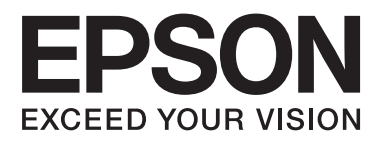

# **Lietotāja rokasgrāmata**

NPD4676-00 LV

# <span id="page-1-0"></span>*Autortiesības un preču zīmes*

# **Autortiesības un preču zīmes**

Nevienu šīs publikācijas daļu bez iepriekšējas Seiko Epson Corporation rakstveida atļaujas nedrīkst reproducēt, uzglabāt meklēšanas sistēmā vai jebkādā formā nodot, izmantojot dažādus līdzekļus - elektroniskus, mehāniskus, fotokopēšanas, ierakstīšanas vai citus. Ražotājs neuzņemas atbildību par patentu pārkāpumiem, kas saistīti ar šajā dokumentā esošo informāciju. Ražotājs arī neuzņemas atbildību par kaitējumu, kas varētu rasties izmantojot šī dokumenta informāciju. Šeit esošā informācija paredzēta tikai darbam ar Epson produktu. Epson neuzņemas atbildību par šīs informācijas izmantošanu darbā ar citiem produktiem.

Ne Seiko Epson Corporation, ne tā filiāles neuzņemas atbildību par produkta bojājumiem, zaudējumiem vai izmaksām, kas radušās pircējiem vai trešajām personām, šo produktu nepareizi lietojot, veicot tajā neapstiprinātas izmaiņas, to remontējot (izņemot ASV) vai neņemot vērā Seiko Epson Corporation lietošanas un apkopes instrukciju.

Seiko Epson Corporation un tā filiāles neatbild par jebkādu kaitējumu vai problēmām, kas radušās jebkuru papildpiederumu vai patērējamo produktu lietošanas dēļ, kas nav Seiko Epson Corporation Oriģinālie Epson vai Epson Apstiprinātie produkti.

Seiko Epson Corporation neatbild par jebkādu kaitējumu, kas radies elektromagnētisko traucējumu ietekmē, izmantojot tos interfeisa kabeļus, kurus Seiko Epson Corporation nav apzīmējusi kā Epson Apstiprinātos produktus.

EPSON® ir reģistrēta preču zīme, un EPSON EXCEED YOUR VISION vai EXCEED YOUR VISION ir Seiko Epson Corporation preču zīme.

PRINT Image Matching™ un PRINT Image Matching logotips ir Seiko Epson Corporation preču zīmes. Autortiesības © 2001 Seiko Epson Corporation. Visas tiesības aizsargātas.

SDXC logotips ir uzņēmuma SD-3C, LLC preču zīme.

Memory Stick Duo, Memory Stick PRO Duo, Memory Stick PRO-HG Duo, Memory Stick Micro un MagicGate Memory Stick Duo ir uzņēmuma Sony Corporation preču zīmes.

Intel® ir reģistrēta Intel Corporation preču zīme.

PowerPC® ir reģistrēta International Business Machines Corporation preču zīme.

Epson Scan programmatūra ir daļēji balstīta uz Independent JPEG Group darbu.

libtiff

Copyright © 1988-1997 Sam Leffler Copyright © 1991-1997 Silicon Graphics, Inc.

Permission to use, copy, modify, distribute, and sell this software and its documentation for any purpose is hereby granted without fee, provided that (i) the above copyright notices and this permission notice appear in all copies of the software and related documentation, and (ii) the names of Sam Leffler and Silicon Graphics may not be used in any advertising or publicity relating to the software without the specific, prior written permission of Sam Leffler and Silicon Graphics.

THE SOFTWARE IS PROVIDED "AS-IS" AND WITHOUT WARRANTY OF ANY KIND, EXPRESS, IMPLIED OR OTHERWISE, INCLUDING WITHOUT LIMITATION, ANY WARRANTY OF MERCHANTABILITY OR FITNESS FOR A PARTICULAR PURPOSE.

IN NO EVENT SHALL SAM LEFFLER OR SILICON GRAPHICS BE LIABLE FOR ANY SPECIAL, INCIDENTAL, INDIRECT OR CONSEQUENTIAL DAMAGES OF ANY KIND, OR ANY DAMAGES WHATSOEVER RESULTING FROM LOSS OF USE, DATA OR PROFITS, WHETHER OR NOT ADVISED OF THE POSSIBILITY OF DAMAGE, AND ON ANY THEORY OF LIABILITY, ARISING OUT OF OR IN CONNECTION WITH THE USE OR PERFORMANCE OF THIS SOFTWARE.

Microsoft®, Windows® un Windows Vista® ir reģistrētas Microsoft Corporation preču zīmes.

Apple®, Macintosh®, Mac OS® un OS X® ir uzņēmuma Apple Inc. reģistrētas preču zīmes.

ABBYY® un ABBYY FineReader® ir reģistrētas ABBYY Software House preču zīmes.

Adobe, Adobe Reader, Acrobat un Photoshop ir Adobe systems Incorporated preču zīmes, kas var būt reģistrētas noteiktās jurisdikcijās.

Vispārīga norāde: citu šeit izmantoto produktu nosaukumu mērķis ir ļaut tos identificēt, un tie var būt to īpašnieku preču zīmes. Epson nepretendē uz jebkādām šo preču zīmju tiesībām.

© 2012 Seiko Epson Corporation. Visas tiesības aizsargātas.

# *Satura rādītājs*

### *[Autortiesības un preču zīmes](#page-1-0)*

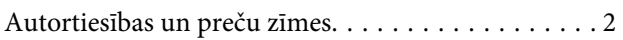

### *[Ievads](#page-7-0)*

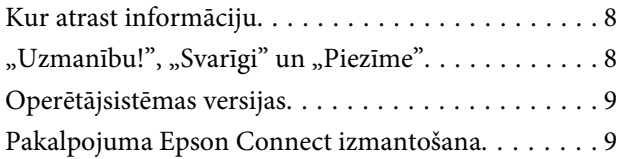

### *[Svarīgas instrukcijas](#page-9-0)*

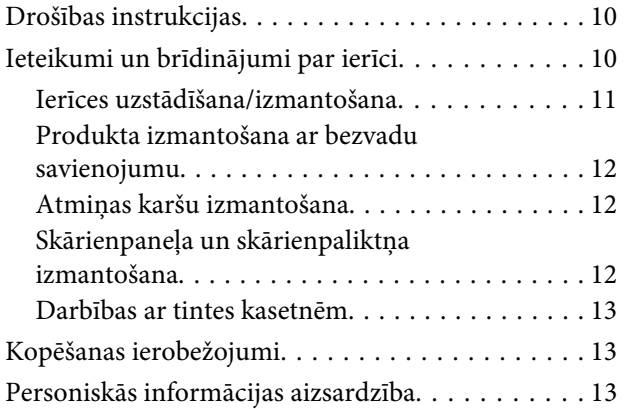

### *[Informācija par produktu](#page-14-0)*

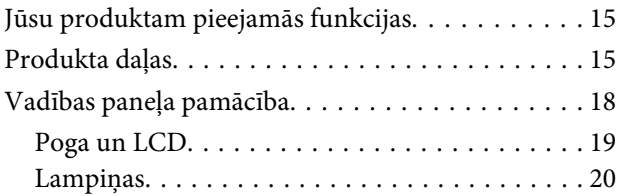

### *[Darbs ar papīru un datu nesējiem](#page-20-0)*

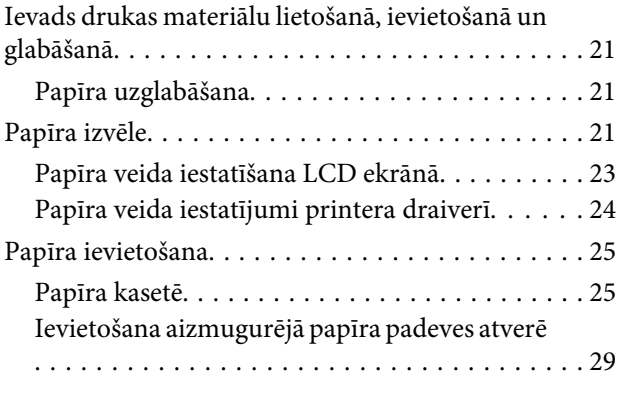

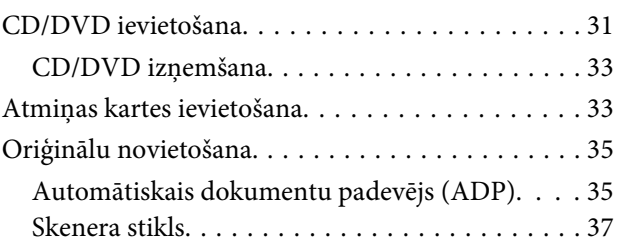

### *[Kopēšana](#page-39-0)*

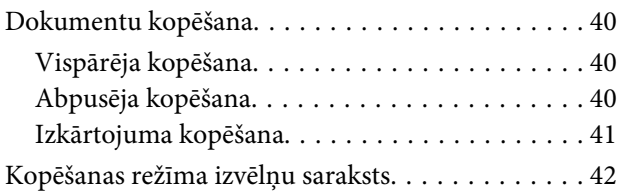

### *[drukāšana](#page-42-0)*

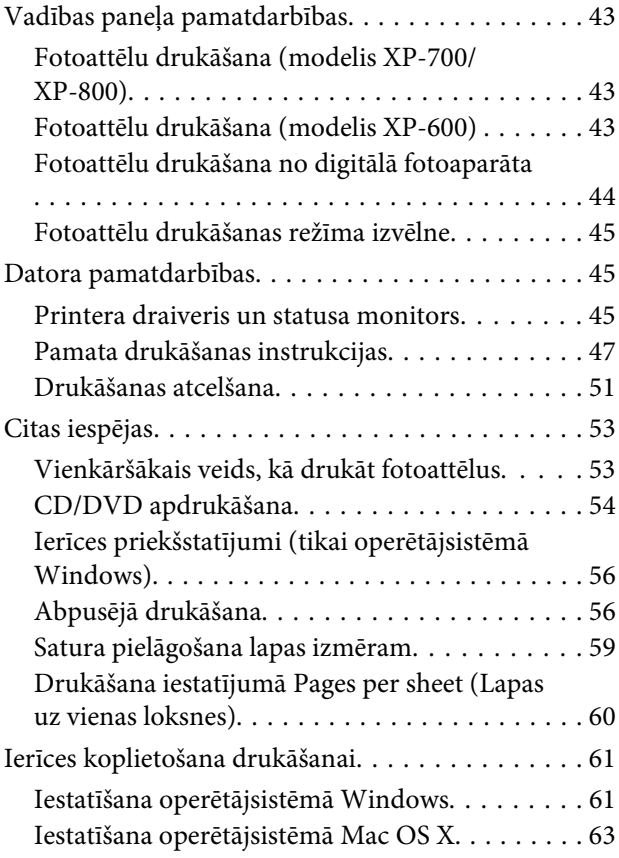

### *[Skenēšana](#page-63-0)*

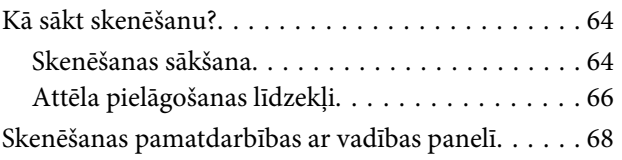

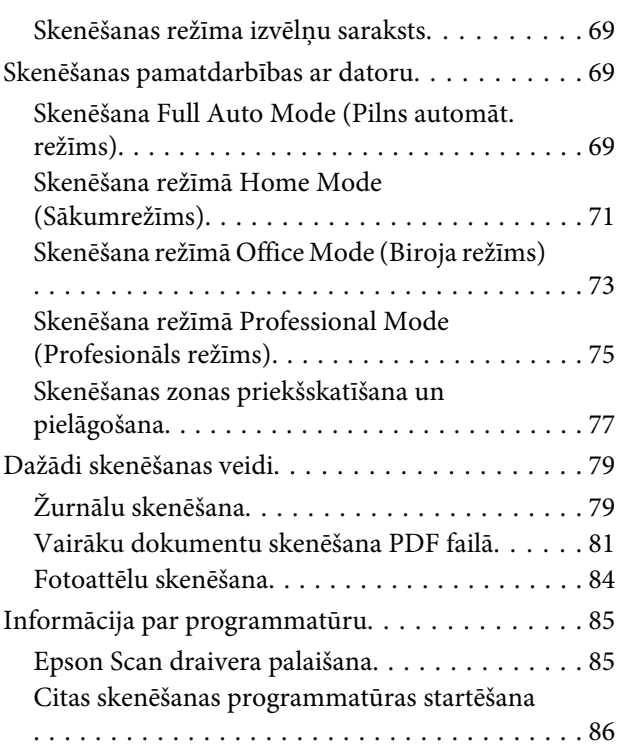

### *[Fakss](#page-87-0)*

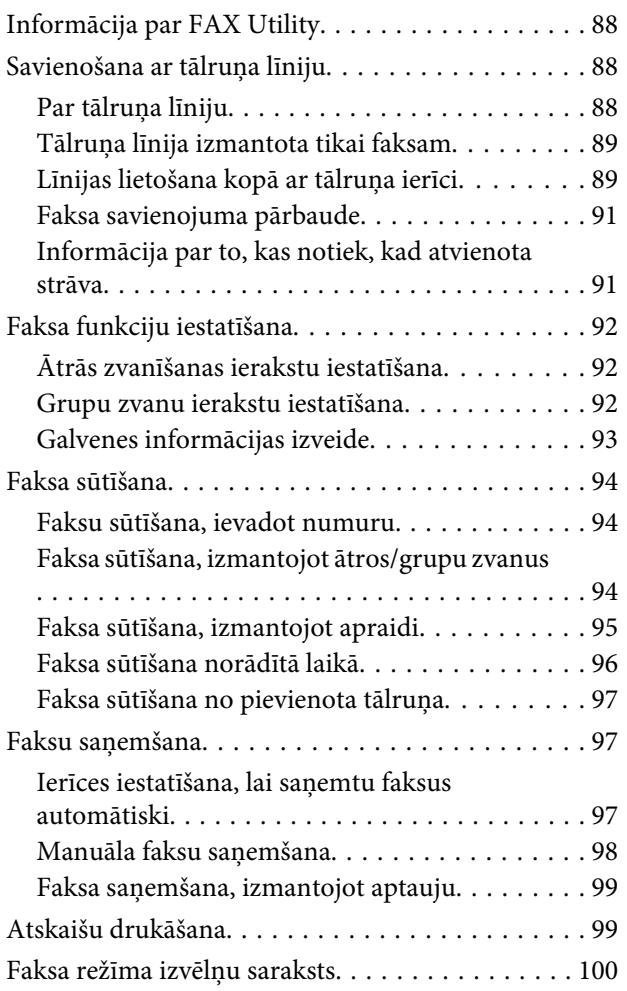

# *[Vēl funkcijas](#page-100-0)*

# *[Vadības paneļa izvēlnes](#page-102-0)*

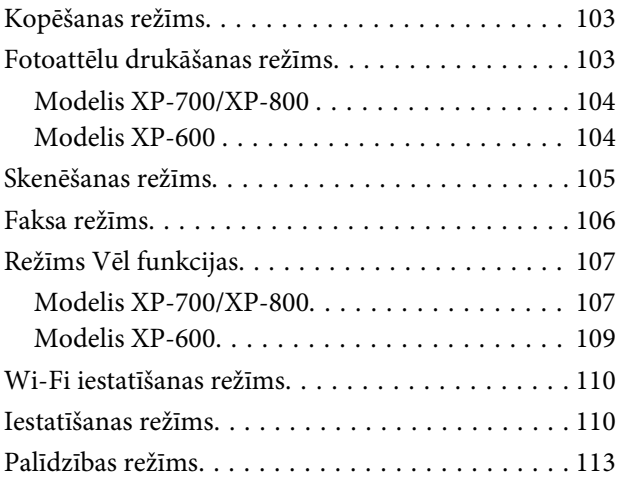

# *[Tintes kasetņu nomaiņa](#page-114-0)*

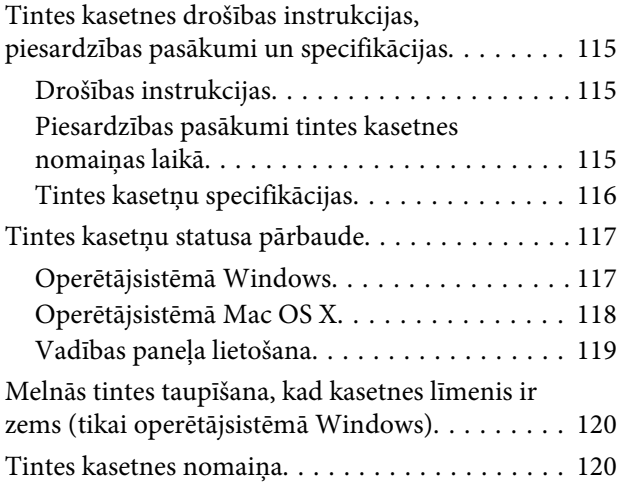

### *[Ierīces un programmatūras](#page-124-0)  [uzturēšana darba kārtībā](#page-124-0)*

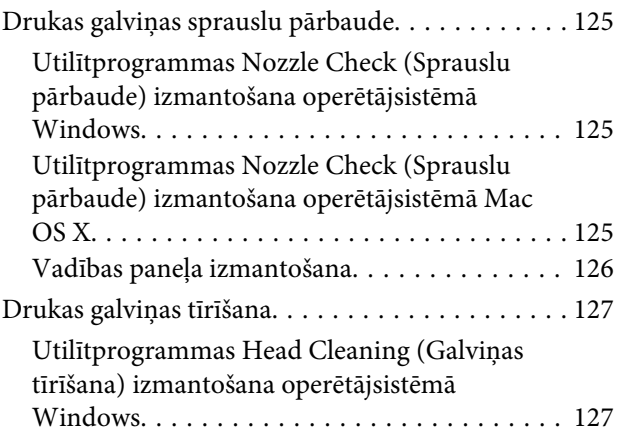

#### **Satura rādītājs**

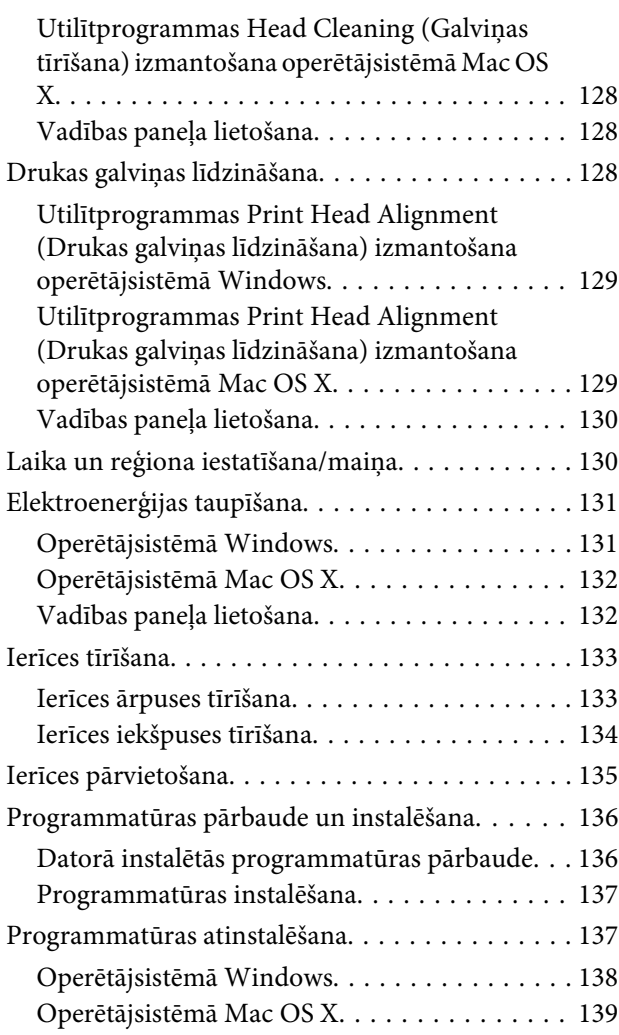

### *[Datu pārsūtīšana, izmantojot ārējo](#page-139-0)  [atmiņas ierīci](#page-139-0)*

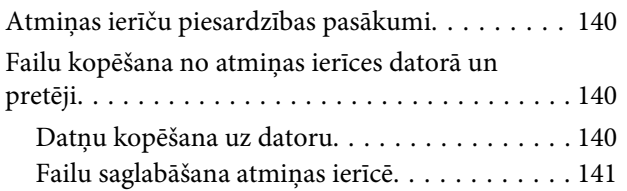

### *[Kļūdu indikatori](#page-141-0)*

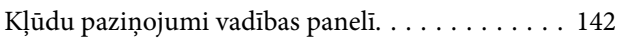

### *[Drukāšanas/kopēšanas problēmu](#page-142-0)  [novēršana](#page-142-0)*

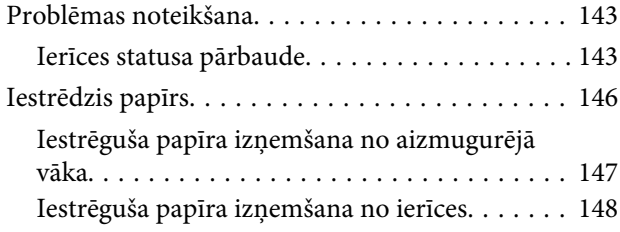

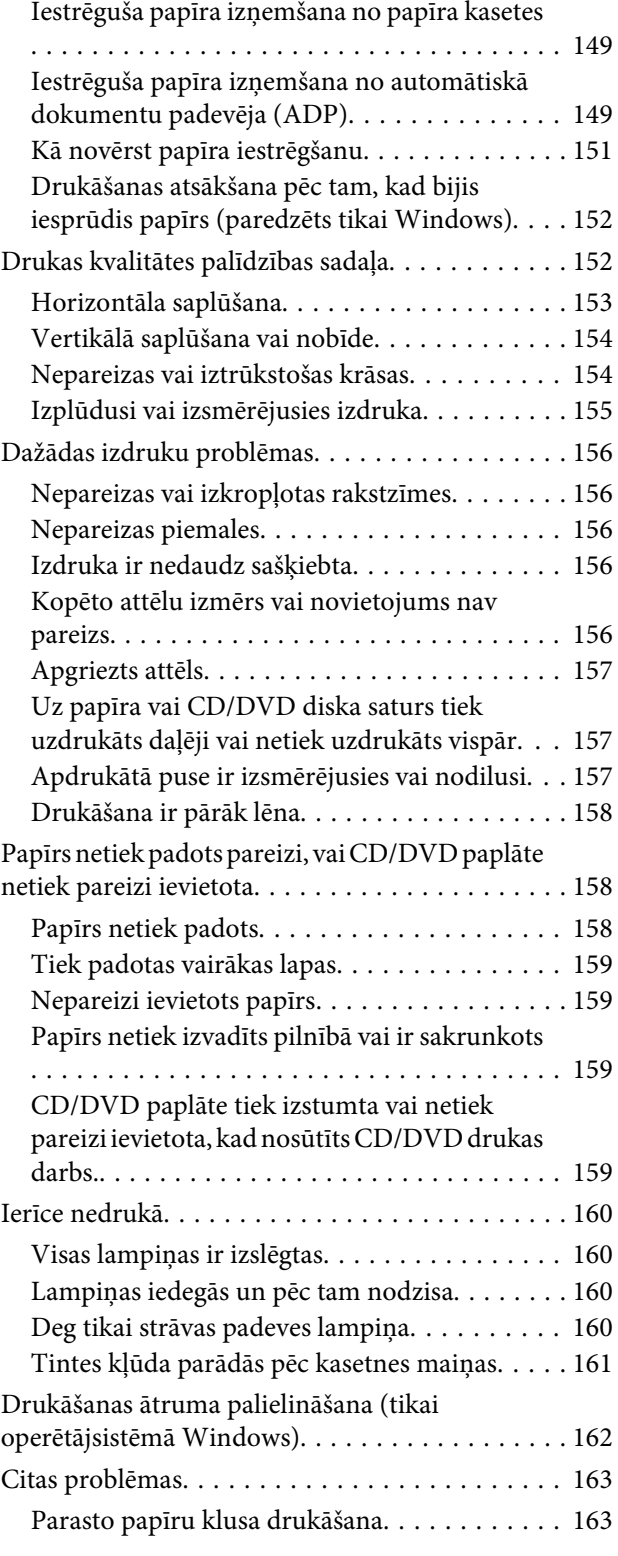

# *[Skenēšanas problēmu novēršana](#page-163-0)*

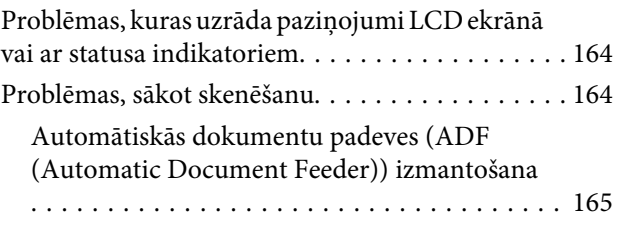

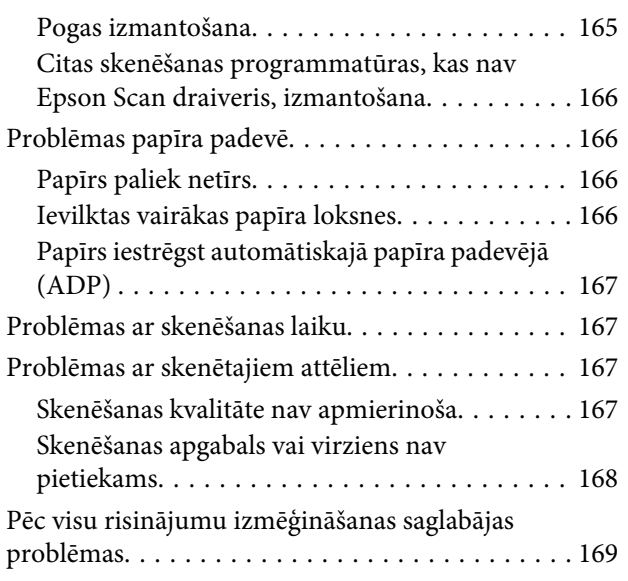

# *[Faksa problēmu novēršana](#page-169-0)*

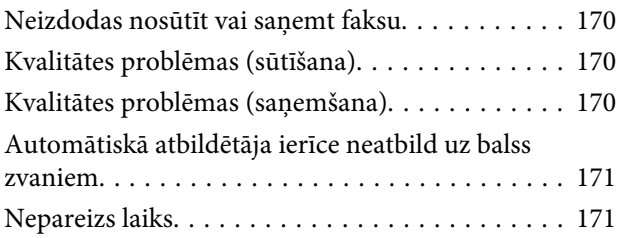

# *[Produkta informācija](#page-171-0)*

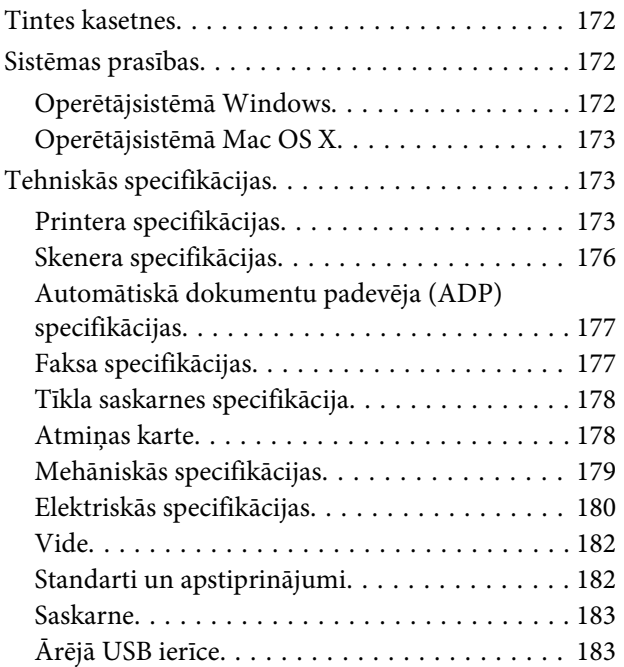

# *[Kur saņemt palīdzību](#page-184-0)*

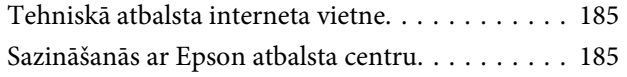

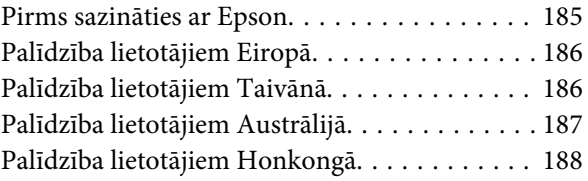

### *[Indekss](#page-188-0)*

### <span id="page-7-0"></span>*Ievads*

# **Kur atrast informāciju**

Tālāk minēto rokasgrāmatu jaunākās versijas pieejamas Epson atbalsta vietnē. <http://www.epson.eu/Support> (Eiropā) <http://support.epson.net/> (ārpus Eiropas)

#### ❏ **Sāciet šeit (drukāta versija).**

Ietver informāciju par produkta uzstādīšanu un programmatūras instalēšanu.

#### ❏ **Pamatdarbību rokasgrāmata (drukāta versija).**

Pamatinformācija par ierīces izmantošanu bez datora.

#### ❏ **Lietotāja rokasgrāmata (PDF formātā).**

Plaša informācija par darbībām, drošību un problēmu novēršanu. Skatiet šo rokasgrāmatu, kad lietojat ierīci ar datoru vai vēlaties izmantot nestandarta funkcijas, piemēram, abpusējo kopēšanu. Lai skatītu rokasgrāmatu PDF versijā, jums vajadzīga programma Adobe Acrobat Reader 5.0 vai jaunāka versija vai programma Adobe Reader.

#### ❏ **Tīkla vednis (HTML formātā).**

Ietver tīkla administratoriem paredzētu informāciju par printera draiveri un tīkla iestatījumiem.

#### ❏ **Help (ierīces ekrānā).**

Informācija par pamatdarbībām un problēmu novēršanas norādes ierīces LCD ekrānā. Vadības panelī atlasiet izvēlni **Help**.

# "Uzmanību!", "Svarīgi" un "Piezīme"

Tālāk parādīts, kā šajā rokasgrāmatā apzīmētas atzīmes "Uzmanību!", "Svarīgi" un "Piezīme". Tām ir tālāk tekstā norādītā nozīme.

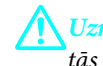

#### !*Uzmanību!*

tās ir rūpīgi jāievēro, lai izvairītos no traumām.

# c*Svarīgi*

ir jāievēro, lai izvairītos no aprīkojuma bojājumiem.

#### *Piezīme*

Noderīgi padomi un ierobežojumi, kas attiecas uz ierīci.

# <span id="page-8-0"></span>**Operētājsistēmas versijas**

Šajā rokasgrāmatā tiek izmantoti šādi saīsinājumi.

- ❏ Windows 7 apzīmē Windows 7 Home Basic, Windows 7 Home Premium, Windows 7 Professional un Windows 7 Ultimate.
- ❏ Windows Vista apzīmē Windows Vista Home Basic Edition, Windows Vista Home Premium Edition, Windows Vista Business Edition, Windows Vista Enterprise Edition un Windows Vista Ultimate Edition.
- ❏ Windows XP apzīmē Windows XP Home Edition, Windows XP Professional x64 Edition un Windows XP Professional.
- ❏ Mac OS X apzīmē versijas Mac OS X 10.5.x, 10.6.x, 10.7.x.

# **Pakalpojuma Epson Connect izmantošana**

Izmantojot Epson Connect vai citu uzņēmumu pakalpojumus, jūs jebkurā brīdī gandrīz no jebkuras vietas pasaulē varat sākt drukāt ar viedtālruni, planšetdatoru vai klēpjdatoru. Lai uzzinātu vairāk par drukāšanu un citiem pakalpojumiem, dodieties uz tālāk minētajām vietnēm. <https://www.epsonconnect.com/>(Epson Connect portāla vietne) <http://www.epsonconnect.eu/>(tikai Eiropā)

Epson Connect vedni iespējams skatīt, divas reizes noklikšķinot uz **kuri** saīsnes ikonas darbvirsmā.

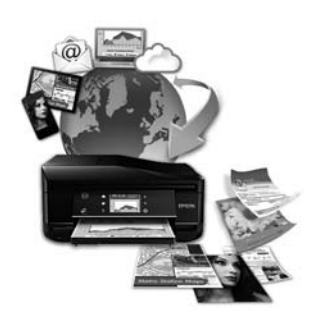

# <span id="page-9-0"></span>*Svarīgas instrukcijas*

# **Drošības instrukcijas**

Izlasiet un ievērojiet šīs instrukcijas, lai droši izmantotu šo ierīci. Glabājiet šo rokasgrāmatu turpmākai lietošanai. Ņemiet arī vērā visas uz produkta norādītās instrukcijas un brīdinājumus.

- ❏ Izmantojiet tikai to strāvas vadu, kuru saņēmāt kopā ar ierīci, un neizmantojiet šo vadu ar citām ierīcēm. Izmantojot citus strāvas vadus vai lietojot šo strāvas vadu ar citām ierīcēm, var izraisīt aizdegšanos vai strāvas triecienu.
- ❏ pārliecinieties, ka jūsu maiņstrāvas vads atbilst vietējam drošības standartam;
- ❏ Nekad pats neveiciet strāvas vada, kontaktspraudņa, printera, skenera vai papildaprīkojuma demontēšanu, modificēšanu vai remontēšanu, izņemot atsevišķus gadījumus, kas izskaidroti ierīces rokasgrāmatās.
- ❏ Tālāk minētajos gadījumos atvienojiet ierīci no strāvas avota un uzticiet apkopi kvalificētam apkopes personālam: strāvas vads vai kontaktspraudnis ir bojāts; ierīcē iekļuvis šķidrums; ierīce tikusi nomesta vai korpuss ir bojāts; ierīce nedarbojas, kā tai paredzēts, vai rodas ievērojamas izmaiņas darbības kvalitātē. Neregulējiet vadības elementus, kuri nav aprakstīti lietošanas instrukcijās;
- ❏ novietojiet produktu sienas rozetes tuvumā, kur iespējams viegli izraut kontaktspraudni.
- ❏ neuzglabājiet un nenovietojiet produktu zem atklātas debess, netīrumos vai putekļos, ūdens vai siltuma avotu tuvumā vai vietās, kurās iespējami triecieni, vibrācijas, augsta temperatūra vai mitrums.
- ❏ Raugieties, lai uz ierīces neuzlietu šķidrumu, un nedarbojaties ar ierīci, ja rokas ir slapjas.
- ❏ Šim produktam ir jāatrodas vismaz 22 cm attālumā no elektrokardiostimulatoriem. Šī produkta radītie radio viļņi var negatīvi ietekmēt elektrokardiostimulatoru darbību.
- ❏ Ja šķidro kristālu ekrāns ir bojāts, sazinieties ar tā izplatītāju. Ja šķidro kristālu šķīdums nokļūst uz rokām, rūpīgi tās nomazgājiet ar ziepēm un ūdeni. Ja šķidro kristālu šķīdums iekļūst acīs, nekavējoties tās izskalojiet ar ūdeni. Ja pēc skalošanas joprojām ir nepatīkamas sajūtas vai redzes problēmas, nekavējoties apmeklējiet ārstu;
- ❏ Centieties neizmantot tālruni vētras laikā. Ir iespējams zibens izraisīts strāvas trieciena risks (modeļiem ar faksa funkciju).
- ❏ Neizmantojiet tālruni, lai ziņotu par gāzes noplūdi, atrodoties vietā, kur gāze noplūdusi (modeļiem ar faksa funkciju).

#### *Piezīme:*

šeit iespējams skatīt drošības instrukcijas par tintes kasetnēm. & ["Tintes kasetņu nomaiņa" 115. lpp.](#page-114-0)

# **Ieteikumi un brīdinājumi par ierīci**

Izlasiet un ievērojiet šīs instrukcijas, lai izvairītos no ierīces vai īpašuma bojāšanas. Glabājiet šo rokasgrāmatu turpmākai lietošanai.

# <span id="page-10-0"></span>**Ierīces uzstādīšana/izmantošana**

- ❏ nebloķējiet vai nenosedziet produkta ventilācijas atveres;
- ❏ izmantojiet tikai uz produkta etiķetes norādīto enerģijas avota veidu;
- ❏ neizmantojiet kontaktrozetes, kas atrodas vienā ķēdē ar fotokopētājiem vai gaisa vadības sistēmām, kuras regulāri tiek izslēgtas un ieslēgtas;
- ❏ neizmantojiet kontaktrozetes, kuras kontrolē sienas slēdži vai automātiskie taimeri;
- ❏ visai datora sistēmai ir jāatrodas drošā attālumā no iespējamiem elektromagnētisko traucējumu avotiem, piemēram, skaļruņiem vai bezvadu telefonu pamata vienībām;
- ❏ elektrības vadi ir jāizvieto tā, lai izvairītos no skrāpējumiem, griezumiem, nodiluma, saspiešanas un saliekšanas; neizvietojiet priekšmetus uz elektrības vadiem un neļaujiet kāpt uz vadiem vai skriet tiem pāri; pievērsiet īpašu uzmanību tam, lai visi elektrības vadi būtu taisni galos un vietās, kuros tie ieiet un iziet no transformatora;
- ❏ ja jūs produktam izmantojat pagarinātāju, pārliecinieties, vai visu pagarinātājā iesprausto iekārtu kopējā ampēru vērtība nepārsniedz vada ampēru vērtību; pārliecinieties, vai visu sienas rozetē iesprausto iekārtu kopējā ampēru vērtība nepārsniedz sienas rozetes ampēru vērtību;
- ❏ ja esat paredzējis produktu izmantot Vācijā, ēkai ir jābūt aizsargātai ar 10 vai 16 ampēru jaudas slēdzi, lai nodrošinātu aizsardzību produkta īssavienojuma un strāvas pārslodzes gadījumos;
- ❏ Ja šis produkts tiek savienots ar datoru vai citu ierīci, izmantojot kabeli, nodrošiniet pareizu savienotāju vērsumu. Katram savienotājam ir tikai viena pareiza orientācija. Ievietojot savienotāju nepareizā orientācijā, var sabojāt abas ar vadu savienotās iekārtas;
- ❏ novietojiet produktu uz līdzenas un stabilas virsmas, kas visos virzienos pārsniedz produkta pamatni. Ja novietojat produktu pie sienas, atstājiet vismaz 10 cm attālumu starp produkta aizmuguri un sienu. Produkts nedarbojas pareizi, ja tas atrodas slīpā stāvoklī;
- ❏ Novietojiet ierīci tā, lai tās labā mala atrastos vismaz 10 cm attālumā no sienas vai cita objekta (modeļiem ar faksa funkciju).
- ❏ Uzglabājot vai pārvadājot produktu, nesagāziet to, nenovietojiet uz sāniem un neapgrieziet ar augšpusi uz leju; citādi var izplūst tinte.
- ❏ aiz produkta ir jāatstāj vieta vadiem, un virs produkta jābūt vietai, lai varētu pilnīgi pacelt dokumentu vāku;
- ❏ Produkta priekšpusē atstājiet pietiekami daudz vietas, lai apdrukātais papīrs varētu tikt pilnībā izvadīts.
- ❏ izvairieties no vietām, kurās notiek straujas temperatūras un mitruma izmaiņas. Aizsargājiet produktu no tiešiem saules stariem, spēcīgas gaismas vai siltuma avotiem;
- ❏ neievietojiet priekšmetus produkta atverēs;
- ❏ neievietojiet rokas produkta iekšpusē un nepieskarieties produkta kasetnēm drukāšanas laikā;
- ❏ neaiztieciet balto plakano kabeli produkta iekšpusē;
- ❏ produkta iekšpusē vai tā tuvumā neizmantojiet aerosolus ar uzliesmojošām gāzēm. Tas var izraisīt ugunsgrēku;
- ❏ nepārvietojiet drukājošo galviņu ar rokām; tādējādi jūs varat sabojāt produktu;
- <span id="page-11-0"></span>❏ Vienmēr izslēdziet ierīci, izmantojot pogu P. Neatvienojiet ierīces strāvas vadu un neatslēdziet strāvu kontaktligzdā, līdz LCD ekrāns nav pilnībā izslēdzies.
- ❏ pirms produkta pārvietošanas pārliecinieties, vai drukājošā galviņa atrodas izejas pozīcijā (labajā pusē līdz galam) un tintes kasetnes atrodas savā vietā;
- ❏ aizverot skeneri, esiet uzmanīgs, lai nesaspiestu pirkstus;
- ❏ ja ilgāku laiku neizmantojat produktu, neaizmirstiet izraut elektrības vadu no rozetes;
- ❏ Novietojot oriģinālus, nespiediet pārāk spēcīgi uz skenera stikla.
- ❏ Ierīces izmantošanas laikā var rasties nepieciešamība nomainīt tintes pārpalikumu paliktni, kad tas ir pilns. Tas, cik bieži paliktņi jāmaina un vai šāda maiņa vispār vajadzīga, atkarīgs no izdrukāto lapu skaita, drukātā satura veida un tā, cik reizes ierīcei veikti tīrīšanas cikli. Programma Epson Status Monitor, LCD ekrāns vai indikatori norādīs, kad šī detaļa jāmaina. Tas, ka paliktnis jāmaina, nenozīmē, ka ierīce vairs nedarbojas atbilstoši specifikācijai. Šīs detaļas maiņa ir standarta ierīces apkopes darbība, kas paredzēta specifikācijā, un tā nenorāda uz problēmu, kuras novēršanai vajadzīgs remonts. Tāpēc Epson garantija nesedz šīs detaļas maiņas izdevumus. Ja ierīcei ir jānomaina paliktnis, to var izdarīt pilnvarots Epson pakalpojumu sniedzējs. Šo detaļu nevar mainīt pats lietotājs.

# **Produkta izmantošana ar bezvadu savienojumu**

- ❏ Neizmantojiet šo produktu medicīnas iestādēs vai medicīniska aprīkojuma tuvumā. Šī produkta radītie radio viļņi var negatīvi ietekmēt elektriskā medicīniskā aprīkojuma darbību.
- ❏ Neizmantojiet šo produktu automātiski vadītu iekārtu (piemēram, automātisko durvju vai ugunsdrošības signalizācijas) tuvumā. Šī produkta radītie radio viļņi var negatīvi ietekmēt šīs iekārtas un izraisīt negadījumus.

### **Atmiņas karšu izmantošana**

- ❏ Neizņemiet atmiņas karti un neizslēdziet ierīci, kamēr mirgo atmiņas kartes indikators.
- ❏ Atmiņas karšu izmantošanas metodes atšķiras atkarībā no kartes veida. Sīkāka informācija ir pieejama atmiņas kartes dokumentācijā.
- ❏ Izmantojiet tikai ar ierīci saderīgas atmiņas kartes. & ["Atmiņas karte" 178. lpp.](#page-177-0)

# **Skārienpaneļa un skārienpaliktņa izmantošana**

- ❏ Šķidro kristālu ekrānā var būt daži nelieli gaiši vai tumši punkti, kā arī nevienmērīgs spilgtuma līmenis. Tas ir normāli un nav jāuzskata par bojājumu pazīmi.
- ❏ Skārienpaneli un skārienpaliktni tīriet tikai ar sausu, mīkstu drānu. Neizmantojiet šķidrumus vai ķīmiskus mazgāšanas līdzekļus.
- ❏ Skārienpaneļa un skārienpaliktņa pārsegs spēcīga trieciena rezultātā var saplīst. Ja pārsegs ir ieplīsis vai saplaisājis, sazinieties ar izplatītāju; nepieskarieties un nemēģiniet izņemt saplēstos gabalus.
- <span id="page-12-0"></span>❏ Modelis XP-600 Skārienpaliktnis ir kapacitīvs skārienpanelis, kas reaģē tikai tad, ja tam pieskaras ar pirkstu. Panelis var nereaģēt, ja tam pieskaraties ar slapjām rokām vai cimdiem vai ja nav noņemts paneļa aizsargpārvalks vai aizsarglīmlente.
- ❏ Uzmanīgi piespiediet skārienpaneli un skārienpaliktni ar pirkstgalu. Nespiediet pārlieku spēcīgi un neizmantojiet nagus.
- ❏ Neizmantojiet spicus priekšmetus, piemēram, pildspalvu, zīmuli, irbuli u.c.
- ❏ Strauji mainoties temperatūrai vai mitruma pakāpei, panelī var rasties kondensāts, kas var pasliktināt darbības kvalitāti.

### **Darbības ar tintes kasetnēm**

& ["Tintes kasetņu nomaiņa" 115. lpp.](#page-114-0)

# **Kopēšanas ierobežojumi**

Ievērojiet tālāk norādītos ierobežojumus, lai nodrošinātu produkta atbildīgu un likumīgu izmantošanu.

#### **Šādu lietu kopēšanu aizliedz likums:**

- ❏ banknotes, monētas, valdības izdotus vērtspapīrus, valdības obligācijas un pašvaldību vērtspapīrus;
- ❏ neizmantotas pastmarkas, iepriekš apzīmogotas pastmarkas un citus oficiālus pasta piederumus, uz kuriem atrodas derīgas pastmarkas;
- ❏ valdības izdotas zīmogmarkas un vērtspapīrus, kas ir izdoti saskaņā ar likumīgo procedūru.

#### **Esiet uzmanīgs, kopējot šādas lietas:**

- ❏ privātus tirgū kotētus vērtspapīrus (akciju sertifikātus, vekseļus, čekus utt.), mēnešbiļetes, abonementus utt.;
- ❏ pases, vadītāja apliecības, veselības izziņas, pārtikas talonus, biļetes utt.

#### *Piezīme:*

arī šo lietu kopēšanu var būt aizliegta ar likumu.

#### **Atbildīga tādu materiālu izmantošana, kurus aizsargā autortiesības:**

❏ Produktus var izmantot neatbilstoši, nepareizi kopējot ar autortiesībām aizsargātus materiālus. Ja vien jūs neesat saņēmis kompetenta jurista padomu, esiet atbildīgs un pirms publicēta materiāla kopēšanas saņemiet autortiesību īpašnieka atļauju.

# **Personiskās informācijas aizsardzība**

Šī produkta atmiņā var uzglabāt vārdus un tālruņa numurus pat tad, ja barošana ir atslēgta.

Izmantojiet šo izvēlni, lai dzēstu atmiņu, ja grasāties nodot produktu citai personai vai utilizēt to.

Lietotāja rokasgrāmata

F **Setup** > **Restore Default Settings** > **All Settings**

# <span id="page-14-0"></span>**Informācija par produktu**

# **Jūsu produktam pieejamās funkcijas**

Uzziniet, kas ir pieejams jūsu produktam.

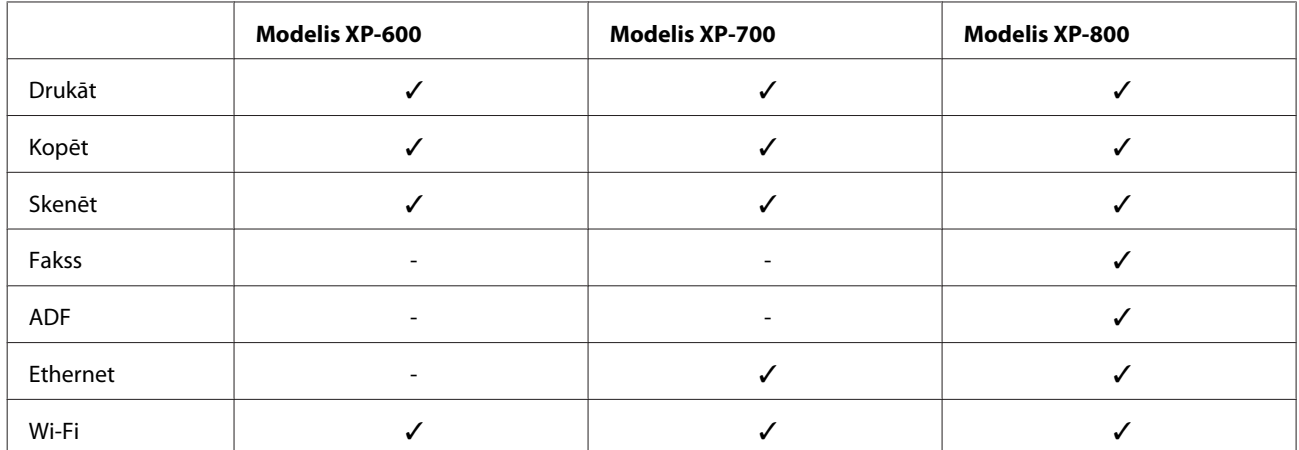

# **Produkta daļas**

#### *Piezīme:*

šīs rokasgrāmatas attēlos ir parādīts līdzīgas ierīces modelis. Attēli var atšķirties no jūsu produkta, taču darbības metodes ir tādas pašas.

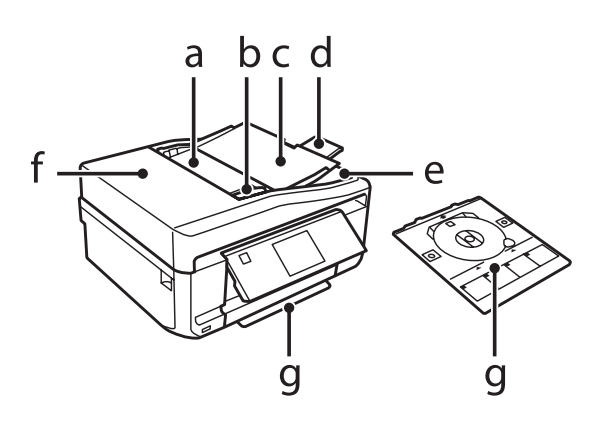

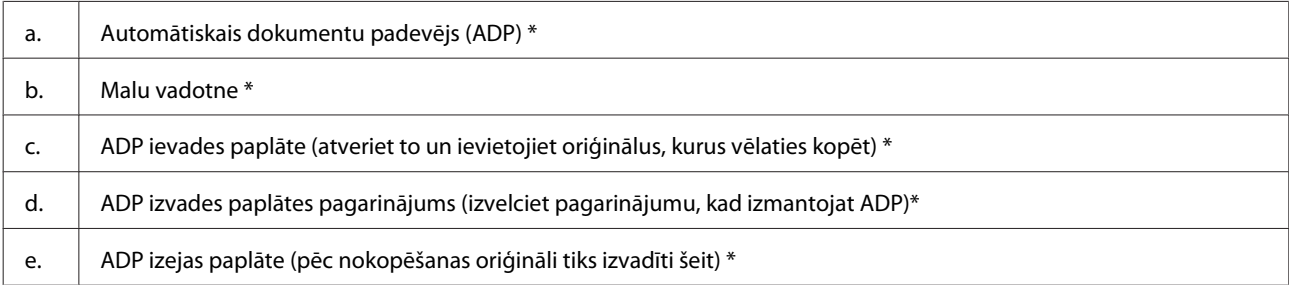

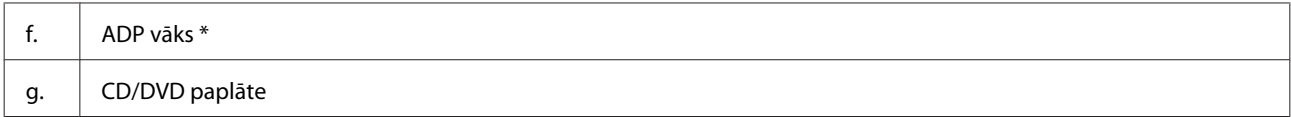

\* Pieejamība atkarīga no modeļa.

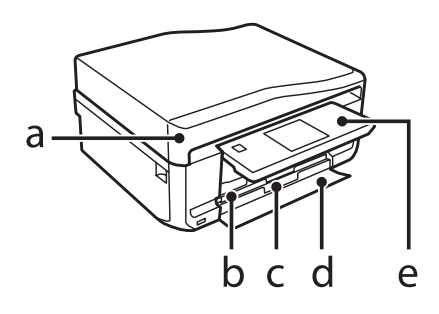

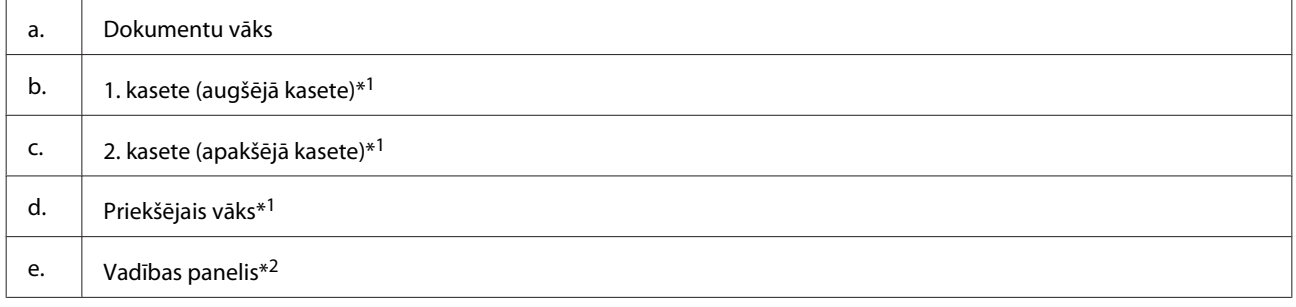

\*1 Skatiet attēlu, lai uzzinātu vairāk.

\*2 Sākot drukāšanu, vadības panelis automātiski paceļas. Nolaidiet to manuāli, ja vajadzīgs.

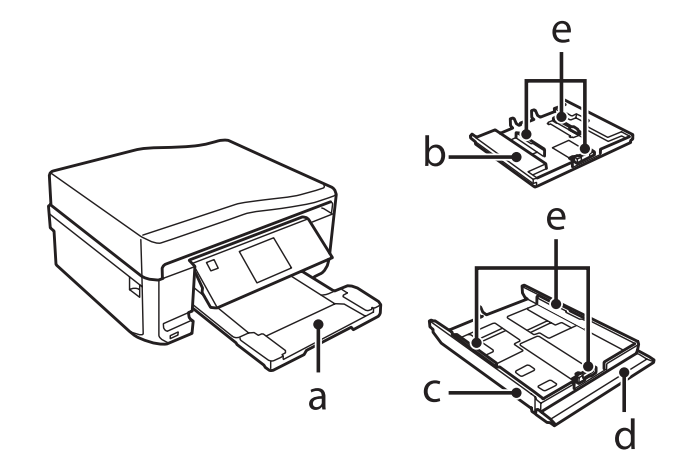

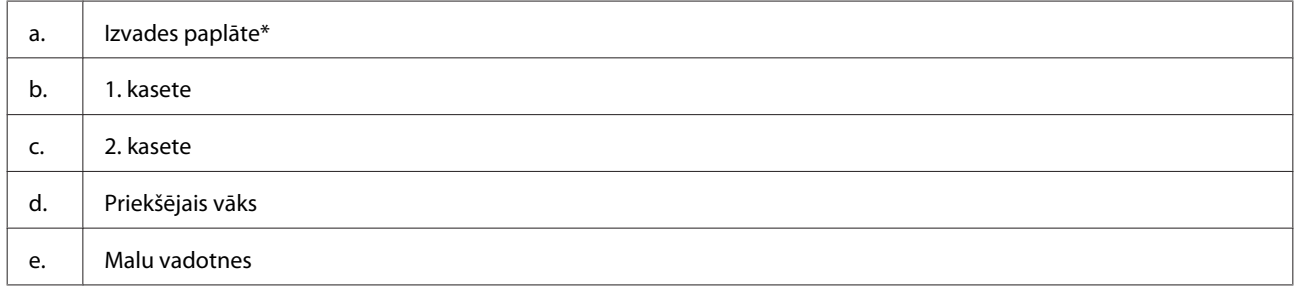

\* Sākot drukāšanu, izvades paplāte automātiski izbīdās. Iebīdiet to atpakaļ manuāli, ja vajadzīgs.

Lietotāja rokasgrāmata

#### **Informācija par produktu**

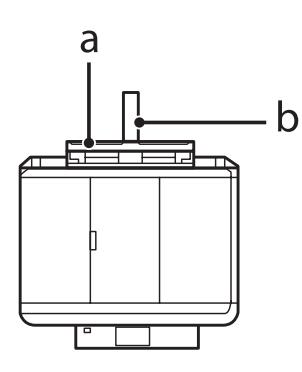

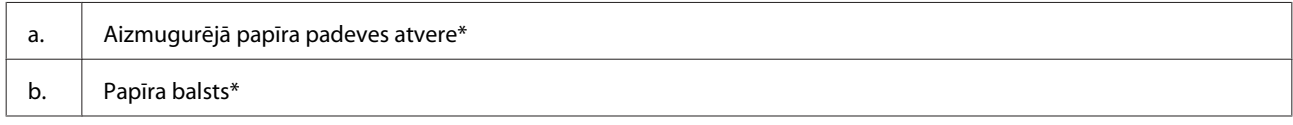

\* Pieejamība atkarīga no modeļa.

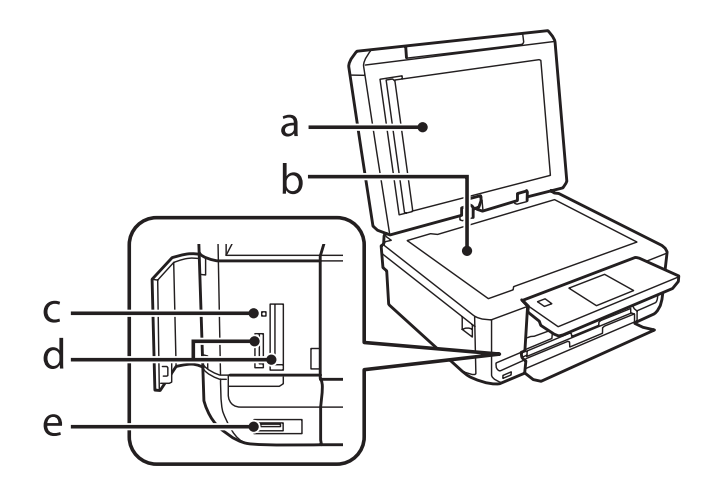

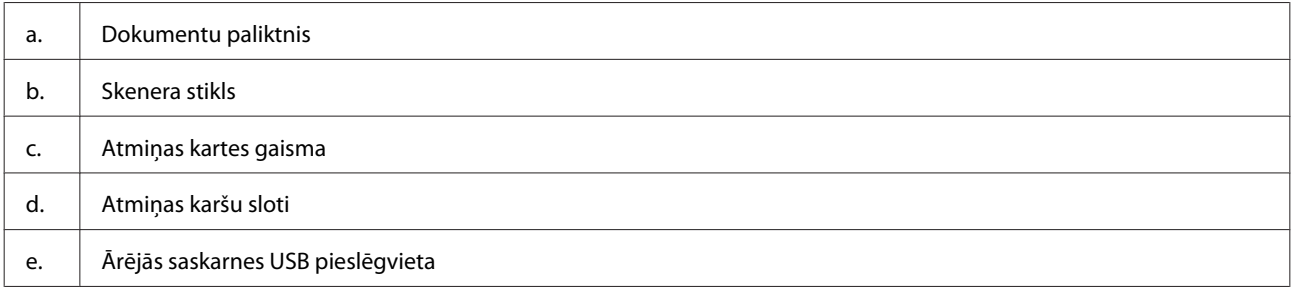

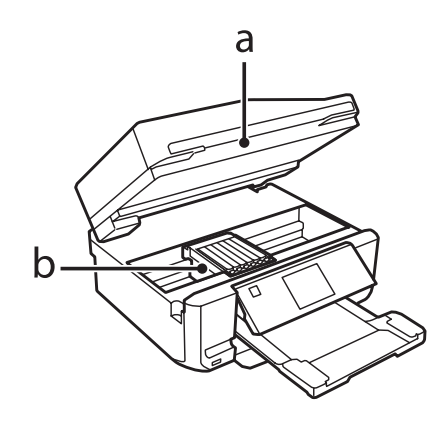

<span id="page-17-0"></span>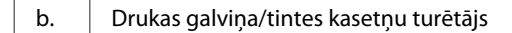

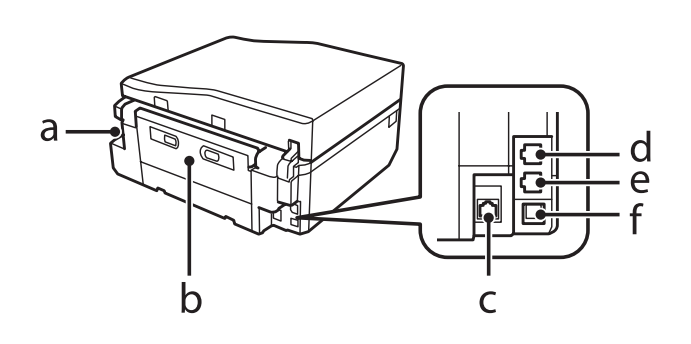

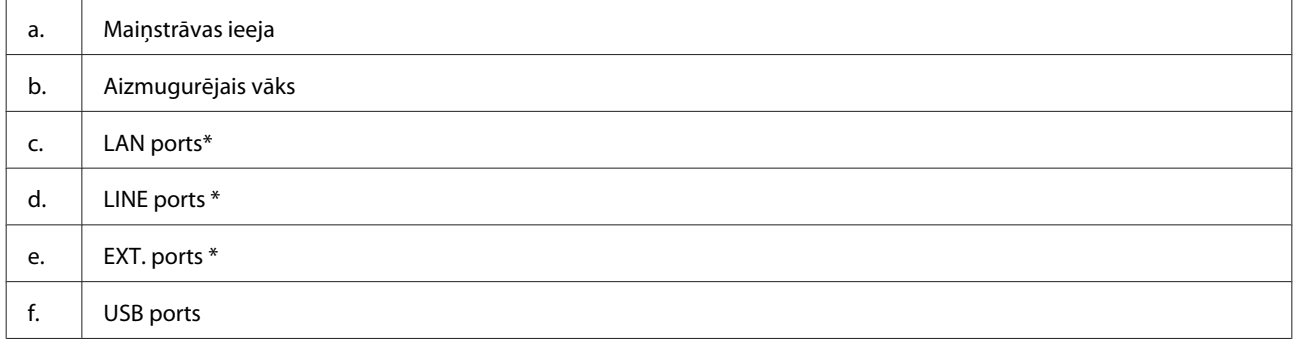

\* Pieejamība atkarīga no modeļa.

# **Vadības paneļa pamācība**

#### *Piezīme:*

- ❏ vadības paneļa izskats atkarīgs no ierīces iegādes ģeogrāfiskās atrašanās vietas.
- ❏ Lai gan vadības paneļa izskats un vienumi, kas attēloti LCD ekrānā, piemēram, izvēļņu un iespēju nosaukumi, var atšķirties no tā, kas redzams jūsu ierīcē, pārvaldīšanas veids nemainās.

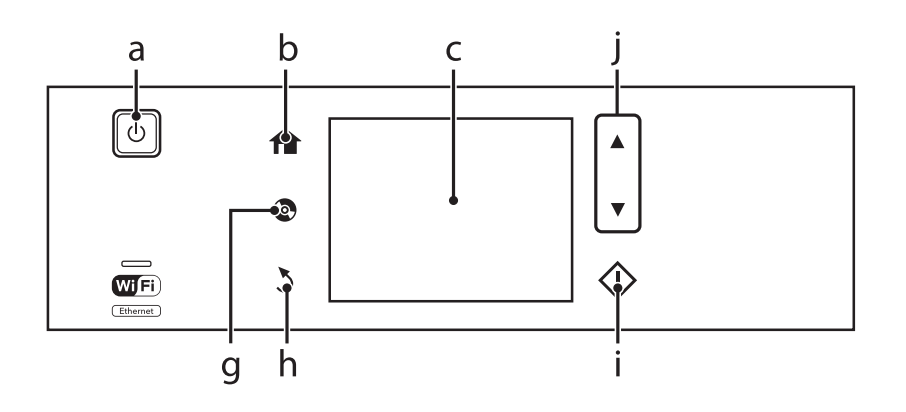

### **Informācija par produktu**

<span id="page-18-0"></span>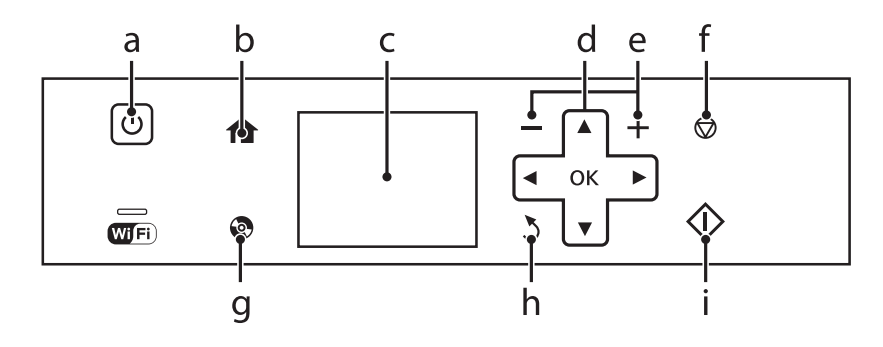

# **Poga un LCD**

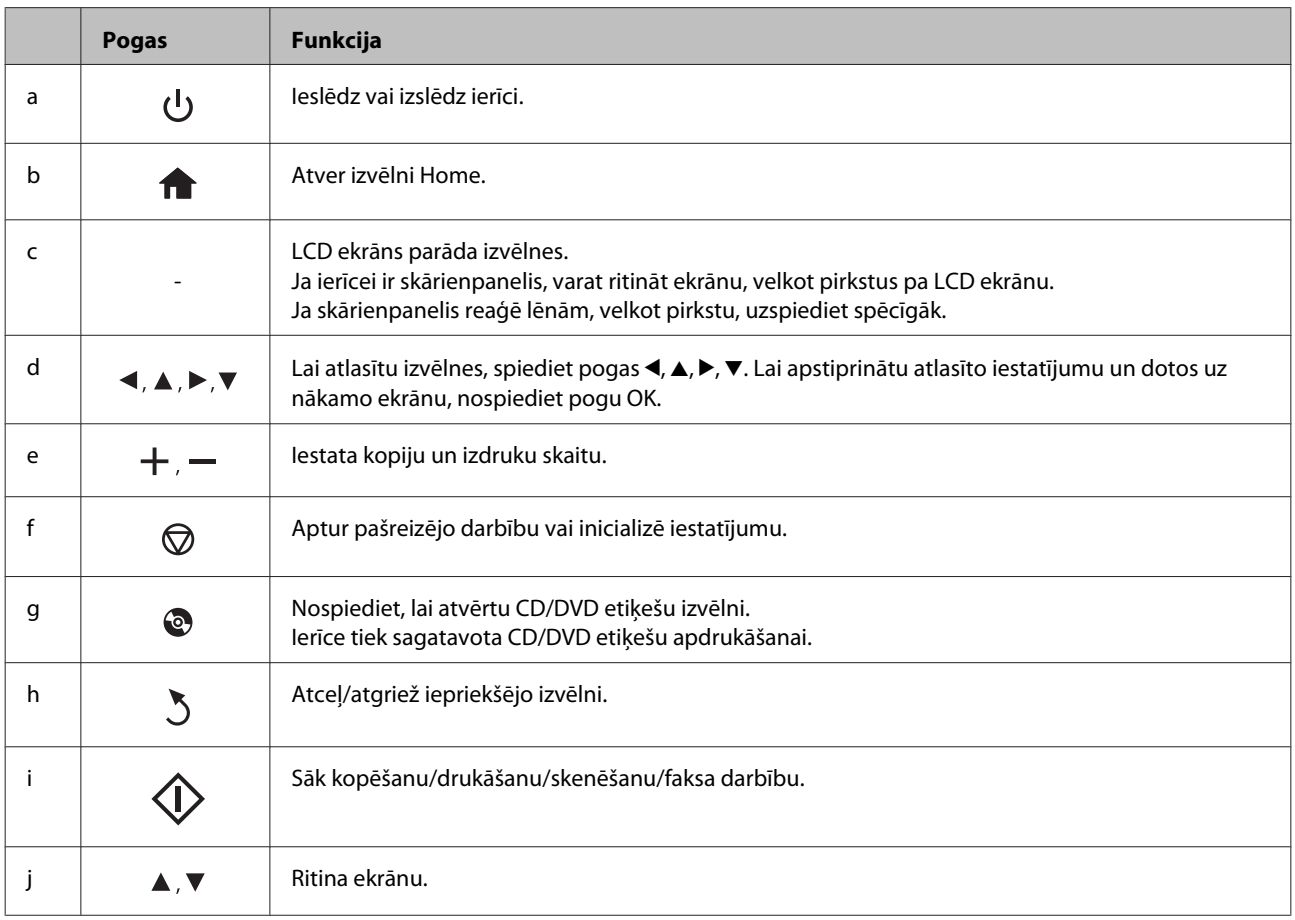

### <span id="page-19-0"></span>**Automātiskās atlases režīms**

Režīmā **Auto Selection Mode** izvēlnes tiek attēlotas atkarībā no jūsu darbības.

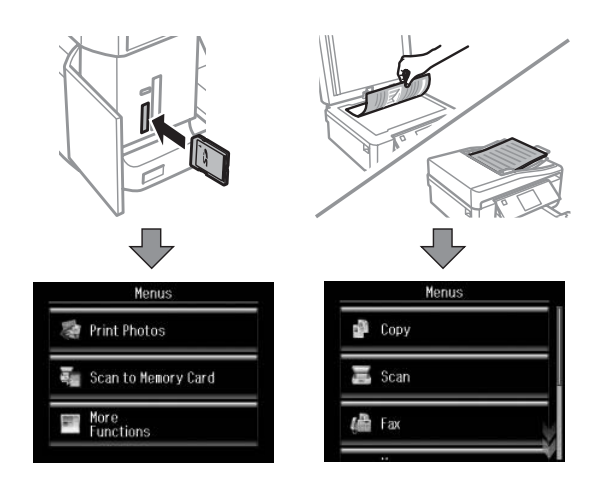

#### *Piezīme:*

- ❏ režīms Auto Selection Mode nav pieejams modelim XP-600.
- ❏ Ievietojot atmiņas karti, atverot dokumentu vāku vai ievietojot dokumentus ADP, LCD ekrānā var netikt parādīta vēlamā izvēlne. Šādā gadījumā nospiediet pogu $\leftarrow$ , lai atvērtu izvēlni Home.
- ❏ Lai atspējotu šo funkciju, atspējojiet katru vienumu izvēlnē Auto Selection Mode. *Setup* > *Guide Functions* > *Auto Selection Mode*.

### **Lampiņas**

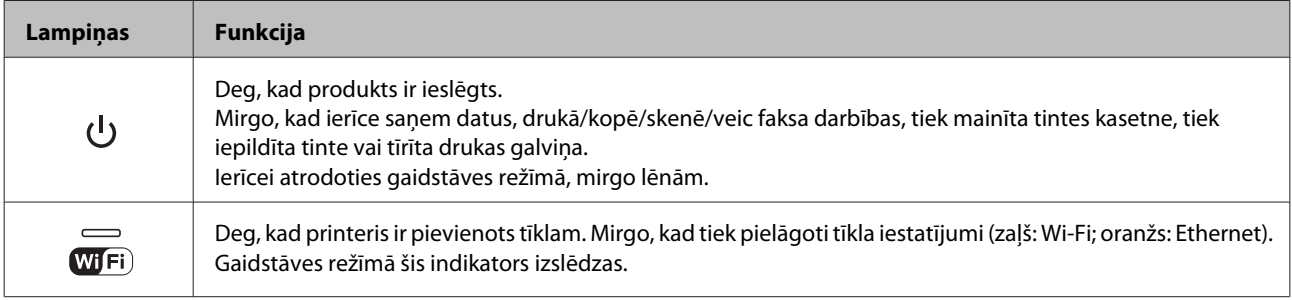

#### *Piezīme:*

lai uzzinātu vairāk par LCD ekrānā attēlotajām ikonām, vadības panelī skatiet sadaļu *Help*.

# <span id="page-20-0"></span>**Darbs ar papīru un datu nesējiem**

# **Ievads drukas materiālu lietošanā, ievietošanā un glabāšanā**

Jūs varat iegūt lieliskus rezultātus, izmantojot gandrīz visus parastā papīra veidus. Tomēr krītpapīrs nodrošina izcilas kvalitātes izdrukas, jo tas absorbē mazāk tintes.

Epson nodrošina speciālo papīru, kas paredzēts izmantošanai ar Epson tintes printeros esošo tinti, kā arī iesaka šo papīra veidu izmantot, lai iegūtu augstākās kvalitātes rezultātus.

Ievietojot Epson izplatīto speciālo papīru, vispirms izlasiet instrukciju lapas, kas atrodas papīra iepakojumā, un iegaumējiet sekojošās lietas.

#### *Piezīme:*

- ❏ Ievietojiet papīru papīra kasetē ar apdrukājamo pusi uz leju. Apdrukājamā puse parasti ir baltāka vai spīdīgāka. Lai iegūtu vairāk informācijas, skatiet instrukciju lapas, kas atrodas papīra iepakojumā. Dažiem papīra veidiem ir nogriezti stūri, lai palīdzētu noteikt pareizo ievietošanas virzienu.
- ❏ Ja papīrs ir sarullējies, pirms ievietošanas, iztaisnojiet to vai nedaudz sarullējiet to pretējā virzienā. Drukāšana uz sarullēta papīra var izraisīt izdrukas tintes izsmērēšanos.

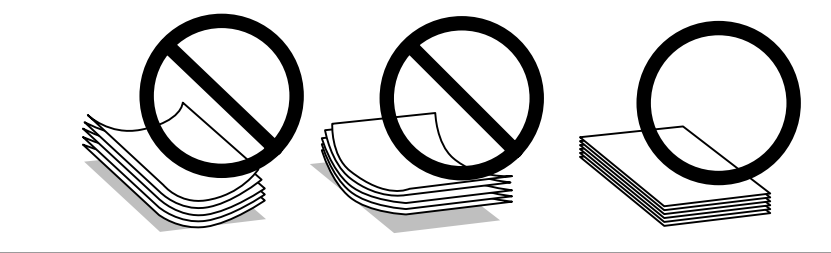

# **Papīra uzglabāšana**

Ievietojiet neizlietoto papīru tā oriģinālajā iepakojumā uzreiz pēc tam, kad esat beidzis drukāt. Ja izmantojat īpašos drukas materiālus, Epson iesaka uzglabāt izdrukas vairākkārt noslēdzamā plastmasas maisiņā. Uzglabājiet neizmantoto papīru un izdrukas vietās, kur tās nevar tikt pakļautas augstai temperatūrai, mitrumam un tiešai saules staru iedarbībai.

# **Papīra izvēle**

Tālāk norādītajā tabulā uzskaitīti atbalstīto papīru veidi. Ievietošanas kapacitāte un iespēja drukāt bez apmalēm atkarībā no papīra norādīta tālāk.

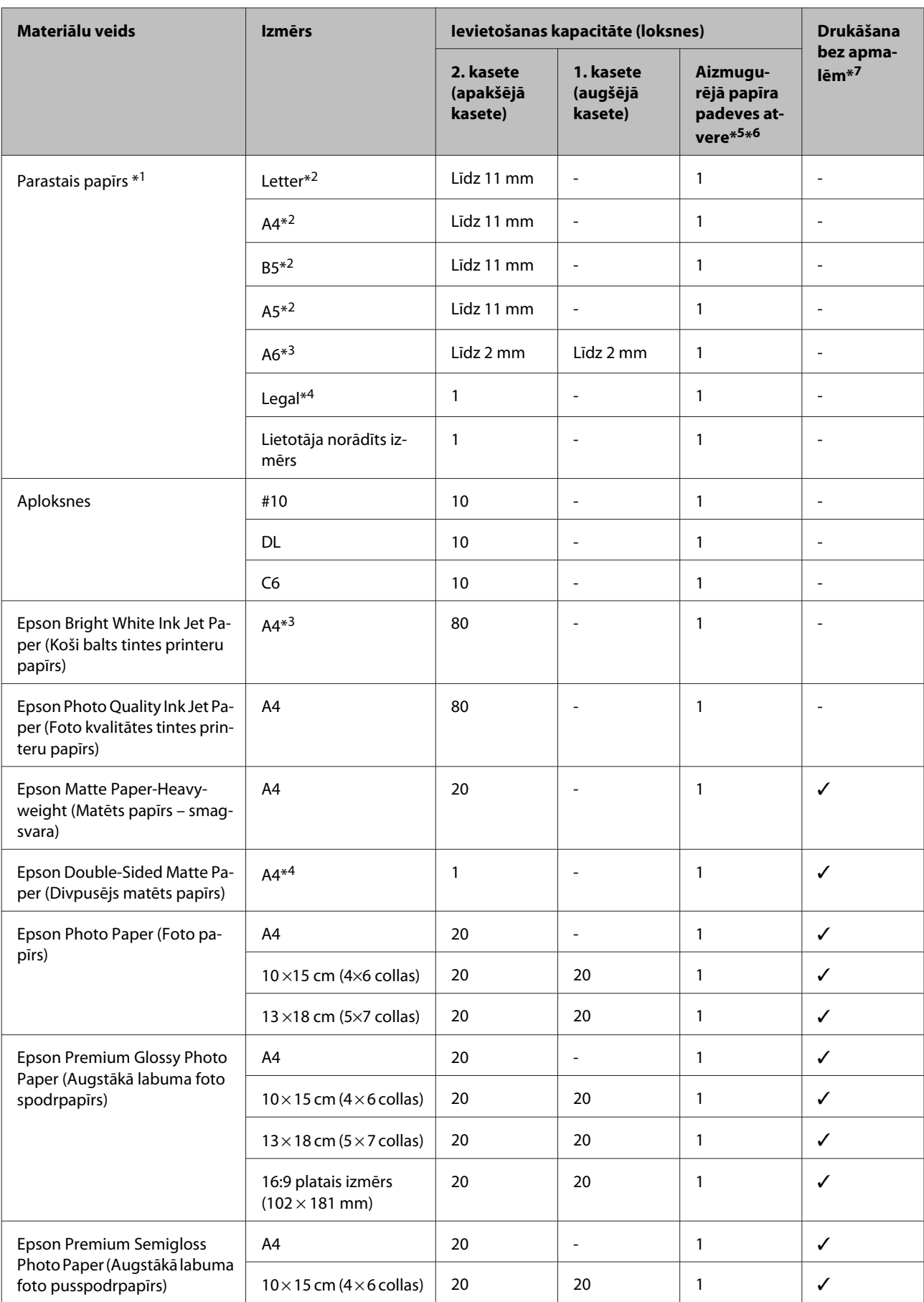

#### **Darbs ar papīru un datu nesējiem**

<span id="page-22-0"></span>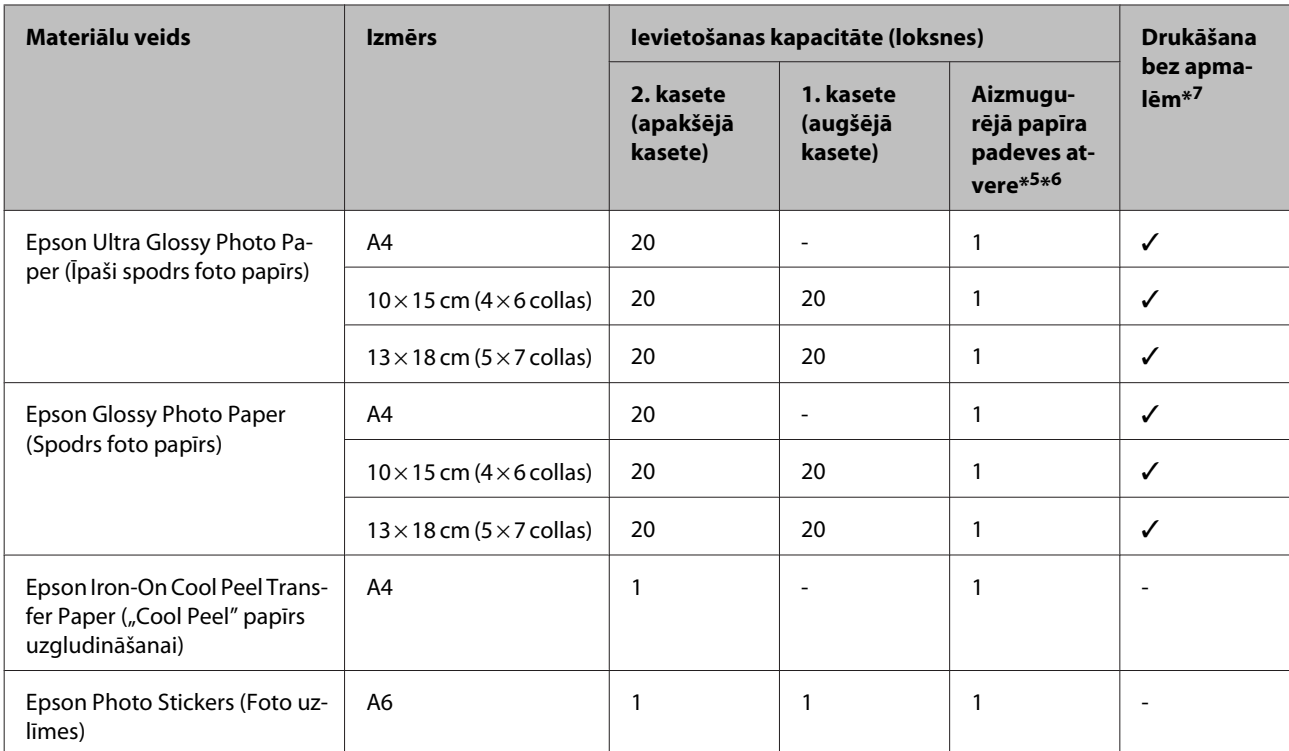

 $*1$  Papīrs, kura svars ir no 64 g/m<sup>2</sup> (17 mārciņām) līdz 90 g/m<sup>2</sup> (24 mārciņām).

\*2 Manuālās divpusējās drukāšanas maksimālais ievietošanas daudzums ir 30 loksnes.

\*3 Manuālās divpusējās drukāšanas maksimālais ievietošanas daudzums ir 20 loksnes.

\*4 Manuālās divpusējās drukāšanas maksimālais ievietošanas daudzums ir 1 loksne.

\*5 Dažiem modeļiem aizmugurējā papīra padeves atvere var nebūt pieejama.

\*6 Lai gan iespējams drukāt uz papīra, kas ir no 0,05 līdz 0,6 mm biezs, daži cieta papīra veidi var netikt padoti pareizi pat tad, ja papīra biezums atbilst specifikācijai.

\*7 Drukāšana bez apmalēm nav pieejama, veicot abpusējo drukāšanu.

#### *Piezīme:*

Papīra pieejamība ir atkarīga no vietas.

### **Papīra veida iestatīšana LCD ekrānā**

Ierīce automātiski pielāgojas drukas iestatījumos atlasītajam papīra veidam. Tādēļ papīra veida iestatījums ir ļoti svarīgs. Iestatījums norāda ierīcei, kādu papīra veidu jūs izmantojat, un attiecīgi pielāgo tintes klājumu. Zemāk redzamajā tabulā redzami papīra iestatījumi, starp kuriem jums jāizvēlas.

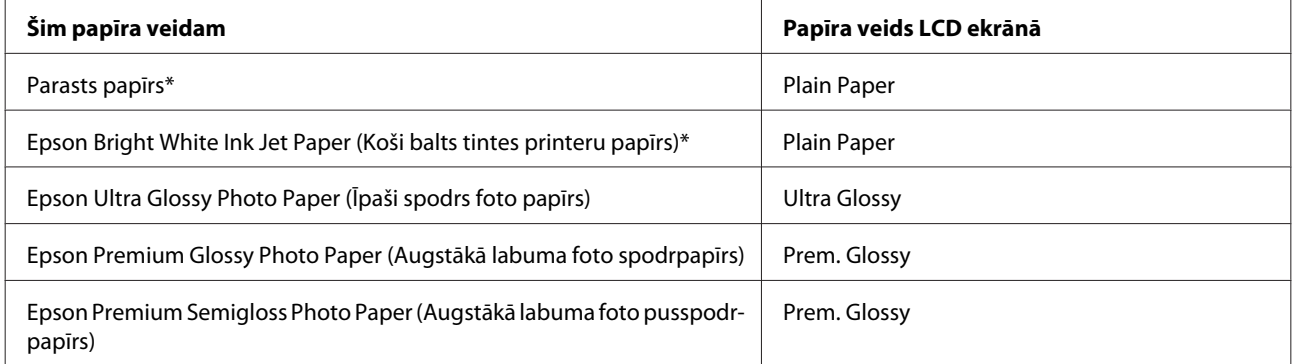

<span id="page-23-0"></span>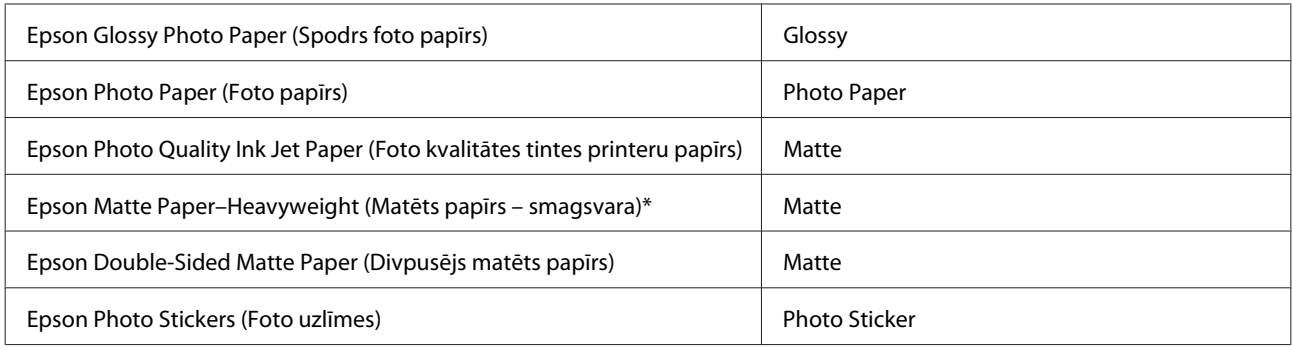

\* Ar šo papīru var veikt abpusējo drukāšanu.

# **Papīra veida iestatījumi printera draiverī**

Ierīce automātiski pielāgojas drukas iestatījumos atlasītajam papīra veidam. Tādēļ papīra veida iestatījums ir ļoti svarīgs. Iestatījums norāda ierīcei, kādu papīra veidu jūs izmantojat, un attiecīgi pielāgo tintes klājumu. Zemāk redzamajā tabulā redzami papīra iestatījumi, starp kuriem jums jāizvēlas.

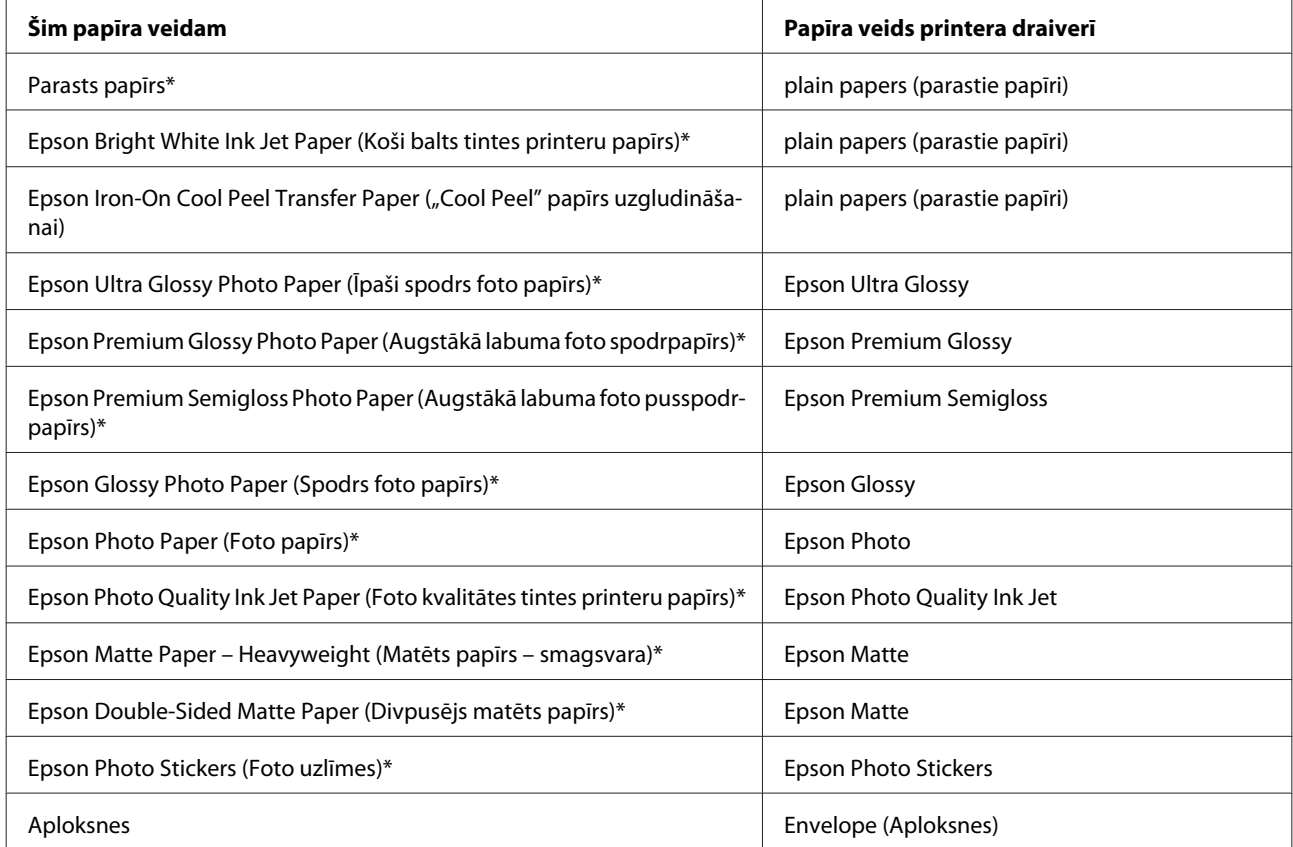

Šie papīra veidi ir savietojami ar Exif Print un PRINT Image Matching. Lai iegūtu vairāk informācijas, skatiet dokumentāciju, kas nāca komplektācijā ar Exif Print vai PRINT Image Matching programmatūru savietojamu digitālo kameru.

#### *Piezīme:*

Speciālo drukas materiālu pieejamība ir atkarīga no iegādes vietas. Lai iegūtu jaunāko informāciju par jūsu reģionā pieejamajiem drukas materiāliem, sazinieties ar Epson atbalsta dienestu.

& ["Tehniskā atbalsta interneta vietne" 185. lpp.](#page-184-0)

# <span id="page-24-0"></span>**Papīra ievietošana**

# **Papīra kasetē**

#### *Piezīme:*

- ❏ Lai gan instrukcijas šajā nodaļā attiecas uz 2. kaseti, ar 1. kaseti jārīkojas tādā pašā veidā.
- ❏ Izmantojamais papīra veids, izmērs un ievietošanas daudzums 1. un 2. kasetei atšķiras. Lai uzzinātu vairāk par izmantojamo papīru, skatiet tālāk minēto nodaļu.
	- & ["Papīra izvēle" 21. lpp.](#page-20-0)

Atveriet priekšējo vāku.

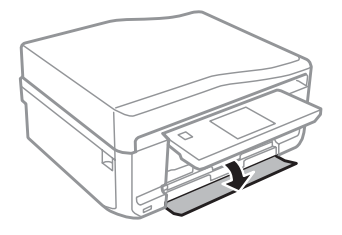

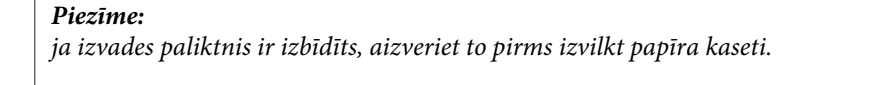

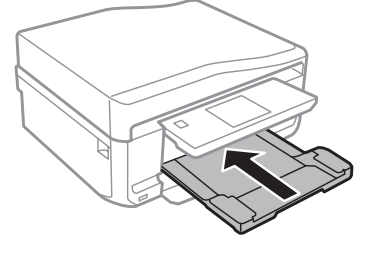

2 Izvelciet papīra kaseti.

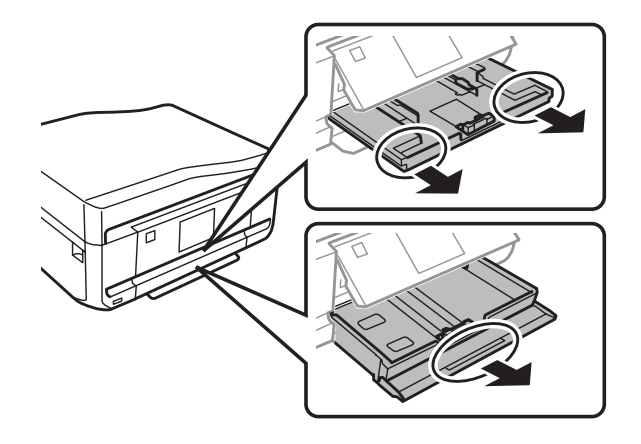

C Pievirziet malu vadotnes pie papīra kasetes malām.

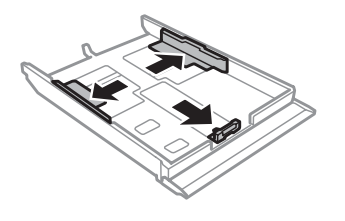

#### *Piezīme:*

Izmantojot papīra izmēru Legal, izņemiet CD/DVD paplāti, un tad izbīdiet 2. kaseti, kā parādīts attēlā.

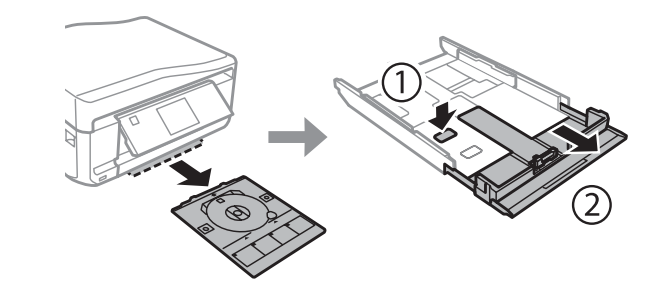

D Pavirziet malu vadotni, lai tā pielāgotos izvēlētā papīra lielumam.

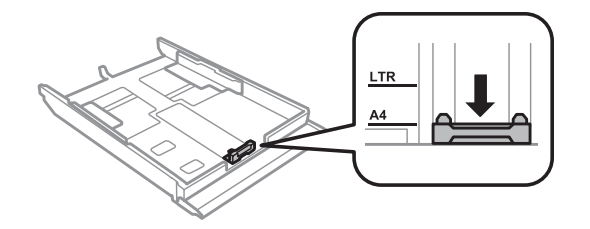

#### *Piezīme:*

ievietojot aploksnes, izlaidiet šo darbību.

E Ievietojiet papīru līdz malu vadotnei ar apdrukājamo pusi uz leju un pārliecinieties par to, ka papīra mala nav<br>Papairzījusies pāri kasetes malai pārvirzījusies pāri kasetes malai.

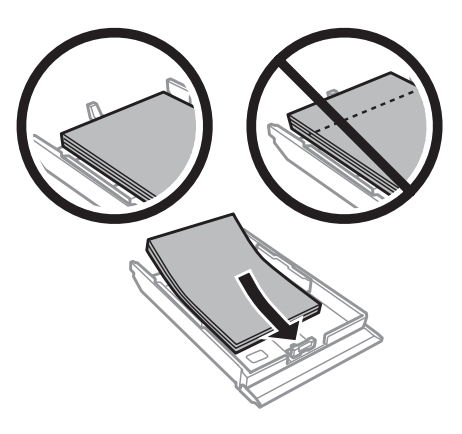

#### *Piezīme:*

❏ Pirms ievietojat papīru, pārlapojiet to un nolīdziniet tā malas.

❏ Ja izmantojat parastu papīru, neievietojiet to virs līnijas, kas atrodas tieši zem bultiņas malu vadotnes iekšpusē. Izmantojot īpašos Epson drukas materiālus, pārliecinieties, vai patiesais lapu skaits ir mazāks par norādīto maksimumu.

 $\rightarrow$  ["Papīra izvēle" 21. lpp.](#page-20-0)

- ❏ Ja sadaļā *Paper Source* atlasīta iespēja *Cassette 1>Cassette 2*, abās kasetēs ievietojiet vienāda izmēra un veida papīru.
- ❏ Ievietojot Photo Stickers (Foto uzlīmes) loksni, novietojiet to ar apdrukājamo pusi uz leju. Neizmantojiet ievietošanu atvieglojošo loksni, kuru saņēmāt kopā ar Photo Stickers (Foto uzlīmes) loksni.

Aploksnes ievietojiet 2. papīra kasetē. Ievietojiet aploksnes ar īsāko malu pa priekšu ar atloku uz leju un vērstu pa kreisi. Tad pārbaudiet, vai aploksnes neatrodas pāri kasetes malām.

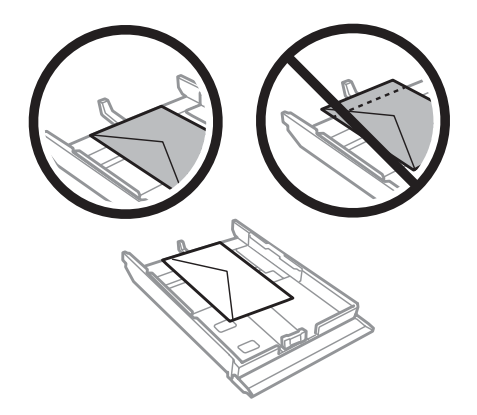

#### *Piezīme:*

- ❏ Aplokšņu biezums un to spēja locīties ir ļoti atšķirīga. Ja kopējais aplokšņu kaudzītes biezums pārsniedz 11 mm, saspiediet aploksnes, lai tās pirms ievietošanas iztaisnotu. Ja ievietojot aplokšņu kaudzīti drukas kvalitāte pazeminās, ievietojiet tās pa vienai.  $\rightarrow$  ["Papīra izvēle" 21. lpp.](#page-20-0)
- ❏ Neizmantojiet aploksnes, kuras ir sarullējušās vai salocītas.
- ❏ Nolīdziniet aploksni un pārlokus pirms ievietošanas.

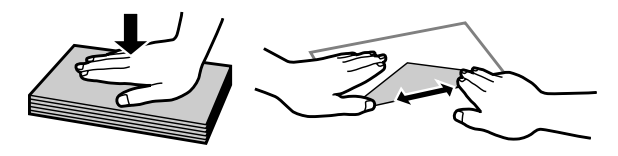

- ❏ Nolīdziniet galveno aploksnes malu pirms ievietošanas.
- ❏ Neizmantojiet pārāk plānas aploksnes, jo tās drukāšanas laikā var sarullēties.
- ❏ Pirms aplokšņu ievietošanas nolīdziniet to malas.

 $\overline{6}$  Pievirziet malu vadotnes papīra malām.

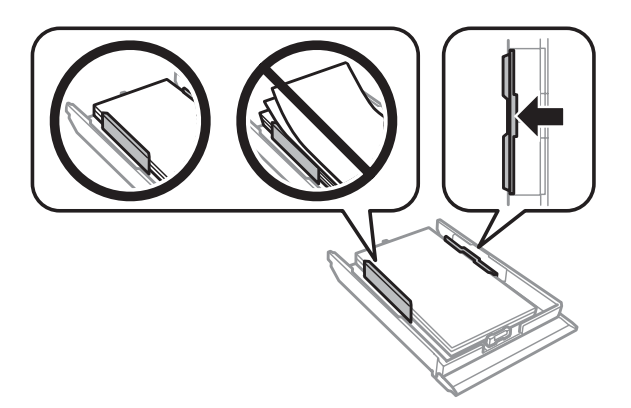

Pievirziet malu vadotnes aploksnes malām.

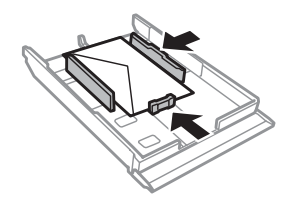

G Nesasveriet kaseti un lēnām un uzmanīgi ievietojiet to atpakaļ produktā.

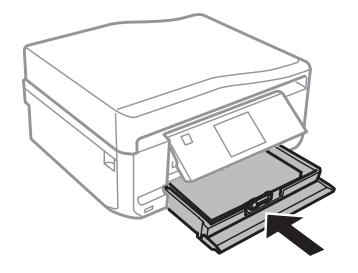

#### <span id="page-28-0"></span>*Piezīme:*

- ❏ Produkta priekšpusē atstājiet pietiekami daudz vietas, lai apdrukātais papīrs varētu tikt pilnībā izvadīts.
- ❏ Kamēr produkts darbojas, neizņemiet no tā un neievietojiet tajā papīra kaseti.

# **Ievietošana aizmugurējā papīra padeves atverē**

#### *Piezīme:*

- ❏ dažiem modeļiem aizmugurējā papīra padeves atvere var nebūt pieejama.
- ❏ Lai gan iespējams drukāt uz papīra, kas ir no 0,05 līdz 0,6 mm biezs, daži cieta papīra veidi var netikt padoti pareizi pat tad, ja papīra biezums atbilst specifikācijai.

A Nosūtiet ierīcei drukas darbu (no datora vai ar vadības paneļa starpniecību).

#### *Piezīme:*

kamēr nav nosūtīts drukas darbs, aizmugurējā papīra padeves atverē nav iespējams ievietot papīru.

B Atveriet aizmugurējās papīra padeves atveres vāku un izvelciet papīra balstu.

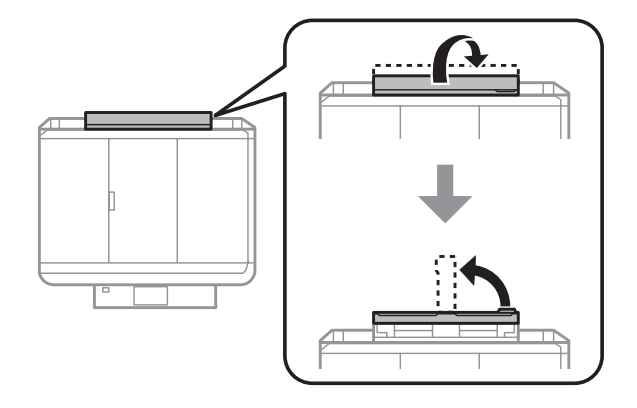

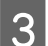

3 Piebīdiet malu vadotnes.

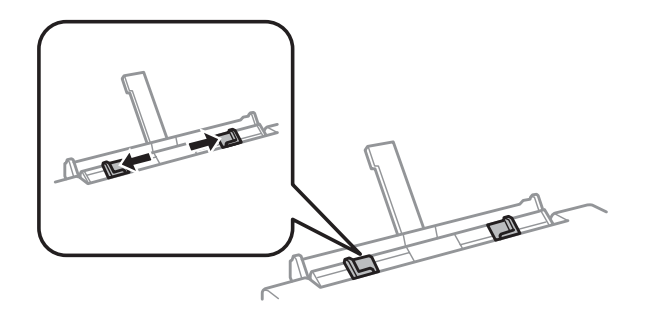

D Ievietojiet vienu papīra loksni aizmugurējās papīra padevēja atveres centrā ar apdrukājamo pusi uz augšu un tad pielīdziniet malu vadotnes. Apdrukājamā puse parasti ir baltāka vai gaišāka nekā otra puse.

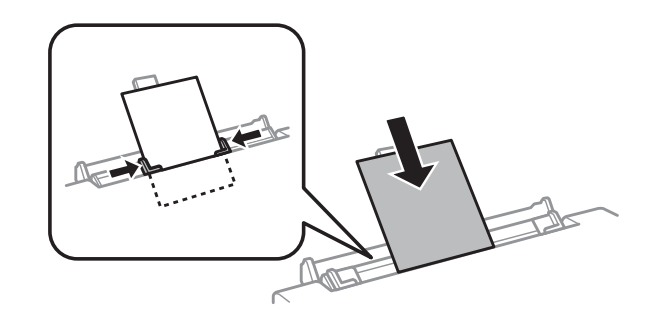

#### *Piezīme:*

ievietojiet loksni tā, lai priekšējā mala atrastos 5 cm attālumā no malu vadotnes gropes.

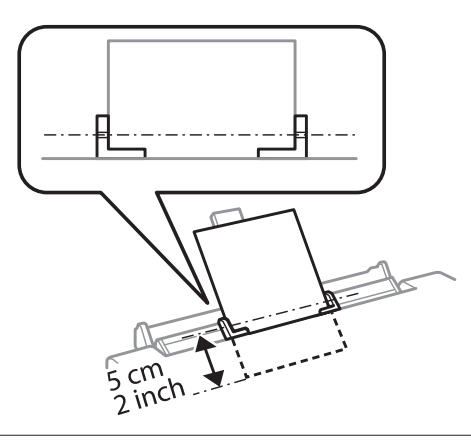

Aploksni ievietojiet ar īsāko malu pa priekšu un tā, lai atloce būtu uz leju aizmugurējās papīra padevēja atveres centrā, tad pielīdziniet malu vadotnes.

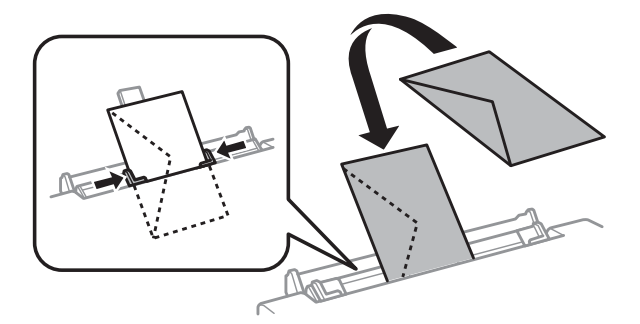

#### **Darbs ar papīru un datu nesējiem**

<span id="page-30-0"></span>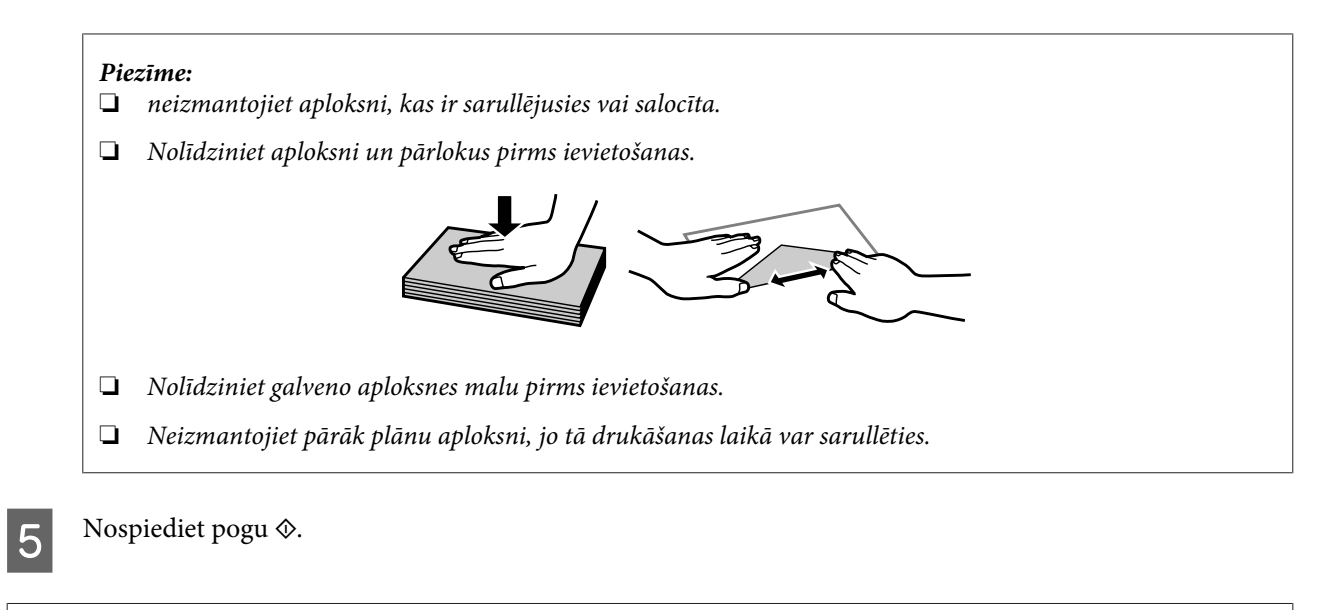

#### *Piezīme:*

pēc noteikta laika papīrs vai aploksne tiek automātiski izstumta.

# **CD/DVD ievietošana**

c*Svarīgi:*

❏ neievietojiet CD/DVD paplāti ierīces darbības laikā. Citādi ierīce var sabojāties vai CD/DVD diska virsma var tikt sasmērēta vai saskrāpēta;

❏ izstumjot/ievietojot CD/DVD paplāti, pārliecinieties, ka nekas nav novietots uz izvades paplātes.

#### *Piezīme:*

iespējams apdrukāt arī Blu-ray Disc™ diskus.

Vadības panelī nospiediet pogu @ un tad atlasiet vienumu Load CD/DVD.

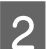

B Paceliet paneli, cik vien augstu iespējams.

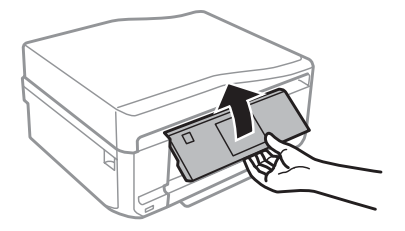

#### **Darbs ar papīru un datu nesējiem**

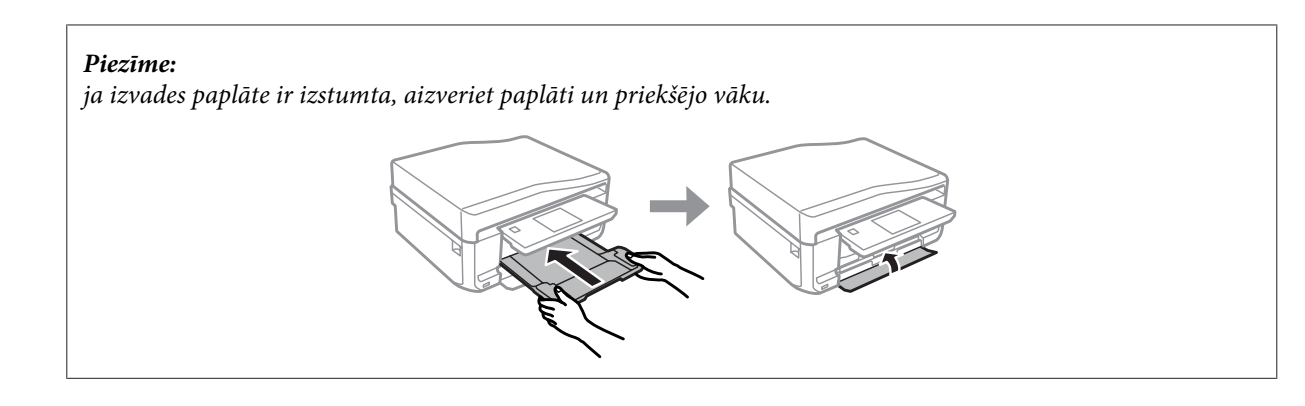

C Izņemiet CD/DVD paplāti no ierīces.

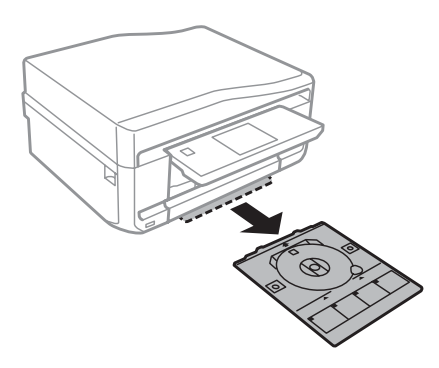

**4** Uzlieciet CD/DVD disku uz paplātes ar apdrukājamo pusi uz augšu un ievietojiet paplāti ierīcē. Pārliecinieties par to, ka paplātes atzīmes  $\blacktriangle$  un ierīces atzīmes  $\nabla$  sakrīt tā, ka līnija uz paplātes atbilst līnijai uz ierīces.

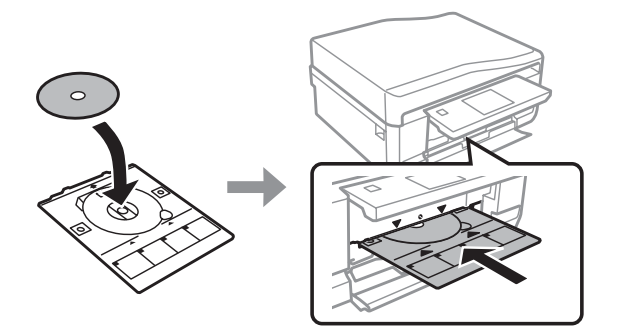

E LCD ekrānā nospiediet pogu **Done**.

#### *Piezīme:*

pēc noteikt laika CD/DVD paplāte tiek automātiski izstumta.

# <span id="page-32-0"></span>**CD/DVD izņemšana**

Izņemiet CD/DVD paplāti no ierīces un tad izņemiet CD/DVD disku no paplātes.

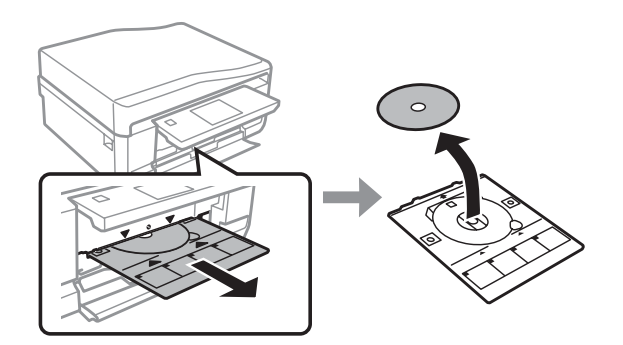

#### !*Brīdinājums:*

raugieties, lai, izņemot disku, nesaskrāpētu CD/DVD diska virsmu.

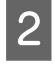

 $\boxed{2}$  Nolaidiet vadības paneli.

S Ievietojiet CD/DVD paplāti atpakaļ atverē ierīces apakšā.

# **Atmiņas kartes ievietošana**

Iespējams drukāt attēlus no atmiņas kartes vai saglabāt skenētus dokumentus atmiņas kartē. Tiek atbalstītas tālāk minētās atmiņas kartes.

SD, miniSD, microSD, SDHC, miniSDHC, microSDHC, SDXC, microSDXC, MultiMediaCard, MMCplus, MMCmobile, MMCmicro, Memory Stick Duo, Memory Stick PRO Duo, Memory Stick PRO-HG Duo, Memory Stick Micro, MagicGate Memory Stick Duo, CompactFlash\*, Microdrive\*.

*Piezīme:*

atmiņas kartes, kas atzīmētas ar zvaigznīti (\*), netiek neatbalstītas modelī XP-600.

#### **Darbs ar papīru un datu nesējiem**

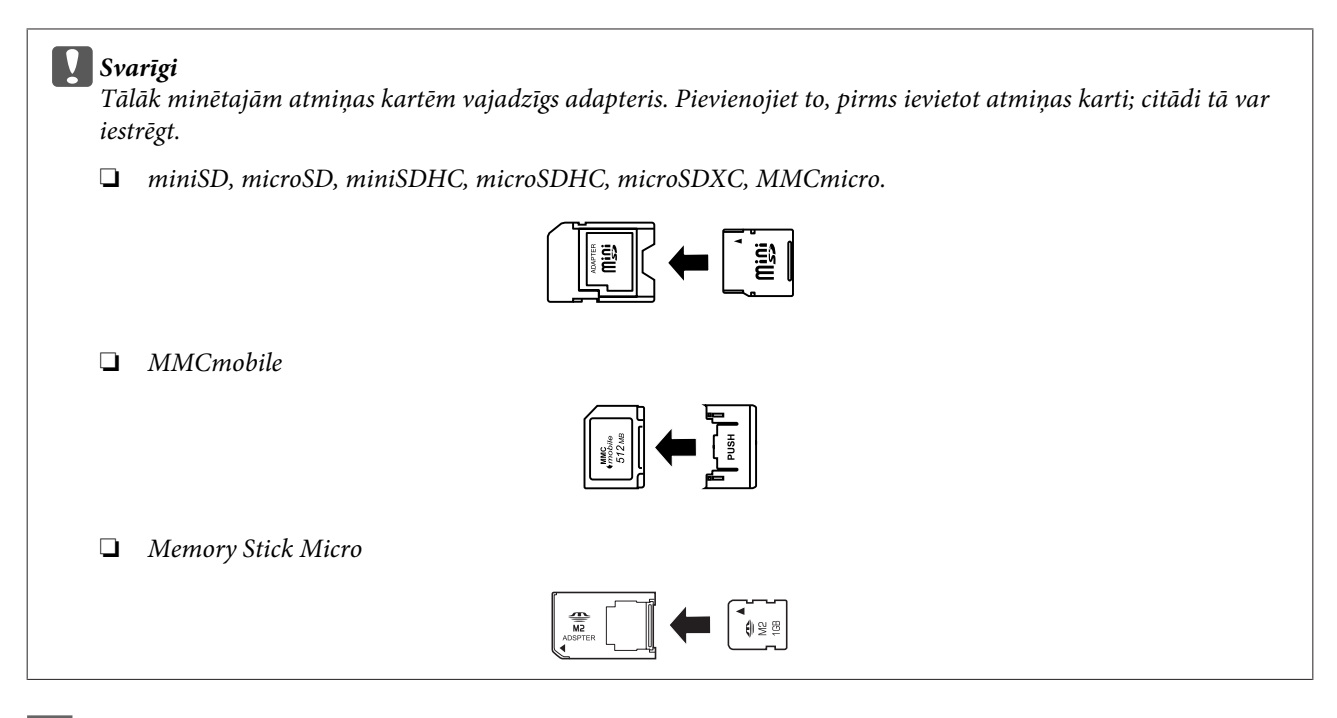

Atveriet pārsegu un ievietojiet tikai vienu karti.

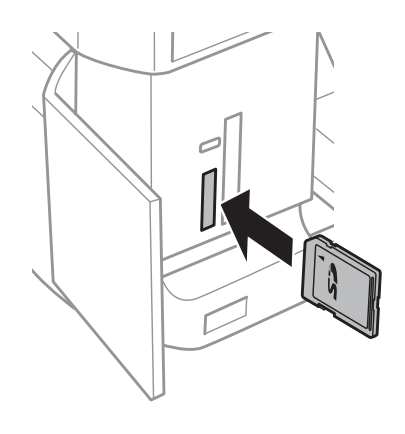

#### *Piezīme:*

pārsegs var nebūt pieejams atkarībā no ierīces.

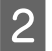

**2** Pārliecinieties, ka indikators neizdziest.

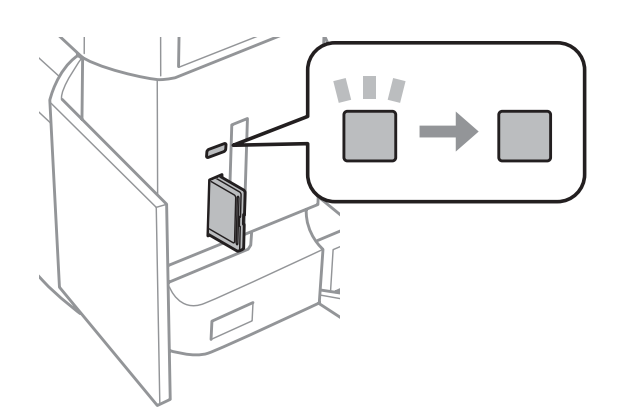

<span id="page-34-0"></span> $\Box$  = ieslēgts,  $\Box$  = mirgo

**Svarīgi**<br>□ Ne ❏ Nemēģiniet ar spēku ievietot karti līdz galam atverē. Tai nav jābūt pilnībā ievietotai.

❏ Neizņemiet atmiņas karti, kamēr indikators mirgo. Tādējādi var zaudēt atmiņas kartē esošos datus.

#### *Piezīme:*

- ❏ ja atmiņas kartē ir vairāk par 999 attēliem, attēli tiek automātiski iedalīti grupās un tiek parādīts grupu atlases ekrāns. Atlasiet to grupu, kurā atrodas attēls, kuru vēlaties drukāt. Attēli tiek kārtoti atkarībā no datuma, kad tie uzņemti.
- ❏ Lai modelī XP-700/XP-800 atlasītu citu grupu, izvēlnē *Home* atlasiet vienumu *Print Photos*. Tad atlasiet vienumu *Options*, *Select Location*, un tad – *Select Folder* vai *Select Group*.
- ❏ Lai atlasītu citu grupu modelī XP-600, izņemiet un ievietojiet atmiņas karti, un tad atlasiet grupu.

# **Oriģinālu novietošana**

# **Automātiskais dokumentu padevējs (ADP)**

Lai ātri kopētu, skenētu vai sūtītu vairāku lapu faksu, ievietojiet dokumentu oriģinālus automātiskajā dokumentu padevējā (ADP). Ar ADP iespējams skenēt abas dokumenta puses. Lai to darītu, atlasiet šo iespēju kopēšanas iestatījumu izvēlnē.

Ar ADP iespējams izmantot tālāk minētos oriģinālu veidus.

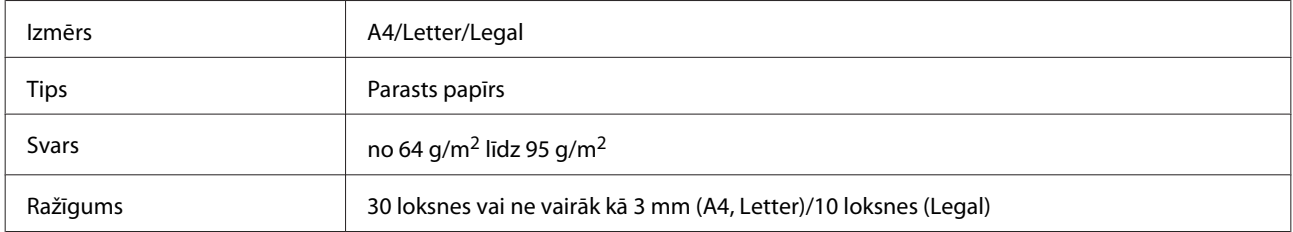

Ja skenējat dokumentu no abām pusēm, izmantojot ADP, izmēra Legal papīrs nav pieejams.

#### c*Svarīgi*

Lai novērstu papīra iestrēgšanu, izvairieties lietot tālāk norādītos dokumentu veidus. Šiem veidiem izmantojiet skenera stiklu.

- ❏ Dokumenti, kas sastiprināti ar saspraudēm, skavām utt.
- ❏ Dokumenti, kuriem pielīmēta lente vai papīrs.
- ❏ Fotoattēli, kodoskopa slaidi vai papīrs ar termopārneses druku.
- ❏ Ieplēsts, sakrokots papīrs vai papīrs ar caurumiem.

A Pasitiet oriģinālu kaudzīti pret līdzenu virsmu, lai izlīdzinātu malas.

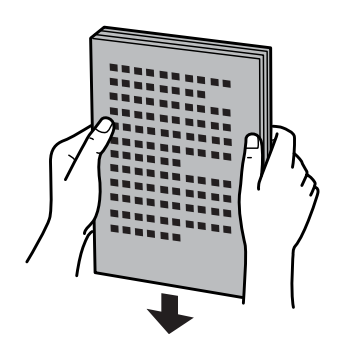

B Atveriet ADP ievades paplāti un izbīdiet izvades paplātes pagarinājumu.

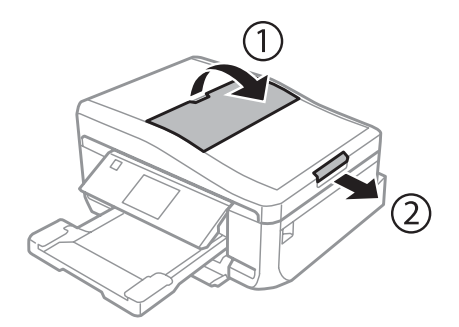

B Pavirziet automātiskā dokumentu padevēja malas vadotni.

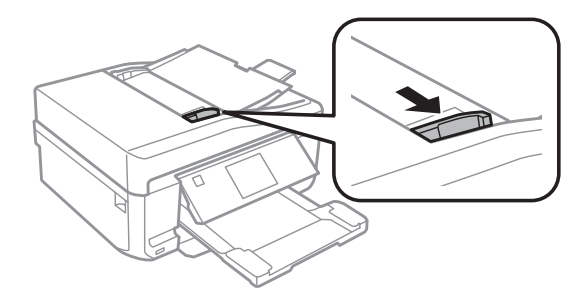

D Ievietojiet oriģinālus automātiskajā dokumentu padevējā ar apstrādājamo pusi uz augšu un īsāko malu pa priekšu, tad piebīdiet malu vadotnes tieši pie oriģināliem.

#### *Piezīme:*

*ADF* ikona parādās, kad oriģināli tiek ievietoti automātiskajā dokumentu padevējā.

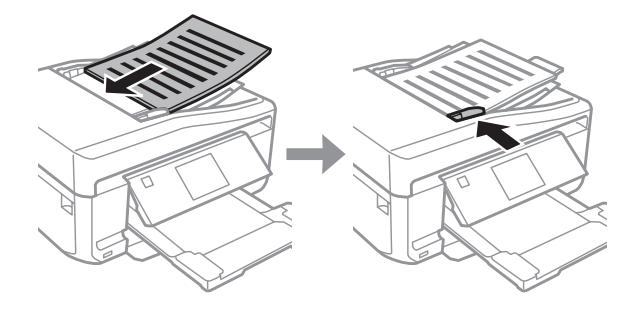
#### <span id="page-36-0"></span>*Piezīme:*

❏ lai kopētu izkārtojumā *A4, 2-up Copy*, ievietojiet oriģinālus, kā parādīts attēlā. Pārliecinieties par to, ka oriģinālu nevietojums atbilst iestatījumam Document Orientation.

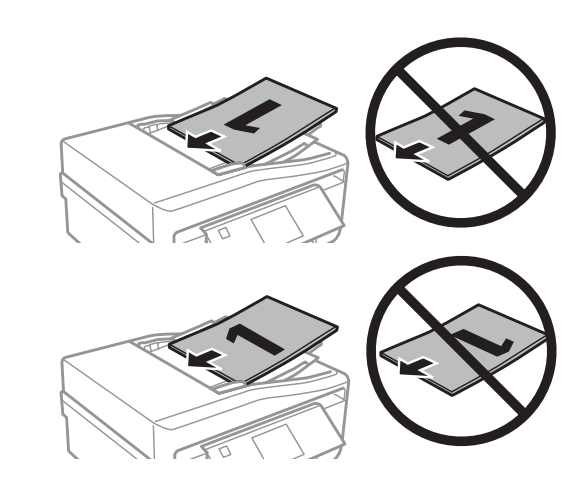

❏ Ja izmantojat kopēšanas funkciju ar automātisko dokumentu padevēju (ADP), drukāšanas iestatījumi ir fiksēti: Reduce/Enlarge - *Actual Size*, Paper Type - *Plain Paper* un Paper Size - *A4*. Ja kopējat oriģinālu, kas lielāks par A4, izdruka tiek apgriezta.

## **Skenera stikls**

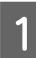

A Atveriet dokumentu nodalījuma vāku.

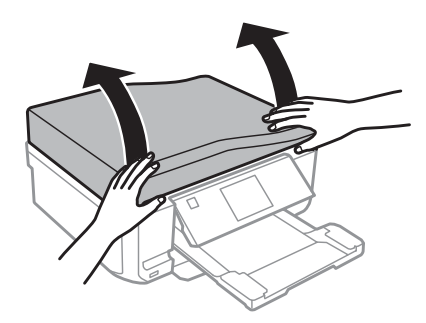

B Novietojiet oriģinālu ar apstrādājamo pusi uz leju uz skenera stiklu un pievirziet oriģinālu priekšējam labajam stūrim.

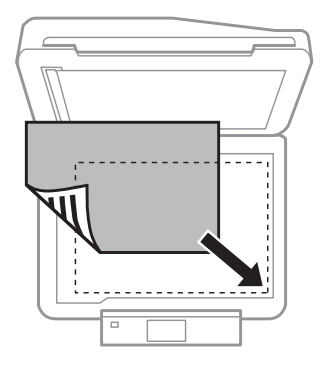

#### **Darbs ar papīru un datu nesējiem**

#### *Piezīme:*

Ja Epson skenēšanas laikā rodas problēmas ar skenēšanas apgabalu vai virzienu, skatiet tālākās nodaļas.

- & ["Oriģināla malas nav skenētas" 168. lpp.](#page-167-0)
- & ["Vairāki dokumenti tiek skenēti vienā failā" 169. lpp.](#page-168-0)

3 Uzmanīgi aizveriet vāku.

#### *Piezīme:*

ja gan automātiskajā dokumentu padevējā (ADP), gan uz skenera stikla ir dokumenti, prioritāte ir dokumentam, kas atrodas automātiskajā dokumentu padevējā (ADP).

### **CD diska ievietošana**

Novietojiet CD disku centrā.

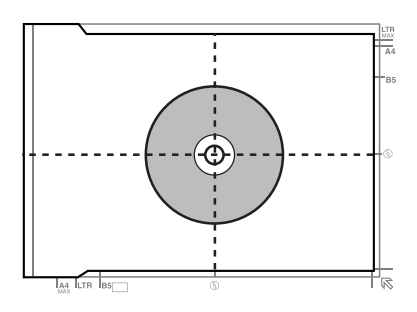

## **Fotogrāfiju novietošana**

Novietojiet fotogrāfijas 5 mm attālumā citu no citas.

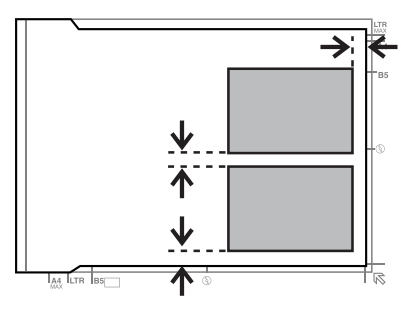

*Piezīme:*

vienlaikus iespējams kopēt vienu vai vairākas dažādu izmēru fotogrāfijas, ja vien to izmērs ir lielāks par 30 x 40 mm.

Lietotāja rokasgrāmata

## **Grāmatas novietošana**

Novietojiet pirmo un tad otro lapu.

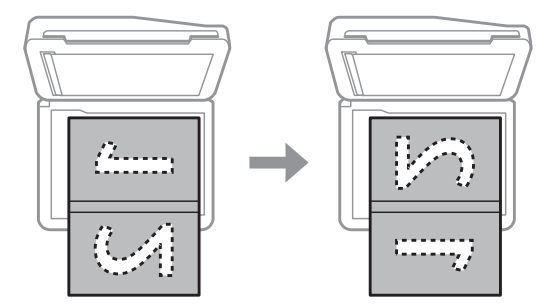

Iespējams drukāt divas grāmatas lapas uz vienas papīra loksnes puses. Atlasiet izkārtojuma iespēju **A4, Book/2-up** vai **Book/2-Sided** un novietojiet grāmatu.

#### *Piezīme:*

aizveriet dokumentu vāku, lai skenējot izvairītos no tieša gaismas avota, piemēram, luminiscējoša apgaismojuma. Šāda gaisma var ietekmēt skenējuma kvalitāti.

# **Kopēšana**

## **Dokumentu kopēšana**

## **Vispārēja kopēšana**

Lai kopētu, rīkojieties, kā aprakstīts tālāk.

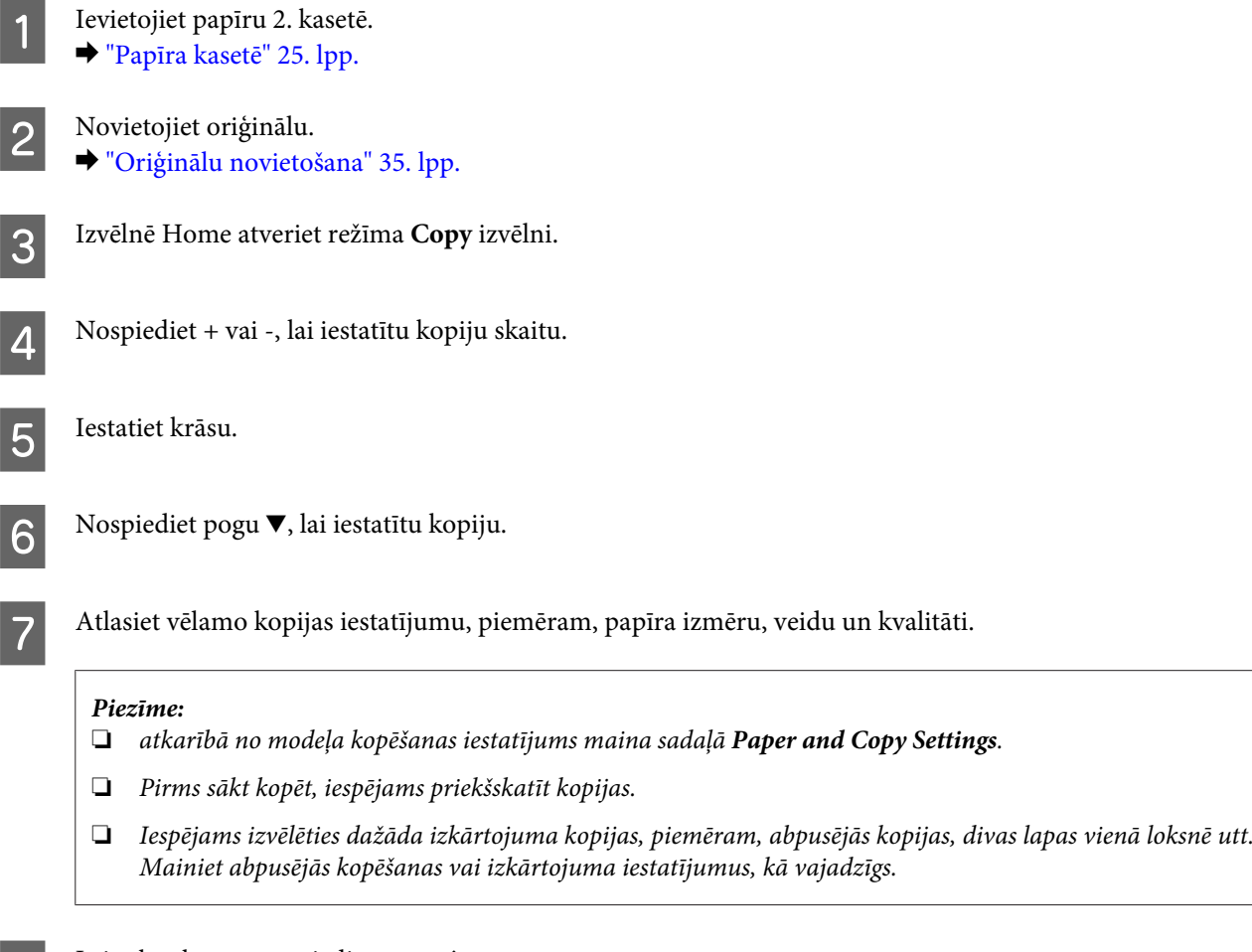

B Lai sāktu kopēt, nospiediet pogu  $\Diamond$ .

## **Abpusēja kopēšana**

Izmantojot abpusējo kopēšanu, varat veidot divpusējas vai vienpusējas kopijas no divpusējiem vai vienpusējiem oriģināliem. Lai veiktu abpusējo kopēšanu, izpildiet norādījumus.

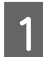

1 Ievietojiet papīru 2. kasetē. & ["Papīra kasetē" 25. lpp.](#page-24-0)

2 Novietojiet oriģinālu. & ["Oriģinālu novietošana" 35. lpp.](#page-34-0)

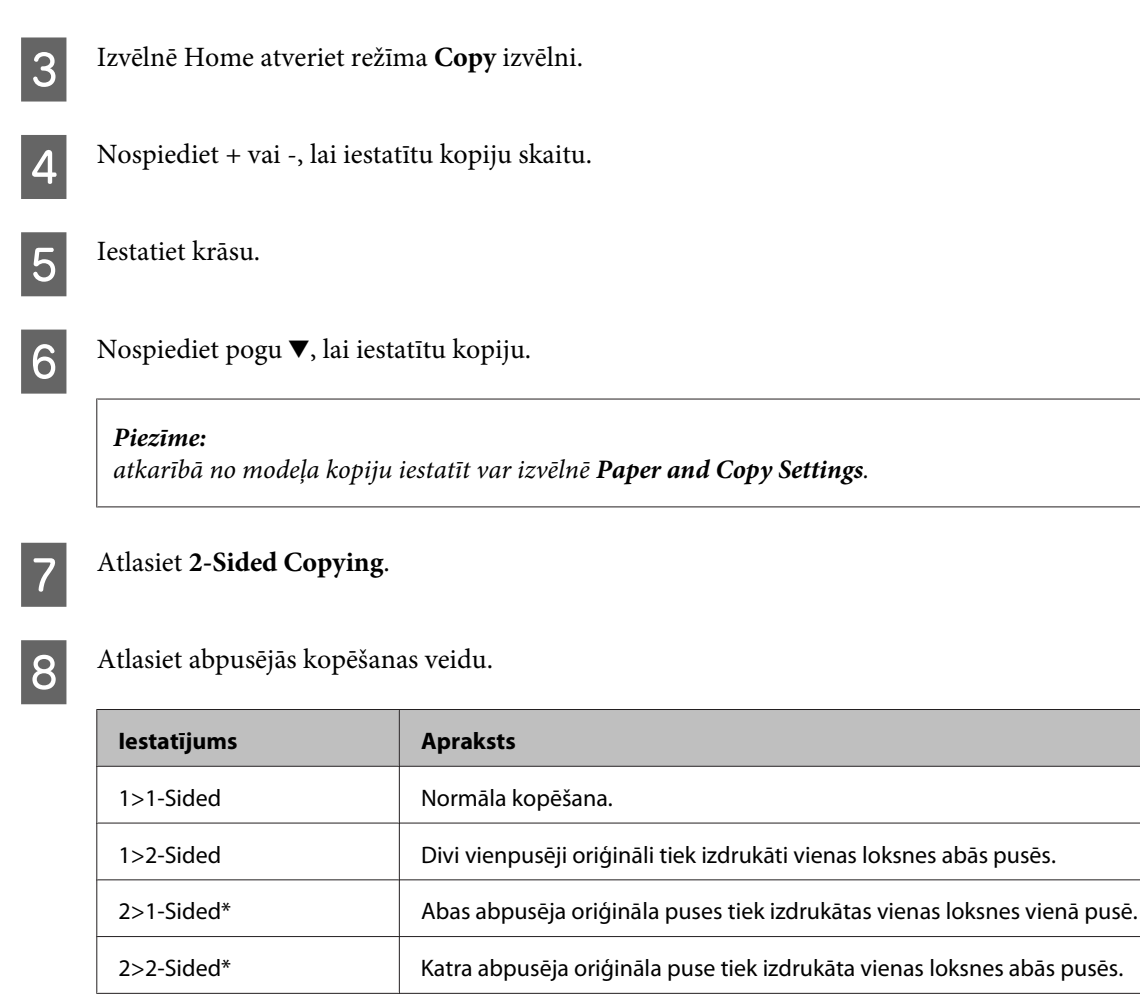

\* Atkarībā no modeļa šī funkcija var nebūt pieejama.

I Veiciet vajadzīgos iestatījumus parametriem **Document Orientation**, **Binding Direction** un **Binding Margin**.

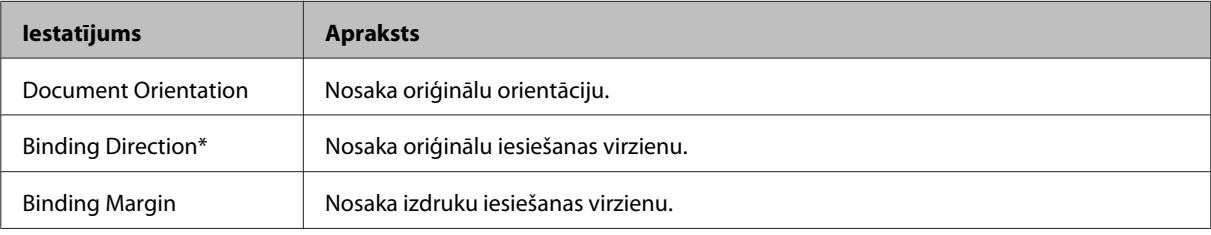

\* Atkarībā no modeļa šī funkcija var nebūt pieejama.

#### *Piezīme:*

atkarībā no iespēju 2-Sided Copying un Layout iestatījumiem šīs izvēlnes var nebūt pieejamas.

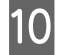

10 Lai sāktu kopēt, nospiediet pogu  $\lozenge$ .

## **Izkārtojuma kopēšana**

Izmantojot izkārtojuma funkciju, varat kopēt divus vienpusējus oriģinālus vienā lappusē.

#### **Kopēšana**

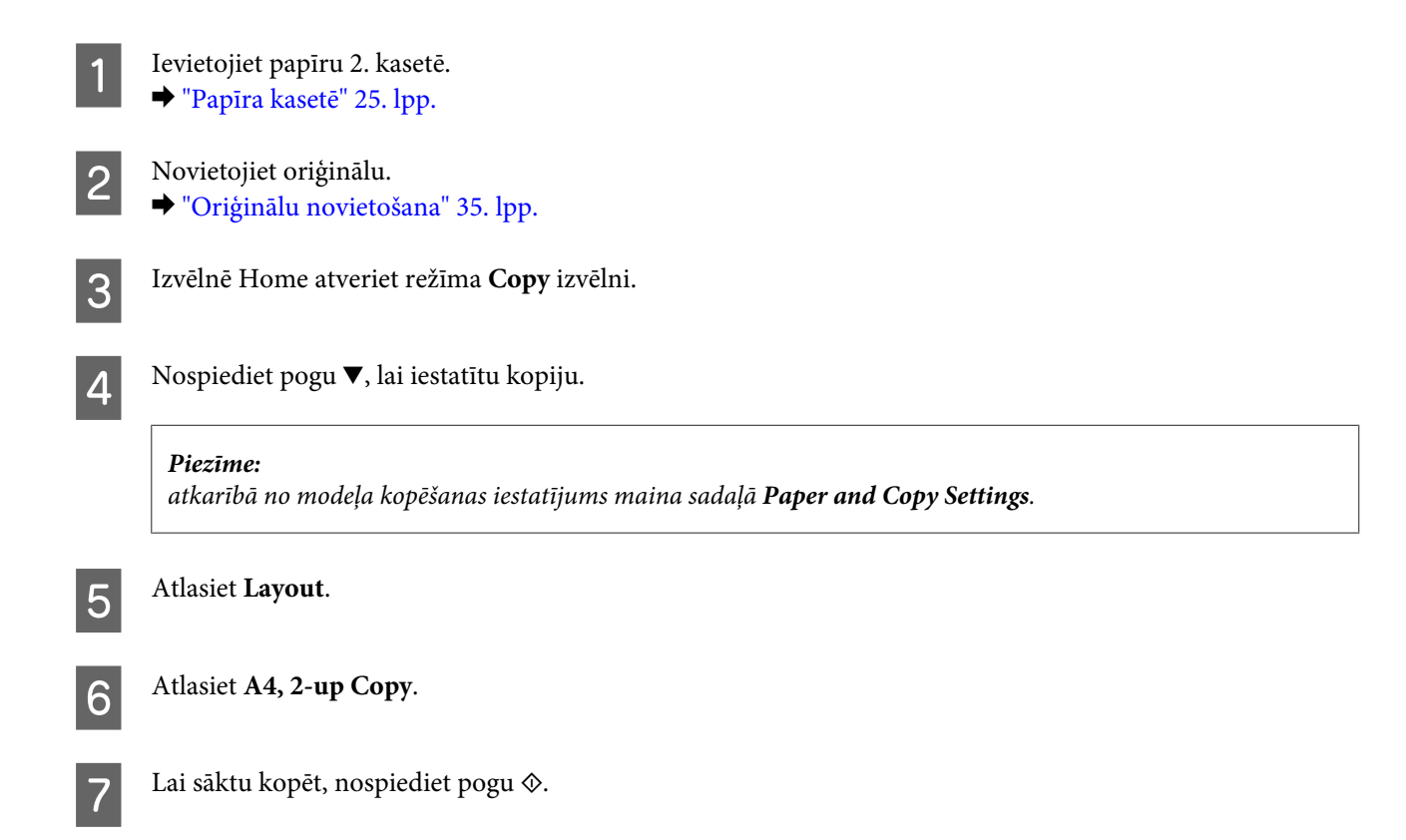

## **Kopēšanas režīma izvēlņu saraksts**

Informāciju par kopēšanas režīma izvēlņu sarakstu skatiet tālāk redzamajā nodaļā. & ["Kopēšanas režīms" 103. lpp.](#page-102-0)

# **drukāšana**

## **Vadības paneļa pamatdarbības**

## **Fotoattēlu drukāšana (modelis XP-700/XP-800)**

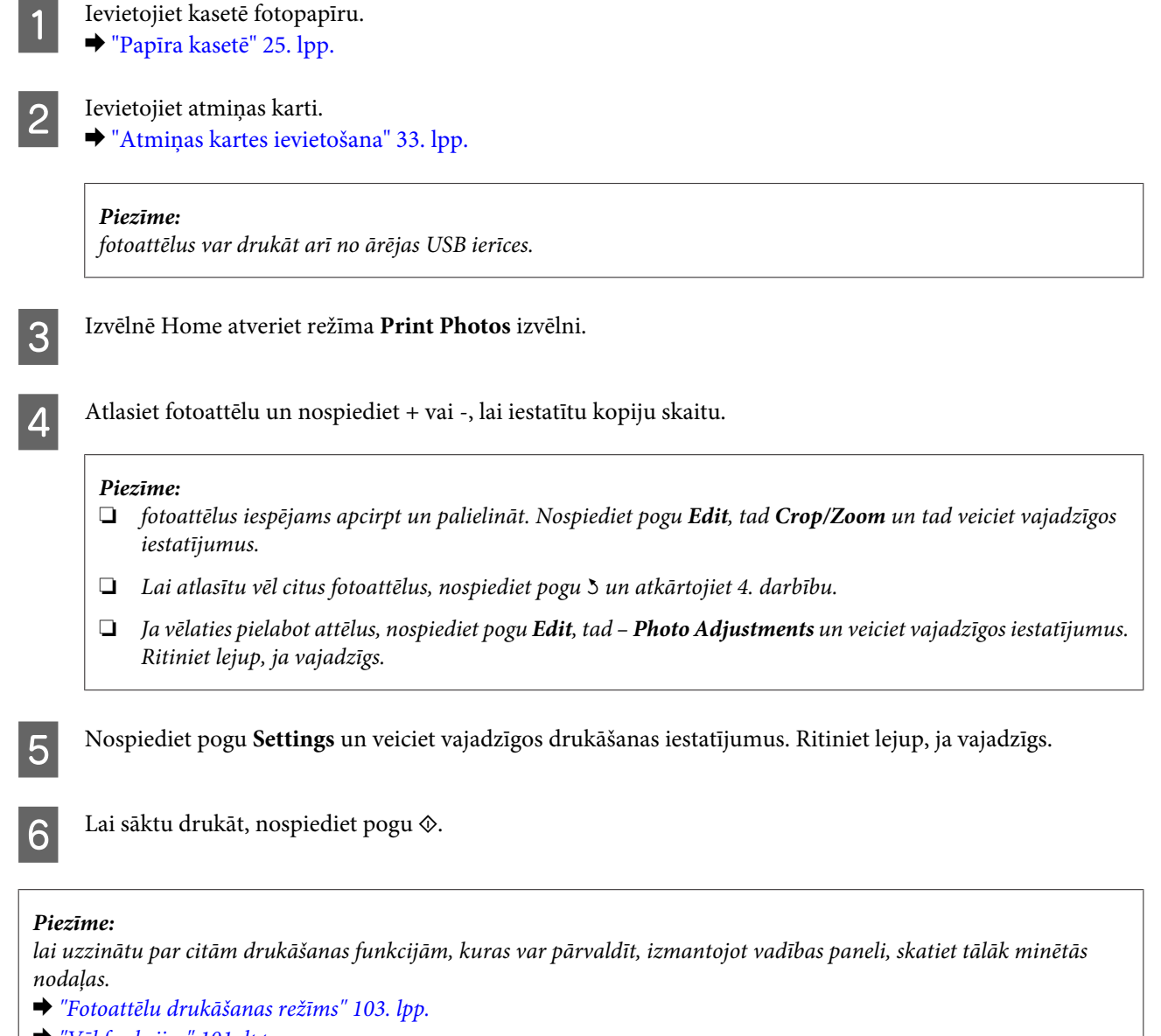

#### & ["Vēl funkcijas" 101. lpp.](#page-100-0)

## **Fotoattēlu drukāšana (modelis XP-600)**

Ievietojiet kasetē fotopapīru. ◆ ["Papīra kasetē" 25. lpp.](#page-24-0)

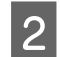

## 2 Ievietojiet atmiņas karti.

& ["Atmiņas kartes ievietošana" 33. lpp.](#page-32-0)

#### *Piezīme:*

fotoattēlus var drukāt arī no ārējas USB ierīces.

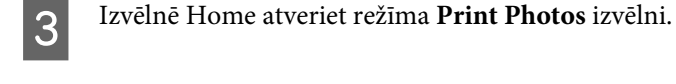

D Atlasiet fotoattēlu un nospiediet + vai -, lai iestatītu kopiju skaitu.

#### *Piezīme:*

- ❏ iespējams veikt drukāšanas iestatījumus un apcirpt/palielināt fotoattēlus. Nospiediet pogu d un atlasiet vienumu *Print Settings* vai *Crop/Zoom*, tad veiciet vajadzīgos iestatījumus.
- ❏ Lai atlasītu vēl citus fotoattēlus, atkārtojiet 4. darbību.
- ❏ Ja vēlaties pielabot attēlus, nospiediet pogu d, atlasiet vienumu *Photo Adjustments* un tad veiciet vajadzīgos iestatījumus.

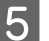

 $\overline{5}$  Lai sāktu drukāt, nospiediet pogu  $\Diamond$ .

#### *Piezīme:*

lai uzzinātu par citām drukāšanas funkcijām, kuras var pārvaldīt, izmantojot vadības paneli, skatiet tālāk minētās nodaļas.

- & ["Fotoattēlu drukāšanas režīms" 103. lpp.](#page-102-0)
- $\rightarrow$  ["Vēl funkcijas" 101. lpp.](#page-100-0)

## **Fotoattēlu drukāšana no digitālā fotoaparāta**

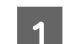

Ievietojiet kasetē fotopapīru. ◆ ["Papīra kasetē" 25. lpp.](#page-24-0)

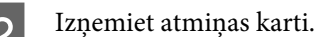

Setup režīmu atveriet izvēlnē Home.

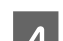

D Atveriet izvēlni **External Device Setup**. Ritiniet lejup, ja vajadzīgs.

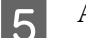

E Atlasiet vienumu **Print Settings**.

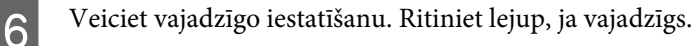

#### **drukāšana**

Pievienojiet fotoaparātu ierīcei, izmantojot USB kabeli, un tad ieslēdziet fotoaparātu.

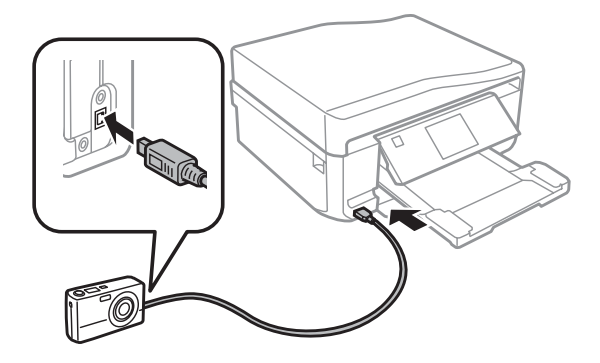

B Lai drukātu, skatiet fotoaparāta rokasgrāmatu.

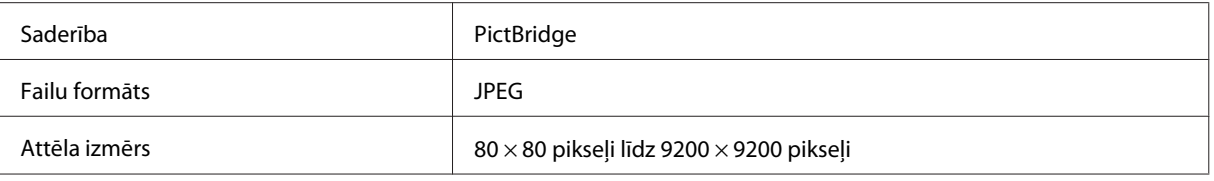

#### *Piezīme:*

- ❏ atkarībā no printera un digitālā fotoaparāta iestatījumiem dažas papīra izmēra, veida un izkārtojuma kombinācijas var nebūt pieejamas.
- ❏ Daži no digitālā fotoaparāta attēlu iestatījumiem var nebūt redzami izdrukā.

## **Fotoattēlu drukāšanas režīma izvēlne**

Informāciju par režīma Print Photos izvēlni skatiet tālāk norādītajā nodaļā.

& ["Fotoattēlu drukāšanas režīms" 103. lpp.](#page-102-0)

## **Datora pamatdarbības**

## **Printera draiveris un statusa monitors**

Printera draiveris ļauj jums izvēlēties dažādus iestatījumus, lai iegūtu labākos drukāšanas rezultātus. Statusa monitors un printera utilītprogrammas palīdz jums veikt ierīces pārbaudes un nodrošināt labākos darbības apstākļus.

#### *Piezīme Windows lietotājiem.*

- ❏ Jūsu printera draiveris automātiski atrod un instalē jaunāko printera draivera versiju no Epson tīmekļa vietnes. Printera draivera logā *Maintenance (Apkope)* noklikšķiniet uz pogas *Software Update (Programmatūras atjaunināšana)* un tad rīkojieties atbilstīgi norādēm ekrānā. Ja šī poga nav redzama logā *Maintenance (Apkope)*, ar peli norādiet uz *All Programs (Visas programmas)* vai *Programs (Programmas)* Windows izvēlnē Sākt un skatiet mapē *EPSON*.
- ❏ Ja vēlaties mainīt draivera valodu, printera draivera loga *Maintenance (Apkope)* sadaļā *Language (Valoda)* atlasiet vēlamo valodu. Atkarībā no iegādes vietas, šī funkcija var nebūt pieejama.

## <span id="page-45-0"></span>**Piekļuve printera draiverim operētājsistēmā Windows**

Jūs varat piekļūt printera draiverim no vairuma Windows lietojumprogrammu, Windows izvēlnes Start (Sākt) vai taskbar (uzdevumjosla).

Lai veiktu iestatījumus, kas attiecas tikai uz jūsu izmantoto lietojumprogrammu, piekļūstiet printera draiverim no šīs lietojumprogrammas.

Lai veiktu iestatīšanu, kas attiektos uz visām jūsu izmantotajām Windows lietojumprogrammām, piekļūstiet printera draiverim no izvēlnes Start (Sākt) vai taskbar (uzdevumjosla).

Sīkākai informācijai par piekļuvi printera draiverim, skatiet sekojošās nodaļas.

#### *Piezīme:*

Šajā Lietotāja rokasgrāmata redzamie printera draivera loga ekrānuzņēmumi ir no Windows 7.

#### *Piekļuve no Windows lietojumprogrammām*

A Izvēlnē File (Fails) noklikšķiniet uz iespējas **Print (Drukāt)** vai **Print Setup (Drukas iestatīšana)**.

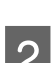

B Logā, kas parādās, noklikšķiniet uz iespējas **Printer (Printeris)**, **Setup (Iestatīšana)**, **Options (Opcijas)**, **Preferences** vai **Properties (Rekvizīti)**. (Atkarībā no lietojumprogrammas, kuru izmantojat, jums būs jāuzklikšķina uz vienas vai vairāku pogu kombinācijas.)

#### *Piekļuve no izvēlnes Start (Sākt)*

❏ **Windows 7:**

noklikšķiniet uz sākuma pogas un atlasiet iespēju **Devices and Printers (Ierīces un printeri)**. Tad uz ierīces ikonas noklikšķiniet labo peles pogu un atlasiet vienumu **Printing preferences (Drukāšanas preferences)**.

❏ **Windows Vista:**

noklikšķiniet uz sākuma pogas un atlasiet iespēju **Control Panel (Vadības panelis)**, tad kategorijā **Hardware and Sound (Aparatūra un skaņa)** atlasiet vienumu **Printer (Printeris)**. Tad atlasiet savu ierīci un noklikšķiniet uz iespējas **Select printing preferences (Atlasīt drukāšanas preferences)**.

❏ **Windows XP:**

noklikšķiniet uz vienuma **Start (Sākt)**, **Control Panel (Vadības panelis)** (**Printers and Other Hardware (Printeri un cita aparatūra)**) un tad – **Printers and Faxes (Printeri un faksi)**. Atlasiet ierīci un tad izvēlnē File (Fails) noklikšķiniet uz iespējas **Printing Preferences (Drukāšanas preferences)**.

#### *Piekļuve no īsinājumikonas taskbar (uzdevumjosla)*

Noklikšķiniet labo peles pogu uz ierīces ikonas taskbar (uzdevumjosla), tad atlasiet iespēju **Printer Settings (Printera iestatījumi)**.

Lai izveidotu īsinājumikonu Windows taskbar (uzdevumjosla), vispirms piekļūstiet printera draiverim izvēlnē Start (Sākt), kā aprakstīts iepriekš. Pēc tam noklikšķiniet uz cilnes **Maintenance (Apkope)**, tad noklikšķiniet uz pogas **Extended Settings (Paplašināti iestatījumi)** un tad – uz **Monitoring Preferences (Pārraudzības preferences)**. Logā Monitoring Preferences (Pārraudzības preferences) atzīmējiet izvēles rūtiņu **Shortcut Icon (Saīsnes ikona)**.

#### *Informācijas iegūšana, izmantojot tiešsaistes palīdzību*

Printera draivera logā izmēģiniet vienu no sekojošajām procedūrām.

❏ Noklikšķiniet labo peles pogu uz vienuma un tad – uz iespējas **Help (Palīdzība)**.

<span id="page-46-0"></span>❏ Loga labajā augšējā stūrī noklikšķiniet uz pogas , tad noklikšķiniet uz vienuma (tikai operētājsistēmā Windows XP).

## **Piekļuve printera draiverim operētājsistēmā Mac OS X**

Tālāk redzamajā tabulā attēlots, kā piekļūt printera draivera dialoglodziņiem.

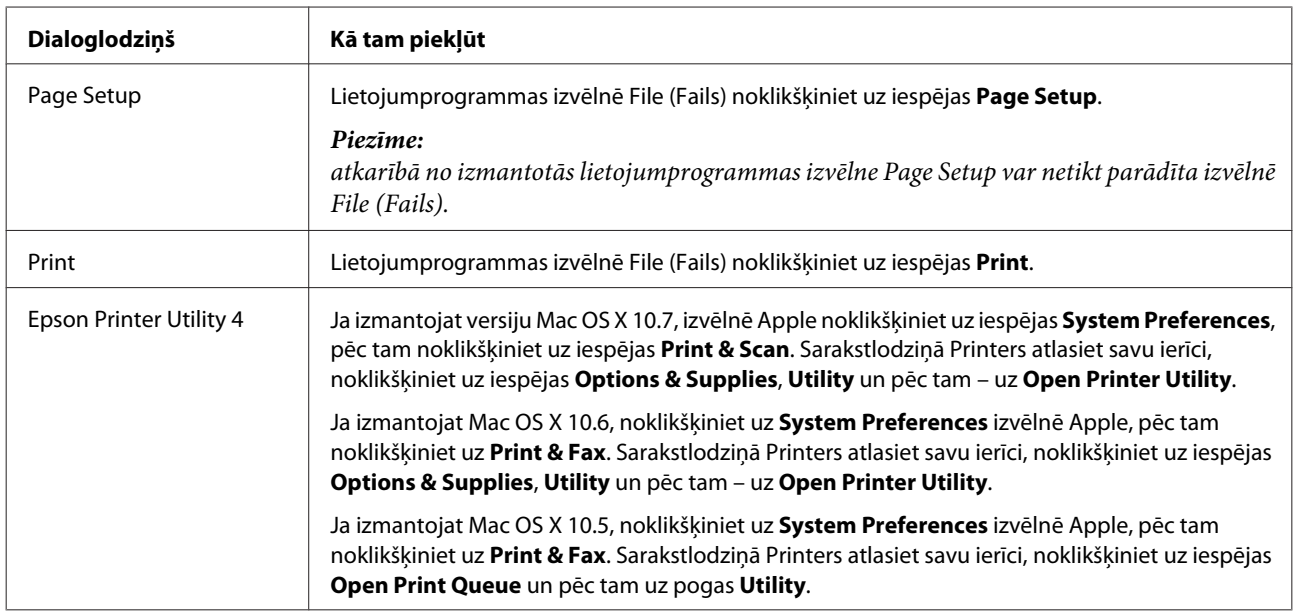

#### *Informācijas iegūšana, izmantojot tiešsaistes palīdzību*

Noklikšķiniet uz pogas **Help (Palīdzība)** dialoglodziņā Print (Drukāt).

## **Pamata drukāšanas instrukcijas**

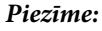

- ❏ ekrānuzņēmumi šajā nodaļā var atšķirties atkarībā no modeļa.
- ❏ Pirms sākt drukāt, pareizi ievietojiet papīru.  $\rightarrow$  ["Papīra ievietošana" 25. lpp.](#page-24-0)
- ❏ Informāciju par apdrukājamo apgabalu skatiet tālāk redzamajā nodaļā. & ["Drukājamā platība" 175. lpp.](#page-174-0)
- ❏ Kad iestatīšana paveikta, izdrukājiet vienu parauga izdruku, lai pārbaudītu rezultātu pirms visa dokumenta drukāšanas.

## **Ierīces pamatiestatījumi operētājsistēmā Windows**

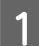

A Atveriet datni, kuru vēlaties drukāt.

2 Atveriet printera iestatījumus.

& ["Piekļuve printera draiverim operētājsistēmā Windows" 46. lpp.](#page-45-0)

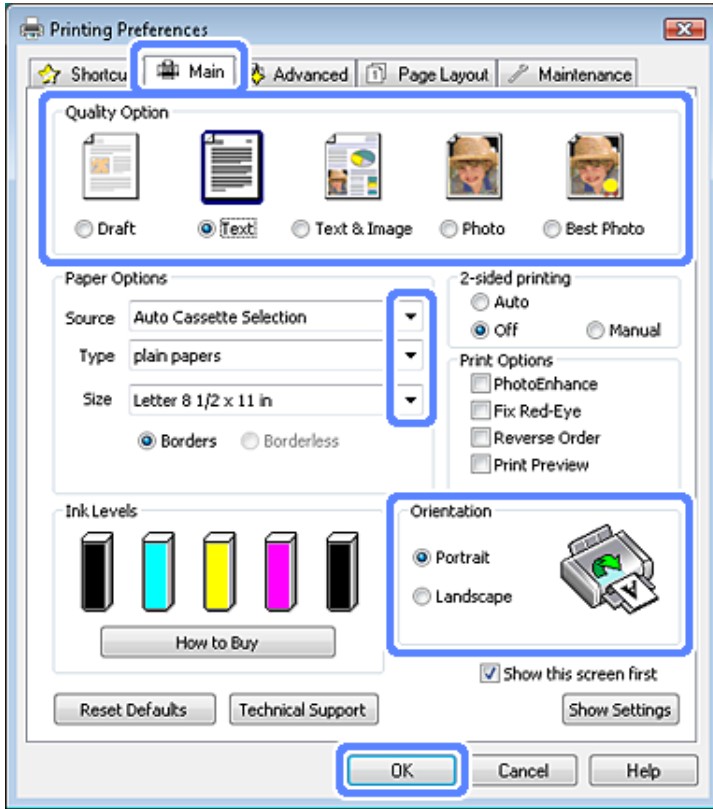

- C Noklikšķiniet uz cilnes **Main (Galvenie)**.
- D Atlasiet atbilstošu iespējas Source (Avots) iestatījumu.
	- & ["Papīra izvēle" 21. lpp.](#page-20-0)
- E Izvēlieties atbilstošu Type (Veids) iestatījumu. & ["Papīra veida iestatījumi printera draiverī" 24. lpp.](#page-23-0)

#### *Piezīme:*

drukas kvalitāte tiek automātiski pielāgota izvēlētajam papīra veida iestatījumam.

F Izvēlieties **Borderless (Bez apmalēm)**, ja nepieciešams drukāt fotoattēlus bez apmalēm. & ["Papīra izvēle" 21. lpp.](#page-20-0)

Lai noteiktu, cik liela attēla daļa tiks palielināta ārpus papīra malām, noklikšķiniet uz cilnes **Page Layout (Lapas izkārtojums)**, izvēlieties **Auto Expand (Automātiska palielināšana)** opcijai Enlargement Method (Palielināšanas metode) un pēc tam pieregulējiet **Expansion (Paplašināšana)** skalu.

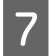

G Izvēlieties atbilstošu Size (Izmērs) iestatījumu. Jūs varat definēt arī individuālu papīra formātu. Sīkāku informāciju skatiet tiešsaistes palīdzībā.

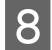

H Izvēlieties **Portrait (Portrets)** (statenisks attēls) vai **Landscape (Ainavorientācija)** (plakanisks attēls), lai mainītu izdrukas orientāciju.

#### *Piezīme:*

Drukājot uz aploksnēm, izvēlieties *Landscape (Ainavorientācija)*.

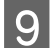

I Noklikšķiniet uz pogas **OK (Labi)**, lai aizvērtu printera iestatījumu logu.

#### *Piezīme:*

Lai mainītu uzlabotos iestatījumus, skatiet atbilstošo nodaļu.

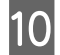

10 Izdrukājiet failu.

### **Ierīces pamatiestatījumi operētājsistēmā Mac OS X**

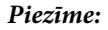

šajā nodaļā izmantotie printera draivera logu attēli redzami operētājsistēmā Mac OS X 10.7.

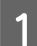

A Atveriet datni, kuru vēlaties drukāt.

B Atveriet dialoglodziņu Print (Drukāt).

& ["Piekļuve printera draiverim operētājsistēmā Mac OS X" 47. lpp.](#page-46-0)

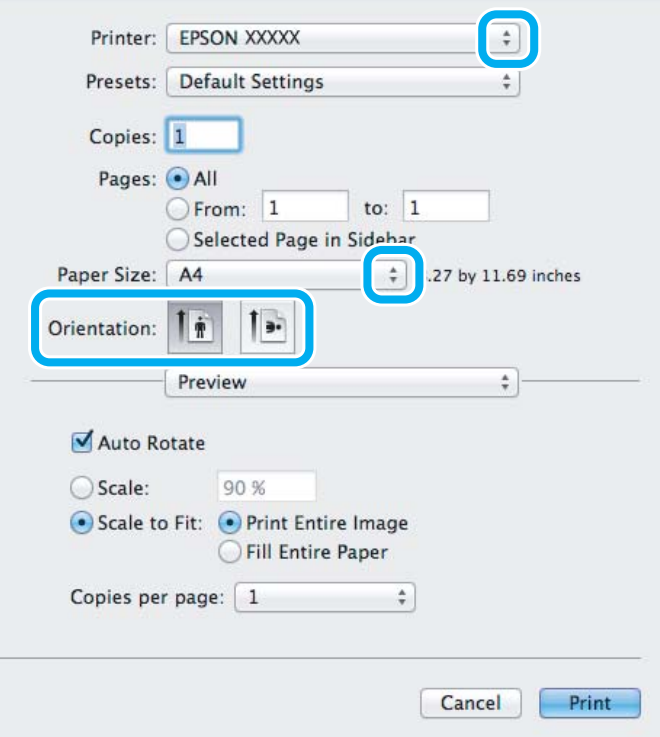

#### *Piezīme:*

ja redzams vienkāršotais statusa monitors, noklikšķiniet uz pogas *Show Details* (Mac OS X 10.7) vai noklikšķiniet uz pogas  $\nabla$  (Mac OS X 10.6 un 10.5), lai paplašinātu dialoglodziņu.

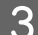

C Iestatījumā Printer atlasiet ierīci, kuru izmantojat.

#### *Piezīme:*

atkarībā no lietojumprogrammas, kuru izmantojat, dažus no dialoglodziņā redzamajiem vienumiem, iespējams, nevarēs atlasīt. Tādā gadījumā lietojumprogrammas izvēlnē File (Fails) noklikšķiniet uz iespējas *Page Setup* un tad veiciet nepieciešamo iestatīšanu.

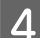

D Izvēlieties atbilstošu Paper Size (Papīra izmērs) iestatījumu.

#### *Piezīme:*

ja vēlaties drukāt fotoattēlus bez apmalēm, izvēlnē Paper Size (Papīra izmērs) atlasiet iespēju *XXX (Borderless (Bez apmalēm))*.

& ["Papīra izvēle" 21. lpp.](#page-20-0)

E Atlasiet atbilstīgus iespējas Orientation iestatījumus.

#### *Piezīme:*

apdrukājot aploksnes, atlasiet ainavas orientāciju.

F Uznirstošajā izvēlnē atlasiet iespēju **Print Settings (Printera iestatījumi)**.

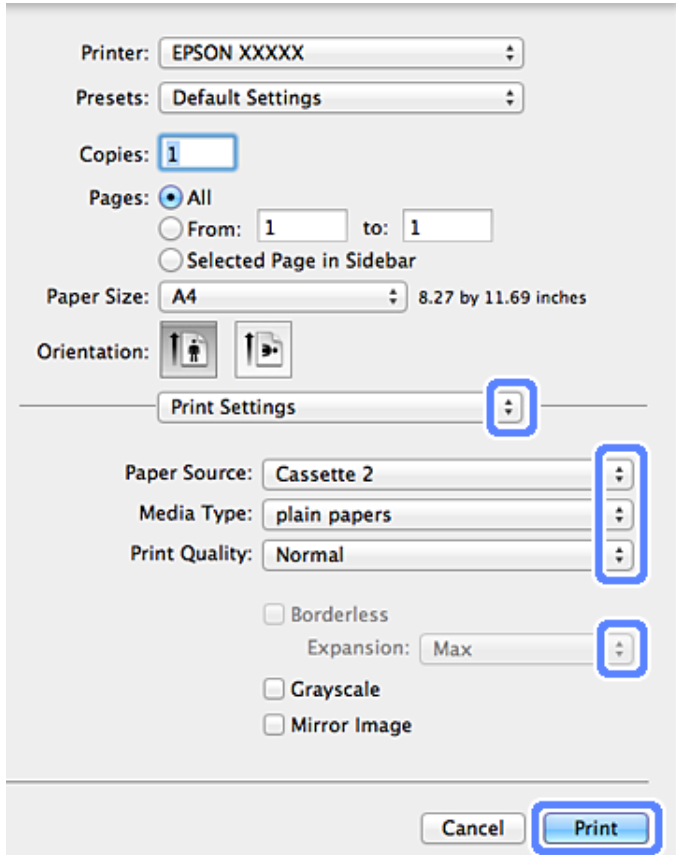

- G Izvēlieties atbilstošu Paper Source (Papīra avots) iestatījumu.
- Atlasiet atbilstīgus iespējas Media Type (Materiālu veids) iestatījumus.
	- & ["Papīra veida iestatījumi printera draiverī" 24. lpp.](#page-23-0)
- I Drukājot bez apmalēm, atlasiet atbilstīgus iespējas Expansion (Paplašināšana) iestatījumus, lai norādītu, cik liela attēla daļa atradīsies aiz loksnes malām.
- J Noklikšķiniet uz iespējas **Print (Drukāt)**, lai sāktu drukāšanu.

## **Drukāšanas atcelšana**

Ja jums nepieciešams atcelt drukāšanu, sekojiet zemāk norādītajām instrukcijām.

### **Vadības paneļa lietošana**

Nospiediet pogu  $\otimes$ , lai atceltu aktīvu drukas darbu.

#### *Operētājsistēmā Windows*

#### *Piezīme:*

jūs nevarat atcelt drukas darbu, kas jau ir nosūtīts ierīcei. Šādā gadījumā atceliet drukas darbu, izmantojot ierīci.

#### **Progresa indikatora izmantošana**

Uzsākot drukāšanu, uz jūsu datora ekrāna parādās progresa indikators.

Noklikšķiniet uz pogas **Cancel (Atcelt)**, lai atceltu drukāšanu.

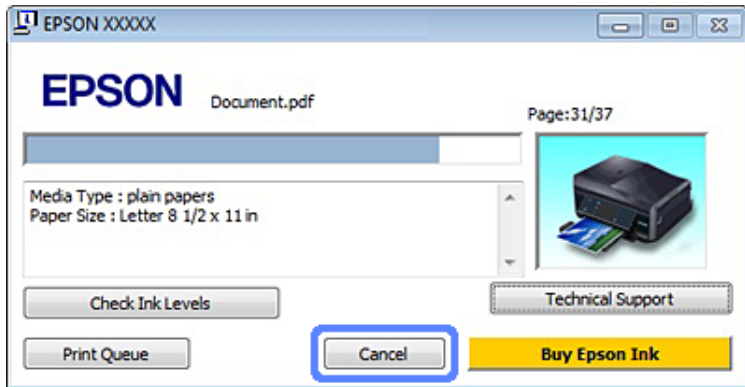

#### **Programmas EPSON Status Monitor 3 izmantošana**

Atveriet programmu EPSON Status Monitor 3. & ["Operētājsistēmā Windows" 143. lpp.](#page-142-0)

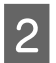

B Noklikšķiniet uz pogas **Print Queue (Drukas rinda)**. Tiek parādīts vienums Windows Spooler.

C Noklikšķiniet labo peles pogu uz darba, kuru vēlaties atcelt, un tad atlasiet iespēju **Cancel (Atcelt)**.

#### *Operētājsistēmā Mac OS X*

Sekojiet zemāk norādītajiem soļiem, lai atceltu drukas darbu.

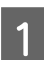

Sadaļā Dock noklikšķiniet uz ierīces ikonas.

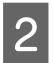

B Document Name (Dokumenta nosaukuma) sarakstā izvēlieties dokumentu, kurš tiek drukāts.

C Noklikšķiniet uz pogas **Delete**, lai atceltu drukas darbu.

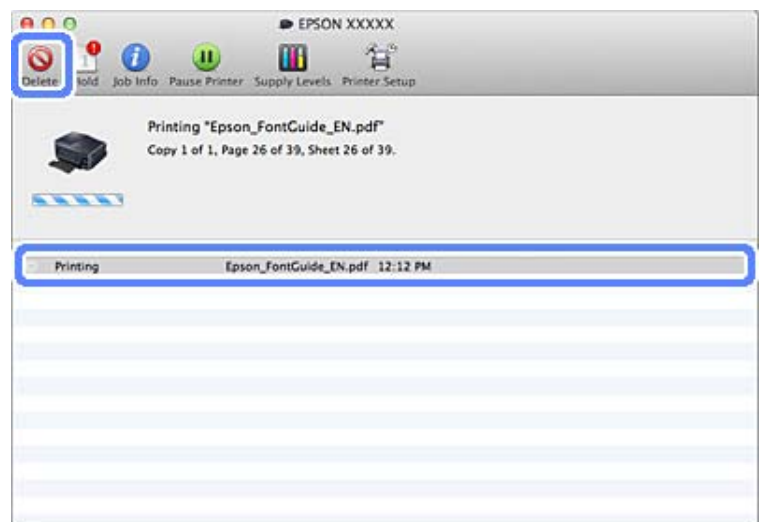

## **Citas iespējas**

## **Vienkāršākais veids, kā drukāt fotoattēlus**

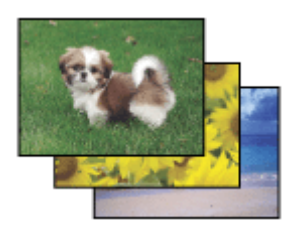

Epson Easy Photo Print ļauj izkārtot un drukāt digitālus attēlus uz dažādiem papīra veidiem. Logā redzamās instrukcijas ļauj jums soli pa solim priekšskatīt izdrukātos attēlus un iegūt vēlamos efektus, neveicot sarežģītus iestatījumus.

Izmantojot funkciju Quick Print, jūs varat ar vienu klikšķi veikt drukāšanu ar saviem veiktajiem iestatījumiem.

### **Programmas Epson Easy Photo Print palaišana**

#### *Operētājsistēmā Windows*

- ❏ Darbvirsmā divreiz noklikšķiniet uz ikonas **Epson Easy Photo Print**.
- ❏ **Operētājsistēmās Windows 7 un Vista:**

noklikšķiniet uz sākuma pogas, novietojiet kursoru uz iespējas **All Programs (Visas programmas)**, noklikšķiniet uz vienuma **Epson Software** un tad – uz **Easy Photo Print**.

#### **Operētājsistēmā Windows XP:**

noklikšķiniet uz pogas **Start (Sākt)**, novietojiet kursoru uz iespējas **All Programs (Visas programmas)**, tad – uz **Epson Software** un tad noklikšķiniet uz vienuma **Easy Photo Print**.

#### *Operētājsistēmā Mac OS X*

Mac OS X cietajā diskā divreiz noklikšķiniet uz mapes **Applications**, tad – uz mapēm **Epson Software** un **Easy Photo Print** un visbeidzot noklikšķiniet uz ikonas **Easy Photo Print**.

## **CD/DVD apdrukāšana**

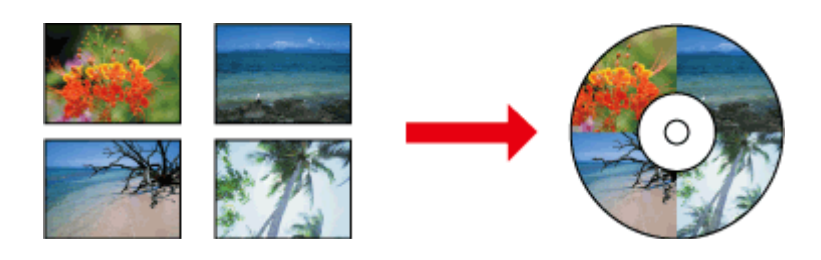

Ar programmu Epson Print CD jūs datorā varat izveidot CD/DVD etiķetes ar tekstu vai attēliem, un tad šīs etiķetes uzdrukāt uz 12 cm CD un DVD diskiem.

#### *Piezīme:*

- ❏ pirms sākt drukāt, pareizi ievietojiet CD/DVD disku. & ["CD/DVD ievietošana" 31. lpp.](#page-30-0)
- ❏ No sākuma veiciet izmēģinājuma apdrukāšanu uz lieka CD/DVD diska un apskatiet apdrukāto virsmu pēc vienas pilnas dienas (īpaši pirms apdrukāt lielu CD/DVD disku daudzumu).
- ❏ CD/DVD diskus var apdrukāt, arī izmantojot vadības paneli.  $\blacktriangleright$  ["Vēl funkcijas" 101. lpp.](#page-100-0)

## **Norādījumi CD/DVD disku apdrukāšanai**

- ❏ Apdrukājiet tikai apaļus CD/DVD diskus.
- ❏ Lai uzzinātu vairāk par to, kā pareizi apieties ar CD/DVD diskiem, skatiet to dokumentāciju.
- ❏ Vispirms ierakstiet CD/DVD diskos informāciju, un tad apdrukājiet tos. Citādi pirkstu nospiedumi, netīrumi vai skrāpējumi uz diska virsmas var radīt kļūdas, diskos ierakstot datus.
- ❏ Glabājiet CD/DVD paplāti ierīces apakšējā atverē. Saliekta vai bojāta CD/DVD paplāte var radīt problēmas ierīces darbībā.
- ❏ Ja, sākot CD/DVD disku apdrukāšanu, paplāte tiek izstumta vai nepareizi padota, pārliecinieties, ka paplāte ir ievietota pareizi.
	- & ["CD/DVD ievietošana" 31. lpp.](#page-30-0)
- ❏ Ja paplāte tiek izstumta, sākot CD/DVD disku apdrukāšanu, ierīce nav gatava darbam. Gaidiet, līdz datora ekrānā tiek parādīts lūgums ievietot paplāti. Tad atkārtoti ievietojiet paplāti un nospiediet pogu  $\otimes$ .
- ❏ Kad esat beidzis apdrukāt CD/DVD diskus, izņemiet CD/DVD paplāti.
- ❏ Izmantojiet tikai tādus CD/DVD diskus, uz kuriem ir norādīts, ka tie ir piemēroti apdrukāšanai, piemēram, "Printable on the label surface" (Etiķetes puse apdrukājama) vai "Printable with ink jet printers" (Var apdrukāt ar tintes printeriem).
- ❏ Atkarībā no CD/DVD diska veida un krāsu piesātinājuma pakāpes apdruka var izsmērēties.
- ❏ Ja apdrukājamā virsma ir mitra, apdruka var izsmērēties.
- ❏ Ja netīšām tiek apdrukāta CD/DVD paplāte vai iekšējais caurspīdīgais nodalījums, nekavējoties notīriet tinti.
- ❏ Atkārtoti apdrukājot CD/DVD diskus, kvalitāte var neuzlaboties.
- ❏ Printera draivera sadaļā Media Type (Materiālu veids) atlasot iestatījumu **CD/DVD Premium Surface** un izmantojot augstas kvalitātes CD/DVD, iespējams iegūt augstas kvalitātes CD/DVD disku etiķetes.
- ❏ Pirms izmantot apdrukātos CD/DVD diskus vai pieskarties tiem, ļaujiet tiem pilnībā nožūt (neizmantojot tiešus saules starus).
- ❏ Ja apdrukātā virsma ir lipīga arī pēc tam, kad tā nožuvusi, iespējams, bijusi iestatīta pārāk liela krāsas piesātinājuma pakāpe. Šādā gadījumā izmantojiet programmu Epson Print CD, lai mazinātu piesātinājuma pakāpi.
- ❏ Ja tinte smērējas, pielāgojiet krāsas piesātinājuma pakāpi, izmantojot programmu Epson Print CD.
- ❏ Iestatiet apdrukājamo apgabalu tā, lai tas atbilstu CD/DVD diska apdrukājamajam apgabalam.
- ❏ Lai uzzinātu vairāk par apdrukājamo apgabalu, skatiet tālāk norādīto nodaļu. & ["Drukājamā platība" 175. lpp.](#page-174-0)
- ❏ Vienlaikus var apdrukāt tikai vienu CD vai DVD disku. Ja iestatījuma Copies (Kopijas) vērtība iestatīta uz 2 vai vairāk, izņemiet CD vai DVD disku no paplātes, kad disks ir apdrukāts, un ievietojiet nākamo CD vai DVD disku paplātē. Sekojiet ekrānā redzamajām instrukcijām.

## **Programmas Epson Print CD palaišana**

#### *Operētājsistēmā Windows*

- ❏ Darbvirsmā divreiz noklikšķiniet uz ikonas **Epson Print CD**.
- ❏ **Windows 7** un **Vista**:

noklikšķiniet uz sākuma pogas, novietojiet kursoru uz iespējas **All Programs (Visas programmas)**, noklikšķiniet uz vienuma **Epson Software** un tad – uz **Print CD**.

Operētājsistēmā **Windows XP**:

noklikšķiniet uz pogas Start (Sākt), novietojiet kursoru uz iespējas **All Programs (Visas programmas)**, tad – uz **Epson Software** un tad noklikšķiniet uz vienuma **Print CD**.

#### *Operētājsistēmā Mac OS X*

Mac OS X cietajā diskā divreiz noklikšķiniet uz mapes **Applications**, tad noklikšķiniet uz mapēm **Epson Software** un **Print CD** un visbeidzot – uz ikonas **Print CD**.

## **CD/DVD disku apdrukāšana, izmantojot tirdzniecībā pieejamu programmatūras pakotni**

Ja apdrukājat CD/DVD diskus, izmantojot tirdzniecībā pieejamu programmatūras pakotni, kas atbalsta CD/DVD disku apdrukāšanu, jāveic tālāk aprakstītā iestatīšana.

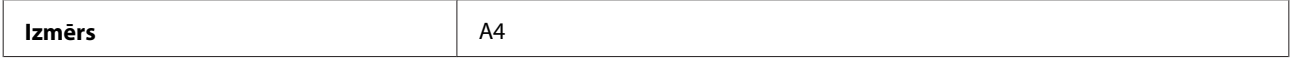

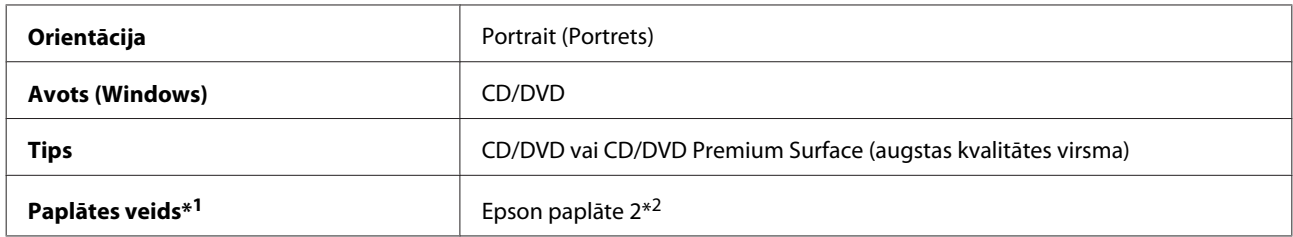

\*1 Jānorāda atkarībā no programmatūras.

\*2 Nosaukums atšķiras atkarībā no programmatūras.

## **Ierīces priekšstatījumi (tikai operētājsistēmā Windows)**

Printera draivera priekšstatījumi padara drukāšanu ļoti ātru. Jūs varat izveidot arī paši savus priekšstatījumus.

### **Ierīces iestatījumi operētājsistēmā Windows**

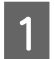

A Atveriet printera iestatījumus.

& ["Piekļuve printera draiverim operētājsistēmā Windows" 46. lpp.](#page-45-0)

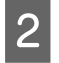

B Cilnē Shortcuts (Saīsnes) atlasiet vērtību iestatījumam Printing Presets (Druk. iepriekšnot. vērt.). Ierīces iestatījumi tiek automātiski nomainīti uz vērtībām, kas tiek parādītas uznirstošajā logā.

## **Abpusējā drukāšana**

Izmantojiet printera draivera iestatījumus, lai drukātu uz abām papīra pusēm.

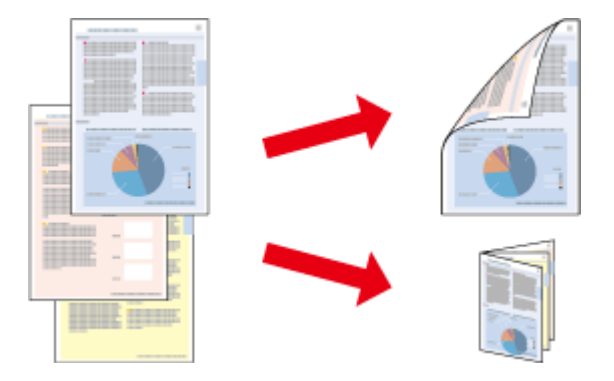

#### **Operētājsistēmas Windows lietotājiem:**

pieejami četri abpusējās drukāšanas veidi: standarta automātiskā, salocīta bukleta automātiskā, standarta manuālā un salocīta bukleta manuālā.

#### **Operētājsistēmas Mac OS X lietotājiem:**

Operētājsistēmā Mac OS X pieejama tikai automātiskā standarta abpusējā drukāšana.

Abpusējā drukāšana ir pieejama tikai tālāk norādītajiem papīra veidiem un izmēriem.

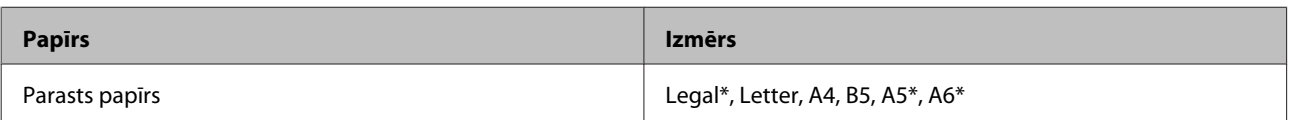

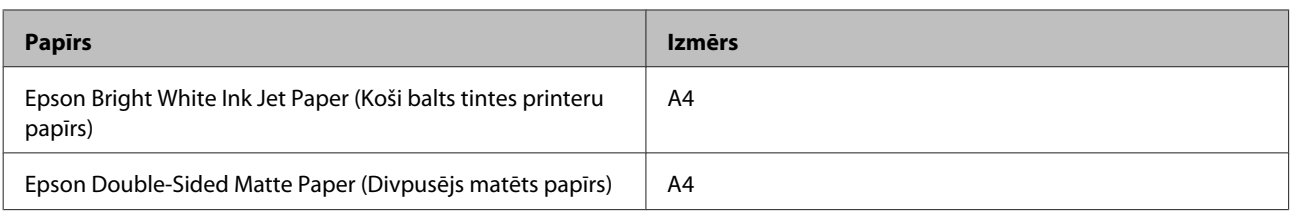

\* Tikai manuālā abpusējā drukāšana.

#### *Piezīme:*

- ❏ šai funkcijai nav pieejama aizmugurējā papīra padeve.
- ❏ Šī funkcija dažiem iestatījumiem var nebūt pieejama.
- ❏ Manuālā abpusējā drukāšana var nebūt pieejama, piekļūstot ierīcei tīklā, vai gadījumā, ja ierīci izmanto kā koplietošanas printeri.
- ❏ Ja automātiskās abpusējās drukāšanas laikā tintes līmenis kļūst zems, ierīce pārtrauc darbu un ir jāuzpilda tinte. Kad tintes uzpilde ir pabeigta, ierīce atsāk drukāšanu, taču varētu trūkt dažas izdrukas. Ja tā notiek, vēlreiz izdrukājiet attiecīgo lappusi.
- ❏ Abpusējās drukāšanas ievietošanas daudzums var būt atšķirīgs.  $\rightarrow$  ["Papīra izvēle" 21. lpp.](#page-20-0)
- ❏ Izmantojiet tikai tādu papīru, kas ir piemērots abpusējai drukāšanai. Pretējā gadījumā izdrukas kvalitāte var pazemināties.
- ❏ Atkarībā no papīra veida un tintes daudzuma, kas tiek patērēts teksta un attēlu drukāšanai, tinte var izspiesties cauri otrā papīra lapas pusē.
- ❏ Veicot abpusējo drukāšanu, izdruka var izsmērēties.

#### *Piezīme Windows lietotājiem:*

- ❏ Manuālā abpusējā drukāšana ir pieejama tikai tad, ja ir iespējota programma EPSON Status Monitor 3. Lai iespējotu statusa monitoru, atveriet printera draiveri un noklikšķiniet uz cilnes *Maintenance (Apkope)*, pēc tam uz pogas *Extended Settings (Paplašināti iestatījumi)*. Logā Extended Settings (Paplašināti iestatījumi) atzīmējiet izvēles rūtiņu *Enable EPSON Status Monitor 3 (Iespējot EPSON Status Monitor 3)*.
- ❏ Veicot automātisko abpusējo drukāšanu, drukāšanas process var būt lēns atkarībā no iestatījumu kombinācijas, kas atlasīta loga Print Density Adjustment (Drukāšanas blīvuma pielāgošana) sadaļā *Select Document Type (Izvēlēties Dokumenta veidu)* un loga Advanced (Uzlabots) sadaļā *Paper & Quality Options (Papīra un kvalitātes opcijas)*.

#### *Piezīme Mac OS X lietotājiem:*

veicot automātisko abpusējo drukāšanu, drukāšanas process var būt lēns atkarībā no iestatījumu kombinācijas, kas atlasīta loga Two-sided Printing Settings sadaļā *Document Type* un loga Print Settings (Printera iestatījumi) sadaļā *Print Quality (Drukas kvalitāte)*.

### **Ierīces iestatījumi operētājsistēmā Windows**

A Atveriet printera iestatījumus.

& ["Piekļuve printera draiverim operētājsistēmā Windows" 46. lpp.](#page-45-0)

B Cilnē Page Layout (Lapas izkārtojums) izvēlieties vajadzīgo vērtību iestatījumam 2-sided printing (2-pusēja drukāšana). Lai drukātu salocītus bukletus, atlasiet iespēju **Folded Booklet (Salocīts buklets)**.

#### *Piezīme:*

veicot automātisko drukāšanu, atlasiet iespēju *Auto (Automātiski)*.

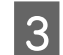

C Noklikšķiniet uz iespējas **Settings (Iestatījumi)** un veiciet vajadzīgo iestatīšanu.

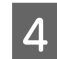

D Pārbaudiet citus iestatījumus un drukājiet.

#### *Piezīme:*

- ❏ automātiski drukājot liela blīvuma datus, piemēram, fotoattēlus vai diagrammas, iesakām iestatīšanu veikt logā Print Density Adjustment (Drukāšanas blīvuma pielāgošana).
- ❏ Faktiskā iesiešanas piemale var atšķirties no norādītajiem iestatījumiem, atkarībā no jūsu izmantotās lietojumprogrammas. Pamēģiniet pirms visa drukas darba drukāšanas izdrukāt pāris loksnes, lai pārbaudītu faktiskos rezultātus.
- ❏ Veicot standarta manuālo abpusējo drukāšanu, vispirms var drukāt pārskaitļu lappuses. Drukājot nepāra skaitļa lappuses, drukas darba beigās tiek izvadīta tukša lapa.
- ❏ Drukājot manuāli, pārliecinieties, ka tinte ir pilnībā nožuvusi, pirms atkārtoti ievietot papīru.

### **Ierīces iestatījumi operētājsistēmā Mac OS X**

A Atveriet dialoglodziņu Print (Drukāt).

& ["Piekļuve printera draiverim operētājsistēmā Mac OS X" 47. lpp.](#page-46-0)

B Veiciet vajadzīgo iestatīšanu sadaļā Two-sided Printing Settings.

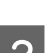

8 Pārbaudiet citus iestatījumus un drukājiet.

#### *Piezīme:*

drukājot liela blīvuma datus, piemēram, fotoattēlus vai diagrammas, iesakām manuāli pielāgot iestatījumus Print Density (Drukāšanas blīvums) un Increased Ink Drying Time (Palielināts drukas nožūšanas laiks).

## **Satura pielāgošana lapas izmēram**

Ļauj jums automātiski palielināt vai samazināt sava dokumenta izmēru, lai tas atbilstu printera draiverī izvēlētajam papīra izmēram.

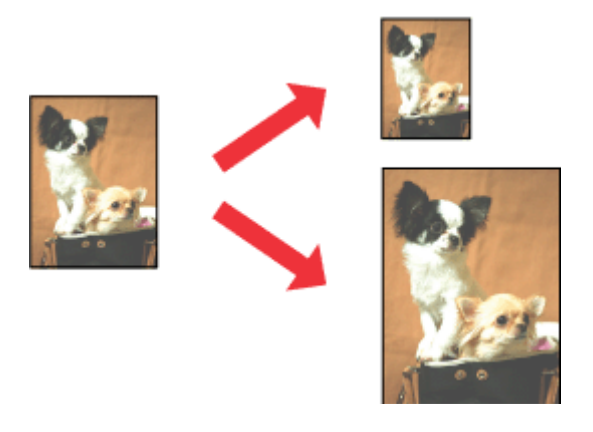

*Piezīme:* šī funkcija dažiem iestatījumiem var nebūt pieejama.

### **Ierīces iestatījumi operētājsistēmā Windows**

■ Atveriet printera iestatījumus.<br>→ ["Piekļuve printera draiverim operētājsistēmā Windows" 46. lpp.](#page-45-0)

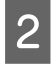

Cilnē Page Layout (Lapas izkārtojums) atlasiet iespēju Reduce/Enlarge Document (Samazināt/palielināt dokumentu) un By Output Paper Size (Pēc izvades papīra izmēra) un tad nolaižamajā sarakstā atlasiet to papīra izmēru, kuru izmantosit.

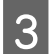

8 Pārbaudiet citus iestatījumus un drukājiet.

### **Ierīces iestatījumi operētājsistēmā Mac OS X**

A Atveriet dialoglodziņu Print (Drukāt).

& ["Piekļuve printera draiverim operētājsistēmā Mac OS X" 47. lpp.](#page-46-0)

B Sadaļā Paper Handling iestatījumam Destination Paper Size atlasiet iespēju **Scale to fit paper size** un tad nolaižamajā sarakstā atlasiet to papīra izmēru, kuru izmantosit.

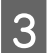

C Pārbaudiet citus iestatījumus un drukājiet.

## **Drukāšana iestatījumā Pages per sheet (Lapas uz vienas loksnes)**

Ļauj jums pielāgot printera draivera iestatījumus, lai drukātu divas vai četras dokumentu lapas uz vienas papīra loksnes.

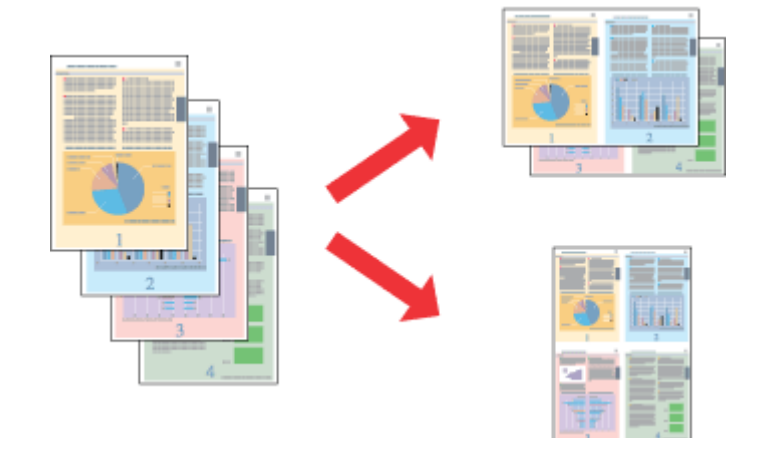

*Piezīme:* šī funkcija dažiem iestatījumiem var nebūt pieejama.

## **Ierīces iestatījumi operētājsistēmā Windows**

A Atveriet printera iestatījumus. & ["Piekļuve printera draiverim operētājsistēmā Windows" 46. lpp.](#page-45-0)

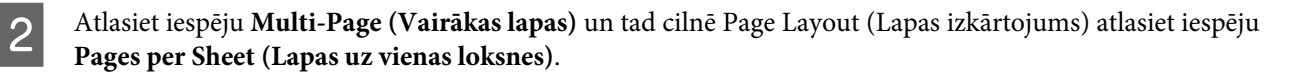

C Izvēlieties vajadzīgo lapu skaitu un to secību.

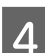

**A** Pārbaudiet citus iestatījumus un drukājiet.

## **Ierīces iestatījumi operētājsistēmā Mac OS X**

- A Atveriet dialoglodziņu Print (Drukāt). & ["Piekļuve printera draiverim operētājsistēmā Mac OS X" 47. lpp.](#page-46-0)
- Sadaļā Layout iestatiet iespējas Pages per Sheet un Layout Direction (lapu secība).
- C Pārbaudiet citus iestatījumus un drukājiet.

## <span id="page-60-0"></span>**Ierīces koplietošana drukāšanai**

## **Iestatīšana operētājsistēmā Windows**

Šajās instrukcijās aprakstīts, kā iestatīt ierīci, lai to varētu koplietot tīkla lietotāji.

Sākumā iestatiet ierīci kā koplietošanas printeri uz datora, kuram tas pievienots. Tad pievienojiet printeri katram tīkla datoram, kas tam piekļūs.

#### *Piezīme:*

- ❏ Šīs instrukcijas attiecās tikai uz maziem tīkliem. Lai koplietotu ierīci lielā datortīklā, konsultējieties ar tīkla administratoru.
- ❏ Ekrānuzņēmumi šajā nodaļā ir no operētājsistēmas Windows 7.

### **Ierīces iestatīšana koplietošanai**

#### *Piezīme:*

- ❏ lai operētājsistēmā Windows 7 vai Vista iestatītu ierīci kā koplietošanas printeri, jums vajadzīgs konts ar administratora tiesībām vai parole, ja piesakāties kā parasts lietotājs;
- ❏ lai operētājsistēmā Windows XP iestatītu ierīci kā koplietošanas printeri, jums jāpiesakās kontā Computer Administrator (Datora administrators).

Datorā, kas tieši pievienots ierīcei, veiciet tālāk norādītās darbības.

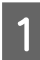

#### A **Windows 7:**

noklikšķiniet uz sākuma pogas un atlasiet iespēju **Devices and Printers (Ierīces un printeri)**.

#### **Windows Vista:**

noklikšķiniet uz sākuma pogas un atlasiet iespēju **Control Panel (Vadības panelis)**, tad kategorijā **Hardware and Sound (Aparatūra un skaņa)** atlasiet vienumu **Printer (Printeris)**.

#### **Windows XP:**

Noklikšķiniet uz **Start (Sākt)** un izvēlieties **Control Panel (Vadības panelis)**, tad izvēlieties **Printers and Faxes (Printeri un faksi)** kategorijā **Printers and Other Hardware (Printeri un cita aparatūra)**.

### **2** Windows 7:

noklikšķiniet labo peles pogu uz ierīces ikonas, noklikšķiniet uz iespējas **Printer properties (Printera rekvizīti)** un tad – uz **Sharing (Koplietošana)**. Tad noklikšķiniet uz pogas **Change Sharing Options (Mainīt koplietošanas opcijas)**.

#### **Windows Vista:**

noklikšķiniet labo peles pogu uz ierīces ikonas un tad noklikšķiniet uz iespējas **Sharing (Koplietošana)**. Noklikšķiniet uz pogas **Change sharing options (Mainīt koplietošanas opcijas)** un pēc tam noklikšķiniet uz **Continue (Turpināt)**.

#### **Windows XP:**

noklikšķiniet labo peles pogu uz ierīces ikonas un tad noklikšķiniet uz iespējas **Sharing (Koplietošana)**.

C Izvēlieties **Share this printer (Koplietot šo printeri)**, tad ierakstiet printera koplietošanas nosaukumu.

#### *Piezīme:*

Koplietošanas nosaukumā neizmantojiet atstarpes vai defises.

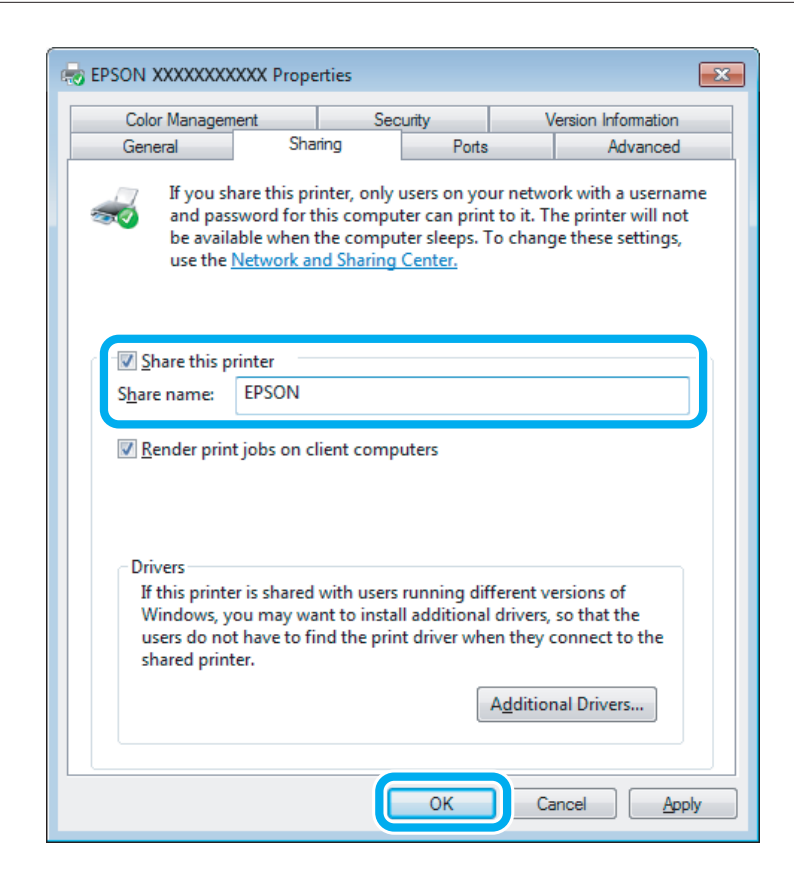

Ja vēlaties, lai tiktu automātiski lejupielādēti printeri draiveri datoros, kas darbojas ar citām Windows versijām, noklikšķiniet uz **Additional Drivers (Papildu draiveri)** un izvēlieties citu datoru vidi un operētājsistēmas. Noklikšķiniet uz pogas **OK (Labi)** un ievietojiet ierīces programmatūras disku.

D Noklikšķiniet uz **OK (Labi)** vai **Close (Aizvērt)** (ja instalējāt papildu draiverus).

### **Ierīces pievienošana citiem datoriem tīklā**

Rīkojieties atbilstīgi norādēm, lai pievienotu ierīci katram datoram tīklā, kas tai piekļūs.

#### *Piezīme:*

lai piekļūtu ierīcei no cita datora, tai ir jābūt iestatītai koplietošanai, izmantojot datoru, kuram tā pievienota. & ["Ierīces iestatīšana koplietošanai" 61. lpp.](#page-60-0)

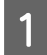

#### A **Windows 7:**

noklikšķiniet uz sākuma pogas un atlasiet iespēju **Devices and Printers (Ierīces un printeri)**.

#### **Windows Vista:**

noklikšķiniet uz sākuma pogas un atlasiet iespēju **Control Panel (Vadības panelis)**, tad kategorijā **Hardware and Sound (Aparatūra un skaņa)** atlasiet vienumu **Printer (Printeris)**.

#### **Windows XP:**

Noklikšķiniet uz **Start (Sākt)** un izvēlieties **Control Panel (Vadības panelis)**, tad izvēlieties **Printers and Faxes (Printeri un faksi)** kategorijā **Printers and Other Hardware (Printeri un cita aparatūra)**.

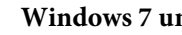

B **Windows 7 un Vista:** Noklikšķiniet uz pogas **Add a printer (Pievienot printeri)**.

#### **Windows XP:**

Noklikšķiniet uz pogas **Add a printer (Pievienot printeri)**. Parādās Add Printer Wizard (Printera pievienošanas vednis). Noklikšķiniet uz pogas **Next (Tālāk)**.

C **Windows 7 un Vista:** Noklikšķiniet uz **Add a network, wireless or Bluetooth printer (Pievienot tīkla, bezvadu vai Bluetooth printeri)** un pēc tam noklikšķiniet uz **Next (Tālāk)**.

#### **Windows XP:**

Izvēlieties **A network printer, or a printer attached to another computer (Tīkla printeris vai printeris, kurš pievienots citam datoram)**, tad noklikšķiniet uz **Next (Tālāk)**.

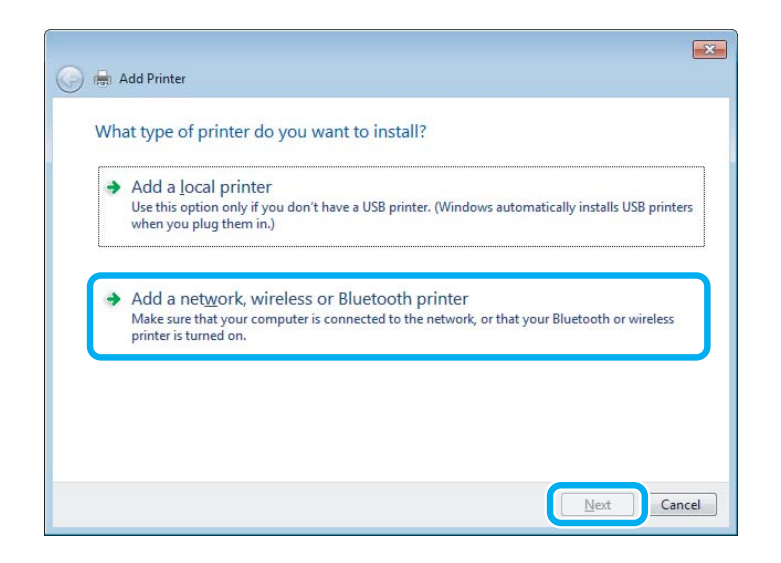

D Rīkojieties atbilstīgi instrukcijām ekrānā, lai atlasītu printeri, kuru vēlaties lietot.

#### *Piezīme:*

atkarībā no operētājsistēmas un tā datora konfigurācijas, kuram ir pievienota ierīce, Add Printer Wizard (Printera pievienošanas vednis) var lūgt instalēt printera draiveri no ierīces programmatūras kompaktdiska. Noklikšķiniet uz pogas *Have Disk (Meklēt diskā)* un izpildiet ekrānā redzamās instrukcijas.

## **Iestatīšana operētājsistēmā Mac OS X**

Lai iestatītu ierīci Mac OS X tīklā, izmantojiet iestatījumu Printer Sharing. Sīkāku informāciju skatiet sava Macintosh dokumentācijā.

# **Skenēšana**

## **Kā sākt skenēšanu?**

## **Skenēšanas sākšana**

Ieskenēsim dokumentu, ko izmantosim apstrādei.

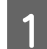

- A Novietojiet oriģinālus uz skenera stikla.
	- & ["Oriģinālu novietošana" 35. lpp.](#page-34-0)

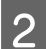

Palaidiet programmu Epson Scan.

- ❏ Windows: Darbvirsmā divreiz noklikšķiniet uz ikonas **Epson Scan**.
- ❏ Mac OS X: atlasiet vienumu **Applications** > **Epson Software** > **EPSON Scan**.
- C Atlasiet iespēju **Home Mode (Sākumrežīms)**.

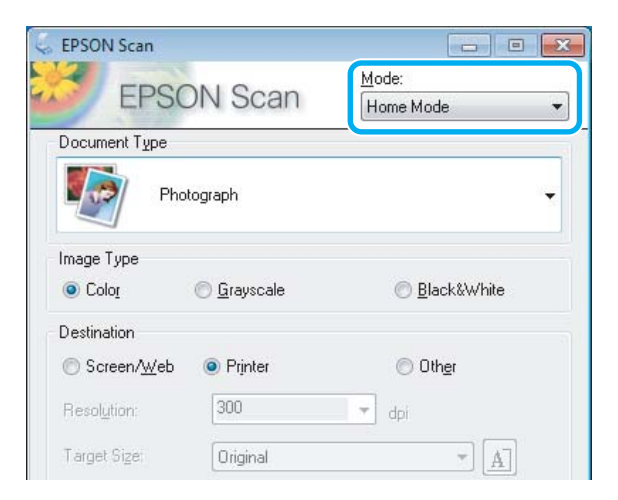

D Sadaļā **Document Type (Dokumenta veids)** atlasiet iestatījumu **Text/Line Art (Teksts/līnijzīmējums)**.

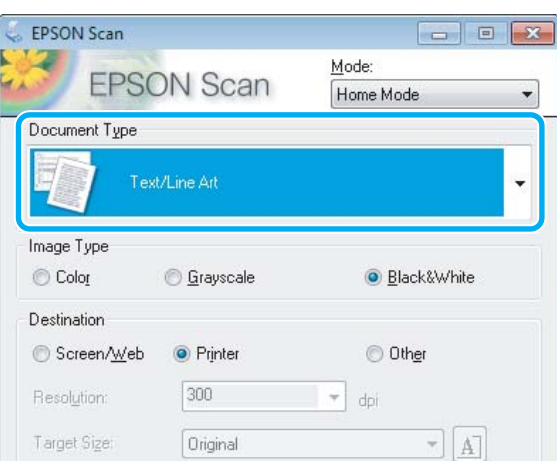

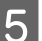

E Noklikšķiniet uz iespējas **Preview (Priekšskatīt)**.

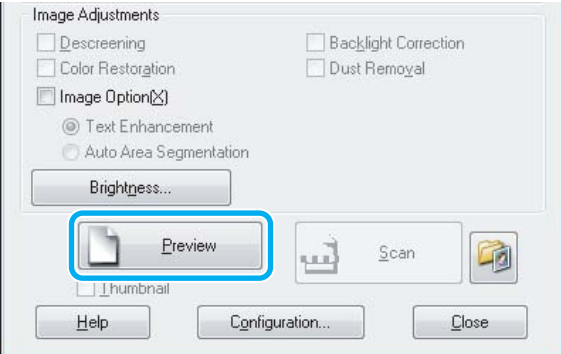

F Noklikšķiniet uz iespējas **Scan (Skenēt)**.

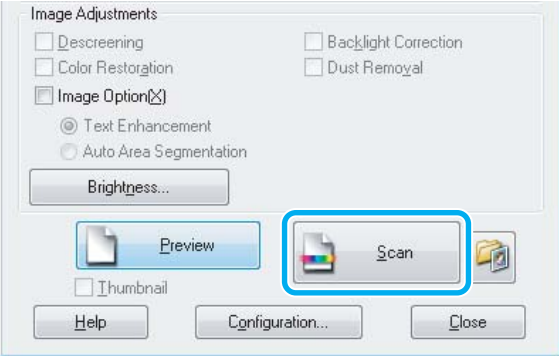

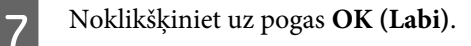

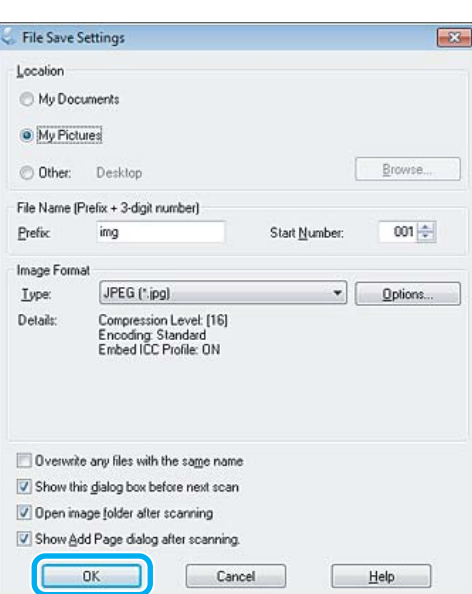

Skenētais attēls tiek saglabāts.

## **Attēla pielāgošanas līdzekļi**

Ar programmu Epson Scan var izvēlēties dažādus iestatījumus krāsu, spilgtuma, kontrasta un citu attēla kvalitāti ietekmējošu aspektu uzlabošanai.

Lai uzzinātu vairāk, skatiet programmas Epson Scan palīdzības sadaļu.

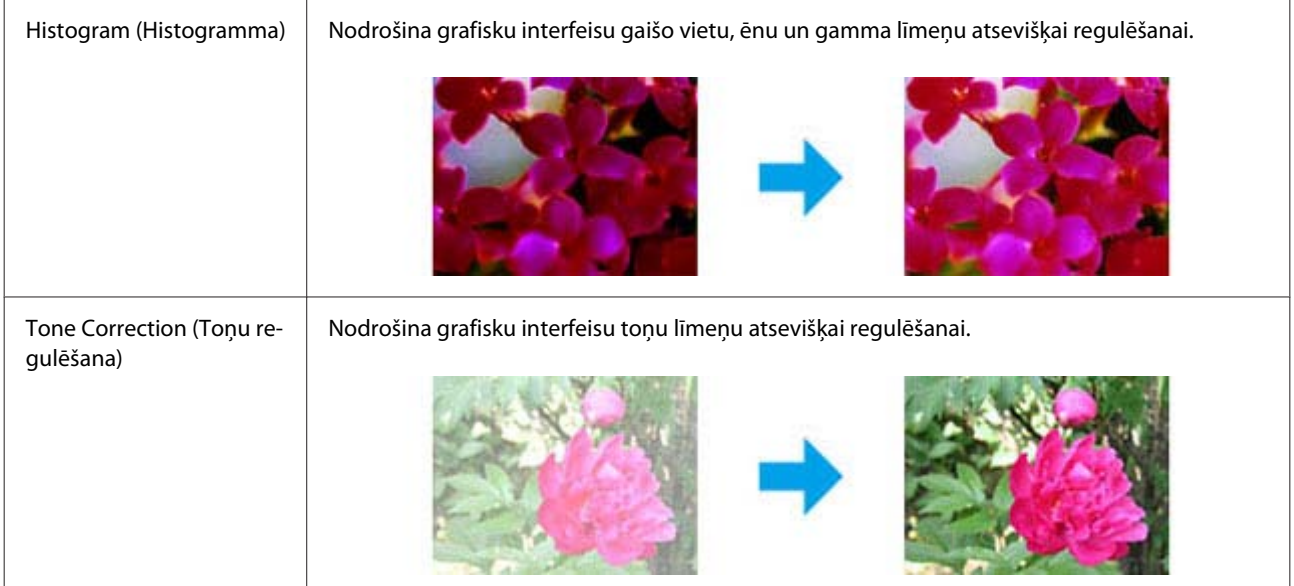

#### **Skenēšana**

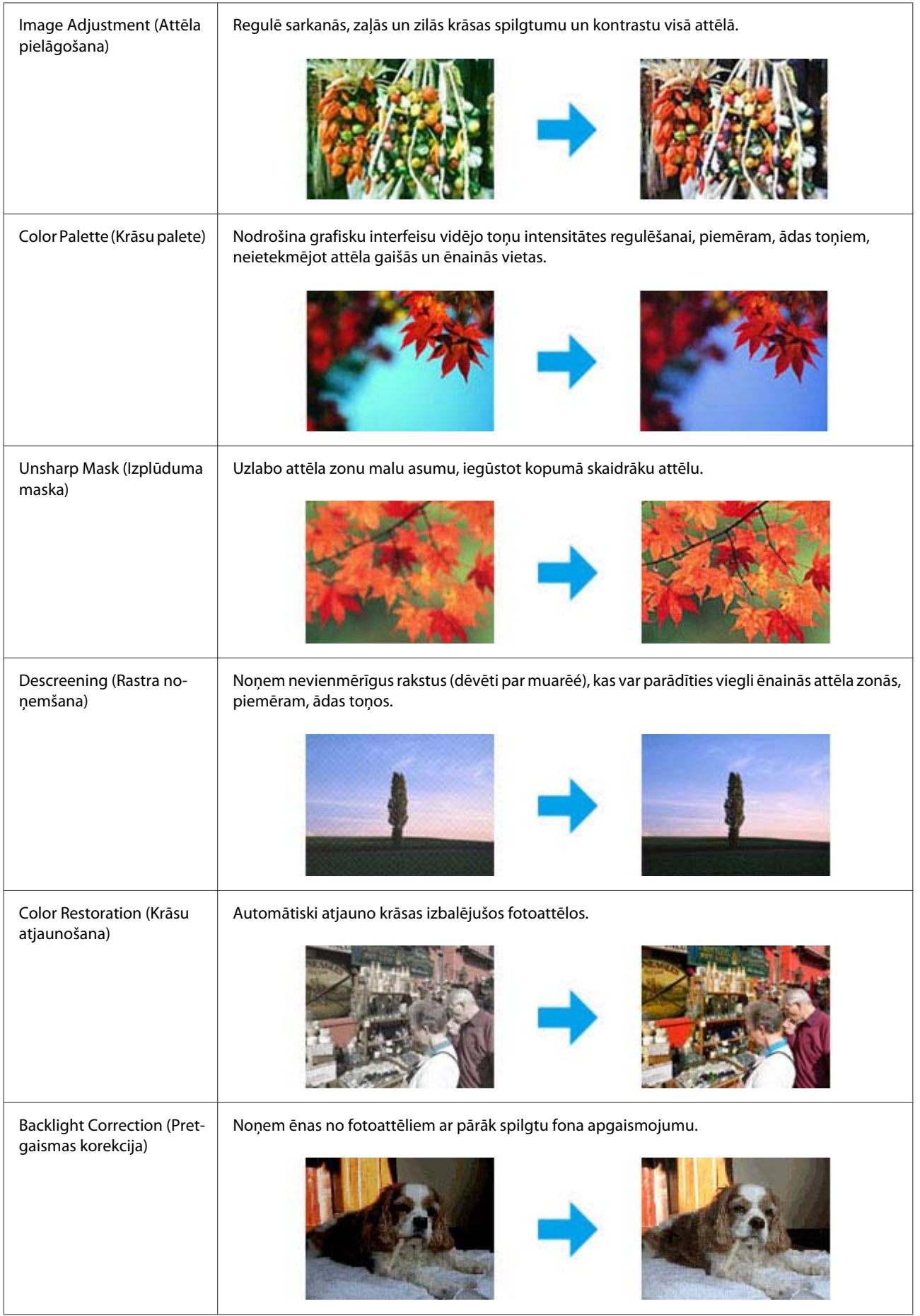

#### **Skenēšana**

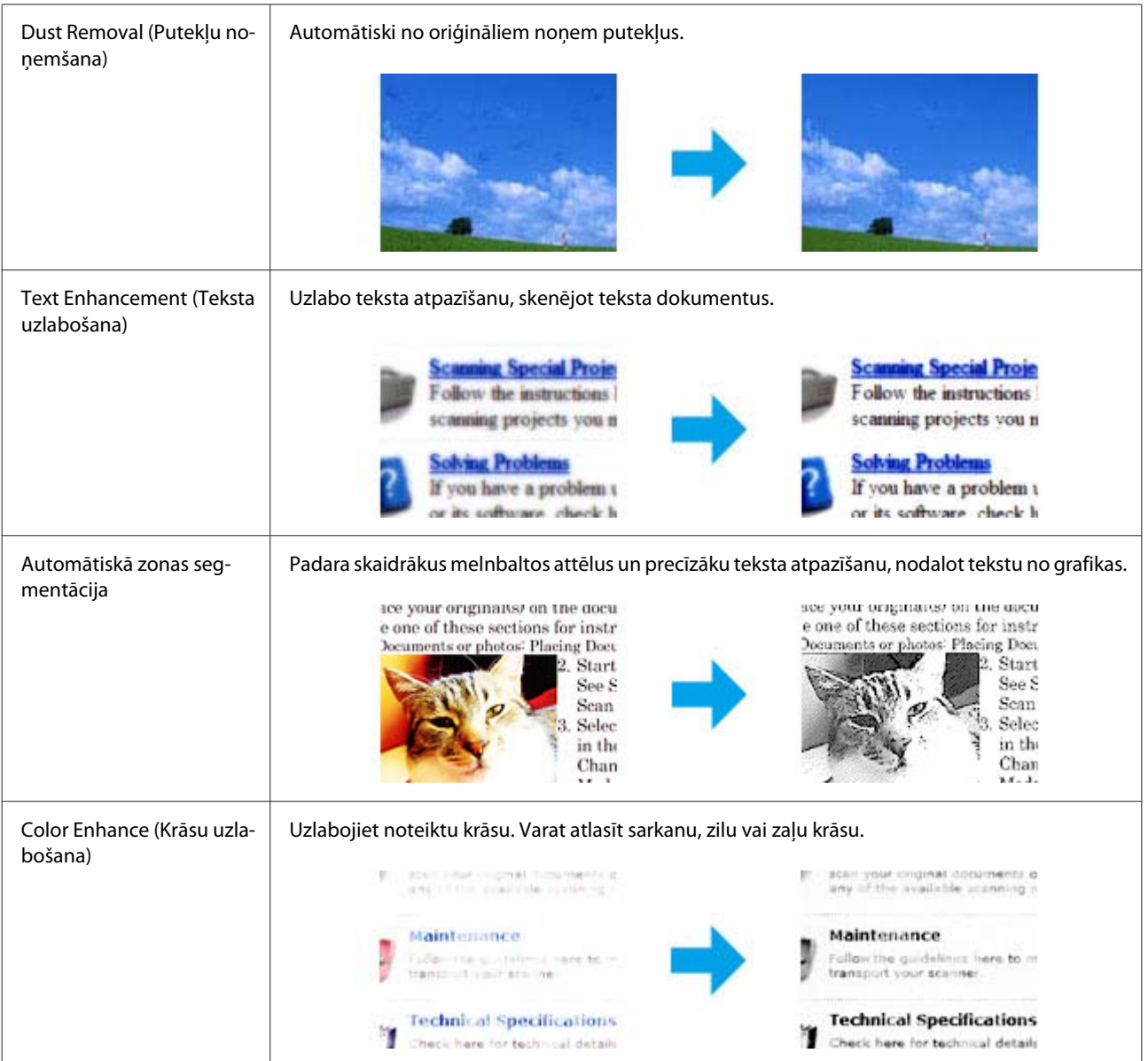

## **Skenēšanas pamatdarbības ar vadības panelī**

Iespējams skenēt dokumentus un skenētos attēlus nosūtīt no ierīces uz atmiņas karti vai pievienotu datoru.

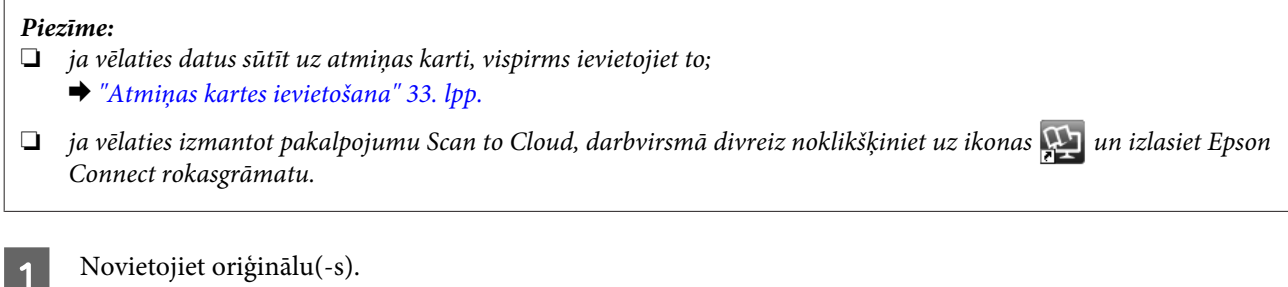

& ["Oriģinālu novietošana" 35. lpp.](#page-34-0)

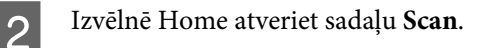

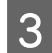

8 Atlasiet skenēšanas izvēlnes vienumu.

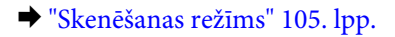

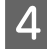

D Atlasot iespēju **Scan to Memory Card**, jums jāiestata skenēšana. Atlasot iespēju **Scan to PC**, jums jāatlasa dators.

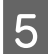

E Lai skenētu, nospiediet pogu  $\diamond$ .

Skenētais attēls tiek saglabāts.

## **Skenēšanas režīma izvēlņu saraksts**

Lai uzzinātu vairāk par režīma Scan izvēlni, skatiet tālāk norādīto nodaļu. & ["Skenēšanas režīms" 105. lpp.](#page-104-0)

## **Skenēšanas pamatdarbības ar datoru**

## **Skenēšana Full Auto Mode (Pilns automāt. režīms)**

Full Auto Mode (Pilns automāt. režīms) ļauj skenēt ātri un viegli bez iestatījumu atlasīšanas un attēla priekšskatīšanas. Šis režīms ir noderīgs, ja nepieciešams skenēt oriģinālus 100% formātā.

#### *Piezīme:*

❏ Šis režīms nav pieejams, ja ir instalēta automātiskā dokumentu padeve.

❏ Detalizētākai informācijai skatiet Epson Scan palīdzību.

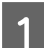

A Novietojiet oriģinālu(-s).

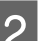

Palaidiet programmu Epson Scan.

& ["Epson Scan draivera palaišana" 85. lpp.](#page-84-0)

#### **Skenēšana**

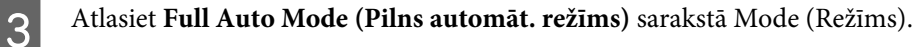

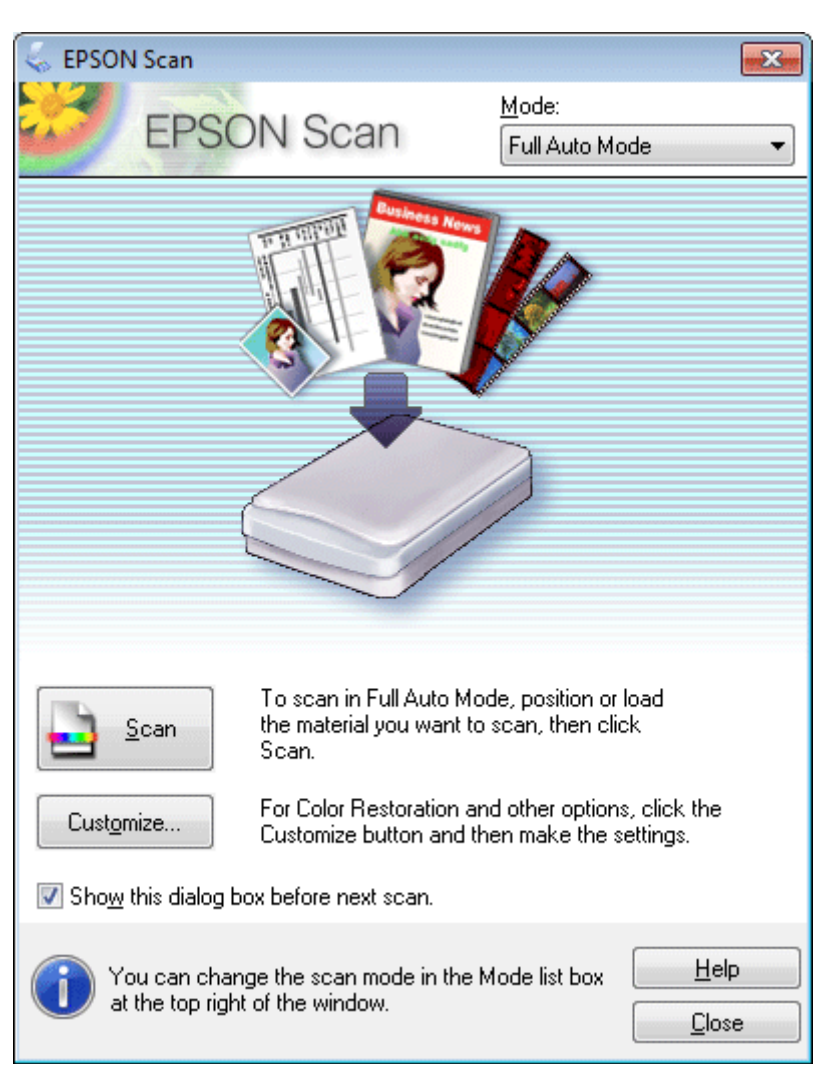

#### *Piezīme:*

Ja noņemta atzīme no izvēles rūtiņas *Show this dialog box before next scan (Rādīt šo dialoglodziņu pirms nākamās skenēšanas)*, Epson Scan sāk skenēšanu uzreiz, neparādot šo ekrānu. Lai atgrieztos šajā ekrānā, skenēšanas laikā dialoglodziņā Skenēšana noklikšķiniet uz *Cancel (Atcelt)*.

D Noklikšķiniet uz **Scan (Skenēt)**. Epson Scan skenēšanu sāk režīmā Full Auto Mode (Pilns automāt. režīms).

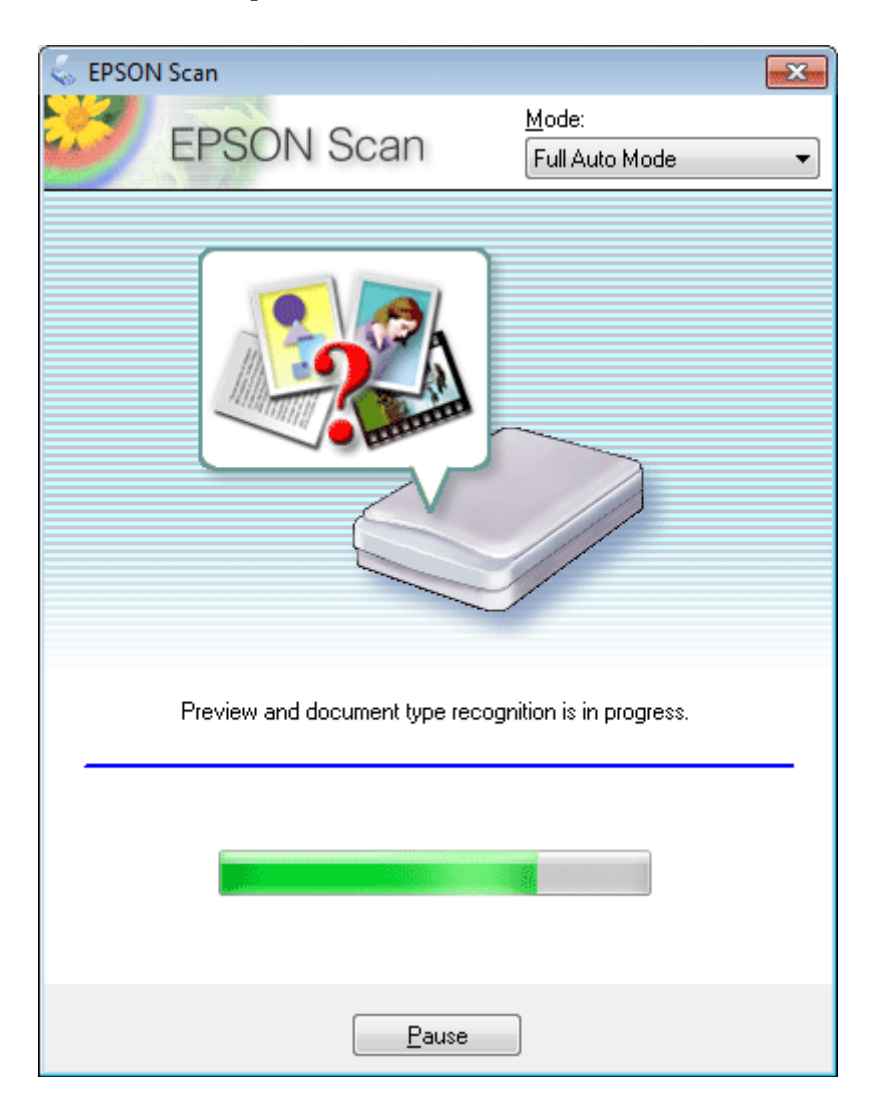

Epson Scan parāda katra attēla priekšskatījumu, nosaka oriģināla veidu un automātiski atlasa skenēšanas iestatījumus.

Skenētais attēls tiek saglabāts.

## **Skenēšana režīmā Home Mode (Sākumrežīms)**

Home Mode (Sākumrežīms) ļauj pielāgot atsevišķus skenēšanas iestatījumus un pārbaudīt veiktās izmaiņas, priekšskatot attēlu. Šis režīms ir noderīgs vienkāršai fotoattēlu un grafikas skenēšanai.

#### *Piezīme:*

❏ režīmā Home Mode (Sākumrežīms) skenēšanu var veikt tikai no skenera stikla.

❏ Lai uzzinātu vairāk, skatiet programmas Epson Scan palīdzības sadaļu.

A Novietojiet oriģinālu(-s). & ["Skenera stikls" 37. lpp.](#page-36-0)

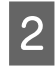

Palaidiet programmu Epson Scan. & ["Epson Scan draivera palaišana" 85. lpp.](#page-84-0)

C Sarakstā Mode (Režīms) atlasiet iespēju **Home Mode (Sākumrežīms)**.

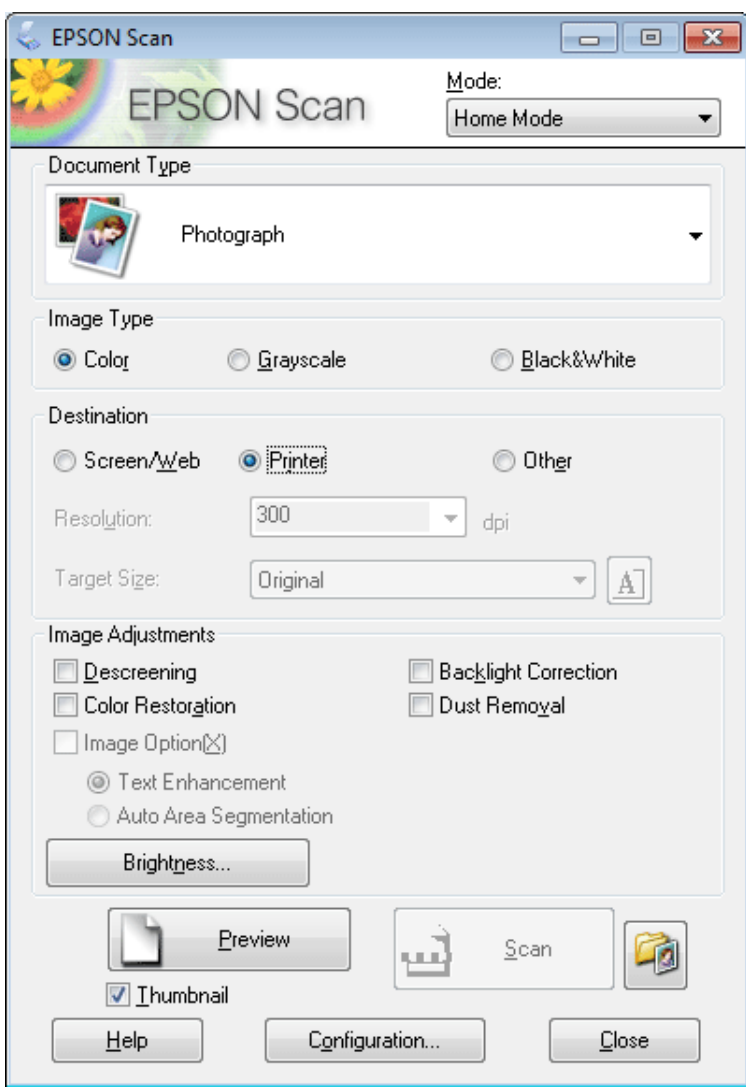

Atlasiet iestatījumu Document Type (Dokumenta veids).

- E Atlasiet iestatījumu Image Type (Attēla veids).
- F Noklikšķiniet uz iespējas **Preview (Priekšskatīt)**. & ["Skenēšanas zonas priekšskatīšana un pielāgošana" 77. lpp.](#page-76-0)
- G Pielāgojiet ekspozīciju, spilgtumu un citus attēla kvalitātes iestatījumus.
- H Noklikšķiniet uz iespējas **Scan (Skenēt)**.
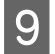

I Logā File Save Settings (Faila saglabāšanas iestatījumi) atlasiet iestatījumu Type (Veids) un pēc tam noklikšķiniet uz pogas **OK (Labi)**.

#### *Piezīme:*

ja noņemta atzīme no izvēles rūtiņas *Show this dialog box before next scan (Rādīt šo dialoglodziņu pirms nākamās skenēšanas)*, programma Epson Scan sāk skenēšanu uzreiz, neparādot logu File Save Settings (Faila saglabāšanas iestatījumi).

Skenētais attēls tiek saglabāts.

### **Skenēšana režīmā Office Mode (Biroja režīms)**

Režīms Office Mode (Biroja režīms) ļauj ātri skenēt teksta dokumentus, neatverot attēla priekšskatījumu.

#### *Piezīme:*

lai uzzinātu vairāk, skatiet programmas Epson Scan palīdzības sadaļu.

A Novietojiet oriģinālu(-s).

& ["Oriģinālu novietošana" 35. lpp.](#page-34-0)

*Piezīme par automātisko dokumentu padevi (ADF (Automatic Document Feeder)):* Neievietojiet papīru virs līnijas, kas atrodas tieši zem bultiņas atzīmes  $\blacktriangledown$  uz ADP.

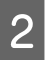

2 Palaidiet programmu Epson Scan. & ["Epson Scan draivera palaišana" 85. lpp.](#page-84-0) C Sarakstā Mode (Režīms) atlasiet iespēju **Office Mode (Biroja režīms)**.

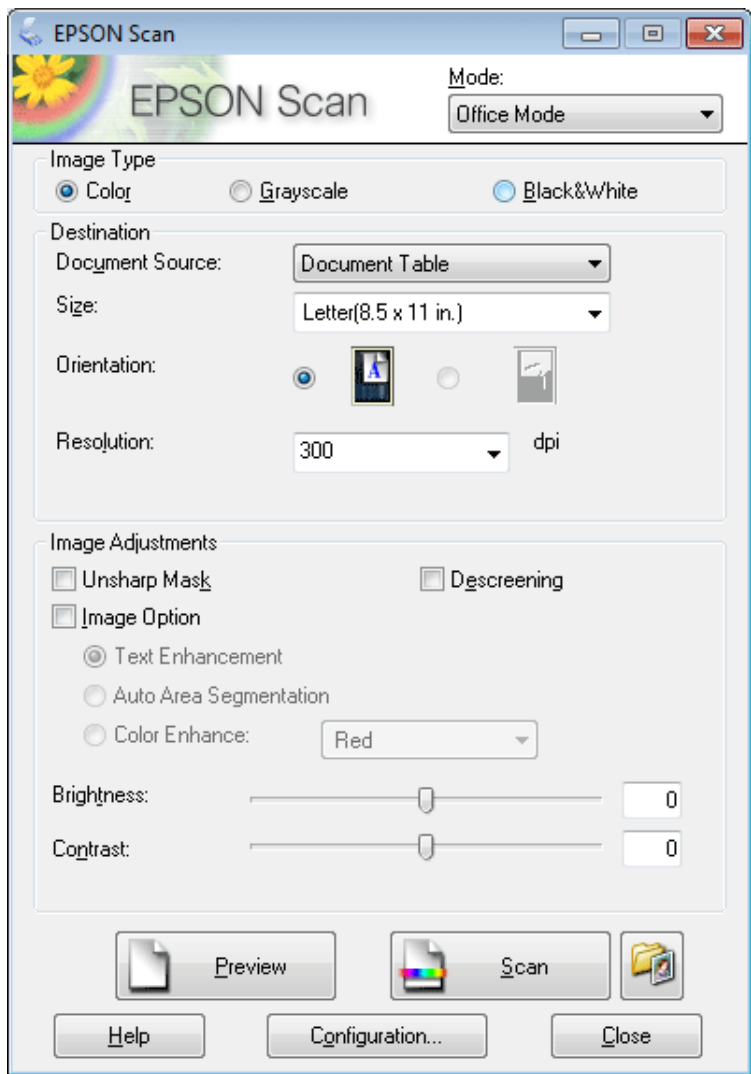

- Atlasiet iestatījumu Image Type (Attēla veids).
- E Atlasiet iestatījumu Document Source (Dokumenta avots).
- F Sadaļā Size (Lielums) atlasiet oriģināla izmēru.
- G Sadaļā Resolution (Izšķirtspēja) atlasiet vēlamo izšķirtspēju.
- H Noklikšķiniet uz iespējas **Scan (Skenēt)**.

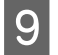

I Logā File Save Settings (Faila saglabāšanas iestatījumi) atlasiet iestatījumu Type (Veids) un pēc tam noklikšķiniet uz pogas **OK (Labi)**.

#### *Piezīme:*

ja noņemta atzīme no izvēles rūtiņas *Show this dialog box before next scan (Rādīt šo dialoglodziņu pirms nākamās skenēšanas)*, programma Epson Scan sāk skenēšanu uzreiz, neparādot logu File Save Settings (Faila saglabāšanas iestatījumi).

Skenētais attēls tiek saglabāts.

### **Skenēšana režīmā Professional Mode (Profesionāls režīms)**

Professional Mode (Profesionāls režīms) ļauj pilnībā pārvaldīt skenēšanas iestatījumus un pārbaudīt veiktās izmaiņas, priekšskatot attēlu. Šis režīms ir ieteicams pieredzējušiem lietotājiem.

*Piezīme:*

lai uzzinātu vairāk, skatiet programmas Epson Scan palīdzības sadaļu.

A Novietojiet oriģinālu(-s). & ["Oriģinālu novietošana" 35. lpp.](#page-34-0)

B Palaidiet programmu Epson Scan. & ["Epson Scan draivera palaišana" 85. lpp.](#page-84-0) C Sarakstā Mode (Režīms) atlasiet iespēju **Professional Mode (Profesionāls režīms)**.

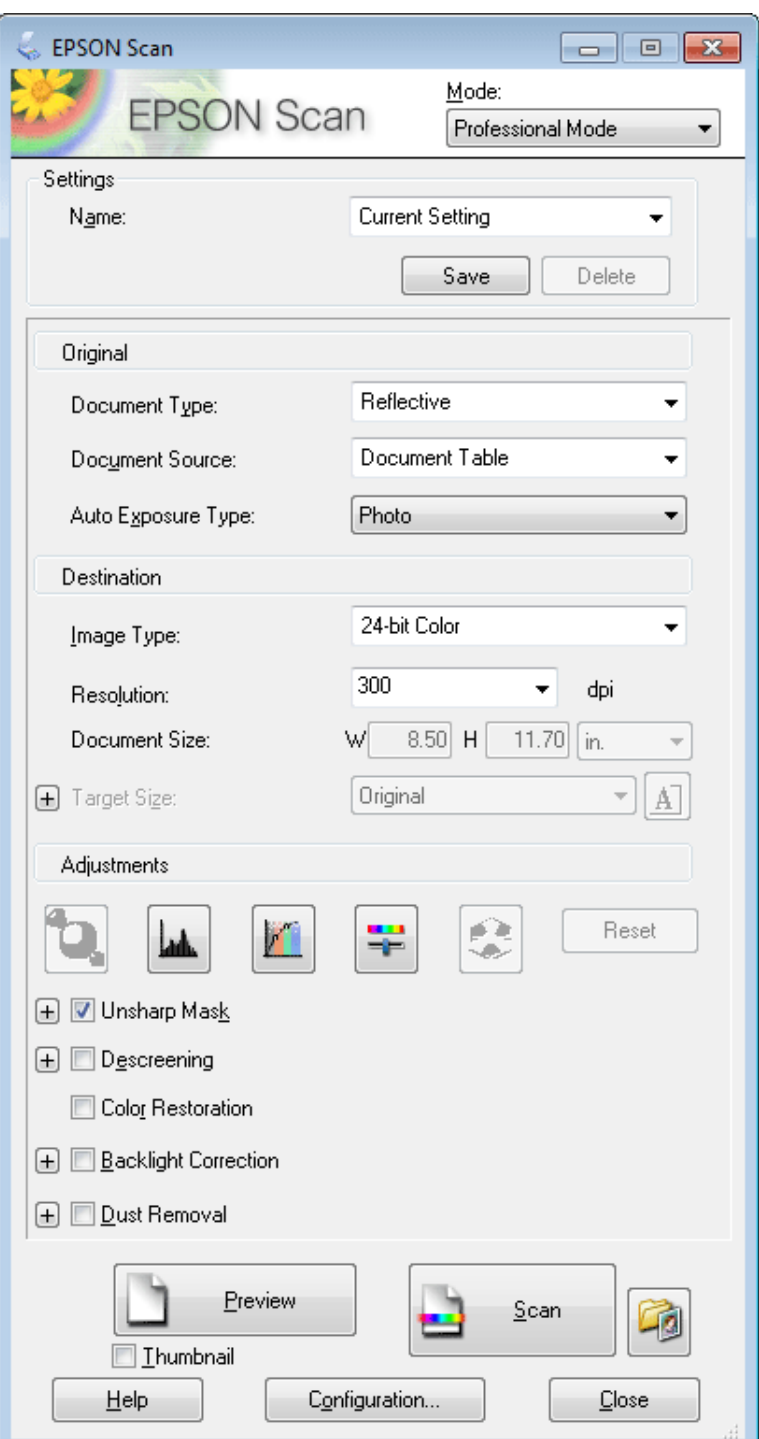

- D Sadaļā Document Type (Dokumenta veids) atlasiet oriģinālu veidu.
- E Atlasiet iestatījumu Document Source (Dokumenta avots).
- F Ja iestatījumam Document Type (Dokumenta veids) atlasāt iespēju **Reflective (Atstarojošs)**, iestatījumam Auto Exposure Type (Automāt. ekspozīcijas veids) atlasiet iespēju **Photo (Foto)** vai **Document (Dokuments)**.

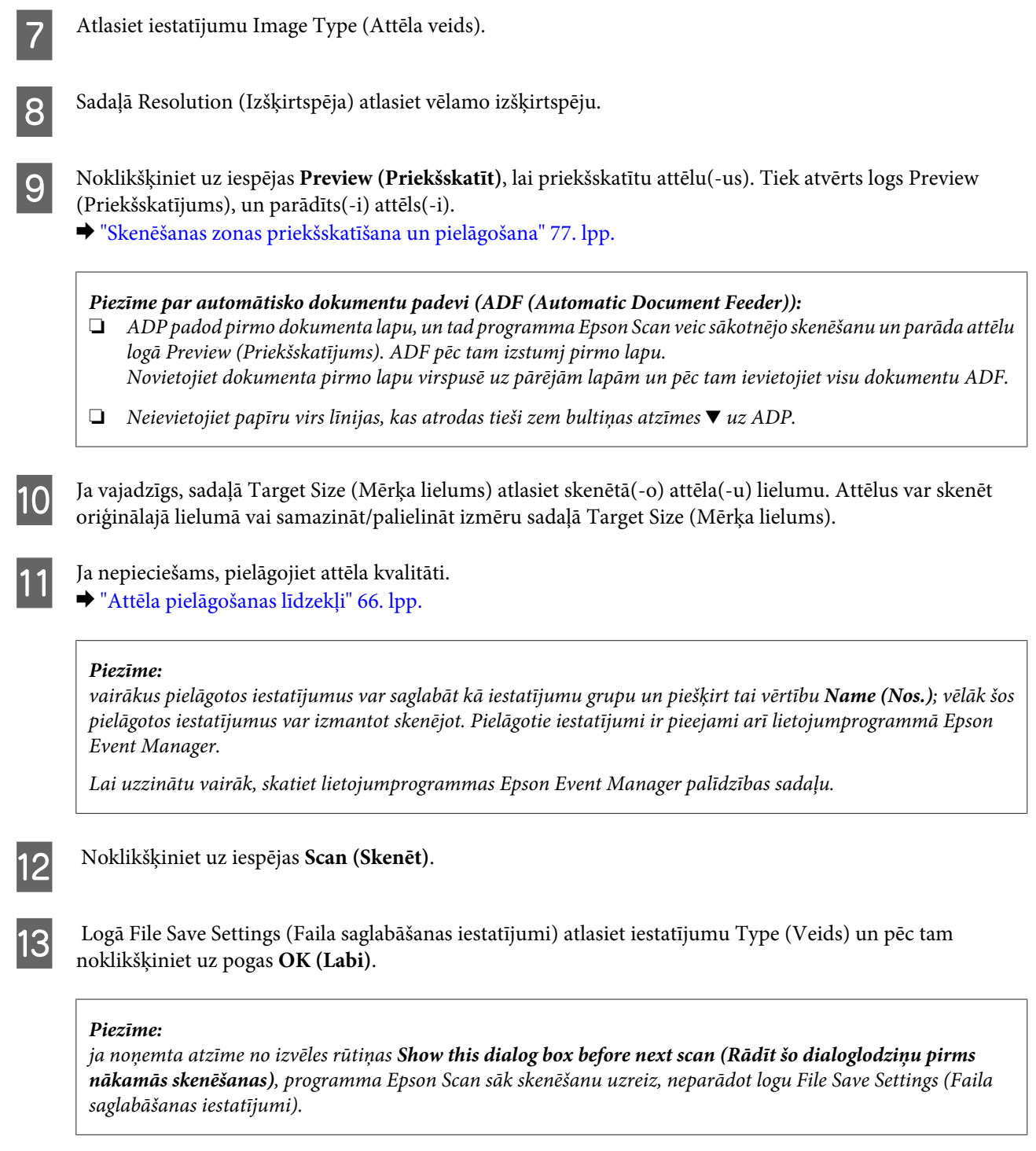

Skenētais attēls tiek saglabāts.

## **Skenēšanas zonas priekšskatīšana un pielāgošana**

### **Priekšskatījuma režīma atlasīšana**

Kad atlasīti pamatiestatījumi un izšķirtspēja, logā Preview (Priekšskatījums) var priekšskatīt attēlu un atlasīt vai pielāgot attēla apgabalu. Ir divi priekšskatīšanas veidi.

- ❏ Priekšskatījumā Normal (Parastais) tiek parādīts viss priekšskatītais attēls. Iespējams atlasīt skenēšanas zonu un veikt manuālu attēla kvalitātes pielāgošanu.
- ❏ Priekšskatījumā Thumbnail (Sīktēls) priekšskatītais attēls tiek parādīts kā sīktēls. Programma Epson Scan automātiski atrod skenēšanas apgabala malas, aktivizē attēla automātiskos ekspozīcijas iestatījumus un pagriež attēlu, ja tas nepieciešams.

#### *Piezīme:*

- ❏ Daži no mainītajiem iestatījumiem pēc attēla priekšskatīšanas, ja tiek mainīts priekšskatījuma režīms, tiek atiestatīti.
- ❏ Atkarībā no dokumenta veida un programmas Epson Scan režīma, iespējams, nevarēs mainīt priekšskatījuma veidu.
- ❏ Ja attēlu priekšskatāt, neatverot dialoglodziņu Preview (Priekšskatījums), attēls tiek parādīts noklusējuma priekšskatījuma režīmā. Ja priekšskatīšanas laikā tiek atvērts dialoglodziņš Preview (Priekšskatīt), attēls tiek parādīts priekšskatījuma režīmā, kas tika izmantots tieši pirms priekšskatīšanas.
- ❏ Lai mainītu loga Preview (Priekšskatījums) izmēru, noklikšķiniet uz loga Preview (Priekšskatīt) stūra un velciet to.
- ❏ Lai uzzinātu vairāk, skatiet programmas Epson Scan palīdzības sadaļu.

### **Markīzes izveidošana**

Markīze ir pārvietojama, punktota līnija, kas parādās priekšskatījuma attēla malās, lai norādītu skenēšanas zonu.

Lai uzzīmētu markīzi, veiciet vienu no šīm darbībām.

❏ Lai markīzi uzzīmētu manuāli, novietojiet rādītāju vietā, kur būtu jābūt markīzes stūrim un noklikšķiniet. Velciet krustenisko atzīmi pāri attēlam uz pretējo vēlamās skenēšanas zonas stūri.

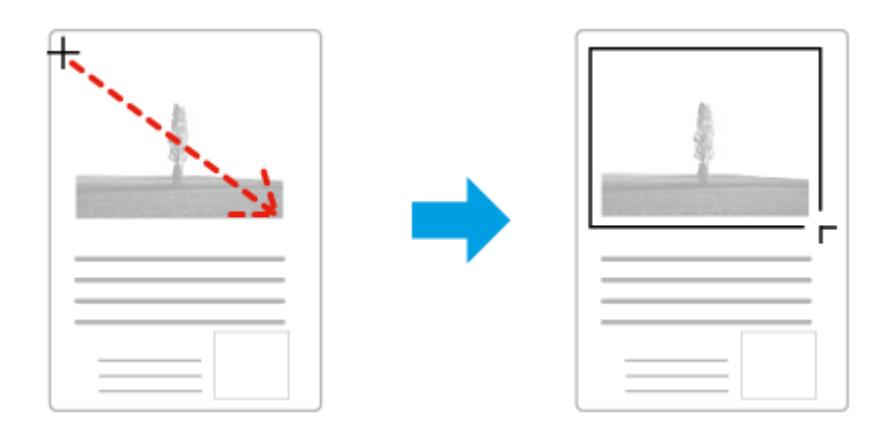

- ❏ Lai uzzīmētu markīzi automātiski, noklikšķiniet uz automātiskās vietas atrašanas ikonas . Šo ikonu varat izmantot tikai skatoties parastajā priekšskatījuma režīmā un tikai tad, ja uz skenera stikla ir tikai viens dokuments.
- ❏ Lai uzzīmētu noteikta izmēra robežu, ievadiet jaunu iestatījuma Document Size (Dokumenta lielums) platumu un augstumu.
- ❏ Lai iegūtu labākos rezultātus un attēla ekspozīciju, pārliecinieties, ka visas markīzes malas atrodas priekšskatījuma attēla iekšpusē. Markīzē neiekļaujiet zonas ap priekšskatījuma attēlu.

### **Markīzes pielāgošana**

Iespējams pārvietot markīzi un regulēt tās izmēru. Ja skatāties parasto priekšskatījumu, iespējams izveidot vairākas markīzes (līdz 50) katram attēlam, lai skenētu dažādas attēla zonas atsevišķos skenēšanas failos.

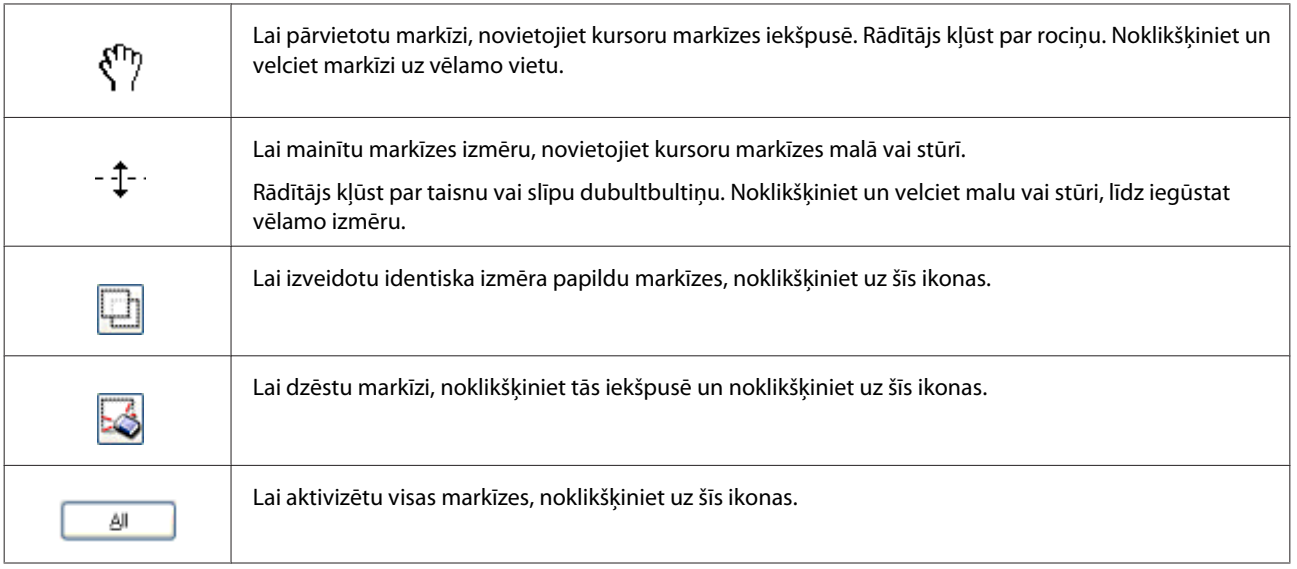

#### *Piezīme:*

- ❏ lai ierobežotu robežas kustību tikai vertikāli vai horizontāli, pārvietojot robežu, turiet nospiestu taustiņu *Shift*.
- ❏ Lai ierobežotu robežas izmēru pašreizējā proporcijā, mainot robežas izmēru, turiet nospiestu taustiņu *Shift*.
- ❏ Ja zīmējat vairākas robežas, pirms skenēšanas logā Preview (Priekšskatījums) noteikti noklikšķiniet uz iespējas *All (Visi)*. Citādi tiks skenēta tikai zona pēdējās markīzes iekšpusē.

## **Dažādi skenēšanas veidi**

## **Žurnālu skenēšana**

Vispirms novietojiet žurnālu skenerī un palaidiet programmu Epson Scan.

& ["Skenēšanas sākšana" 64. lpp.](#page-63-0)

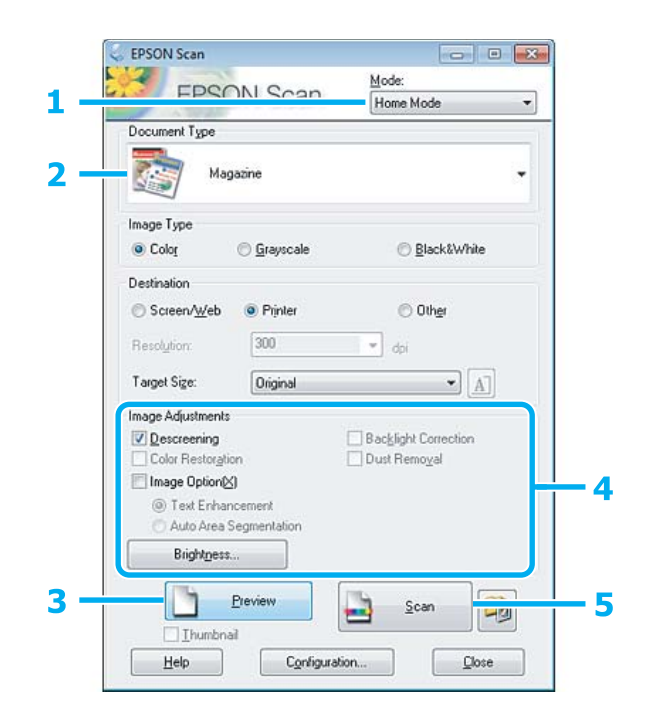

#### **Skenēšana**

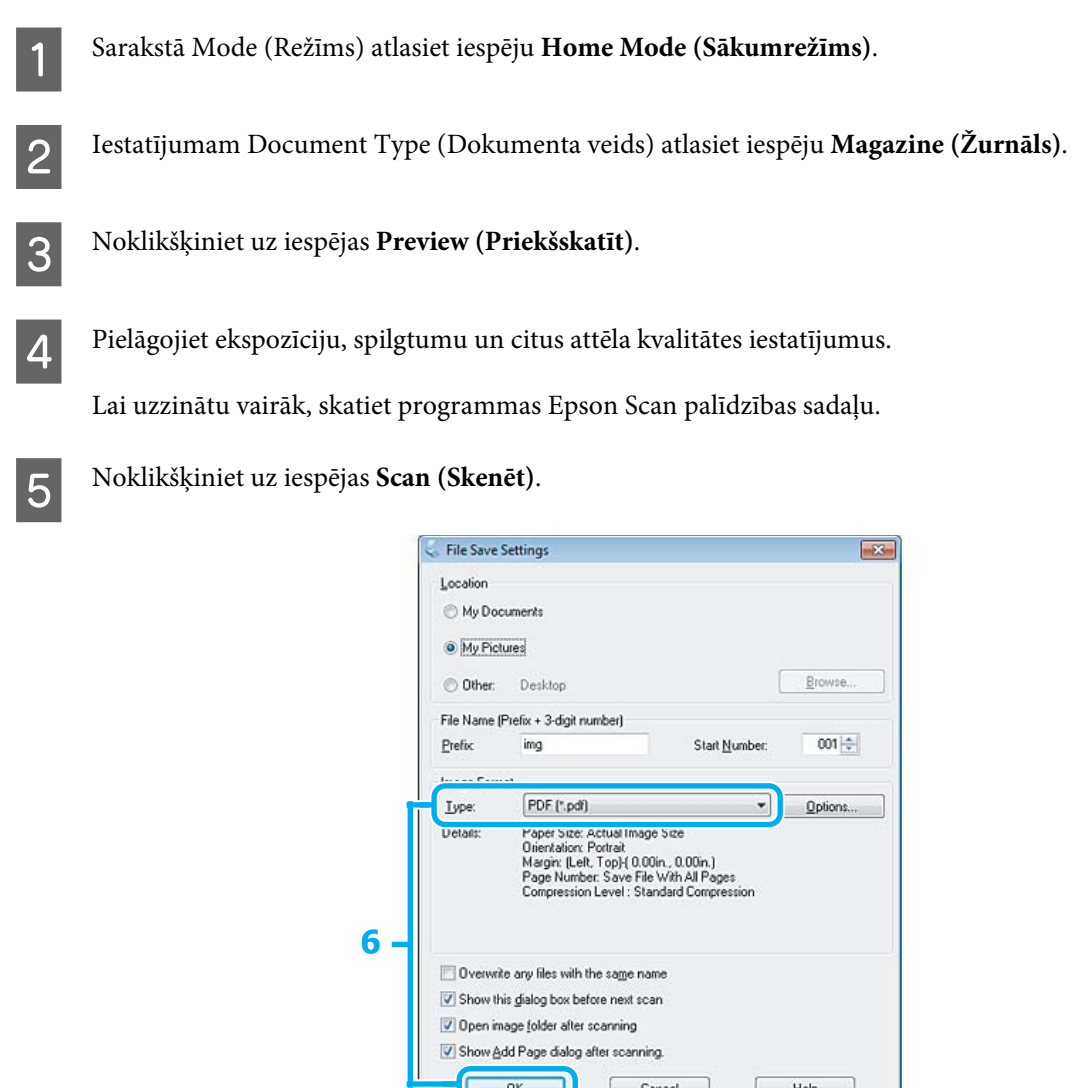

F Iestatījumam Type (Veids) atlasiet iespēju **PDF** un tad noklikšķiniet uz pogas **OK (Labi)**.

DK Cancel

 $\begin{tabular}{|c|c|c|} \hline & Help & \\ \hline \end{tabular}$ 

Skenētais attēls tiek saglabāts.

### **Vairāku dokumentu skenēšana PDF failā**

Vispirms ievietojiet dokumentu skenerī un palaidiet programmu Epson Scan.

& ["Skenēšanas sākšana" 64. lpp.](#page-63-0)

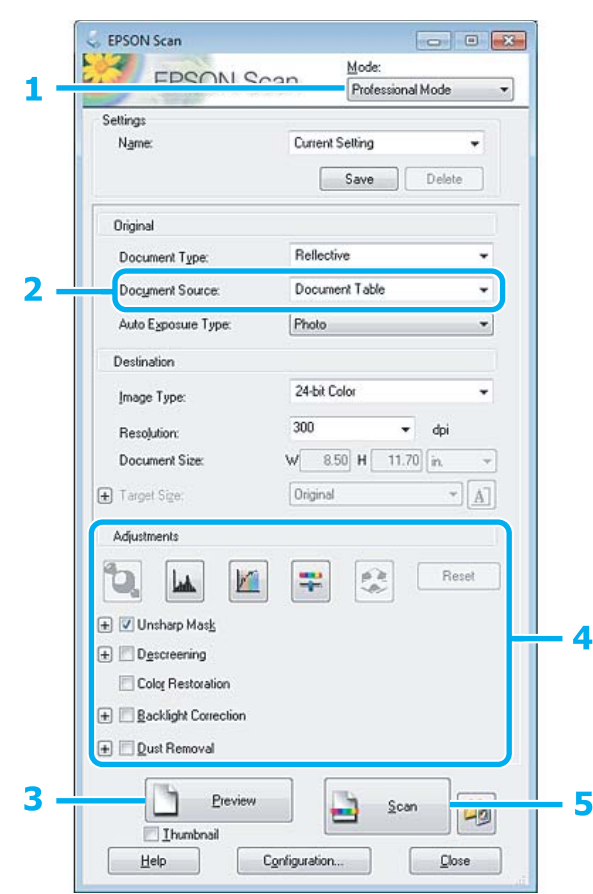

- A Sarakstā Mode (Režīms) atlasiet iespēju **Professional Mode (Profesionāls režīms)**.
- Atlasiet iestatījumu Document Source (Dokumenta avots).
- C Noklikšķiniet uz iespējas **Preview (Priekšskatīt)**.

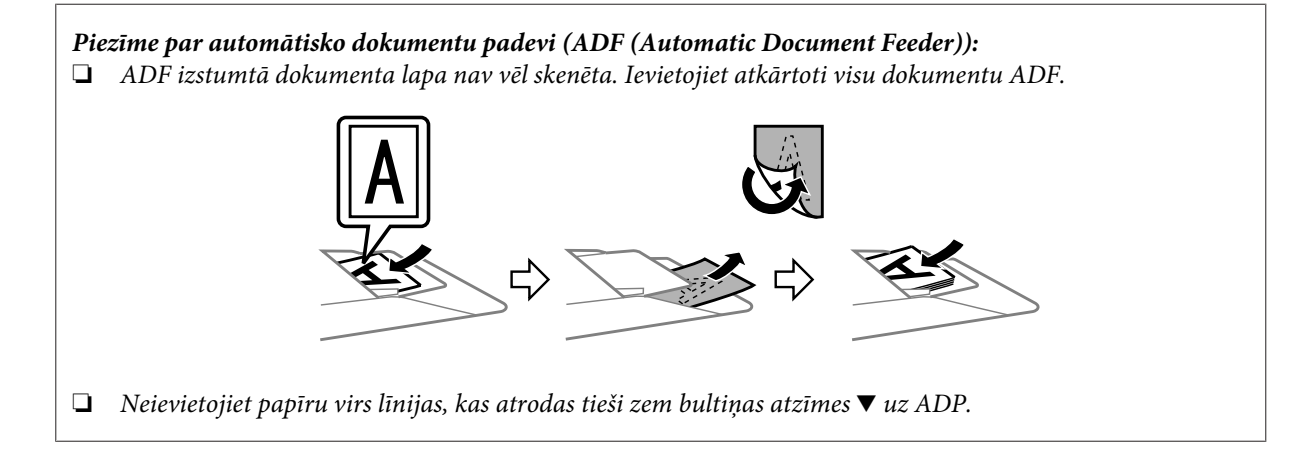

D Pielāgojiet ekspozīciju, spilgtumu un citus attēla kvalitātes iestatījumus.

Lai uzzinātu vairāk, skatiet programmas Epson Scan palīdzības sadaļu.

E Noklikšķiniet uz iespējas **Scan (Skenēt)**.

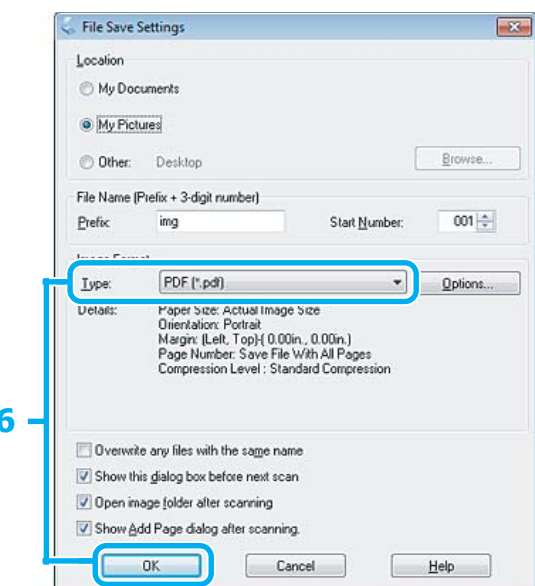

F Iestatījumam Type (Veids) atlasiet iespēju **PDF** un tad noklikšķiniet uz pogas **OK (Labi)**.

#### *Piezīme:*

Ja no izvēles rūtiņas *Show Add Page dialog after scanning (Pabeidzot skenēšanu, rādīt dialoglodziņu Pievienot lapu)* ir noņemta atzīme, Epson Scan automātiski saglabā dokumentu, neparādot logu Add Page Confirmation (Apstiprināj. lapas pievienošanai).

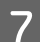

G Programma Epson Scan sāk dokumenta skenēšanu.

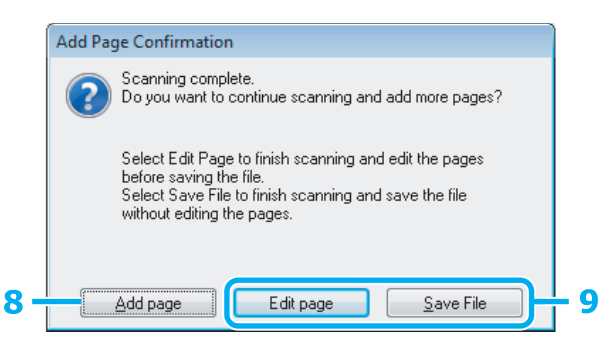

H Ja vēlaties skenēt vairākas lapas, noklikšķiniet uz iespējas **Add page (Pievienot lapu)**. Ievietojiet dokumentu un atkal skenējiet, atkārtojot šo darbību tik reizes, cik nepieciešams, katrai lapai.

Ja esat pabeidzis skenēšanu, turpiniet ar 9. darbību.

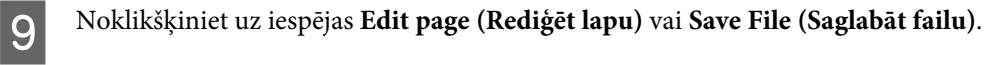

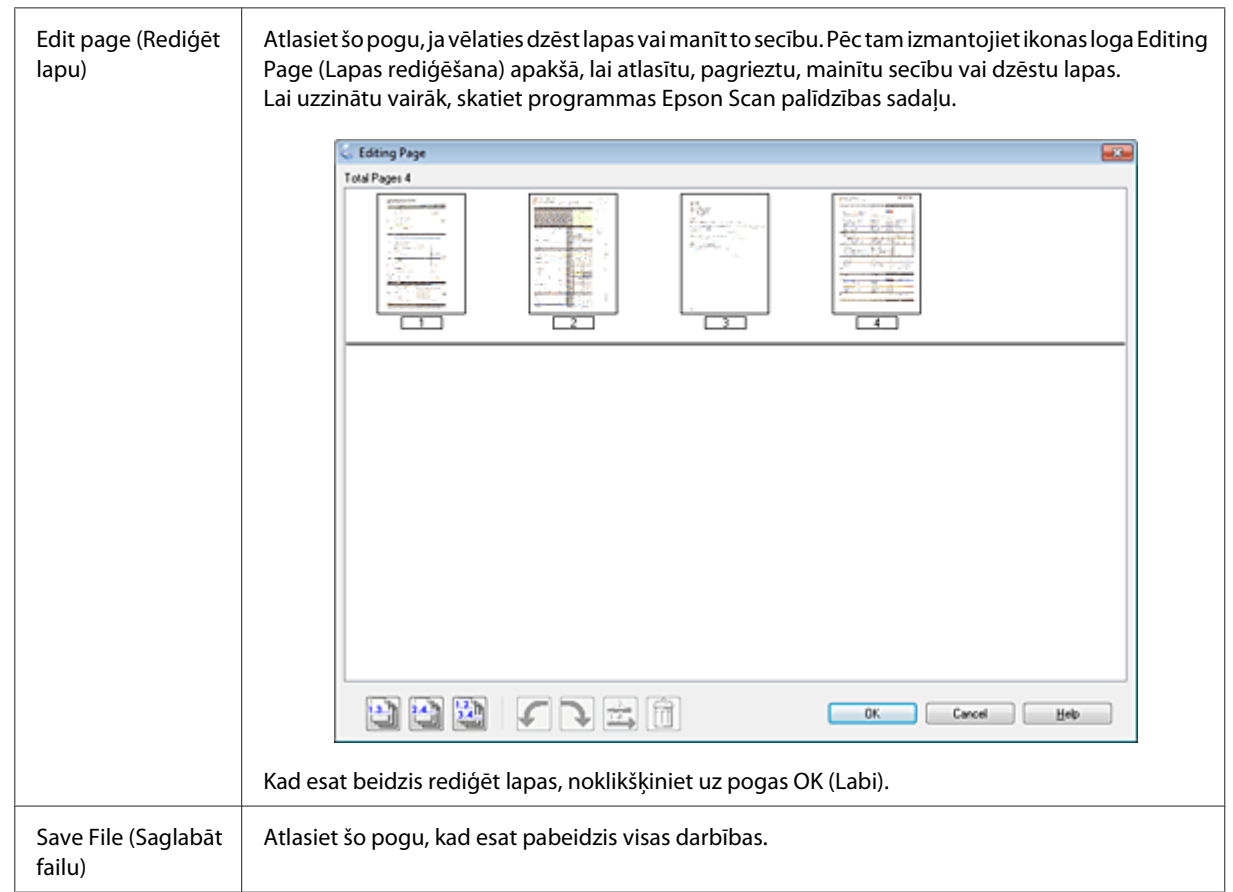

Lapas tiek saglabātas vienā PDF failā.

### **Fotoattēlu skenēšana**

Vispirms novietojiet fotoattēlu uz skenera stikla un palaidiet programmu Epson Scan.

& ["Skenēšanas sākšana" 64. lpp.](#page-63-0)

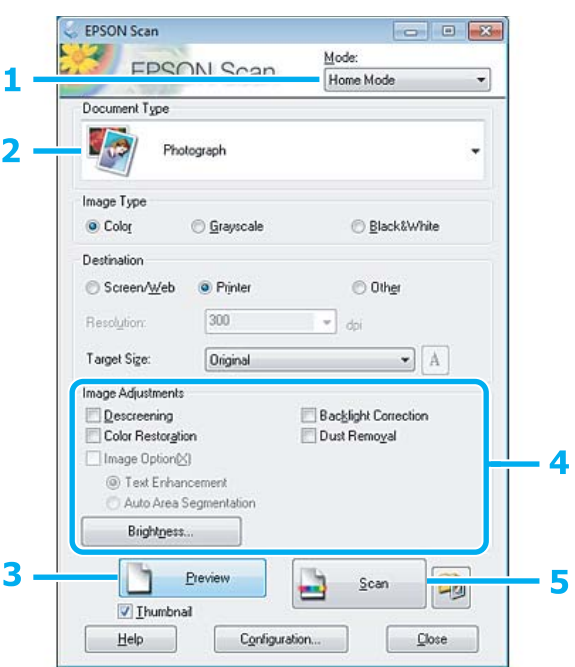

- A Sarakstā Mode (Režīms) atlasiet iespēju **Home Mode (Sākumrežīms)**.
- B Iestatījumam Document Type (Dokumenta veids) atlasiet iespēju **Photograph (Fotogrāfija)**.
- C Noklikšķiniet uz iespējas **Preview (Priekšskatīt)**.
- $\left\| \mathbf{Z} \right\|$  Pielāgojiet ekspozīciju, spilgtumu un citus attēla kvalitātes iestatījumus.

Lai uzzinātu vairāk, skatiet programmas Epson Scan palīdzības sadaļu.

<span id="page-84-0"></span>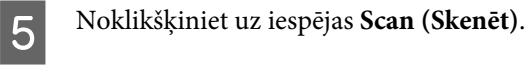

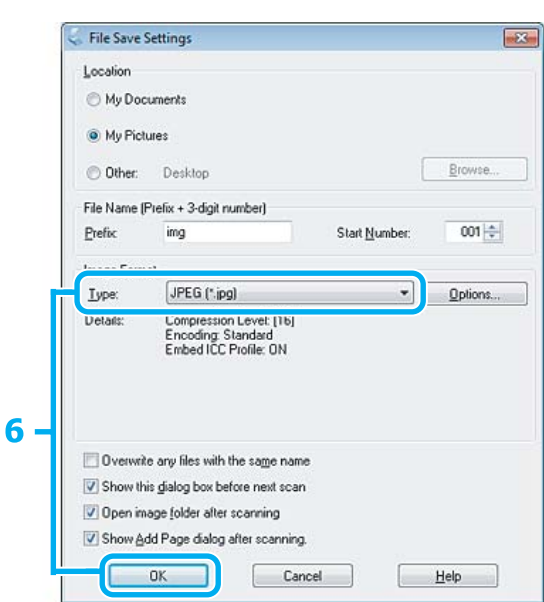

F Iestatījumam Type (Veids) atlasiet iespēju **JPEG** un tad noklikšķiniet uz pogas **OK (Labi)**.

Skenētais attēls tiek saglabāts.

## **Informācija par programmatūru**

### **Epson Scan draivera palaišana**

Šī programmatūra ļauj kontrolēt visus skenēšanas aspektus. To iespējams izmantot kā savrupu skenēšanas programmu vai izmantot ar citu TWAIN saderīgu skenēšanas programmu.

### **Kā sākt darbu?**

❏ Windows: darbvirsmā divreiz noklikšķiniet uz ikonas **EPSON Scan**. Vai arī atlasiet sākšanas pogas ikonu vai noklikšķiniet uz iespējas **Start (Sākt)** > **All Programs (Visas programmas)** vai **Programs (Programmas)** > **EPSON** > **EPSON Scan** > **EPSON Scan**.

❏ Mac OS X: atlasiet vienumu **Applications** > **Epson Software** > **EPSON Scan**.

### **Kā piekļūt palīdzības sistēmai?**

Epson Scan draiverī noklikšķiniet uz pogas **Help (Palīdzība)**.

### **Citas skenēšanas programmatūras startēšana**

#### *Piezīme:*

Daļa no skenēšanas programmatūras atsevišķās valstīs komplektācijā var nebūt iekļauta.

#### **Epson Event Manager**

Šis risinājums ļauj jums piešķirt jebkuru produkta pogu skenēšanas programmas atvēršanai. Iespējams arī saglabāt biežāk izmantotos skenēšanas iestatījumus, kas ievērojami var paātrināt darbu pie skenēšanas projektiem.

#### *Kā sākt darbu?*

❏ Windows:

atlasiet sākšanas pogu vai noklikšķiniet uz iespējas **Start (Sākt)** > **All Programs (Visas programmas)** vai **Programs (Programmas)**> **Epson Software** > **Event Manager**.

❏ Mac OS X:

Atlasiet **Applications** > **Epson Software** un veiciet dubultklikšķi uz ikonas **Launch Event Manager (Palaist notikumu pārvaldnieku)**.

#### *Kā piekļūt palīdzības sistēmai?*

- ❏ Windows: Ekrāna labajā augšējā stūrī noklikšķiniet uz ikonas **100**.
- ❏ Mac OS X:

noklikšķiniet uz iespējas **menu** > **Help (Palīdzība)** > **Epson Event Manager Help (Palīdzība)**.

#### **ABBYY FineReader**

Ar šo programmatūru iespējams skenēt dokumentu un konvertēt tekstu datos, ko iespējams rediģēt ar teksta apstrādes programmu.

Programmatūra OCR nevar atpazīt vai tai ir grūtības atpazīt tālāk norādītos dokumentu vai teksta veidus.

- ❏ Handwritten characters (Rakstzīmes rokrakstā)
- ❏ Vienumi, kas kopēti no citām kopijām
- ❏ Faksi
- ❏ Teksts ar cieši saspiestām rakstzīmēm vai rakstzīmes iestatni
- ❏ Teksts tabulās vai pasvītrots teksts
- ❏ Kursīvie burti vai kursīvai fonts un fonta lielums, kas mazāks par 8 punktiem
- ❏ Salocīti vai saburzīti dokumenti

Lai uzzinātu vairāk, skatiet programmas ABBYY FineReader palīdzības sadaļu.

#### *Kā sākt darbu?*

❏ Windows: atlasiet sākšanas pogu vai noklikšķiniet uz iespējas **Start (Sākt)** > **All Programs (Visas programmas)** vai **Programs (Programmas)** > mape **ABBYY FineReader** > **ABBYY FineReader**.

❏ Mac OS X:

Atlasiet **Applications** un veiciet dubultklikšķi uz **ABBYY FineReader**.

### **Presto! PageManager**

Šī programmatūra ļauj skenēt, pārvaldīt un koplietot fotoattēlus vai dokumentus.

#### *Kā sākt darbu?*

❏ Windows:

atlasiet sākšanas pogu vai noklikšķiniet uz iespējas **Start (Sākt)** > **All Programs (Visas programmas)** vai **Programs (Programmas)** > mape **Presto! PageManager** > **Presto! PageManager**.

❏ Mac OS X:

Atlasiet **Application** > **Presto! PageManager** un veiciet dubultklikšķi uz ikonas **Presto! PageManager**.

# **Fakss**

## **Informācija par FAX Utility**

FAX Utility ir programmatūra, kas spēj pārsūtīt datus, piemēram, dokumentus, attēlus un tabulas, kas izveidotas ar tekstapstrādes vai izklājlapas programmatūru, tieši pa faksu, iepriekš neizdrukājot. Lai palaistu šo utilītprogrammu, veiciet tālāk norādīto procedūru.

#### **Windows**

Noklikšķiniet uz sākuma pogas (Windows 7 un Vista) vai noklikšķiniet uz pogas **Start (Sākt)** (Windows XP), novietojiet kursoru uz iespējas **All Programs (Visas programmas)**, atlasiet **Epson Software** un noklikšķiniet uz vienuma **FAX Utility**.

#### **Mac OS X**

Noklikšķiniet uz iespējas **System Preference**, tad noklikšķiniet uz **Print & Fax** vai **Print & Scan** un pēc tam sadaļā **Printer** atlasiet vienumu **FAX** (jūsu ierīce). Tad noklikšķiniet uz tālāk norādītajiem vienumiem; Mac OS X 10.6.x, 10.7.x: **Option & Supplies** - **Utility** - **Open Printer Utility** Mac OS X 10.5.x: **Open Print Queue** - **Utility**

*Piezīme:*

Lai iegūtu papildu informāciju, skatiet FAX Utility tiešsaistes palīdzību.

## **Savienošana ar tālruņa līniju**

### **Par tālruņa līniju**

Izmantojiet tālruņa līniju, kas atbilst tālāk norādītajai saskarnes specifikācijai.

❏ RJ-11 tālruņa līnija

❏ RJ-11 tālruņu tīkla savienojums

Atkarībā no iegādes ģeogrāfiskās atrašanās vietas tālruņa vads var būt iekļauts komplektā. Ja tā ir, izmantojiet šo vadu.

### **Tālruņa līnija izmantota tikai faksam**

A Tālruņa kabeli, kas savienots ar tālruņa sienas kontaktu, savienojiet ar LINE portu.

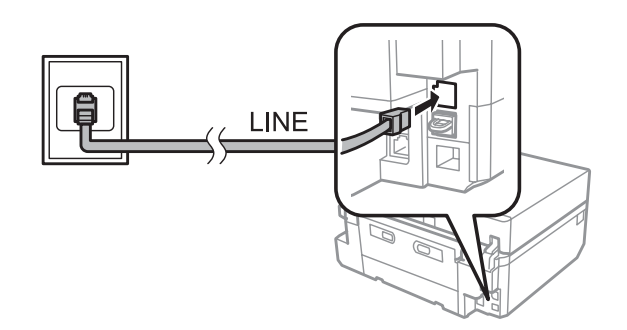

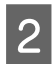

B Pārliecinieties par to, ka iespēja **Auto Answer** iestatīta uz **On**. & ["Ierīces iestatīšana, lai saņemtu faksus automātiski" 97. lpp.](#page-96-0)

#### c*Svarīgi*

Ja produktam nav pievienots ārējs tālrunis, noteikti ieslēdziet automātisko atbildētāju. Pretējā gadījumā nevarēsit saņemt faksa sūtījumus.

### **Līnijas lietošana kopā ar tālruņa ierīci**

A Tālruņa kabeli, kas savienots ar tālruņa sienas kontaktu, savienojiet ar LINE portu.

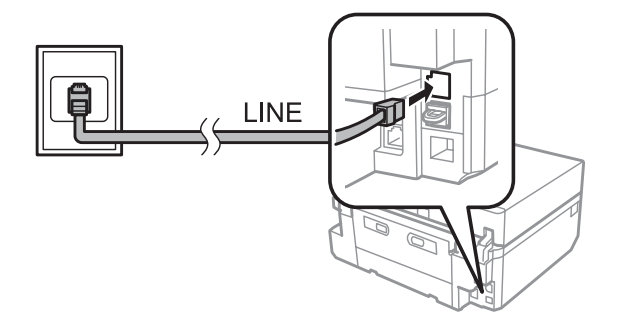

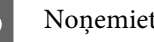

2 Noņemiet vāciņu.

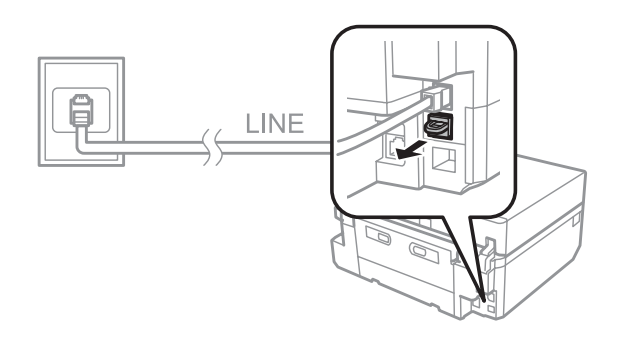

#### **Fakss**

Savienojiet tālruni vai automātiskā atbildētāja ierīci ar EXT. portu.

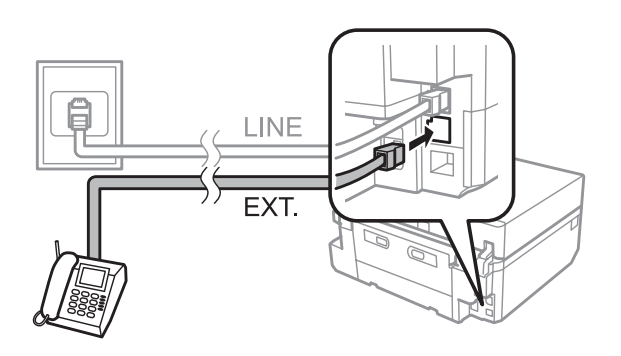

#### *Piezīme:*

- ❏ Tālāk skatiet citas savienošanas metodes.
- ❏ Lai iegūtu papildinformāciju, skatiet ierīcēm pievienoto dokumentāciju.

### **Savienošana ar DSL**

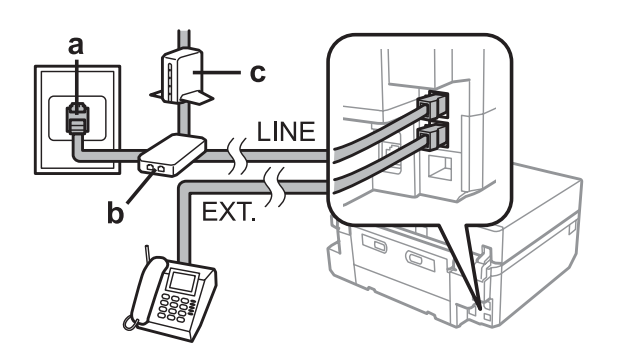

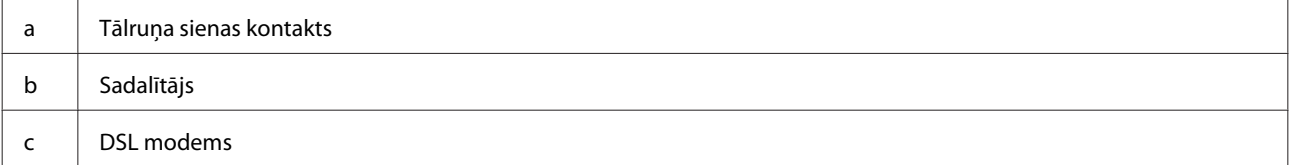

### **Savienošana ar ISDN (viens tālruņa numurs)**

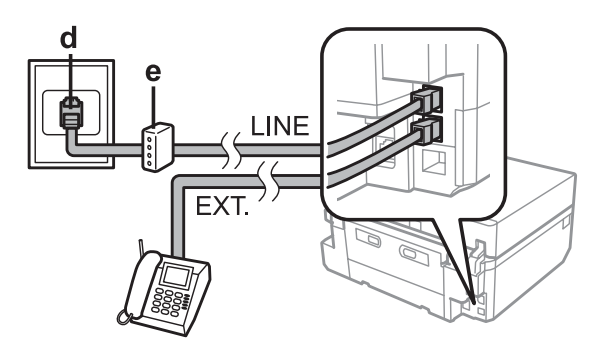

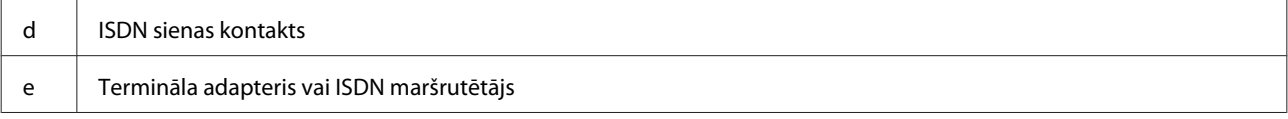

#### **Savienošana ar ISDN (divi tālruņa numuri)**

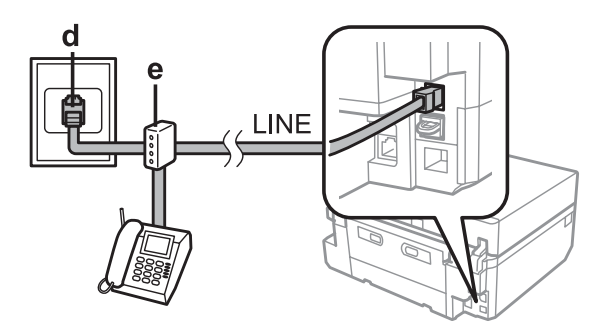

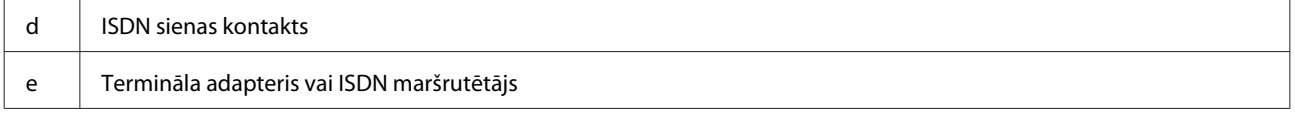

### **Faksa savienojuma pārbaude**

Iespējams pārbaudīt, vai ierīce ir gatava faksu sūtīšanai vai saņemšanai.

Ievietojiet kasetē A4 izmēra parasto papīra lapu. & ["Papīra ievietošana" 25. lpp.](#page-24-0) B **Setup** režīmu atveriet izvēlnē Home. C Atlasiet **Fax Settings**. **Atlasiet Check Fax Connection.**  $\overline{5}$  Nospiediet pogu  $\otimes$ , lai drukātu atskaiti.

*Piezīme:* Ja atskaitē ir uzrādītas kļūdas, izmēģiniet atskaitē norādītos risinājumus.

### **Informācija par to, kas notiek, kad atvienota strāva**

Ja ierīce ir izslēgta, tālāk minētie dati, kas glabājas ierīces pagaidu atmiņā, tiek dzēsti.

- ❏ Saņemtās faksa ziņas
- ❏ Faksa ziņas, kuras ieplānots sūtīt vēlāk
- ❏ Faksa ziņas, kas tiek pārraidītas automātiski

Ja strāva ir atslēgta ilgstoši, arī pulkstenis var atiestatīties. Ieslēdzot ierīci, pārbaudiet pulksteni.

Ja ierīce izslēdzas strāvas padeves traucējumu dēļ, tā automātiski ieslēdzas un rada skaņas signālu, kad strāvas padeve atjaunojas. Ja aktivizēts iestatījums, lai faksus saņemtu automātiski (**Auto Answer** – **On**), šis iestatījums arī tiek atjaunots. Atkarībā no apstākļiem pirms strāvas padeves zuduma šis iestatījums var neatjaunoties.

## **Faksa funkciju iestatīšana**

### **Ātrās zvanīšanas ierakstu iestatīšana**

Varat izveidot ātro zvanu sarakstu, kurā ātri var atlasīt faksa saņēmēju numurus. Ir iespējams reģistrēt līdz 60 apvienotiem ātro zvanu un grupu zvanu ierakstiem.

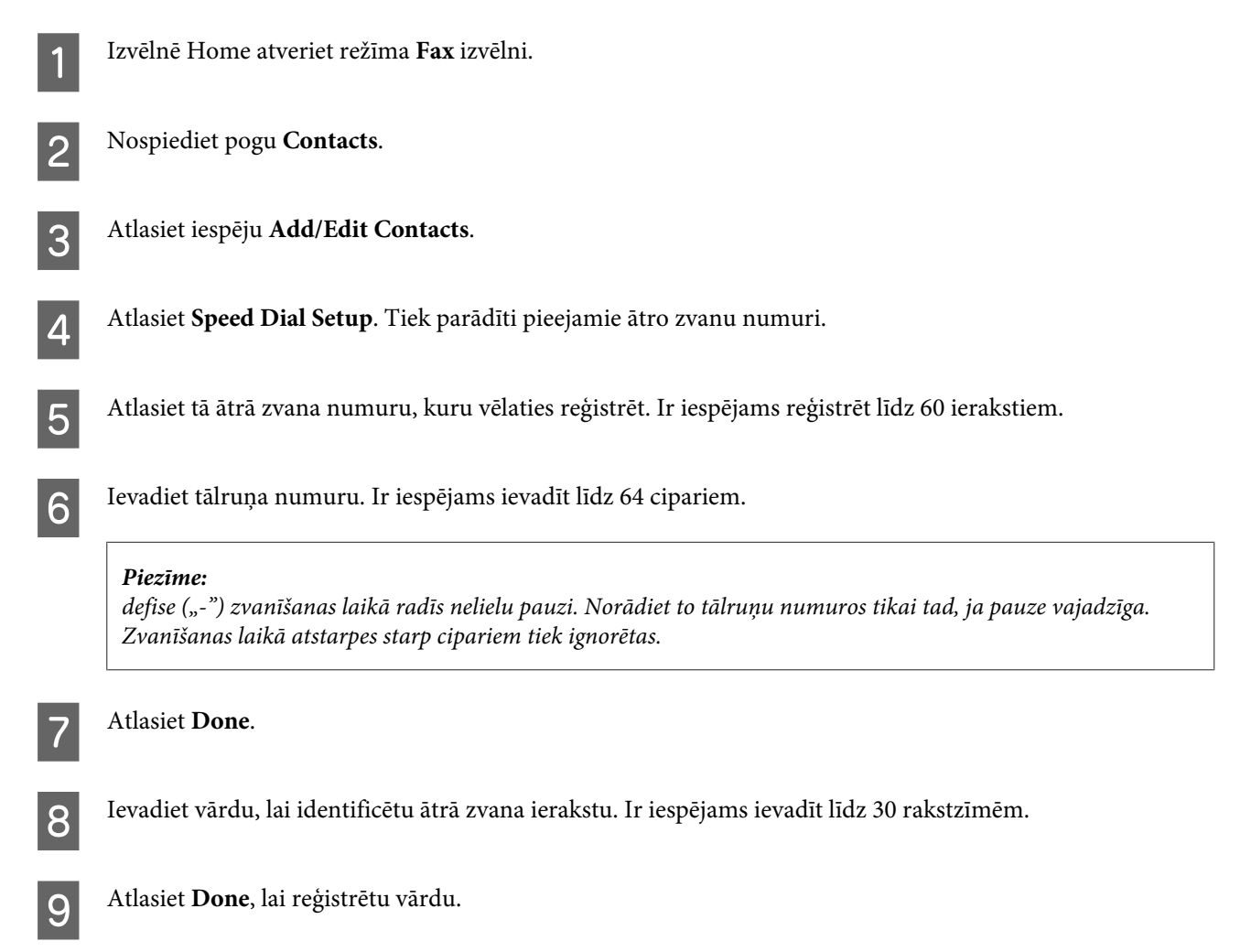

### **Grupu zvanu ierakstu iestatīšana**

Varat pievienot ātro zvanu ierakstus grupai, lai varētu nosūtīt faksu vairākiem adresātiem vienlaikus. Ir iespējams ievadīt līdz 60 apvienotiem ātro zvanu un grupu zvanu ierakstiem.

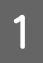

A Izvēlnē Home atveriet režīma **Fax** izvēlni.

B Atlasiet iespēju **Contacts**.

**Fakss**

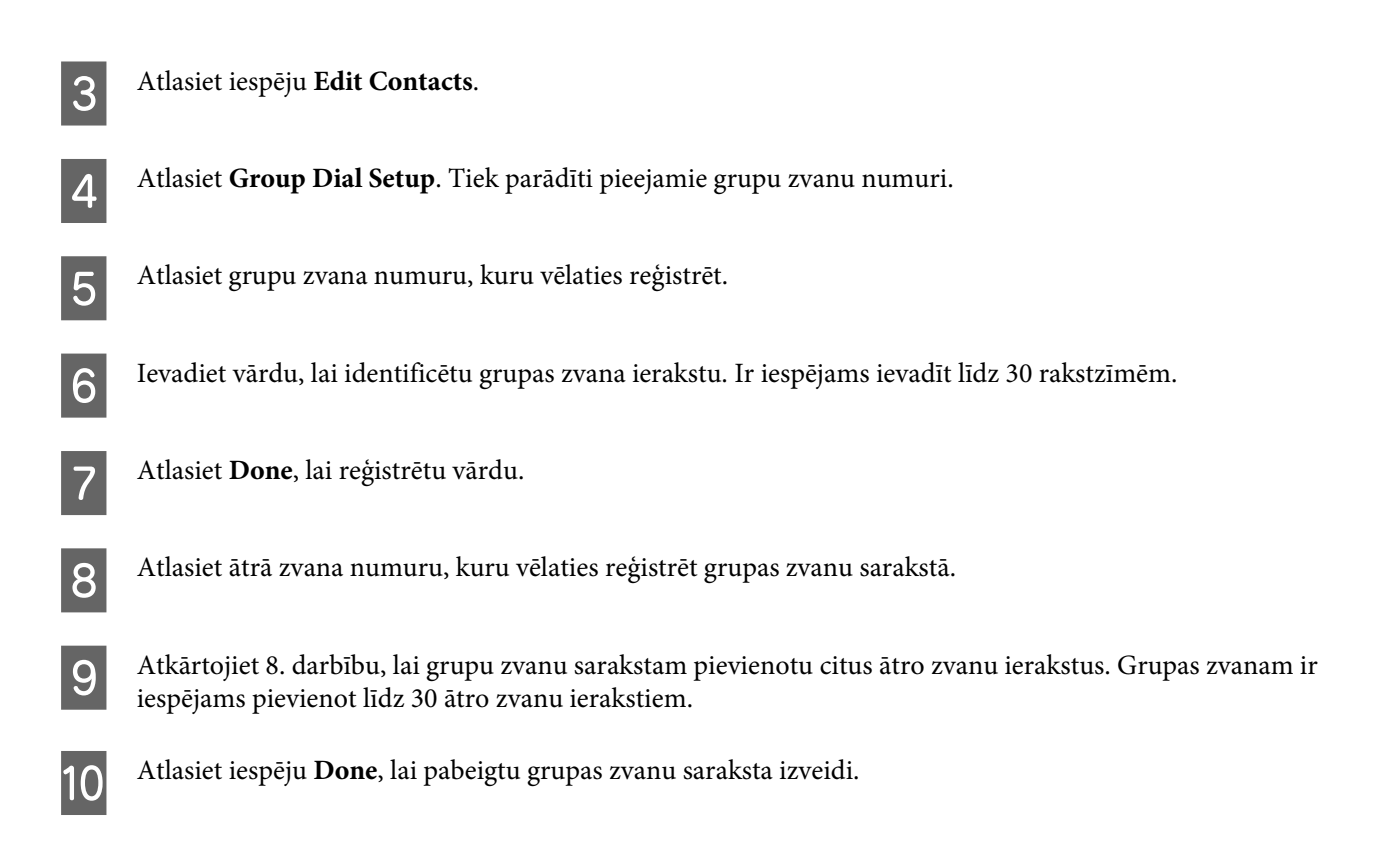

## **Galvenes informācijas izveide**

Varat izveidot faksa galveni, kurā norādīta informācija, piemēram, jūsu tālruņa numurs vai vārds.

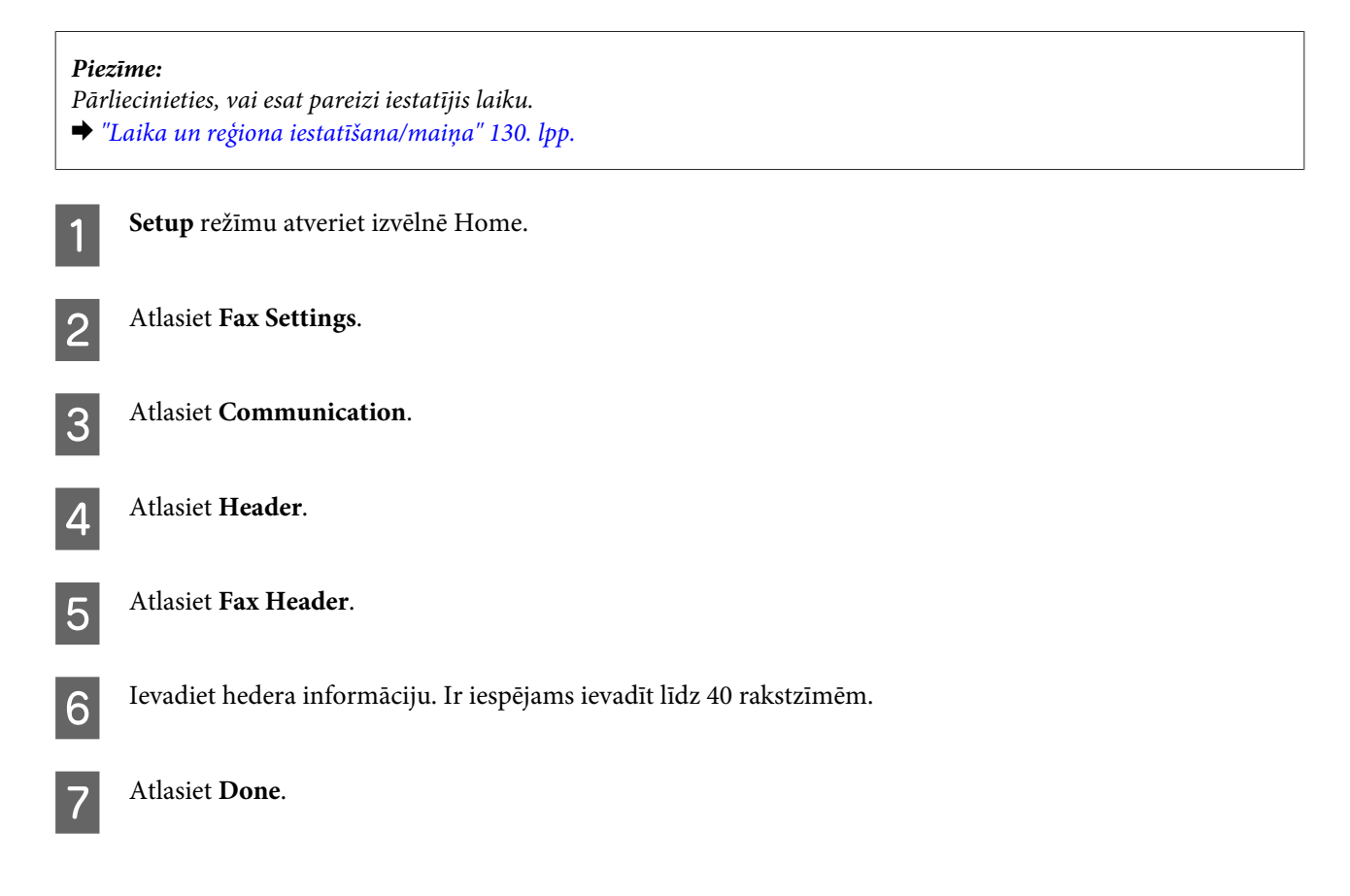

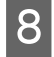

**Atlasiet Your Phone Number.** 

I Ievadiet savu tālruņa numuru. Ir iespējams ievadīt līdz 20 cipariem.

#### *Piezīme:*

Nospiediet pogu #, lai ievadītu plusa zīmi (+) starptautiskajam numura prefiksam. Ņemiet vērā, ka zvaigznīte (\*) nav pieejama.

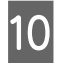

10 Atlasiet iespēju Done, lai reģistrētu galvenes datus.

## **Faksa sūtīšana**

### **Faksu sūtīšana, ievadot numuru**

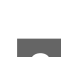

& ["Oriģinālu novietošana" 35. lpp.](#page-34-0)

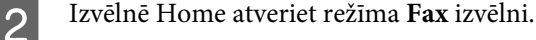

C LCD ekrānā pieskrieties laukam **Enter Fax Number**.

D Ievadiet faksa numuru un atlasiet iespēju **Done**. Ir iespējams ievadīt līdz 64 cipariem.

A Novietojiet oriģinālu automātiskajā dokumentu padevējā vai uz skenera stikla.

#### *Piezīme:*

- ❏ Lai parādītu pēdējo izmantoto faksa numuru, nospiediet *Redial*.
- ❏ Pārliecinieties par to, ka esat ievadījis galvenes informāciju. Daži faksa aparāti automātiski atsaka ienākošās faksa ziņas, ja nav norādīta galvene.

**E Nospiediet pogu ▼, atlasiet iespēju Color** vai **B&W** un tad mainiet citus iestatījumus, ja vajadzīgs.

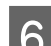

 $\begin{matrix} 6 \end{matrix}$  Lai sūtītu, nospiediet pogu  $\Diamond$ .

#### *Piezīme:*

Ja faksa numurs ir aizņemts vai ir radusies kāda problēma, šis produkts pārzvana pēc vienas minūtes. Nospiediet *Redial*, lai pārzvanītu nekavējoties.

### **Faksa sūtīšana, izmantojot ātros/grupu zvanus**

Izpildiet tālākos norādījumus, lai veiktu faksa sūtījumus, izmantojot ātros/grupu zvanus.

#### <span id="page-94-0"></span>*Piezīme:*

izmantojot grupu zvanu funkciju, pieejami tikai melnbalti faksa sūtījumi.

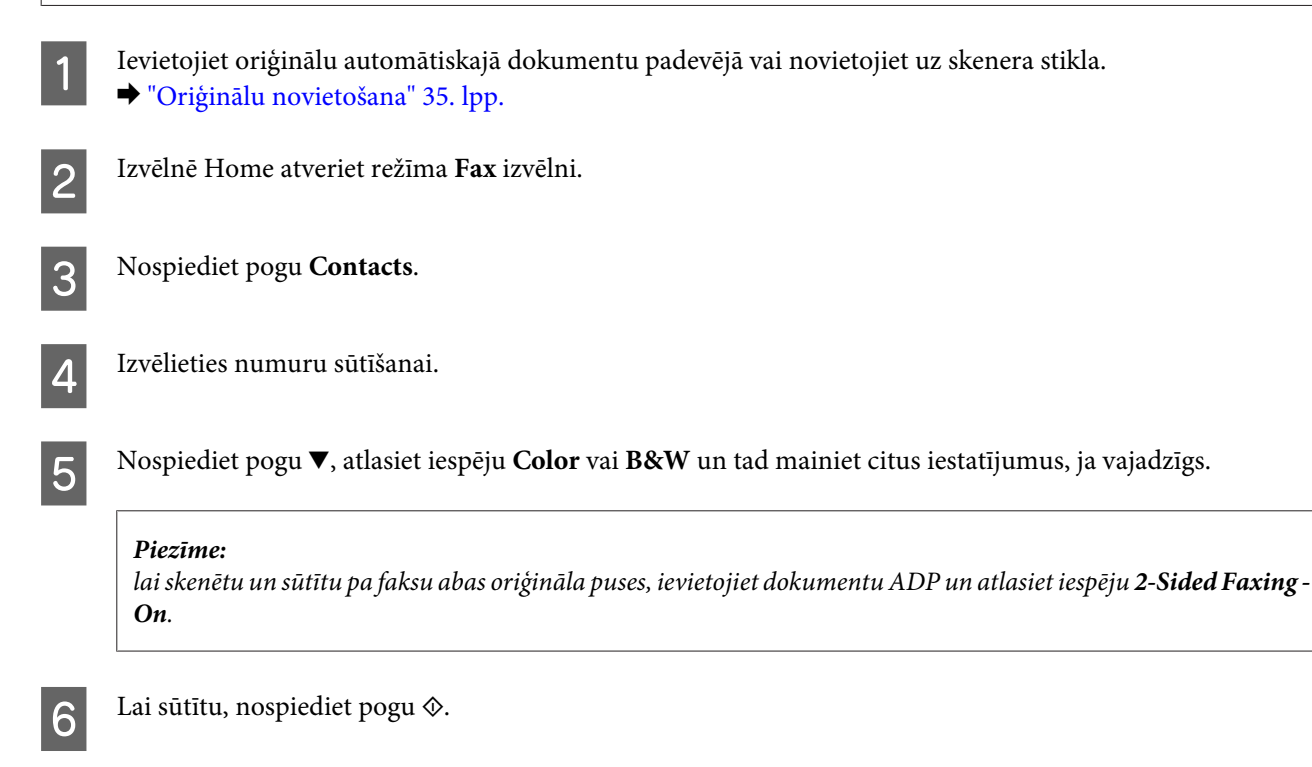

### **Faksa sūtīšana, izmantojot apraidi**

Faksa apraides funkcija ļauj bez grūtībām sūtīt vienu faksa ziņu uz vairākiem numuriem (līdz 30), izmantojot ātro zvanu/grupu zvanu funkciju vai ievadot faksa numurus. Izpildiet tālākos norādījumus, lai sūtītu faksu, izmantojot apraidi.

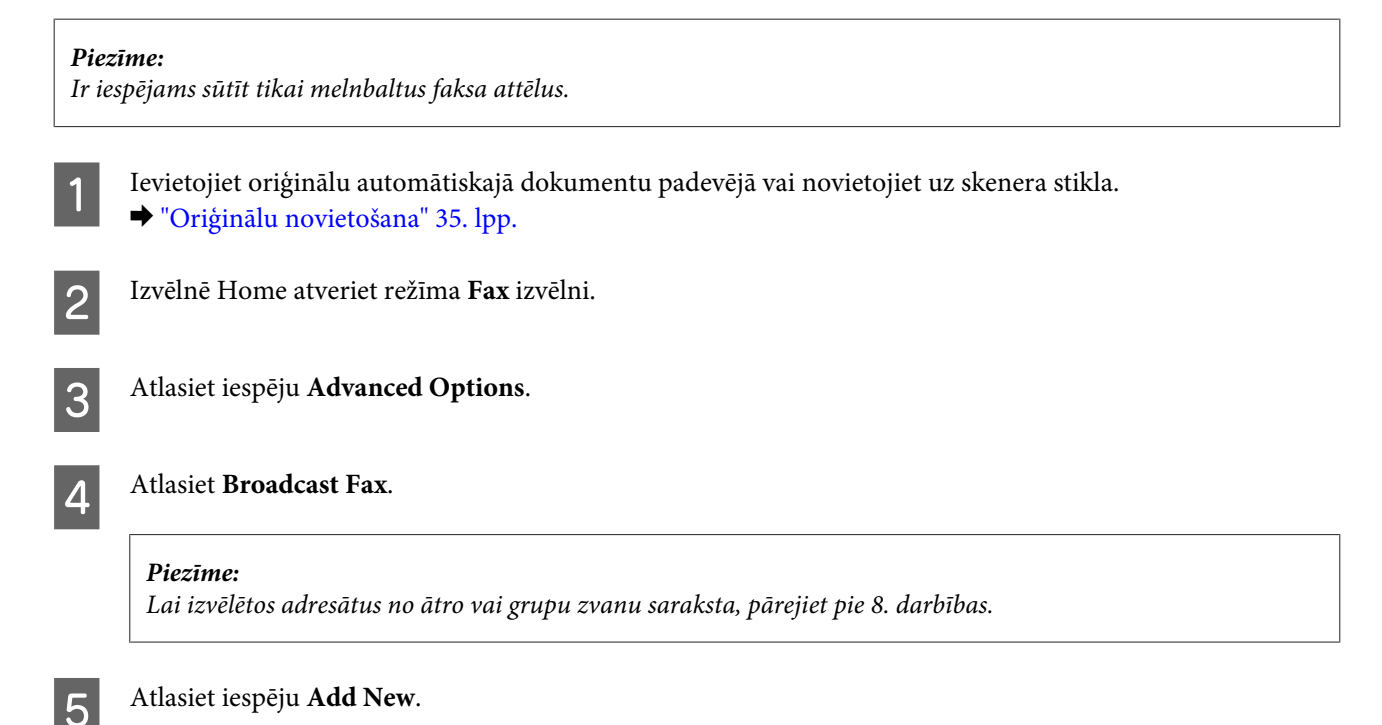

<span id="page-95-0"></span>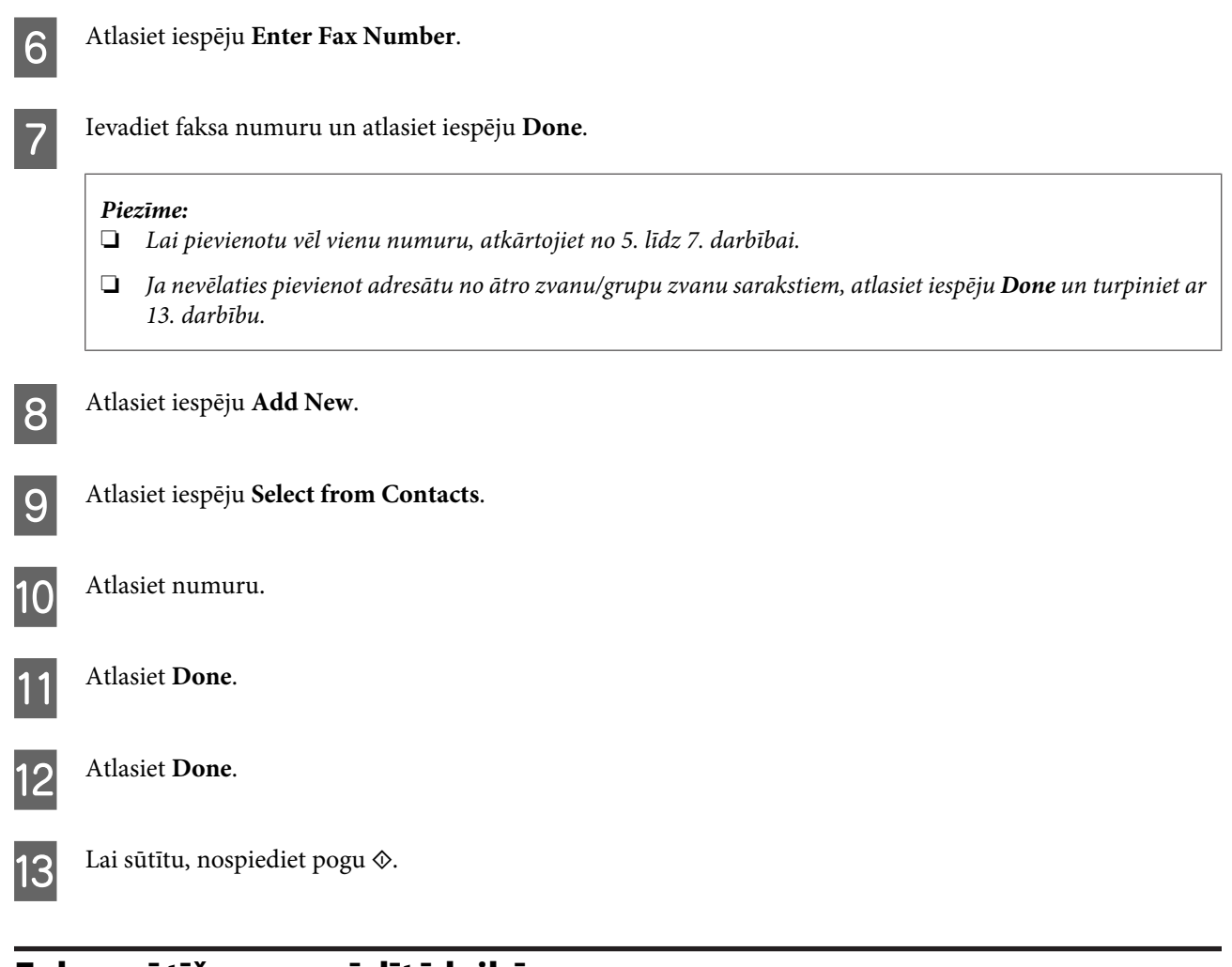

### **Faksa sūtīšana norādītā laikā**

Lai sūtītu faksa ziņu noteiktā laikā, rīkojieties atbilstīgi norādītajām instrukcijām.

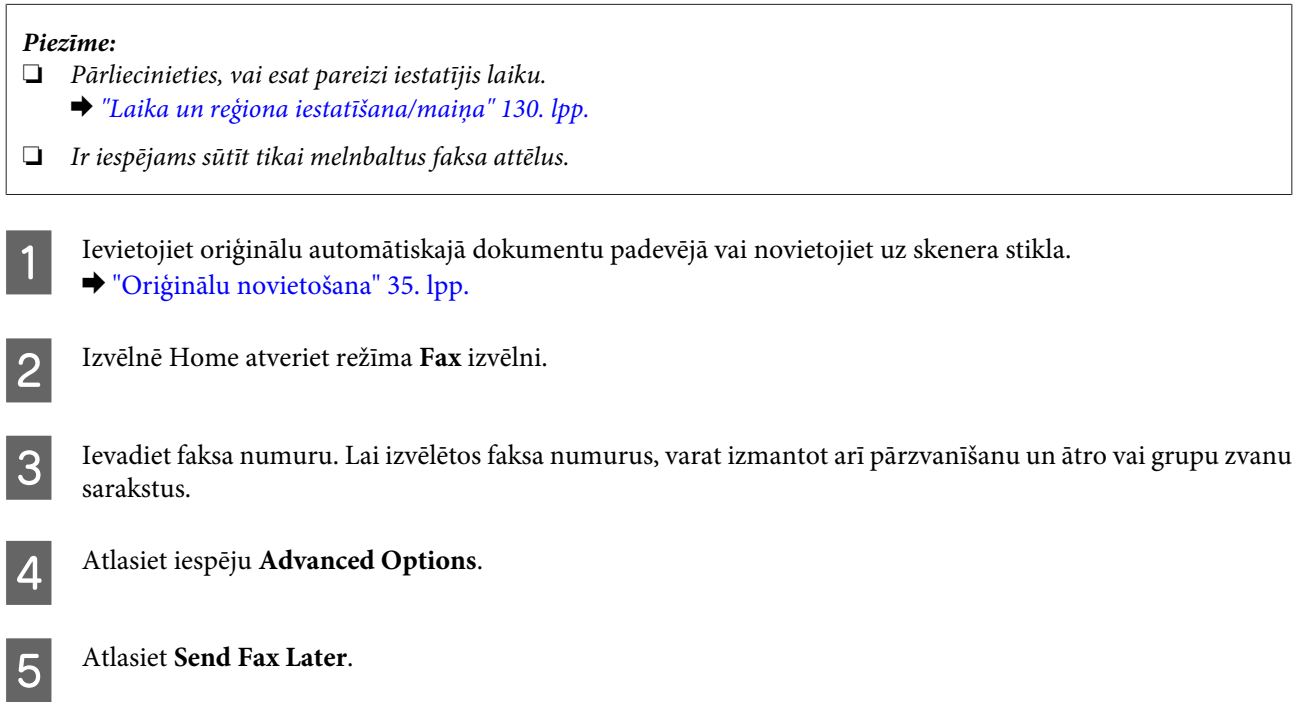

**Fakss**

<span id="page-96-0"></span>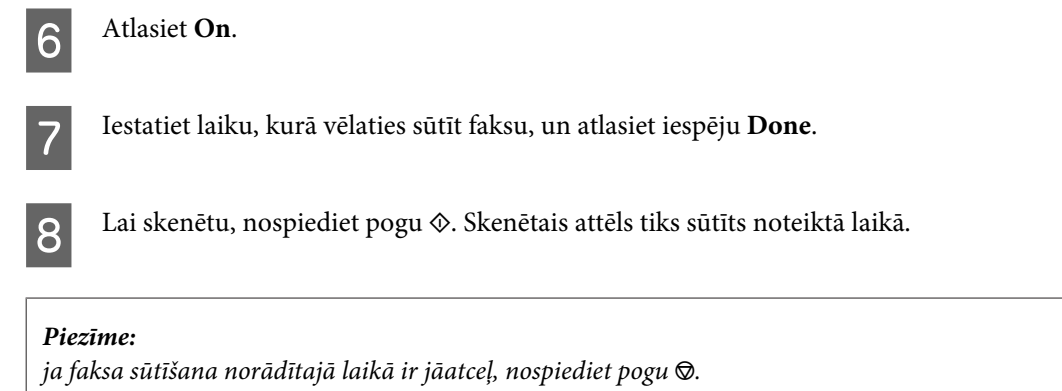

### **Faksa sūtīšana no pievienota tālruņa**

Ja adresātam ir viens numurs tālrunim un faksam, iespējams nosūtīt faksu pēc sarunas pa tālruni, nebeidzot sarunu.

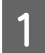

A Ievietojiet oriģinālu automātiskajā dokumentu padevējā vai novietojiet to uz skenera stikla. & ["Oriģinālu novietošana" 35. lpp.](#page-34-0)

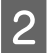

Izsauciet numuru no tālruņa, kas pievienots produktam.

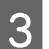

C Ierīces vadības panelī atlasiet iespēju **Send**.

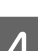

Lai sūtītu faksu, nospiediet pogu  $\lozenge$ .

E Nolieciet klausuli.

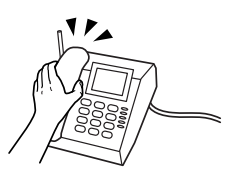

## **Faksu saņemšana**

### **Ierīces iestatīšana, lai saņemtu faksus automātiski**

Lai saņemtu faksus automātiski, veiciet iestatīšanu, kā norādīts tālāk.

Ievietojiet kasetē A4 izmēra parasto papīra lapu. & ["Papīra ievietošana" 25. lpp.](#page-24-0)

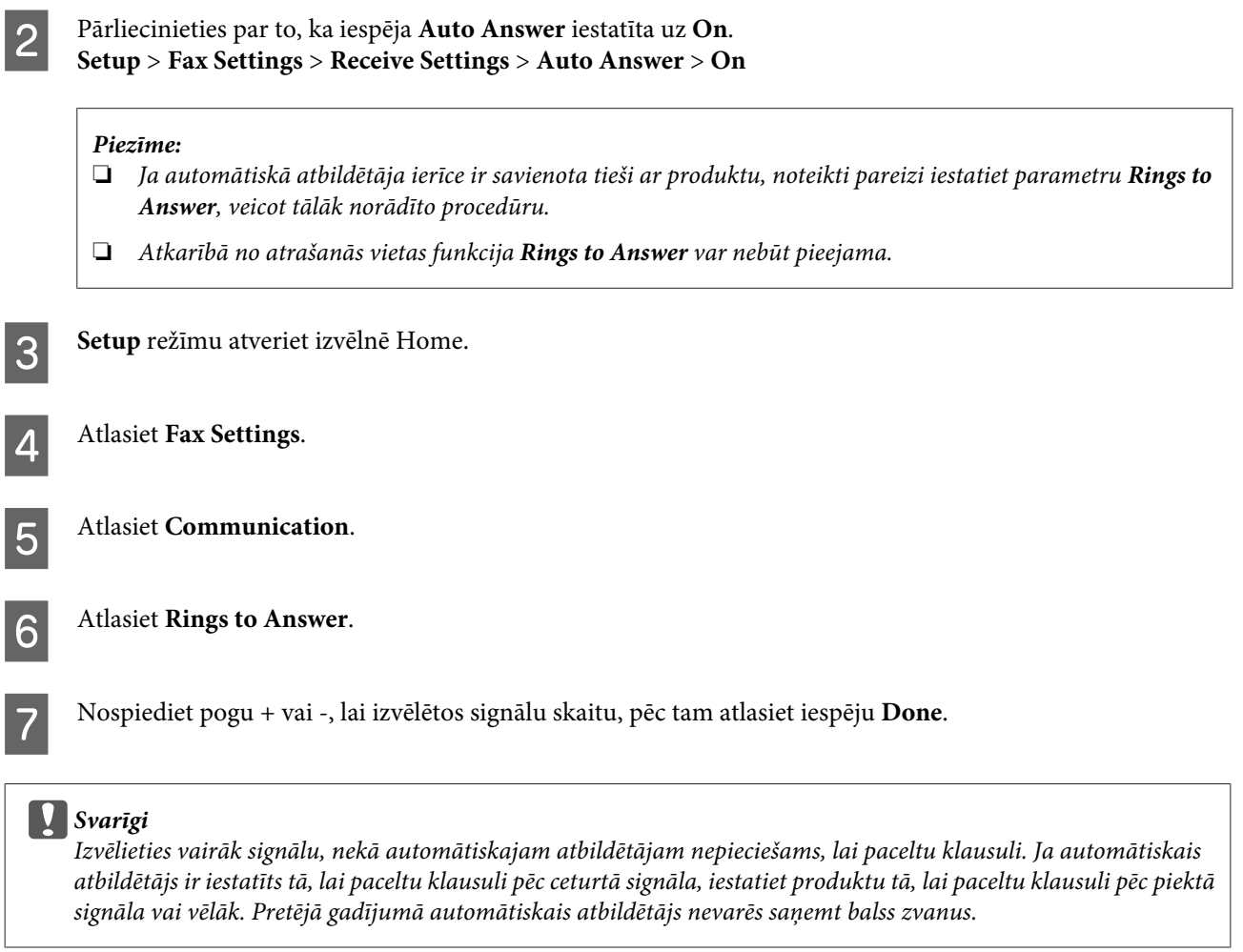

#### *Piezīme:*

Ja saņemat zvanu, un otra puse veic faksa sūtījumu, produkts automātiski saņem faksu pat tad, ja automātiskais atbildētājs ir pacēlis klausuli. Ja esat pacēlis tālruņa klausuli, pagaidiet, līdz LCD ekrānā parādās ziņojums, kurā norādīts, ka ir izveidots savienojums, un tikai pēc tam nolieciet klausuli. Ja otra puse veic tālruņa zvanu, tālruni var izmantot kā ierasts vai automātiskajā atbildētājā var atstāt ziņu.

### **Manuāla faksu saņemšana**

Ja tālrunis ir savienots ar produktu un automātiskā atbildētāja režīms ir izslēgts, varat saņemt faksa datus pēc tam, kad ir izveidots savienojums.

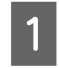

A Ievietojiet kasetē A4 izmēra parasto papīra lapu. & ["Papīra ievietošana" 25. lpp.](#page-24-0)

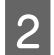

B Kad produktam pievienotais tālrunis zvana, paceliet klausuli.

 $\mathcal{A}$  of  $\mathcal{A}$ 

#### **Fakss**

<span id="page-98-0"></span>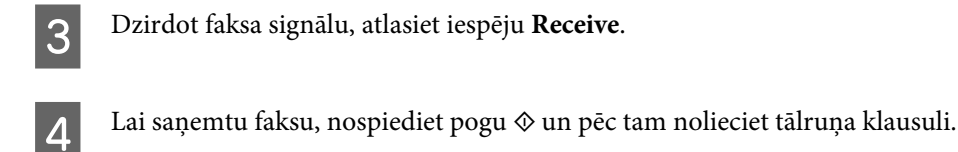

**E Nospiediet pogu**  $\hat{\diamond}$ **, lai drukātu faksu.** 

### **Faksa saņemšana, izmantojot aptauju**

Šādi iespējams saņemt faksu no faksa informācijas pakalpojuma, kuram tikko zvanījāt.

Izpildiet tālākos norādījumus, lai saņemtu faksu, izmantojot aptauju.

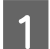

A Ievietojiet kasetē A4 izmēra parasto papīra lapu. & ["Papīra ievietošana" 25. lpp.](#page-24-0)

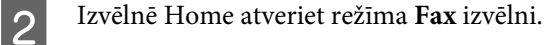

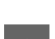

C Atlasiet iespēju **Advanced Options**.

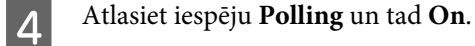

**EXECUTE:** Ievadiet faksa numuru.

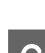

 $\begin{bmatrix} 6 \end{bmatrix}$  Lai saņemtu faksu, nospiediet pogu  $\Diamond$ .

Lai drukātu saņemto faksu, nospiediet pogu  $\Diamond$ .

## **Atskaišu drukāšana**

Izpildiet tālāk minētos norādījumus, lai drukātu faksa atskaiti.

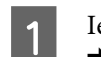

A Ievietojiet kasetē A4 izmēra parasto papīra lapu. & ["Papīra ievietošana" 25. lpp.](#page-24-0)

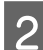

B Izvēlnē Home atveriet režīma **Fax** izvēlni.

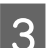

C Atlasiet iespēju **Advanced Options**.

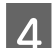

Atlasiet Fax Report.

**Fakss**

E Atlasiet vienumu, kuru vēlaties drukāt.

#### *Piezīme:* Ekrānā var skatīt tikai *Fax Log*.

 $\begin{bmatrix} 1 & 0 \\ 0 & 0 \end{bmatrix}$ Lai drukātu atlasīto atskaiti, nospiediet pogu $\Diamond$ .

## **Faksa režīma izvēlņu saraksts**

Informāciju par faksa režīma izvēlņu sarakstu skatiet tālāk redzamajā nodaļā. & ["Faksa režīms" 106. lpp.](#page-105-0)

# **Vēl funkcijas**

Sadaļā More Functions pieejamas daudz īpašas izvēlnes, kas padara drukāšanu vienkāršu un jautru. Lai uzzinātu vairāk, atveriet sadaļu More Functions, atlasiet katru izvēlni un rīkojieties atbilstīgi norādēm LCD ekrānā.

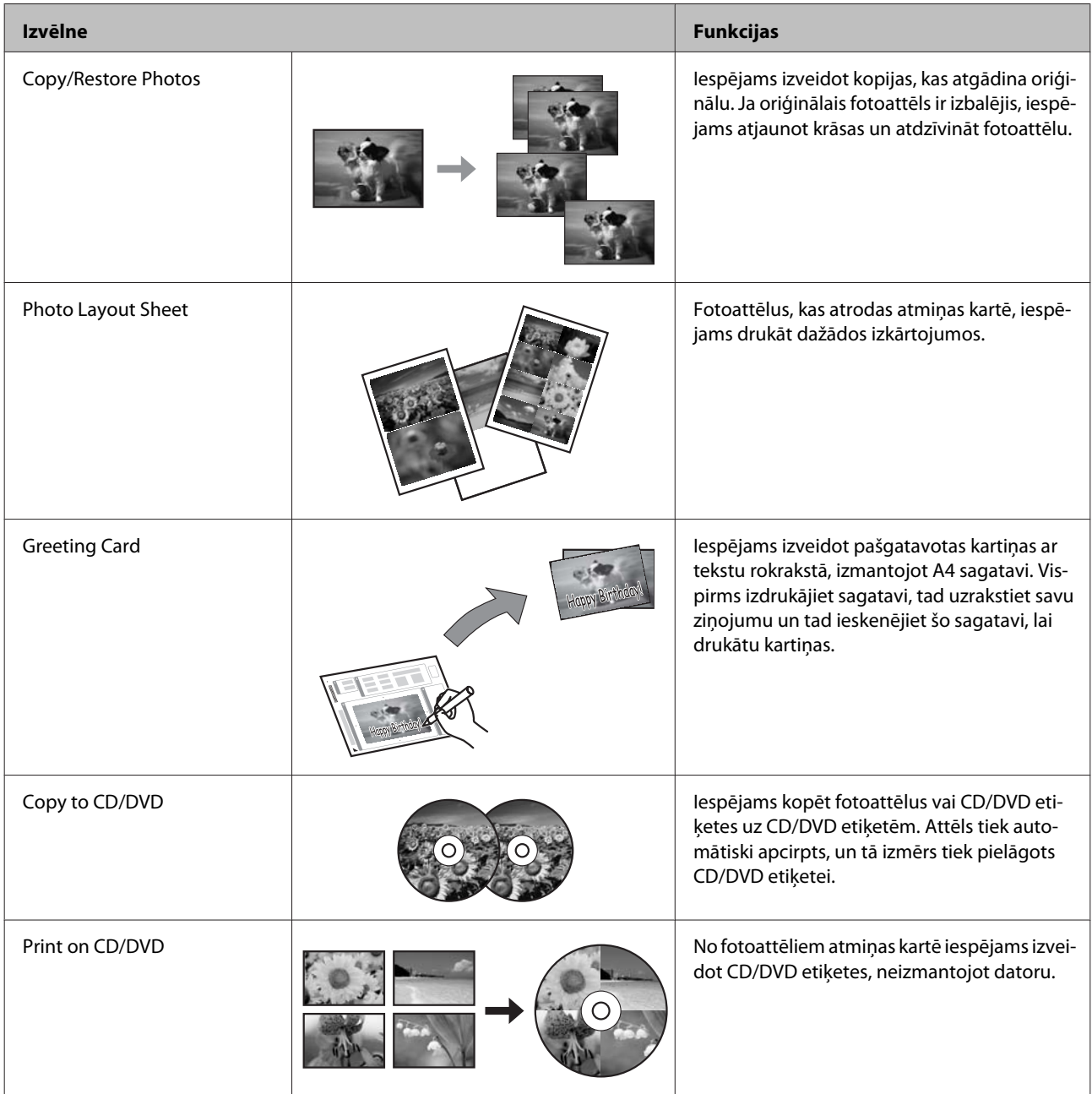

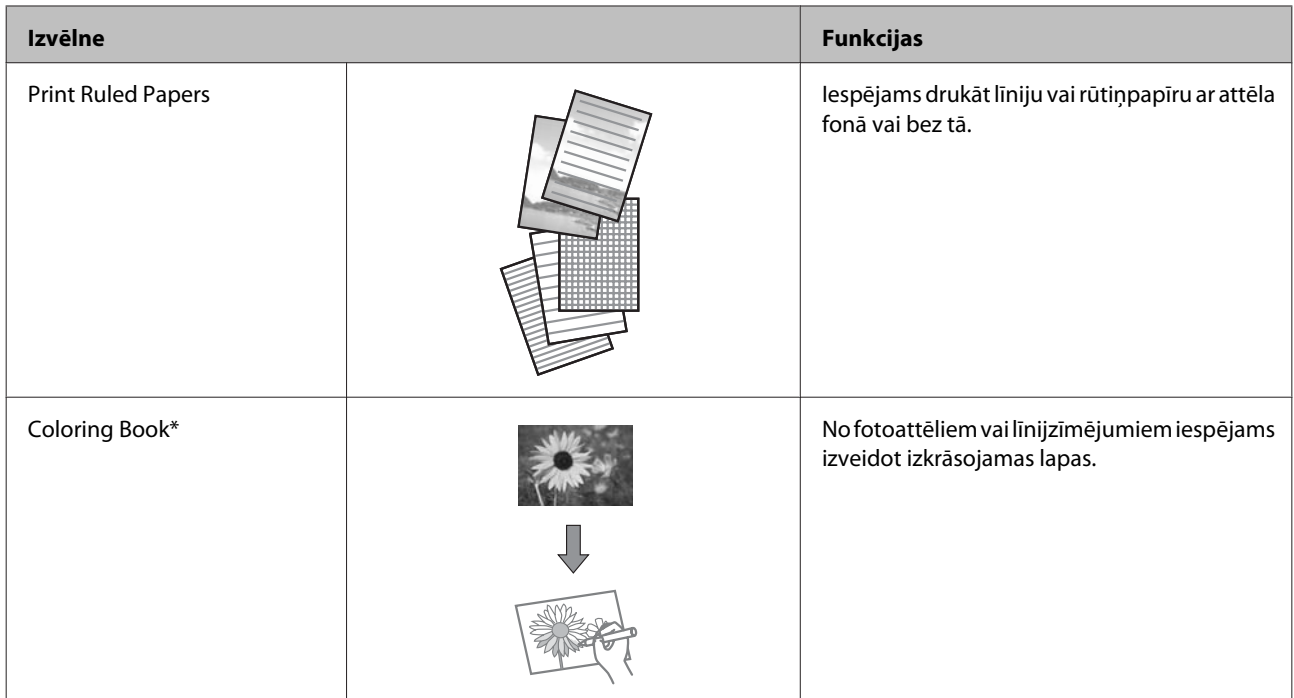

\* Izmantojiet **Coloring Book** funkciju tikai ar jūsu pašu zīmējumiem un fotoattēliem. Izmantojot saturu, kuru aizsargā autortiesību likums, raugieties, lai nepārkāptu likumus, kas regulē drukāšanu personiskām vajadzībām.

# **Vadības paneļa izvēlnes**

Jūs varat izmantot šo produktu kā printeri, kopētāju, skeneri un faksu. Lai izmantotu kādu no šīm funkcijām (izņemot printera funkciju), izvēlieties vajadzīgo funkciju, nospiežot attiecīgo režīma pogu uz vadības paneļa. Atlasot režīmu, parādās attiecīgā režīma galvenais ekrāns.

## **Kopēšanas režīms**

*Piezīme:*

atkarībā no modeļa dažas funkcijas var nebūt pieejamas.

#### **Papīra un kopēšanas iestatījumi**

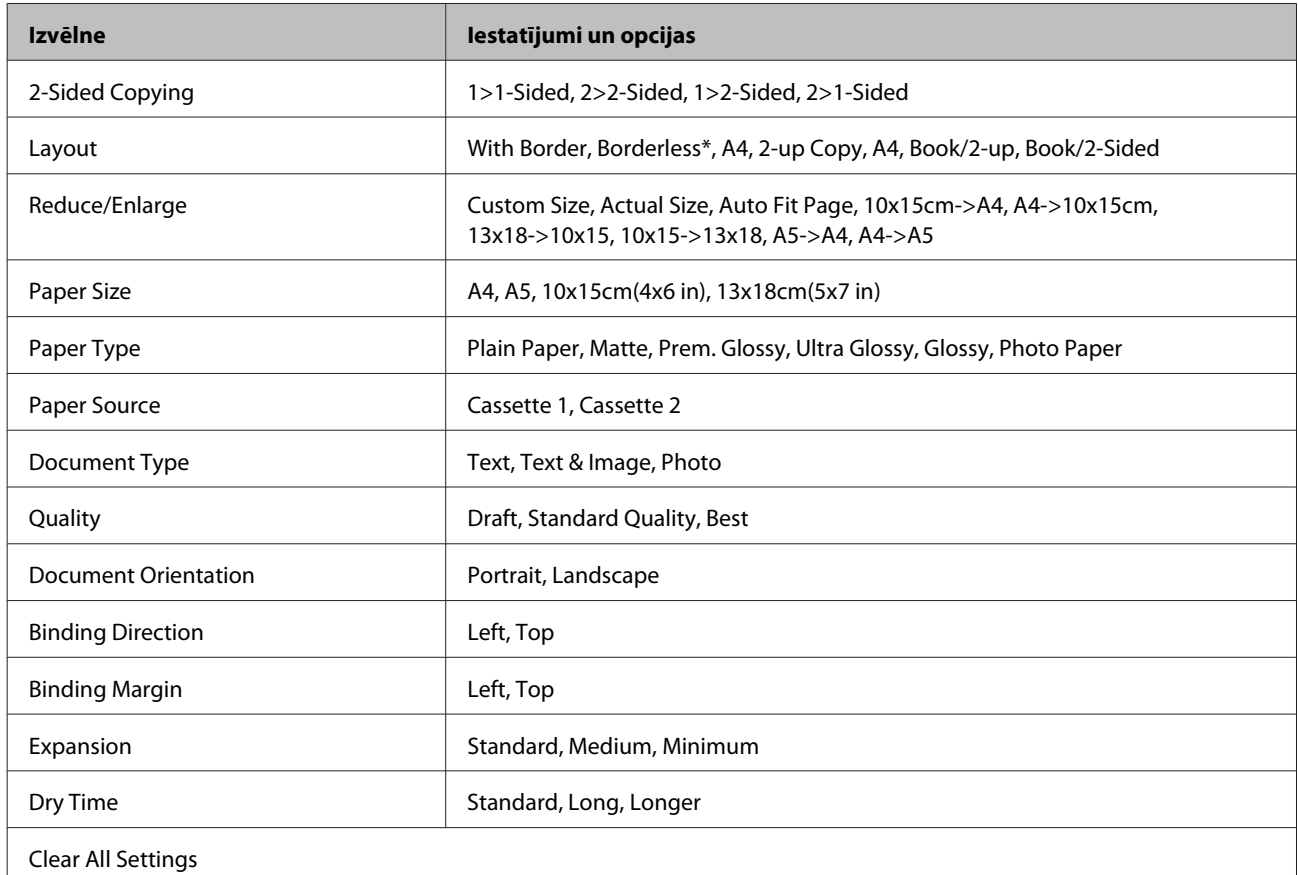

Attēls tiek nedaudz palielināts un apcirpts, lai to pielāgotu loksnes izmēram. Izdrukas augšējā un apakšējā apgabalā var pasliktināties drukas kvalitāte, vai šie apgabali var izsmērēties.

## **Fotoattēlu drukāšanas režīms**

*Piezīme:*

atkarībā no modeļa dažas funkcijas var nebūt pieejamas.

### **Modelis XP-700/XP-800**

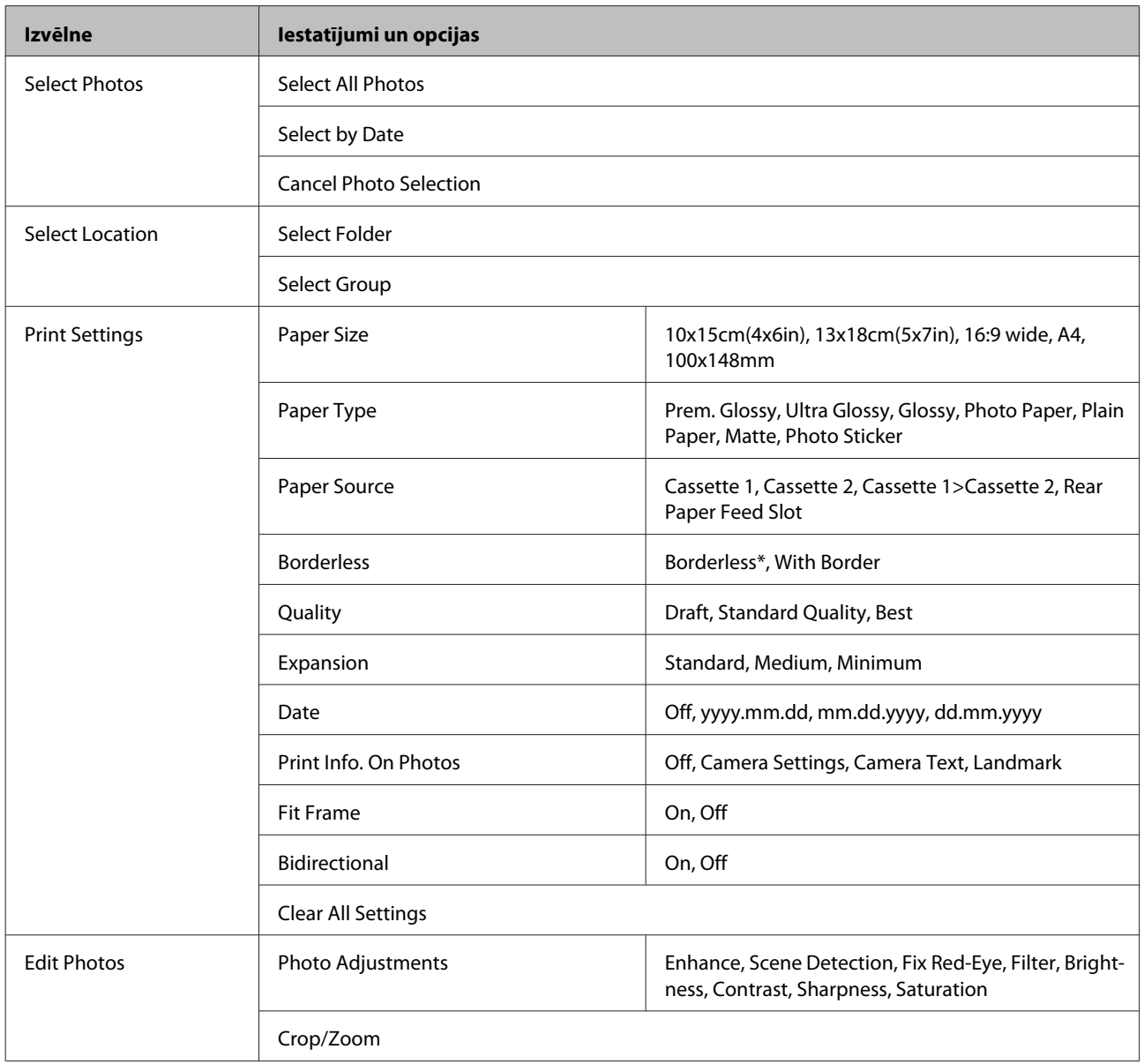

\* Attēls tiek nedaudz palielināts un apcirpts, lai to pielāgotu loksnes izmēram. Izdrukas augšējā un apakšējā apgabalā var pasliktināties drukas kvalitāte, vai šie apgabali var izsmērēties.

### **Modelis XP-600**

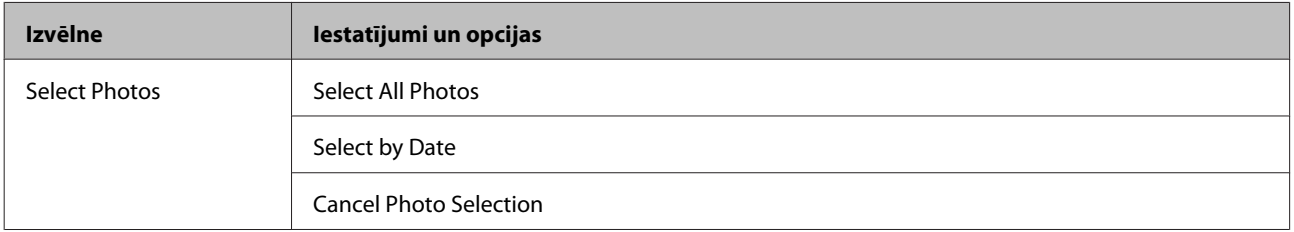

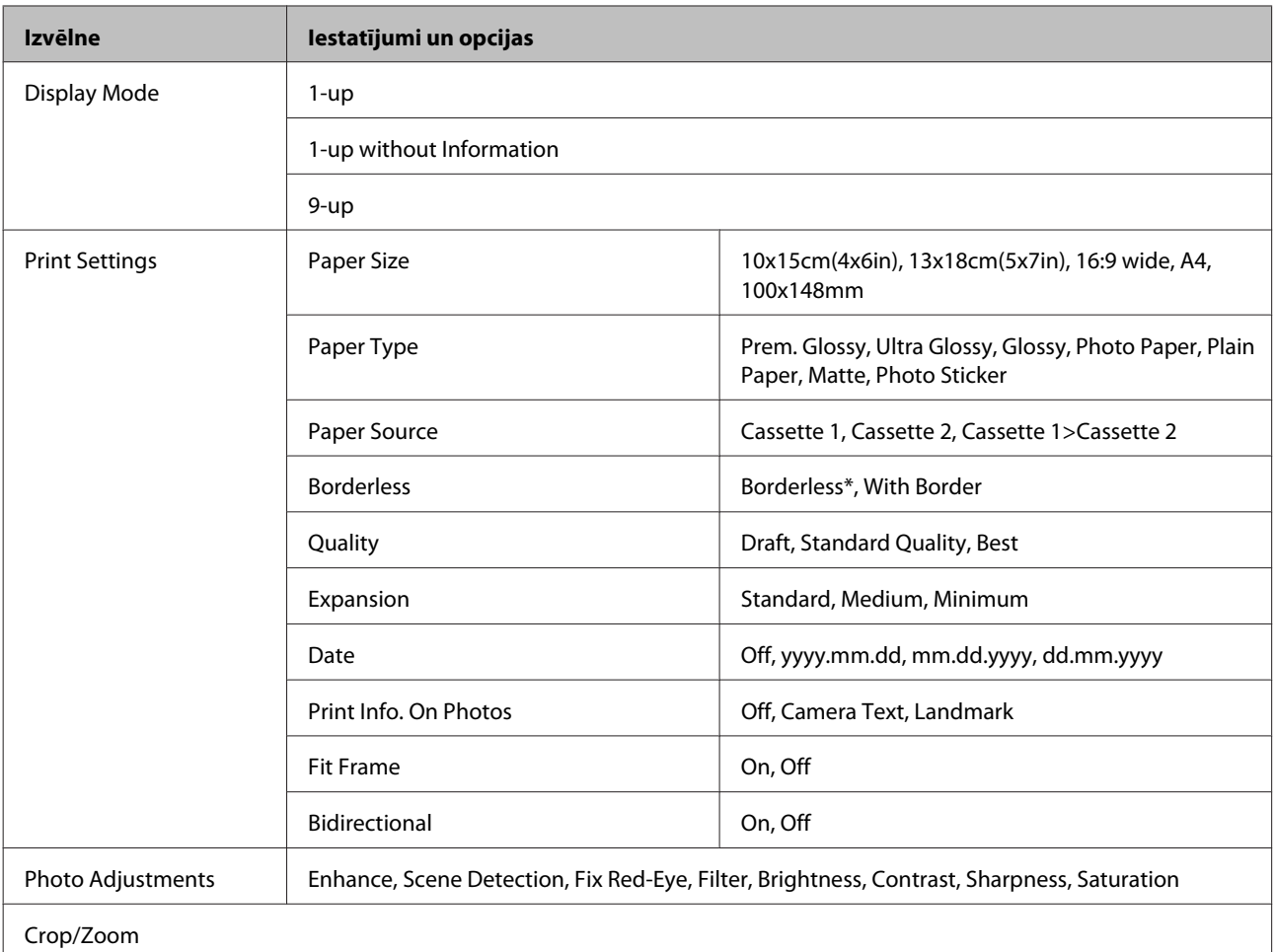

\* Attēls tiek nedaudz palielināts un apcirpts, lai to pielāgotu loksnes izmēram. Izdrukas augšējā un apakšējā apgabalā var pasliktināties drukas kvalitāte, vai šie apgabali var izsmērēties.

## **Skenēšanas režīms**

*Piezīme:* atkarībā no modeļa dažas funkcijas var nebūt pieejamas.

<span id="page-105-0"></span>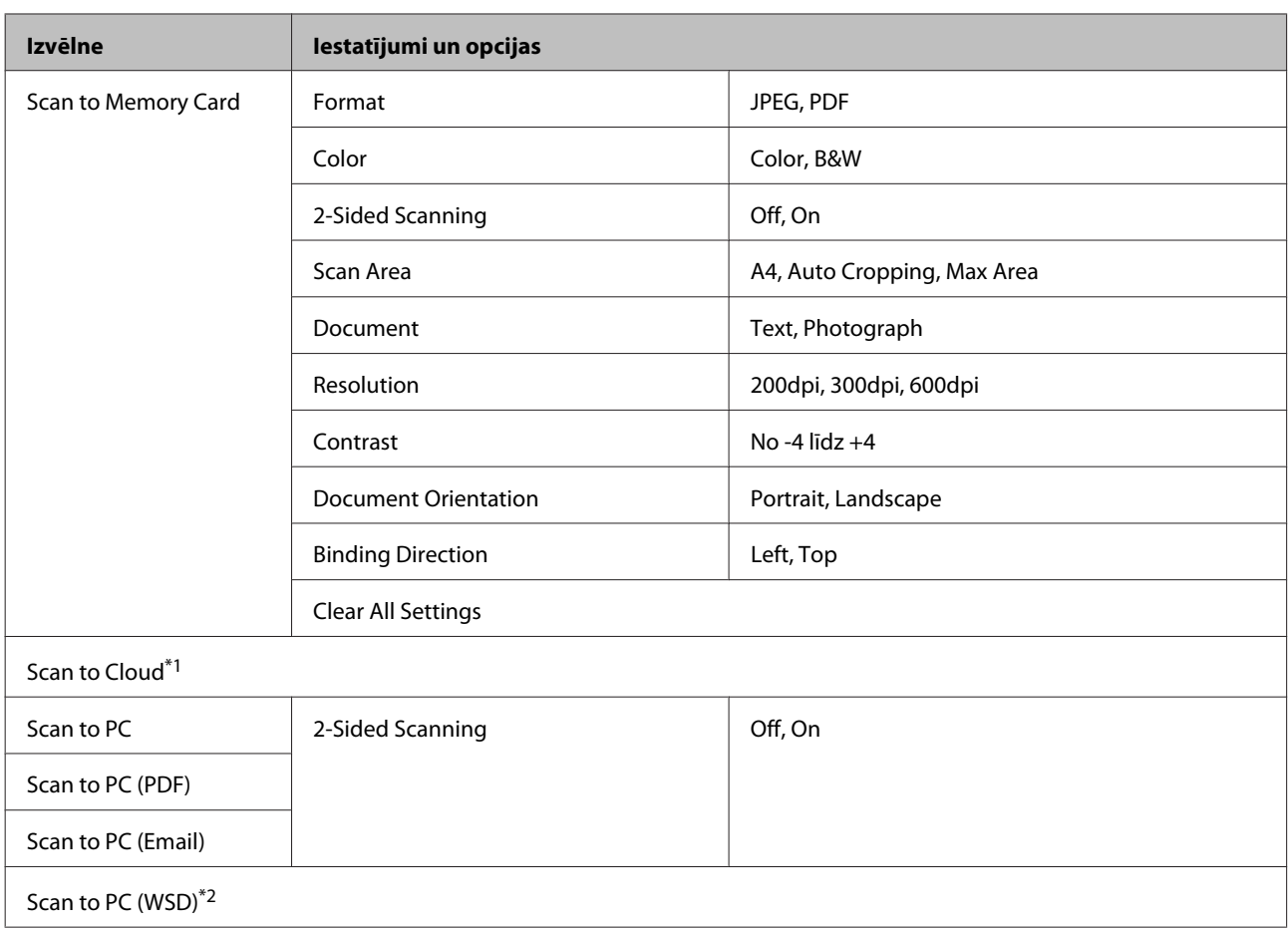

\*1 Instrukcijas par funkcijas Scan to Cloud izmantošanu skatiet Epson Connect rokasgrāmatā.

& ["Pakalpojuma Epson Connect izmantošana" 9. lpp.](#page-8-0)

\*2 Pieejama datoriem ar operētājsistēmu Windows 7 vai Vista angļu valodā.

## **Faksa režīms**

#### *Piezīme:*

šīs funkcijas ir pieejamas tikai modeļiem ar faksa funkciju.

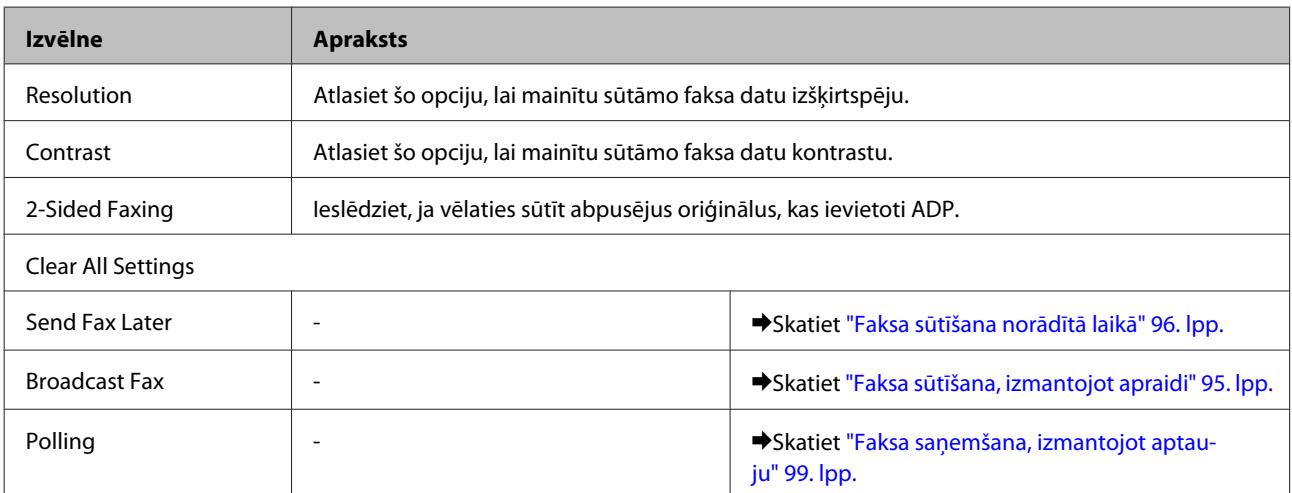

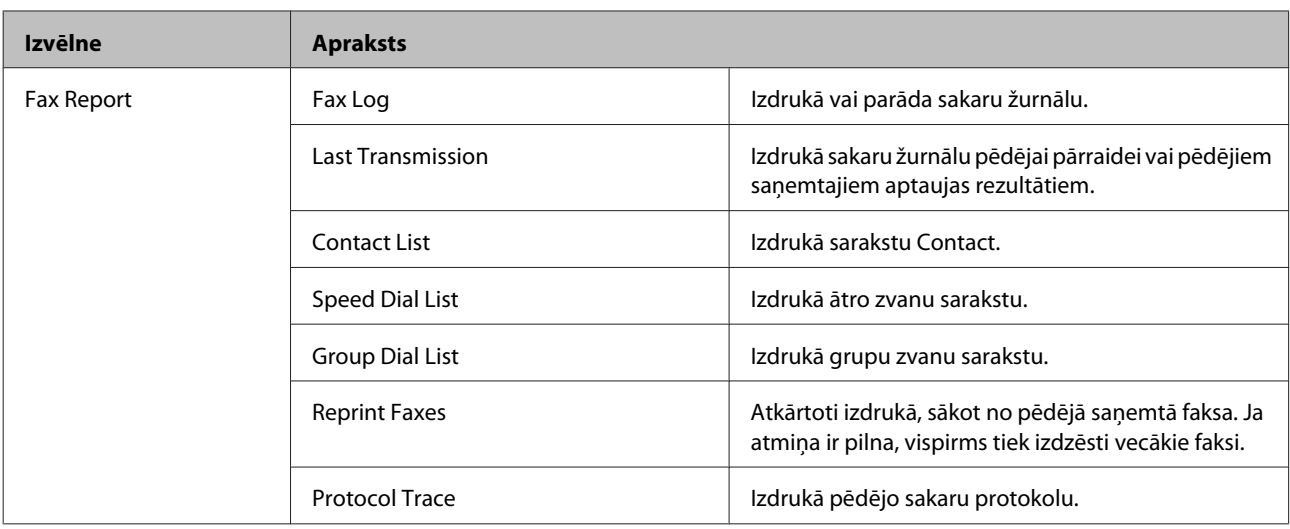

## **Režīms Vēl funkcijas**

*Piezīme:*

atkarībā no modeļa dažas funkcijas var nebūt pieejamas.

### **Modelis XP-700/XP-800**

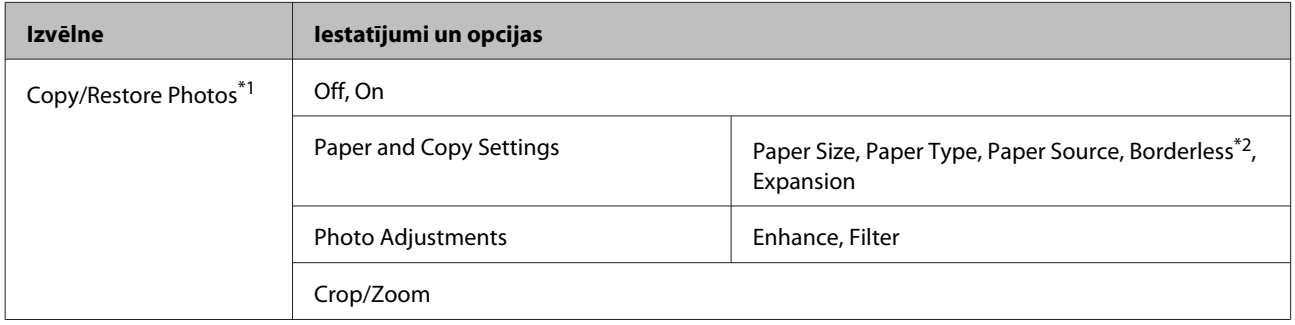

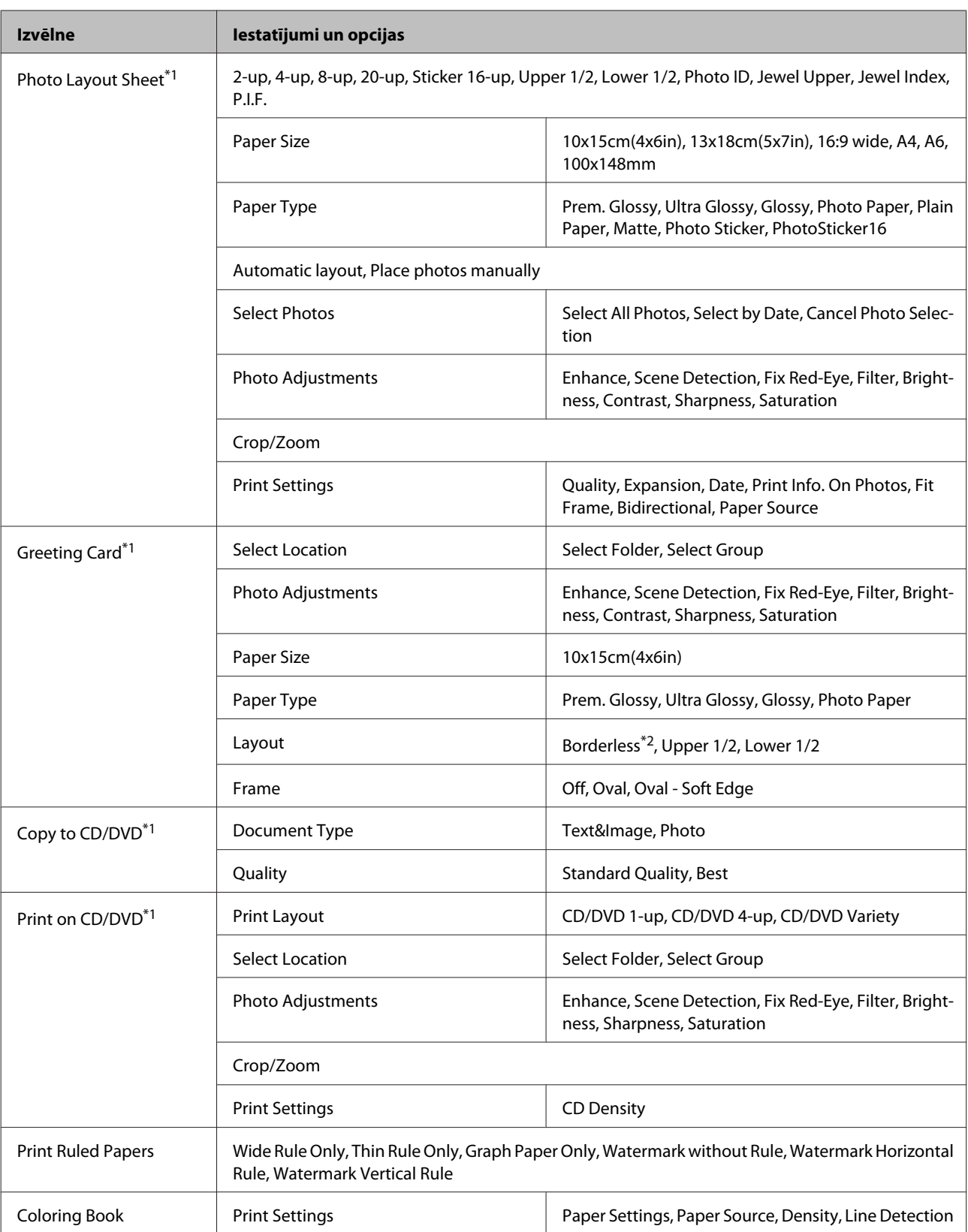

\*1 Izvēļņu hierarhija atkarīga no ierīces.

\*2 Attēls tiek nedaudz palielināts un apcirpts, lai to pielāgotu loksnes izmēram. Izdrukas augšējā un apakšējā apgabalā var pasliktināties drukas kvalitāte, vai šie apgabali var izsmērēties.
## **Modelis XP-600**

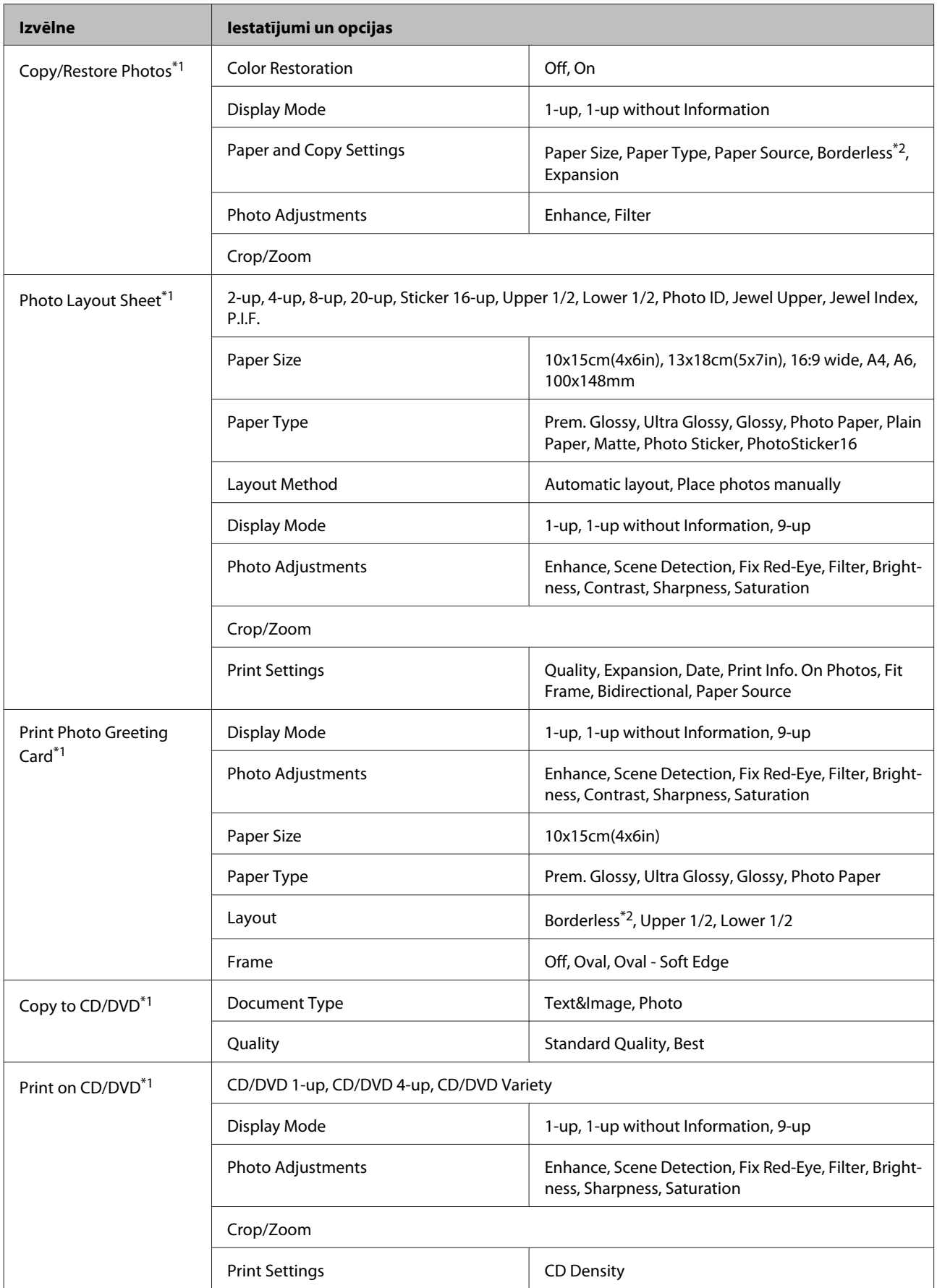

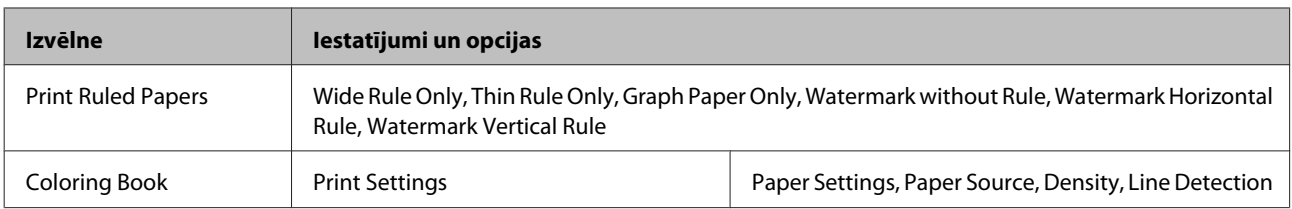

\*1 Izvēļņu hierarhija atkarīga no ierīces.

\*2 Attēls tiek nedaudz palielināts un apcirpts, lai to pielāgotu loksnes izmēram. Izdrukas augšējā un apakšējā apgabalā var pasliktināties drukas kvalitāte, vai šie apgabali var izsmērēties.

## **Wi-Fi iestatīšanas režīms**

*Piezīme:*

atkarībā no modeļa dažas funkcijas var nebūt pieejamas.

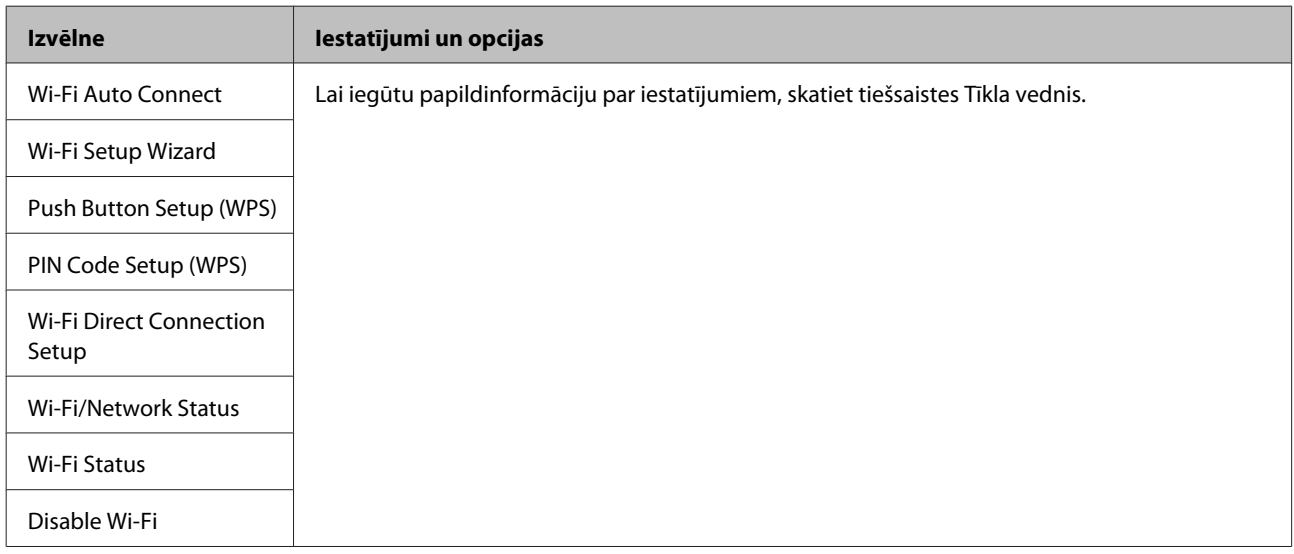

## **Iestatīšanas režīms**

#### *Piezīme:*

atkarībā no modeļa dažas funkcijas var nebūt pieejamas.

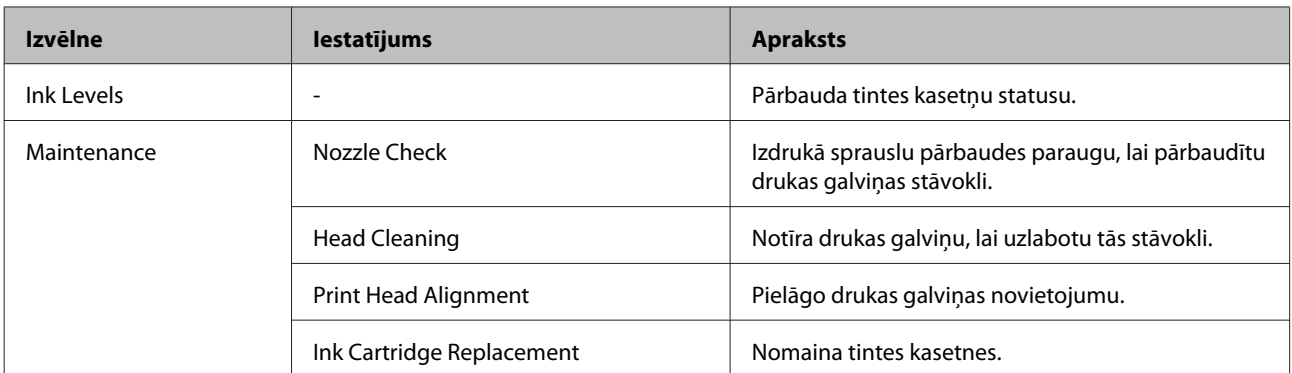

![](_page_110_Picture_140.jpeg)

![](_page_111_Picture_193.jpeg)

![](_page_112_Picture_89.jpeg)

## **Palīdzības režīms**

*Piezīme:*

atkarībā no modeļa dažas funkcijas var nebūt pieejamas.

### **Vadības paneļa izvēlnes**

![](_page_113_Picture_71.jpeg)

# **Tintes kasetņu nomaiņa**

## **Tintes kasetnes drošības instrukcijas, piesardzības pasākumi un specifikācijas**

### **Drošības instrukcijas**

Rīkojoties ar tintes kasetnēm:

- ❏ uzglabājiet tintes kasetnes bērniem nepieejamā vietā.
- ❏ Esiet uzmanīgs darbā ar lietotām tintes kasetnēm ap tintes padeves portu var atrasties tintes atliekas. Ja tinte nokļūst uz ādas, rūpīgi to nomazgājiet ar ziepēm un ūdeni. Ja tinte iekļūst acīs, nekavējoties tās izskalojiet ar ūdeni. Ja pēc skalošanas joprojām jūtaties nepatīkami vai redzes problēmas nepāriet, nekavējoties apmeklējiet ārstu. Ja tinte nokļūst mutē, nekavējoties izspļaujiet to un dodieties pie ārsta.
- ❏ Izņemot kasetni, lai to izmantotu vēlāk vai lai no tās atbrīvotos, uzlieciet vāciņu kasetnes tintes padeves atverei, lai tinte neizžūtu vai lai nenosmērētu ar tinti apkārtējo vidi, kurā kasetne tiks novietota.
- ❏ Nespiediet, nesaspiediet tintes kasetnes pārlieku spēcīgi un nenometiet tās. Šādā veidā tinte var noplūst.
- ❏ neatveriet (nedemontējiet) un nemainiet tintes kasetni, citādi normāla drukāšana var kļūt neiespējama;
- ❏ Nepieskarieties attēlā norādītajām daļām. Pretējā gadījumā printera normāla darbība un drukāšana var būt neiespējama;

![](_page_114_Picture_12.jpeg)

❏ Ierīcē vienmēr vajadzētu atrasties kasetnēm; neizslēdziet ierīci, kad tiek mainītas kasetnes. Citādi tinte, kas palikusi drukas galviņas sprauslās, sakaltīs un nebūs iespējams drukāt.

### **Piesardzības pasākumi tintes kasetnes nomaiņas laikā**

Pirms nomaināt tintes kasetnes izlasiet visas šīs nodaļas instrukcijas.

❏ Epson iesaka izmantot autentiskas Epson tintes kasetnes. Epson nevar garantēt ne-autentiskas tintes kvalitāti un uzticamību. Izmantojot neoriģinālu tinti, var izraisīt bojājumus, uz kuriem neattiecas Epson garantija, un noteiktos apstākļos tādējādi iespējams izraisīt kļūdainu ierīces darbību. Izmantojot neoriģinālu tinti, var netikt parādīts atlikušais tintes daudzums.

- ❏ Pirms atvērt melnās tintes kasetni, uzmanīgi sakratiet to četras vai piecas reizes. Krāsu kasetnes un melnās fototintes kasetnes nevajag kratīt.
- ❏ Nekratiet tintes kasetnes pārlieku spēcīgi; citādi tinte var noplūst no kasetnes.
- ❏ Šī ierīce izmanto tintes kasetnes, kas ir aprīkotas ar IC mikroshēmu, kas pārrauga kasetņu informāciju, piemēram, atlikušo tintes daudzumu katrā kasetnē. Tas nozīmē, ka kasetni var izņemt no ierīces, pirms kasetne ir iztukšota, un to var turpināt izmantot, kad tā atkal ievietota ierīcē. Taču, kad kasetne tiek ievietota atpakaļ, nedaudz tintes var tikt patērēts, lai nodrošinātu ierīces veiktspēju.
- ❏ Lai uzturētu optimālu drukāšanas galviņu veiktspēju, no visām kasetnēm tiek patērēta tinte ne tikai drukājot, bet arī veicot apkopi, piemēram, tintes kasetņu maiņas vai drukāšanas galviņu tīrīšanas laikā.
- ❏ Raugieties, lai tintes kasetņu turētājā neiekļūtu putekļi vai svešķermeņi. Jebkādi svešķermeņi turētājā var negatīvi ietekmēt izdruku kvalitāti vai padarīt drukāšanu neiespējamu.
- ❏ Lai iegūtu maksimālu efektivitāti, izņemiet tintes kasetni tikai tad, kad esat gatavs to nomainīt. Atkārtoti ievietojot, nevar tikt izmantotas tintes kasetnes ar zemu tintes statusu.
- ❏ Neatveriet tintes kasetnes iepakojumu, pirms neesat gatavs uzstādīt kasetni ierīcē. Lai uzturētu tās uzticamību, kasetne atrodas vakuuma iepakojumā. Ja kasetne ilgāku laiku tiek atstāta neiepakota - pirms tās montēšanas normāla drukāšana var būt neiespējama.
- ❏ Uzstādiet visas tintes kasetnes; citādi nav iespējams drukāt.
- ❏ Kad tintes kasetnē beidzas tinte, sagatavojiet jaunu tintes kasetni.
- ❏ pēc tintes kasetnes ienešanas telpās no aukstas uzglabāšanas vietas tai ir jāļauj sasilt līdz istabas temperatūrai vismaz trīs stundas pirms izmantošanas;
- ❏ uzglabājiet tintes kasetnes vēsā un tumšā vietā;
- ❏ Nav iespējams izmantot kasetnes, kuras saņēmāt kopā ar ierīci un kuras paredzētas maiņai.

### **Tintes kasetņu specifikācijas**

- ❏ Epson iesaka izlietot tintes kasetni pirms datuma, kas norādīts uz iepakojuma.
- ❏ Kopā ar ierīci piegādātās tintes kasetnes tiks daļēji izlietotas, veicot sākotnējo uzstādīšanu. Lai iegūtu augstas kvalitātes izdrukas, drukāšanas galviņai ierīcē ir jābūt pilnībā piepildītai ar tinti. Šis vienreizējais process patērē noteiktu tintes daudzumu, un tādēļ šīs kasetnes var izdrukāt mazāku lapu skaitu salīdzinājumā ar nākamajām kasetnēm.
- ❏ Vienas kasetnes izdrukāto lapu skaits ir atkarīgs no drukājamiem attēliem, izmantotā papīra veida, drukāšanas biežuma un vides apstākļiem, piemēram, temperatūras.
- ❏ Lai nodrošinātu visaugstāko drukāšanas kvalitāti un aizsargātu drukas galviņu, brīdī, kad ierīce norāda, ka kasetnes jāmaina, kasetnē ir vēl palikusi tintes drošības rezerve. Norādītais lapu daudzums vienai kasetnei neietver šo rezervi.
- ❏ Lai gan tintes kasetnes var saturēt pārstrādātus materiālus, tas neietekmē produkta darbību vai sniegumu.

❏ Drukājot melnbaltus vai pelēktoņu attēlus, atkarībā no papīra veida un drukas kvalitātes iestatījumiem melnās tintes vietā var izmantot krāsainās tintes. Šādā gadījumā, lai iegūtu melnu krāsu, tiek izmantots krāsaino tinšu maisījums.

## **Tintes kasetņu statusa pārbaude**

### **Operētājsistēmā Windows**

#### *Piezīme:*

- ❏ Epson nevar garantēt ne-autentiskas tintes kvalitāti un uzticamību. Ja printerī uzstādītas ne-autentiskas tintes kasetnes, tintes kasetņu status var netikt attēlots.
- ❏ Kad tintes kasetnē beidzas tinte, automātiski tiek parādīts ekrāns Low Ink Reminder (Atgādinājums par zemu tintes līmeni). Jūs varat no šī ekrāna pārbaudīt tintes kasetnes statusu. Ja nevēlaties, lai tiktu attēlots šis ekrāns, vispirms piekļūstiet printera draiverim, tad noklikšķiniet uz cilnes *Maintenance (Apkope)*, pogas *Extended Settings (Paplašināti iestatījumi)* un tad noklikšķiniet uz pogas *Monitoring Preferences (Pārraudzības preferences)*. Logā Monitoring Preferences (Pārraudzības preferences) izdzēsiet atzīmi izvēles rūtiņā *See Low Ink Reminder alerts (Skatiet atgādinājuma par zemu tintes līmeni brīdinājumus)*.
- ❏ Kad tintes kasetnē beidzas tinte, sagatavojiet jaunu tintes kasetni.

Lai pārbaudītu tintes kasetnes statusu, veiciet vienu no sekojošajām darbībām:

- ❏ Windows taskbar (uzdevumjosla) divreiz noklikšķiniet uz ierīces īsinājumikonas. Lai taskbar (uzdevumjosla) pievienotu īsinājumikonu, skatiet šo nodaļu:
	- & ["Piekļuve no īsinājumikonas taskbar \(uzdevumjosla\)" 46. lpp.](#page-45-0)

❏ Piekļūstiet ierīces draiverim, noklikšķiniet uz cilnes **Maintenance (Apkope)** un tad noklikšķiniet uz pogas **EPSON Status Monitor 3**. Attēls parāda tintes kasetnes statusu.

![](_page_117_Picture_89.jpeg)

#### *Piezīme:*

- ❏ Ja EPSON Status Monitor 3 neparādās, piekļūstiet printera draiverim un noklikšķiniet uz cilnes *Maintenance (Apkope)*, pēc tam noklikšķiniet uz pogas *Extended Settings (Paplašināti iestatījumi)*. Logā Extended Settings (Paplašināti iestatījumi) atzīmējiet izvēles rūtiņu *Enable EPSON Status Monitor 3 (Iespējot EPSON Status Monitor 3)*.
- ❏ Attēlotie tintes līmeņi ir aptuvens norādījums.

### **Operētājsistēmā Mac OS X**

#### *Piezīme:*

Kad tintes kasetnē beidzas tinte, sagatavojiet jaunu tintes kasetni.

Tintes kasetnes statusu var pārbaudīt, izmantojot programmu EPSON Status Monitor. Sekojiet zemāk aprakstītajiem soļiem.

Atveriet Epson Printer Utility 4. & ["Piekļuve printera draiverim operētājsistēmā Mac OS X" 47. lpp.](#page-46-0) B Noklikšķiniet uz ikonas**EPSON Status Monitor**. Tiek parādīta programma EPSON Status Monitor.

![](_page_118_Picture_80.jpeg)

#### *Piezīme:*

- ❏ attēlā parādīts tintes kasetņu statuss, kāds tas bija, kad programma EPSON Status Monitor tika atvērta pirmo reizi. Lai atjauninātu tintes kasetnes statusu, noklikšķiniet uz pogas *Update (Atjaunināt)*.
- ❏ Epson nevar garantēt ne-autentiskas tintes kvalitāti un uzticamību. Ja printerī uzstādītas ne-autentiskas tintes kasetnes, tintes kasetņu status var netikt attēlots.
- ❏ Attēlotie tintes līmeņi ir aptuvens norādījums.

### **Vadības paneļa lietošana**

![](_page_118_Picture_9.jpeg)

A Izvēlnē Home atveriet režīmu **Setup**.

![](_page_118_Picture_11.jpeg)

B Atlasiet iespēju **Ink Levels**.

### *Piezīme:* Attēlotie tintes līmeņi ir aptuvens norādījums.

## **Melnās tintes taupīšana, kad kasetnes līmenis ir zems (tikai operētājsistēmā Windows)**

Zemāk redzamais ekrāns parādās, kad melnās tintes līmenis ir zems, un krāsu tintes daudzums ir lielāks kā melnās tintes daudzums. Tas parādās tikai, ja kā papīra veids ir izvēlēts **plain papers (parastie papīri)** un **Text (Teksts)** ir izvēlēts kā Quality Option (Kvalitātes opcija).

![](_page_119_Picture_88.jpeg)

Logs sniedz iespēju turpināt izmantot melno tinti kā parasti vai ietaupīt to, veidojot melno krāsu, sajaucot krāsu tintes ar melno fototinti.

- ❏ Noklikšķiniet uz pogas **Yes (Jā)**, lai veidotu melno krāsu, izmantojot krāsu tintes un melnās fototintes sajukumu. Tas pats logs tiks parādīts nākamreiz, kad drukāsit līdzīgu darbu.
- ❏ Noklikšķiniet uz pogas **No (Nē)**, lai turpinātu izmantot melno tinti darbam, kuru drukājat. Nākamajā reizē, kad drukāsiet līdzīgu darbu, tiks parādīts šis pats logs un Jums atkal būs iespēja ietaupīt melno tinti.
- ❏ Noklikšķiniet uz **Disable this feature (Atspējot šo funkciju)**, lai turpinātu izmantot atlikušo melno tinti.

## **Tintes kasetnes nomaiņa**

### *Piezīme:*

pārliecinieties par to, ka CD/DVD paplāte neatrodas ierīcē un vai indikators $\mathcal O$  deg nemirgojot.

![](_page_120_Picture_2.jpeg)

A Lai iegūtu labāku rezultātu, pirms iepakojuma atvēršanas četras vai piecas reizes uzmanīgi sakratiet tikai melnās tintes kasetni.

![](_page_120_Picture_4.jpeg)

#### *Piezīme:*

- ❏ nevajag kratīt krāsu tintes vai melnās fototintes kasetnes.
- ❏ Nekratiet kasetnes, kad atvērts iepakojums, jo no kasetnēm var noplūst tinte.

![](_page_120_Picture_8.jpeg)

B Izņemiet tintes kasetni no iepakojuma un tad noņemiet vāciņu kasetnes apakšā.

![](_page_120_Picture_10.jpeg)

#### *Piezīme:*

nepieskarieties attēlā norādītajām daļām. Pretējā gadījumā printera normāla darbība un drukāšana var būt neiespējama;

![](_page_120_Picture_13.jpeg)

C Atveriet skenera bloku. Tintes kasetņu turētājs pārvietojas kasetņu maiņas pozīcijā.

![](_page_121_Picture_3.jpeg)

#### c*Svarīgi:*

nepieskarieties plakanajam, baltajam kabelim, kas pievienots tintes kasetņu turētājam.

#### *Piezīme:*

- ❏ ja tintes kasetņu turētājs nepārvietojas kasetņu maiņas pozīcijā, rīkojieties atbilstīgi turpmākajām norādēm. *Home* > *Setup* > *Maintenance* > *Ink Cartridge Replacement*
- ❏ Nepārvietojiet tintes kasetņu turētāju ar rokām; šādi jūs varat sabojāt ierīci.

D Piespiediet aizdari, lai atbrīvotu tintes kasetņu turētāju, un tad izņemiet kasetni, turot to diagonāli.

![](_page_121_Picture_10.jpeg)

### *Piezīme:*

attēlā parādīts, kā nomainīt kasetni, kas atrodas tālākajā kreisajā pusē. Nomainiet kasetni pēc vajadzības.

![](_page_122_Picture_2.jpeg)

E Vietojiet tintes kasetni ar augšpusi pa priekšu kasetņu turētājā. Tad spiediet kasetnes apakšu uz leju, līdz tā ar<br>Likški nofiksējas vietā klikšķi nofiksējas vietā.

![](_page_122_Picture_4.jpeg)

F Uzlieciet vāciņu tās kasetnes tintes padeves atverei, kuru izņēmāt no ierīces. Pareizi utilizējiet izlietoto kasetni.

![](_page_122_Picture_6.jpeg)

 $\overline{\mathbf{Z}}$  Aizveriet skeneri. Tintes kasetņu turētājs atgriežas sākotnējā pozīcijā.

![](_page_122_Picture_9.jpeg)

![](_page_122_Picture_10.jpeg)

**B** Rīkojieties atbilstīgi norādēm ekrānā.

#### *Piezīme:*

- ❏ kamēr ierīce uzpilda tinti, turpina mirgot indikators P. Neizslēdziet ierīci tintes uzpildes laikā. Ja tintes uzpilde netiks pabeigta, iespējams, nevarēsit drukāt.
- ❏ Neievietojiet CD/DVD paplāti, līdz nav pabeigta tintes uzpilde.

## **Drukas galviņas sprauslu pārbaude**

Ja atklājat, ka izdruka ir neparasti blāva vai arī tai trūkst punkti, iespējams, varēsiet noteikt problēmu, pārbaudot drukas galviņas sprauslas.

Drukas galviņas sprauslu pārbaudi var veikt ar datoru, izmantojot utilītprogrammu Nozzle Check (Sprauslu pārbaude), vai arī ar ierīci, nospiežot attiecīgas pogas.

### **Utilītprogrammas Nozzle Check (Sprauslu pārbaude) izmantošana operētājsistēmā Windows**

Lai izmantotu utilītprogrammu Nozzle Check (Sprauslu pārbaude), rīkojieties, kā norādīts tālāk.

A Pārliecinieties, vai LCD ekrānā nav redzams neviens brīdinājuma vai kļūdas paziņojums, vai ir izņemta CD/ DVD paplāte un vai izvades paplāte ir izstumta.

![](_page_124_Picture_10.jpeg)

Pārliecinieties, ka 2. papīra kasetē ir ievietots A4 formāta papīrs.

![](_page_124_Picture_12.jpeg)

C Noklikšķiniet labo peles pogu uz ierīces ikonas, kas atrodas taskbar (uzdevumjosla), tad atlasiet iespēju **Nozzle Check (Sprauslu pārbaude)**.

Ja ierīces ikona netiek parādīta, skatiet tālāk norādīto nodaļu, lai pievienotu ikonu. & ["Piekļuve no īsinājumikonas taskbar \(uzdevumjosla\)" 46. lpp.](#page-45-0)

![](_page_124_Picture_15.jpeg)

4 Sekojiet ekrānā redzamajām instrukcijām.

### **Utilītprogrammas Nozzle Check (Sprauslu pārbaude) izmantošana operētājsistēmā Mac OS X**

Lai izmantotu utilītprogrammu Nozzle Check (Sprauslu pārbaude), rīkojieties, kā norādīts tālāk.

![](_page_124_Picture_19.jpeg)

A Pārliecinieties, vai LCD ekrānā nav redzams neviens brīdinājuma vai kļūdas paziņojums, vai ir izņemta CD/ DVD paplāte un vai izvades paplāte ir izstumta.

![](_page_124_Picture_21.jpeg)

B Pārliecinieties, ka 2. papīra kasetē ir ievietots A4 formāta papīrs.

![](_page_124_Picture_23.jpeg)

C Atveriet Epson Printer Utility 4.

& ["Piekļuve printera draiverim operētājsistēmā Mac OS X" 47. lpp.](#page-46-0)

<span id="page-125-0"></span>D Noklikšķiniet uz ikonas **Nozzle Check (Sprauslu pārbaude)**.

E Sekojiet ekrānā redzamajām instrukcijām.

### **Vadības paneļa izmantošana**

Izpildiet tālāk aprakstītās darbības, lai pārbaudītu drukas galviņas sprauslas, izmantojot ierīces vadības paneli.

- Pārliecinieties, ka vadības panelī nav redzams neviens brīdinājums vai kļūda.
- Pārliecinieties, vai papīra kasetē ir ievietots A4 formāta papīrs.
- **3** Setup režīmu atveriet izvēlnē Home.
- Atlasiet Maintenance.
- E Atlasiet **Nozzle Check**.
- **F** Lai drukātu sprauslu pārbaudes paraugu, nospiediet pogu  $\Diamond$ .

Tālāk ir redzami divi sprauslu pārbaudes paraugi.

Salīdziniet izdrukātās pārbaudes lapas kvalitāti ar tālāk attēloto paraugu. Ja nav drukas kvalitātes problēmu, piemēram, tukšu laukumu vai trūkstošu pārbaudes līniju posmu, drukas galviņas stāvoklis ir labs.

![](_page_125_Picture_120.jpeg)

Ja trūkst daļas izdrukāto līniju, kā norādīts tālāk, iespējams, kāda sprausla ir nosprostota vai drukas galviņa ir nepareizi līdzināta.

![](_page_125_Picture_121.jpeg)

- & ["Drukas galviņas tīrīšana" 127. lpp.](#page-126-0)
- & ["Drukas galviņas līdzināšana" 128. lpp.](#page-127-0)

## <span id="page-126-0"></span>**Drukas galviņas tīrīšana**

Ja atklājat, ka izdruka ir neparasti blāva vai arī tai trūkst punkti, iespējams, varēsiet atrisināt šīs problēmas, veicot drukas galviņas tīrīšanu, kas nodrošina, lai sprauslas pareizi padotu tinti.

Drukas galviņas tīrīšanu var veikt ar datoru, izmantojot utilītprogrammu Head Cleaning (Galviņas tīrīšana), kas ir pieejama printera draiverī, vai arī ar ierīci, nospiežot attiecīgas pogas.

### c*Svarīgi:*

- ❏ neizslēdziet ierīci drukas galviņas tīrīšanas laikā. Ja galviņas tīrīšana netiks pabeigta, iespējams, nevarēsit drukāt.
- ❏ Neievietojiet CD/DVD paplāti, līdz nav pabeigta galviņas tīrīšana.

### *Piezīme:*

❏ tīrot drukas galviņu, neatveriet skenera bloku.

- ❏ Vispirms izmantojiet utilītprogrammu Nozzle Check (Sprauslu pārbaude), lai pārliecinātos, ka drukas galviņai tiešām nepieciešama tīrīšana. Tas ietaupīs tinti.
- ❏ Lai uzturētu drukas kvalitāti, mēs iesakām regulāri izdrukāt pāris lapu.
- ❏ Tīrot drukas galviņu, tiek patērēts nedaudz tintes no visām kasetnēm, tāpēc tīriet drukas galviņu tikai tad, ja izdruku kvalitāte pasliktinās, piemēram, izdrukas ir izplūdušas, krāsa ir nepareiza vai kādas krāsas trūkst.
- ❏ Ja tintes līmenis ir zems, Jūs iespējams nevarēsiet veikt tintes galviņas tīrīšanu. Ja tinte ir beigusies, Jūs nevar veikt drukas galviņas tīrīšanu. No sākuma nomainiet attiecīgo tintes kasetni.

### *Piezīme, kas attiecas tikai uz ierīcēm ar faksa funkciju.*

Ja izdruku kvalitāte nav uzlabojusies pēc tam, kad šī procedūra ir atkārtota divas reizes, atstājiet ierīci ieslēgtu un pagaidiet vismaz sešas stundas. Pēc tam atkārtoti pārbaudiet sprauslas un, ja nepieciešams, vēlreiz notīriet galviņu. Ja drukas kvalitāte vēl joprojām nav uzlabojusies, sazinieties ar Epson atbalsta dienestu.

### *Piezīme, kas attiecas tikai uz ierīcēm bez faksa funkcijas.*

Ja drukas kvalitāte nav uzlabojusies pēc tam, kad šī procedūra ir atkārtota divas reizes, izslēdziet ierīci un uzgaidiet vismaz sešas stundas. Pēc tam atkārtoti pārbaudiet sprauslas un, ja nepieciešams, vēlreiz notīriet galviņu. Ja drukas kvalitāte vēl joprojām nav uzlabojusies, sazinieties ar Epson atbalsta dienestu.

### **Utilītprogrammas Head Cleaning (Galviņas tīrīšana) izmantošana operētājsistēmā Windows**

Veiciet tālāk minētās darbības, lai tīrītu drukas galviņu, izmantojot utilītprogrammu Head Cleaning (Galviņas tīrīšana).

![](_page_126_Picture_20.jpeg)

A Pārliecinieties, vai LCD ekrānā nav redzams neviens brīdinājuma vai kļūdas paziņojums, vai ir izņemta CD/ DVD paplāte un vai izvades paplāte ir izstumta.

<span id="page-127-0"></span>B Noklikšķiniet labo peles pogu uz ierīces ikonas, kas atrodas taskbar (uzdevumjosla), tad atlasiet iespēju **Head Cleaning (Galviņas tīrīšana)**.

Ja ierīces ikona netiek parādīta, skatiet tālāk norādīto nodaļu, lai pievienotu ikonu. & ["Piekļuve no īsinājumikonas taskbar \(uzdevumjosla\)" 46. lpp.](#page-45-0)

![](_page_127_Picture_4.jpeg)

Sekojiet ekrānā redzamajām instrukcijām.

### **Utilītprogrammas Head Cleaning (Galviņas tīrīšana) izmantošana operētājsistēmā Mac OS X**

Veiciet tālāk minētās darbības, lai tīrītu drukas galviņu, izmantojot utilītprogrammu Head Cleaning (Galviņas tīrīšana).

![](_page_127_Picture_8.jpeg)

A Pārliecinieties, vai LCD ekrānā nav redzams neviens brīdinājuma vai kļūdas paziņojums, vai ir izņemta CD/ DVD paplāte un vai izvades paplāte ir izstumta.

 $\begin{bmatrix} 2 \\ 1 \end{bmatrix}$  Atveriet Epson Printer Utility 4. & ["Piekļuve printera draiverim operētājsistēmā Mac OS X" 47. lpp.](#page-46-0)

![](_page_127_Picture_11.jpeg)

C Noklikšķiniet uz ikonas **Head Cleaning (Galviņas tīrīšana)**.

Sekojiet ekrānā redzamajām instrukcijām.

### **Vadības paneļa lietošana**

Lai tīrītu drukas galviņu, izmantojot ierīces vadības paneli, veiciet tālāk minētās darbības.

![](_page_127_Picture_17.jpeg)

A Pārliecinieties, ka vadības panelī nav redzams neviens brīdinājums vai kļūda.

![](_page_127_Picture_19.jpeg)

**Setup** režīmu atveriet izvēlnē Home.

C Atlasiet **Maintenance**.

![](_page_127_Picture_22.jpeg)

 $\overline{5}$  Nospiediet pogu  $\otimes$ , lai tīrītu drukas galviņu.

## **Drukas galviņas līdzināšana**

Ja pamanāt vertikālo līniju nobīdi vai horizontālo līniju saplūšanu, iespējams, varēsit novērst šo problēmu, izmantojot utilītprogrammu Print Head Alignment (Drukas galviņas līdzināšana) savā ierīces draiverī vai attiecīgās ierīces pogas.

Skatiet attiecīgo nodaļu zemāk.

#### *Piezīme:*

nespiediet pogu  $\otimes$ , lai atceltu drukāšanu, kad tiek drukāts testa paraugs ar utilītprogrammu Print Head Alignment (Drukas galviņas līdzināšana).

### **Utilītprogrammas Print Head Alignment (Drukas galviņas līdzināšana) izmantošana operētājsistēmā Windows**

Veiciet tālāk aprakstītās darbības, lai izlīdzinātu drukas galviņu, izmantojot utilītprogrammu Print Head Alignment (Drukas galviņas līdzināšana).

A Pārliecinieties, vai LCD ekrānā nav redzams neviens brīdinājuma vai kļūdas paziņojums, vai ir izņemta CD/ DVD paplāte un vai izvades paplāte ir izstumta.

![](_page_128_Picture_9.jpeg)

B Pārliecinieties, ka 2. papīra kasetē ir ievietots A4 formāta papīrs.

C Noklikšķiniet labo peles pogu uz ierīces ikonas, kas atrodas taskbar (uzdevumjosla), tad atlasiet iespēju **Print Head Alignment (Drukas galviņas līdzināšana)**.

Ja ierīces ikona netiek parādīta, skatiet tālāk norādīto nodaļu, lai pievienotu ikonu. & ["Piekļuve no īsinājumikonas taskbar \(uzdevumjosla\)" 46. lpp.](#page-45-0)

 $\Delta$  Sekojiet ekrānā redzamajām instrukcijām, lai veiktu drukas galviņas līdzināšanu.

### **Utilītprogrammas Print Head Alignment (Drukas galviņas līdzināšana) izmantošana operētājsistēmā Mac OS X**

Veiciet tālāk aprakstītās darbības, lai izlīdzinātu drukas galviņu, izmantojot utilītprogrammu Print Head Alignment (Drukas galviņas līdzināšana).

![](_page_128_Picture_16.jpeg)

A Pārliecinieties, vai LCD ekrānā nav redzams neviens brīdinājuma vai kļūdas paziņojums, vai ir izņemta CD/ DVD paplāte un vai izvades paplāte ir izstumta.

![](_page_128_Picture_18.jpeg)

B Pārliecinieties, ka 2. papīra kasetē ir ievietots A4 formāta papīrs.

![](_page_128_Picture_20.jpeg)

S Atveriet Epson Printer Utility 4. & ["Piekļuve printera draiverim operētājsistēmā Mac OS X" 47. lpp.](#page-46-0)

![](_page_128_Picture_22.jpeg)

D Noklikšķiniet uz ikonas **Print Head Alignment (Drukas galviņas līdzināšana)**.

E Sekojiet ekrānā redzamajām instrukcijām, lai veiktu drukas galviņas līdzināšanu.

### <span id="page-129-0"></span>**Vadības paneļa lietošana**

Lai līdzinātu drukas galviņu, izmantojot ierīces vadības paneli, veiciet tālāk minētās darbības.

![](_page_129_Figure_4.jpeg)

## **Laika un reģiona iestatīšana/maiņa**

Lai iestatītu laiku un reģionu, izmantojot ierīces vadības paneli, veiciet tālāk minētās darbības.

#### *Piezīme:*

šī iespēja ir pieejama tikai modeļiem ar faksa funkciju.

A **Setup** režīmu atveriet izvēlnē Home.

B Atlasiet iespēju **Basic Setup**.

![](_page_130_Picture_141.jpeg)

## **Elektroenerģijas taupīšana**

*Piezīme, kas attiecas tikai uz ierīcēm ar faksa funkciju.*

- ❏ Ja noteiktu laika posmu neveic nekādas darbības, LCD ekrāns izslēdzas.
- ❏ Iespēja automātiski izslēgt ierīci nav pieejama.

*Piezīme, kas attiecas tikai uz ierīcēm bez faksa funkcijas.* Ja noteiktu laika posmu neveic nekādas darbības, automātiski aktivizējas gaidstāves režīms vai ierīce izslēdzas.

Ir iespējams iestatīt laiku, pēc kura tiek piemērota strāvas padeves pārvaldība. Šī laika palielināšana ietekmē produkta enerģijas taupīšanas spēju. Pirms izmaiņu veikšanas, lūdzu, izvērtējiet visus apstākļus.

Izpildiet tālāk norādītās darbības, lai iestatītu laiku.

### **Operētājsistēmā Windows**

A Atveriet printera iestatījumus. & ["Piekļuve printera draiverim operētājsistēmā Windows" 46. lpp.](#page-45-0)

- B Noklikšķiniet uz cilnes **Maintenance (Apkope)**, pēc tam noklikšķiniet uz pogas **Printer and Option Information (Informācija par Printeri un Opcijām)**.
- C Iestatījumam Power Off Timer (Strāvas padeves izslēgšanas taimeris) atlasiet iespēju **Off (Izslēgts)**, **30 minutes (30 minūtes)**, **1 hour (1 stunda)**, **2 hours (2 stundas)**, **4 hours (4 stundas)**, **8 hours (8 stundas)** vai **12 hours (12 stundas)**.
- D Iestatījumam Sleep Timer (Gaidstāves taimeris) atlasiet iespēju **3 minutes (3 minūtes)**, **5 minutes (5 minūtes)**, **10 minutes (10 minūtes)** vai **15 minutes (15 minūtes)**.

![](_page_131_Picture_5.jpeg)

E Noklikšķiniet uz pogas**OK (Labi)**.

### **Operētājsistēmā Mac OS X**

Atveriet Epson Printer Utility 4. & ["Piekļuve printera draiverim operētājsistēmā Mac OS X" 47. lpp.](#page-46-0)

B Noklikšķiniet uz pogas **Printer Settings (Printera iestatījumi)**. Parādās ekrāns Printer Settings (Printera iestatījumi).

C Iestatījumam Power Off Timer (Strāvas padeves izslēgšanas taimeris) atlasiet iespēju **Off (Izslēgts)**, **30 minutes (30 minūtes)**, **1 hour (1 stunda)**, **2 hours (2 stundas)**, **4 hours (4 stundas)**, **8 hours (8 stundas)** vai **12 hours (12 stundas)**.

D Iestatījumam Sleep Timer (Gaidstāves taimeris) atlasiet iespēju **3 minutes (3 minūtes)**, **5 minutes (5 minūtes)**, **10 minutes (10 minūtes)** vai **15 minutes (15 minūtes)**.

E Noklikšķiniet uz pogas **Apply (Lietot)**.

### **Vadības paneļa lietošana**

A **Setup** režīmu atveriet izvēlnē Home.

B Atlasiet **Printer Setup**.

**3** Atlasiet Power Off Timer.

D Atlasiet iespēju **Off**, **30 minutes**, **1h**, **2h**, **4h**, **8h** vai **12h**.

E Atlasiet iespēju **Sleep Timer**.

F Atlasiet iespēju **3 minutes**, **5 minutes**, **10 minutes** vai **15 minutes**.

## **Ierīces tīrīšana**

### **Ierīces ārpuses tīrīšana**

Lai nodrošinātu optimālu ierīces darbību, vairākas reizes gadā to rūpīgi notīriet, veicot tālāk minētās darbības.

### c*Svarīgi:*

ierīces tīrīšanai nedrīkst izmantot alkoholu vai šķīdinātāju. Šīs ķimikālijas var ierīci sabojāt.

### *Piezīme, kas attiecas tikai uz ierīcēm ar faksa funkciju.*

Lai ierīcē neiekļūtu putekļi, aizveriet aizmugurējā papīra padevēja atveres vāku un ADP ievades paplāti, kad to neizmantojat.

*Piezīme, kas attiecas tikai uz ierīcēm bez faksa funkcijas.* Lai ierīcē neiekļūtu putekļi, aizveriet aizmugurējā papīra padevēja atveres vāku un izvades paplāti, kad to neizmantojat.

- ❏ Skārienpaliktni/skārienpaneli drīkst tīrīt tikai ar mīkstu, sausu, tīru drānu. Neizmantojiet šķidrumus vai ķīmiskus mazgāšanas līdzekļus.
- ❏ Izmantojiet mīkstu, sausu un tīru drānu, lai tīrītu skenera stikla virsmu. Ja izdrukās vai skenētajos materiālos redzamas taisnas līnijas, uzmanīgi notīriet skenera stikla kreiso pusi.

![](_page_132_Picture_12.jpeg)

- ❏ Ja stikla virsma ir nosmērēta ar taukiem vai citu grūti noņemamu vielu, izmantojiet nelielu daudzumu stikla mazgāšanas līdzekļa un mīkstu drānu. Noslaukiet visu atlikušo šķidrumu.
- ❏ Atveriet ADP vāku un ar mīkstu, sausu, tīru drānu notīriet rullīti un ADP iekšpusi (tikai ierīcēm ar ADP funkciju).

![](_page_132_Picture_15.jpeg)

- ❏ Nespiediet uz skenera stikla virsmas.
- ❏ Uzmanieties, lai nesaskrāpētu vai nesabojātu skenera stikla virsmu, un tīrīšanai neizmantojiet cietu vai berzējošu suku. Bojāta stikla virsma var pasliktināt skenēšanas kvalitāti.
- ❏ Izņemiet dokumentu paliktni, kā parādīts attēlā (tikai ierīcēm ar ADP funkciju).

![](_page_133_Picture_5.jpeg)

❏ Dokumentu paliktņa iekšpuses tīrīšanai izmantojiet mīkstu, sausu, tīru drānu (tikai ierīcēm ar ADP funkciju).

![](_page_133_Picture_7.jpeg)

### **Ierīces iekšpuses tīrīšana**

Lai optimizētu drukāšanas rezultātus, iztīriet iekšējo rullīti, ievērojot tālāk aprakstīto procedūru.

![](_page_133_Picture_99.jpeg)

![](_page_133_Picture_11.jpeg)

- ❏ Elektroniskās sastāvdaļas nedrīkst nonākt saskarsmē ar ūdeni.
- ❏ Nesmidziniet ierīces iekšpusē lubricējošas vielas.
- ❏ Nepiemērotas eļļas var sabojāt mehānismu. Ja ir nepieciešama eļļošana, sazinieties ar printera izplatītāju vai kvalificētu servisa darbinieku.

A Pārliecinieties, vai LCD ekrānā nav redzams neviens brīdinājuma vai kļūdas paziņojums, vai ir izņemta CD/ DVD paplāte un vai izvades paplāte ir izstumta.

B Ievietojiet 2. kasetē vairākas A4 izmēra parastā papīra lapas.

![](_page_134_Picture_3.jpeg)

C Izvēlnē Home atveriet režīma **Copy** izvēlni.

![](_page_134_Picture_5.jpeg)

 $\Lambda$ Lai kopētu, nenovietojot dokumentu uz skenera stikla, nospiediet pogu $\mathcal \otimes$ .

![](_page_134_Picture_7.jpeg)

E Atkārtojiet 4. darbību, līdz papīrs vairs netiek nosmērēts ar tinti.

## **Ierīces pārvietošana**

Ja grasāties pārvietot ierīci, jums tā ir jāsagatavo, ievietojot to oriģinālajā kastē vai citā līdzīga izmēra kastē.

## c*Svarīgi*

- ❏ Uzglabājot vai pārvadājot produktu, nesagāziet to, nenovietojiet uz sāniem un neapgrieziet ar augšpusi uz leju; citādi var izplūst tinte.
- ❏ atstājiet tintes kasetnes printerī. Izņemot kasetnes, drukas galviņa var izžūt un drukāšana var kļūt neiespējama.

Pievienojiet ierīci strāvas padevei un ieslēdziet to. Pagaidiet, līdz tintes kasetņu turētājs atgriežas sākotnējā pozīcijā.

![](_page_134_Picture_15.jpeg)

![](_page_134_Picture_16.jpeg)

![](_page_134_Picture_17.jpeg)

![](_page_134_Picture_18.jpeg)

S Izslēdziet ierīci un atvienojiet no strāvas padeves.

<span id="page-135-0"></span>A <sup>Atvienojiet no ierīces visus kabeļus.</sup>

E Izņemiet visu papīru no aizmugurējās papīra padeves atveres.

F Aizveriet aizmugurējās papīra padeves atveres vāku, izvades paplāti, ADP ievades paplāti un ADP izvades paplātes pagarinājumu. Tad nolaidiet vadības paneli, lai sagatavotu ierīci glabāšanai.

![](_page_135_Picture_5.jpeg)

G Izņemiet no papīra kasetes visu papīru un tad ievietojiet kaseti atpakaļ ierīcē.

 $\bf 8$ Ievietojiet ierīci kastē, izmantojot aizsargājošos materiālus, kas tika piegādāti kopā ar ierīci.

![](_page_135_Picture_8.jpeg)

*Piezīme:*

- ❏ pārvietojot nesasveriet ierīci.
- ❏ Noteikti noņemiet visus aizsargmateriālus, pirms atsākt lietot ierīci.

## **Programmatūras pārbaude un instalēšana**

### **Datorā instalētās programmatūras pārbaude**

Lai izmantotu dokumentā Lietotāja rokasgrāmata aprakstītās funkcijas, jāinstalē tālāk norādītā programmatūra.

❏ Epson Driver and Utilities ("Epson" draiveri un utilītprogrammas.)

- ❏ Epson Easy Photo Print
- ❏ Epson Print CD
- ❏ Epson Event Manager

Izpildiet tālāk norādītās darbības, lai pārbaudītu, vai datorā ir instalēta vajadzīgā programmatūra.

### **Operētājsistēmā Windows**

![](_page_136_Picture_7.jpeg)

A Operētājsistēmā **Windows 7 un Vista:** noklikšķiniet uz sākuma pogas un atlasiet iespēju **Control Panel (Vadības panelis)**.

Operētājsistēmā **Windows XP:** noklikšķiniet uz **Start (Sākt)** un atlasiet **Control Panel (Vadības panelis)**.

![](_page_136_Picture_10.jpeg)

B **Windows 7 un Vista:** kategorijā Programs (Programmas) noklikšķiniet uz iespējas **Uninstall a program (Atinstalēt programmu)** .

Operētājsistēmā **Windows XP:** divreiz noklikšķiniet uz ikonas **Add or Remove Programs (Pievienot vai noņemt programmas)**.

![](_page_136_Picture_13.jpeg)

C Pārbaudiet pašlaik instalēto programmu sarakstu.

### **Operētājsistēmā Mac OS X**

![](_page_136_Picture_16.jpeg)

A Veiciet dubultklikšķi uz **Macintosh HD**.

![](_page_136_Picture_18.jpeg)

B Veiciet dubultklikšķi uz mapes **Epson Software**, kas atrodas mapē Applications, un pārbaudiet tās saturu.

#### *Piezīme:*

❏ Mapē Applications ir iekļauta trešo pušu programmatūra.

❏ Lai pārliecinātos, vai printera draiveris ir instalēts, izvēlnē Apple noklikšķiniet uz iespējas *System Preferences* un tad uz *Print & Scan* (Mac OS X 10.7) vai *Print & Fax* (Mac OS X 10.6 or 10.5). Sameklējiet savu produktu sarakstlodziņā Printers.

### **Programmatūras instalēšana**

Ievietojiet ierīces komplektācijā iekļauto programmatūras disku un ekrānā Software Select (Programmatūras izvēle) atlasiet instalējamo programmatūru.

## **Programmatūras atinstalēšana**

Lai atrisinātu noteiktas problēmas vai gadījumā, kad jaunināt operētājsistēmu, iespējams, programmatūra būs jāatinstalē un pēc tam jāinstalē no jauna.

Lai uzzinātu, kā noteikt, kuras lietotnes ir instalētas, skatiet tālāk norādīto nodaļu. & ["Datorā instalētās programmatūras pārbaude" 136. lpp.](#page-135-0)

![](_page_137_Picture_211.jpeg)

#### *Piezīme:*

- ❏ Operētājsistēmā Windows 7 un Vista ir vajadzīgs administratora konts un parole, ja piesakāties sistēmā kā standarta lietotājs.
- ❏ Windows XP operētājsistēmā jums jāpiesakās, izmantojot Computer Administrator (Datora administrators) kontu.

Izslēdziet produktu.

Atvienojiet produkta interfeisa kabeli no datora.

S Veiciet vienu no šīm darbībām.

Operētājsistēmā **Windows 7 un Vista:** noklikšķiniet uz sākuma pogas un atlasiet iespēju **Control Panel (Vadības panelis)**.

Operētājsistēmā **Windows XP:** noklikšķiniet uz **Start (Sākt)** un atlasiet **Control Panel (Vadības panelis)**.

 $\overline{A}$  Veiciet vienu no šīm darbībām.

**Windows 7 un Vista:** kategorijā Programs (Programmas) noklikšķiniet uz iespējas **Uninstall a program (Atinstalēt programmu)** .

Operētājsistēmā **Windows XP:** divreiz noklikšķiniet uz ikonas **Add or Remove Programs (Pievienot vai noņemt programmas)**.

E Parādītajā sarakstā atlasiet atinstalējamo programmatūru, piemēram, sava produkta draiveri un lietojumprogrammu.

 $\bigcap$  Veiciet vienu no šīm darbībām.

Operētājsistēmā **Windows 7:** noklikšķiniet uz iespējas **Uninstall/Change (Atinstalēt/mainīt)** vai **Uninstall (Atinstalēt)**.

**Windows Vista:** noklikšķiniet uz **Uninstall/Change (Atinstalēt/mainīt)** vai **Uninstall (Atinstalēt)**, pēc tam noklikšķiniet uz **Continue (Turpināt)** logā User Account Control (Lietotāja konta kontrole).

Operētājsistēmā **Windows XP:** noklikšķiniet uz iespējas **Change/Remove (Mainīt/noņemt)** vai **Remove (Noņemt)**.

#### *Piezīme:*

Ja 5. darbībā izvēlējāties atinstalēt produkta printera draiveri, atlasiet sava produkta ikonu un noklikšķiniet uz *OK (Labi)*.

![](_page_137_Picture_23.jpeg)

G Kad parādās apstiprinājuma logs, noklikšķiniet uz **Yes (Jā)** vai **Next (Tālāk)**.

Sekojiet ekrānā redzamajām instrukcijām.

Dažos gadījumos var parādīties ziņojums ar uzvedni restartēt datoru. Tādā gadījumā pārliecinieties, ka ir atlasīta iespēja **I want to restart my computer now (Es vēlos restartēt datoru tagad)**, un noklikšķiniet uz iespējas **Finish (Pabeigt)**.

### **Operētājsistēmā Mac OS X**

![](_page_138_Picture_124.jpeg)

Sekojiet ekrānā redzamajām instrukcijām.

Ja nevarat atrast atinstalējamo programmatūru logā Uninstaller, veiciet dubultklikšķi uz mapes **Applications**, kas atrodas Mac OS X cietajā diskā, atlasiet vajadzīgo programmu un velciet to līdz ikonai **Trash**.

#### *Piezīme:*

ja jūs atinstalējāt printera draiveri, bet ierīces nosaukums joprojām redzams logā Print & Scan (Mac OS X 10.7) vai Print & Fax (Mac OS X 10.6 vai 10.5), atlasiet ierīces nosaukumu un noklikšķiniet uz *noņemšanas* pogas *-*.

# **Datu pārsūtīšana, izmantojot ārējo atmiņas ierīci**

Jūs varat izmantot ierīces atmiņas karšu atveres vai ārējo USB pieslēgvietu, lai kopētu failus datorā, kas pievienots ierīcei. Jūs arī varat tās izmantot, lai kopētu failus no sava datora atmiņas ierīcē.

## **Atmiņas ierīču piesardzības pasākumi**

Kopējot failus starp atmiņas ierīci un datoru, paturiet prātā tālāk minēto.

- ❏ Pārbaudiet atmiņas ierīces vai adaptera (ja tādu izmantojat) komplektācijā iekļauto dokumentāciju, lai uzzinātu iespējamos izmantošanas norādījumus.
- ❏ Nekopējiet failus atmiņas ierīcē laikā, kad drukājat no tās.
- ❏ Ierīces ekrāns neatjaunina atmiņas ierīces informāciju, kad tajā iekopēti vai no tās dzēsti faili. Lai atjauninātu šo informāciju, atvienojiet un atkal pievienojiet atmiņas ierīci.
- ❏ Neizņemiet atmiņas karti un neizslēdziet ierīci, ja mirgo atmiņas kartes indikators, jo šādi var pazaudēt datus.

## **Failu kopēšana no atmiņas ierīces datorā un pretēji**

### **Datņu kopēšana uz datoru**

A Pārliecinieties, vai ierīce ir ieslēgta un vai atmiņas ierīce ir ievietota vai pievienota.

B **Windows 7 un Vista:** Uzklikšķiniet uz pogas sākt un izvēlieties **Computer (Dators)**.

#### **Windows XP:**

Uzklikšķiniet uz **Start (Sākt)**, tad izvēlieties **My Computer (Mans dators)**.

#### **Mac OS X:**

Izņemamā diska ikona (**)** automātiski parādās sadaļā desktop.

C Veiciet dubultklikšķi uz izņemamā diska ikonas, tad izvēlieties mapi, kurā vēlaties saglabāt datnes.

#### *Piezīme:*

Ja esat iestatījis sējuma iezīmi, tā tiek parādīta kā diska nosaukums. Ja neesat iestatījis sējuma iezīmi, Windows XP operētājsistēmā kā diska nosaukums tiek parādīts: "removable disk" (izņemamais disks).

**Datu pārsūtīšana, izmantojot ārējo atmiņas ierīci**

D Izvēlieties datnes, kuras vēlaties kopēt un pārvelciet tās uz mapi Jūsu datora cietajā diskā.

### c*Svarīgi:*

operētājsistēmas Mac OS X lietotājiem Atvienojot atmiņas ierīci, pirms to patiešām atvienot, vienmēr ievelciet atvienojamā diska ikonu, kas redzama darbvirsmā, atkritnē; citādi varat pazaudēt datus ierīcē.

### **Failu saglabāšana atmiņas ierīcē**

Pirms ievietojat atmiņas karti pārliecinieties, ka ieraksta aizsardzības slēdzis uz tās ir iestatīts pozīcijā, kas atļauj ierakstu atmiņas kartē.

#### *Piezīme:*

Pēc datnes kopēšanas no Macintosh datora uz atmiņas karti, vecākas digitālās kameras var nespēt nolasīt atmiņas karti.

![](_page_140_Picture_9.jpeg)

Pārliecinieties, vai ierīce ir ieslēgta un vai atmiņas ierīce ir ievietota vai pievienota.

B **Windows 7 un Vista:** Uzklikšķiniet uz pogas sākt un izvēlieties **Computer (Dators)**.

#### **Windows XP:**

Uzklikšķiniet uz **Start (Sākt)**, tad izvēlieties **My Computer (Mans dators)**.

**Mac OS X:**

Izņemamā diska ikona ( ) automātiski parādās sadaļā desktop.

C Veiciet dubultklikšķi uz izņemamā diska ikonas, tad izvēlieties mapi, kurā vēlaties saglabāt datnes.

#### *Piezīme:*

Ja esat iestatījis sējuma iezīmi, tā tiek parādīta kā diska nosaukums. Ja neesat iestatījis sējuma iezīmi, Windows XP operētājsistēmā kā diska nosaukums tiek parādīts: "removable disk" (izņemamais disks).

D Izvēlieties mapi datora cietajā diskā, kas satur datnes, kuras vēlaties kopēt. Tad atlasiet datnes un pārvelciet tās uz mapi atmiņas ierīcē.

### c*Svarīgi:*

operētājsistēmas Mac OS X lietotājiem Atvienojot atmiņas ierīci, pirms to patiešām atvienot, vienmēr ievelciet atvienojamā diska ikonu, kas redzama darbvirsmā, atkritnē; citādi varat pazaudēt datus ierīcē.

# **Kļūdu indikatori**

# **Kļūdu paziņojumi vadības panelī**

Šajā nodaļā ir aprakstīta LCD ekrānā parādīto paziņojumu nozīme.

![](_page_141_Picture_168.jpeg)

# **Drukāšanas/kopēšanas problēmu novēršana**

## **Problēmas noteikšana**

Visefektīvāk novērst ierīces problēmas iespējams divos posmos: sākumā diagnosticēt problēmu, tad piemērot iespējamos risinājumus, līdz problēma ir atrisināta.

Informācija, kas jums nepieciešama, lai noteiktu un atrisinātu izplatītākās problēmas, pieejama tiešsaistes problēmu risinājumos, vadības panelī vai statusa monitora utilītprogrammā. Skatiet attiecīgo nodaļu zemāk.

Ja ir specifiska problēma, kas saistīta ar izdruku kvalitāti, problēma, kas nav saistīta ar izdruku kvalitāti, vai papīra padeves problēma, kā arī, ja ierīce nedrukā vispār, skatiet atbilstošo nodaļu.

Lai atrisinātu problēmu, jums, iespējams, būs jāatceļ drukāšana.

### **Ierīces statusa pārbaude**

Ja problēma rodas drukāšanas laikā, statusa monitora logā parādīsies kļūdas paziņojums.

Ja tiek parādīts kļūdas paziņojums, kas norāda, ka ierīces tintes paliktņiem tuvojas kalpošanas laika beigas, sazinieties ar Epson atbalstu, lai tos nomainītu. Paziņojums tiks rādīts ar regulāriem intervāliem, kamēr nenomainīsit tintes paliktņus. Ja ierīces tintes paliktņi ir piesūcināti, ierīce pārtrauc darbu, un, lai turpinātu drukāšanu, ir nepieciešama Epson atbalsta palīdzība.

### **Operētājsistēmā Windows**

EPSON Status Monitor 3 var atvērt divos veidos.

- ❏ Windows uzdevumjoslā divreiz noklikšķiniet uz ierīces īsinājumikonas. Lai uzdevumjoslā pievienotu īsinājumikonu, skatiet šo nodaļu:
	- & ["Piekļuve no īsinājumikonas taskbar \(uzdevumjosla\)" 46. lpp.](#page-45-0)
- ❏ Piekļūstiet ierīces draiverim, tad noklikšķiniet uz cilnes **Maintenance (Apkope)** un tad noklikšķiniet uz pogas **EPSON Status Monitor 3**.

<sup>&</sup>amp; ["Drukāšanas atcelšana" 51. lpp.](#page-50-0)

Pēc EPSON Status Monitor 3 atvēršanas parādās šāds logs:

![](_page_143_Picture_113.jpeg)

#### *Piezīme:*

Ja EPSON Status Monitor 3 neparādās, piekļūstiet printera draiverim un noklikšķiniet uz cilnes *Maintenance (Apkope)*, pēc tam noklikšķiniet uz pogas *Extended Settings (Paplašināti iestatījumi)*. Logā Extended Settings (Paplašināti iestatījumi) atzīmējiet izvēles rūtiņu *Enable EPSON Status Monitor 3 (Iespējot EPSON Status Monitor 3)*.

EPSON Status Monitor 3 sniedz šādu informāciju:

#### ❏ **Pašreizējais statuss:**

Ja tintes līmenis ir zems vai tinte ir beigusies, logā EPSON Status Monitor 3 parādās poga **How to (Kā)**. Noklikšķinot uz pogas **How to (Kā)**, tiek parādītas tintes kasetnes nomaiņas instrukcijas.

### ❏ **Ink Levels (Tintes līmeņi):**

EPSON Status Monitor 3 sniedz grafisku tintes kasetņu statusa attēlojumu.

### ❏ **Information (Informācija):**

Noklikšķinot uz iespējas **Information (Informācija)**, var aplūkot informāciju par uzstādītajām tintes kasetnēm.

❏ **Technical Support (Tehniskais atbalsts):** Lai piekļūtu Epson tehniskā atbalsta vietnei, noklikšķiniet uz iespējas **Technical Support (Tehniskais atbalsts)**.

### ❏ **Print Queue (Drukas rinda):** Sadaļu Windows Spooler var aplūkot, noklikšķinot uz iespējas **Print Queue (Drukas rinda)**.

### **Operētājsistēmā Mac OS X**

Izpildiet šīs darbības, lai piekļūtu programmai EPSON Status Monitor.
#### **Drukāšanas/kopēšanas problēmu novēršana**

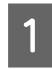

Atveriet Epson Printer Utility 4.

& ["Piekļuve printera draiverim operētājsistēmā Mac OS X" 47. lpp.](#page-46-0)

B Noklikšķiniet uz ikonas**EPSON Status Monitor**. Tiek parādīta programma EPSON Status Monitor.

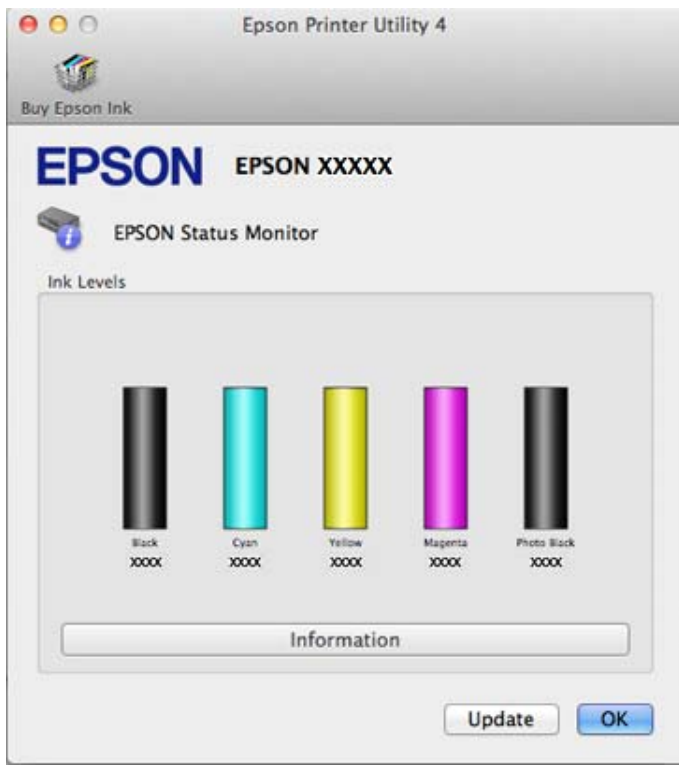

Jūs varat izmantot šo utilītprogrammu, lai pārbaudītu tintes kasetnes statusu pirms drukāšanas uzsākšanas. EPSON Status Monitor parāda tintes kasetnes statusu, kāds tas bija, kad tā tika atvērta pirmo reizi. Lai atjauninātu tintes kasetnes statusu, noklikšķiniet uz pogas **Update (Atjaunināt)**.

#### **Drukāšanas/kopēšanas problēmu novēršana**

<span id="page-145-0"></span>Ja tintes līmenis ir zems vai tinte ir beigusies, parādās **How to (Kā)** poga. Noklikšķiniet uz **How to (Kā)**, un EPSON Status Monitor soli pa solim izvadīs cauri tintes kasetnes nomaiņas procedūrai.

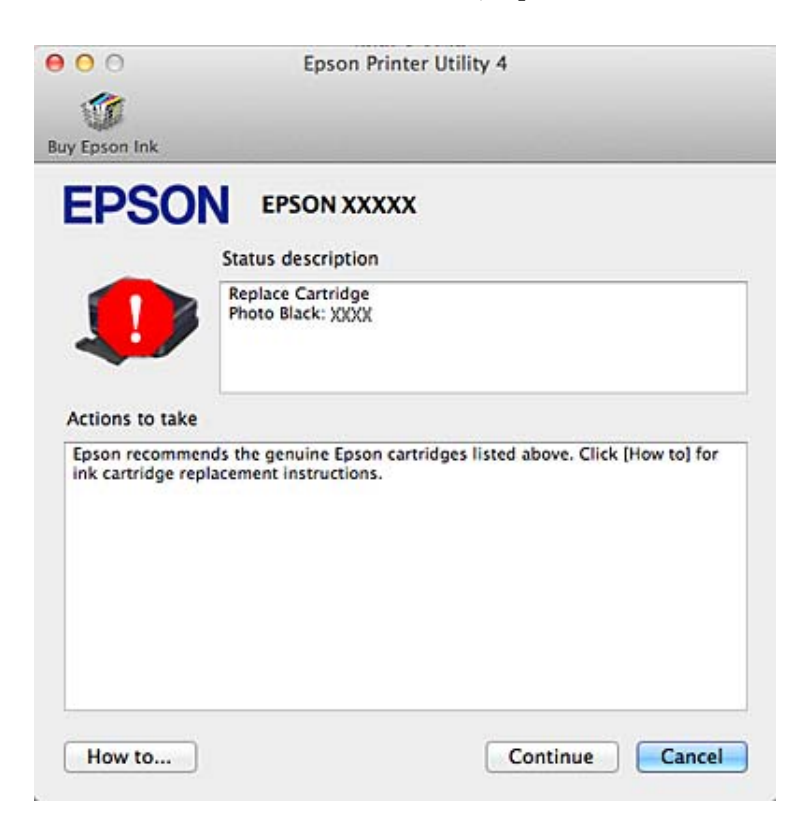

## **Iestrēdzis papīrs**

#### !*Brīdinājums:*

nekad nepieskarieties vadības paneļa pogām, kamēr jūsu roka atrodas ierīcē.

#### *Piezīme:*

- ❏ ja LCD ekrānā vai printera draiverī tiek parādīta uzvedne ar lūgumu atcelt drukas darbu, dariet tā.
- ❏ Kad iestrēgušais papīrs izņemts, nospiediet LCD ekrānā norādīto pogu.

## **Iestrēguša papīra izņemšana no aizmugurējā vāka**

A Izvelciet aizmugurējo vāku un uzmanīgi izņemiet iestrēgušo papīru.

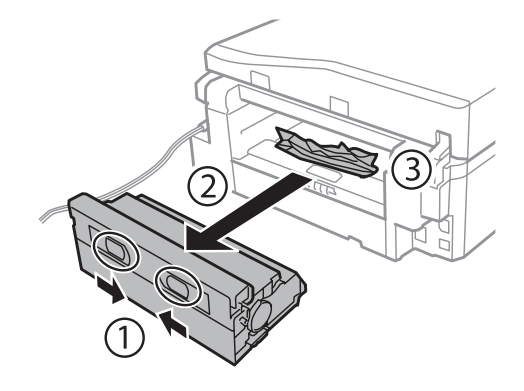

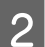

B Uzmanīgi izņemiet iestrēgušo papīru.

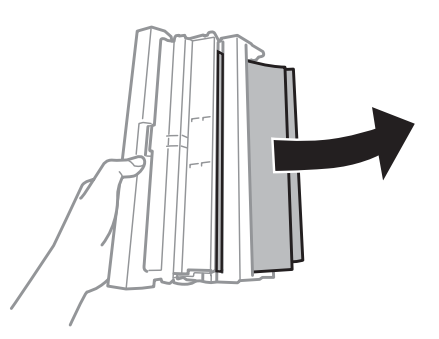

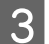

C Atveriet aizmugurējo vāku un uzmanīgi izņemiet iestrēgušo papīru.

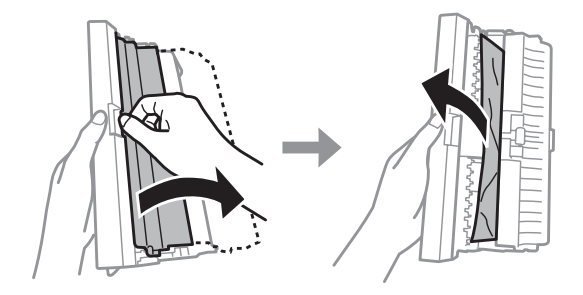

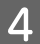

4 Pievienojiet atpakaļ aizmugurējo vāku.

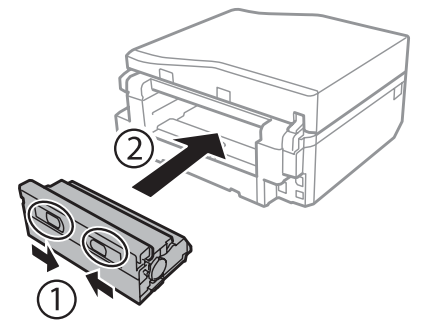

## **Iestrēguša papīra izņemšana no ierīces**

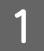

A Uzmanīgi izņemiet iestrēgušo papīru.

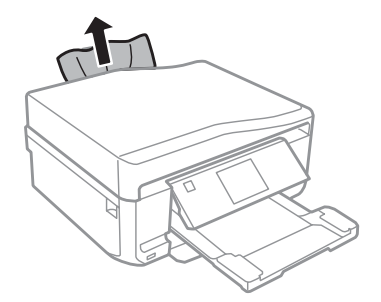

B Atveriet skenera bloku. Tad izņemiet visu papīru no iekšpuses, tajā skaitā arī noplēstos gabaliņus.

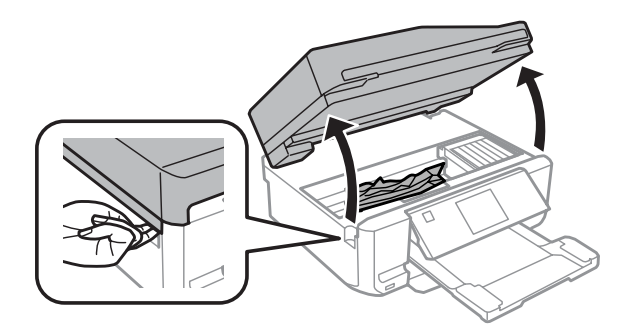

#### c*Svarīgi:*

nepieskarieties plakanajam baltajam kabelim, kas pievienots tintes kasetņu turētājam.

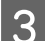

3 Lēnām aizveriet skenera nodalījumu.

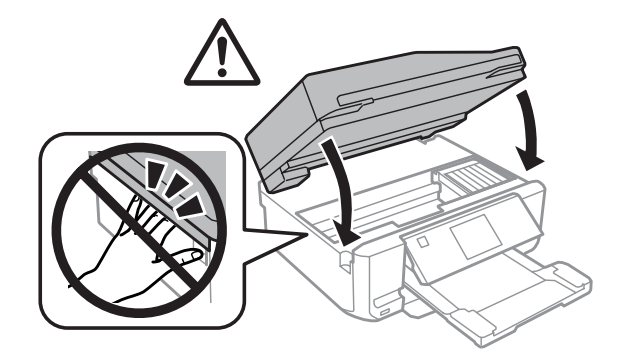

## <span id="page-148-0"></span>**Iestrēguša papīra izņemšana no papīra kasetes**

A Izvelciet papīra kaseti. Tad uzmanīgi izņemiet iestrēgušo papīru.

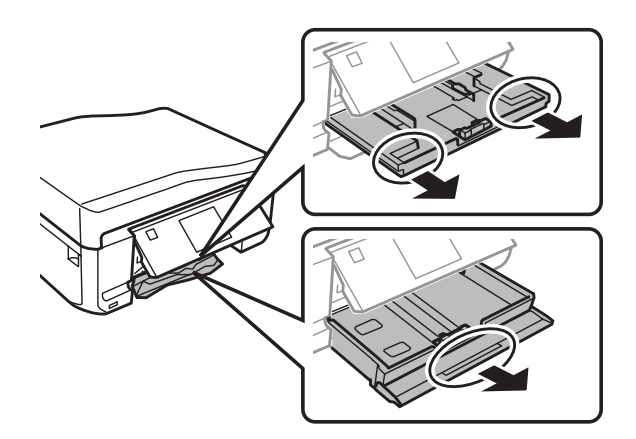

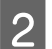

**2** Izņemiet iestrēgušo papīru no kasetes.

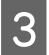

3 Nolīdziniet papīra malas.

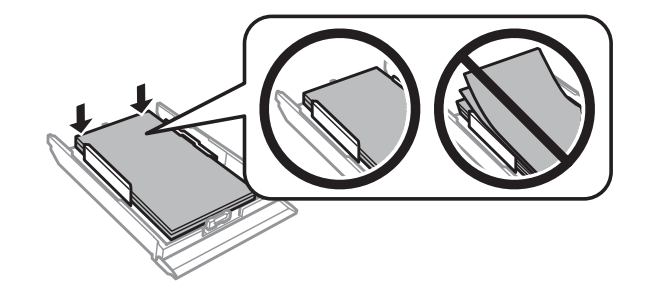

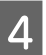

D Nesasverot kaseti, lēnām un uzmanīgi pilnībā ievietojiet to atpakaļ ierīcē.

### **Iestrēguša papīra izņemšana no automātiskā dokumentu padevēja (ADP)**

Funkcijas pieejamība atkarīga no ierīces modeļa.

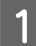

A Izņemiet papīra kaudzīti no ADP ievades paliktņa.

#### **Drukāšanas/kopēšanas problēmu novēršana**

B Atveriet ADP vāku. Tad uzmanīgi izņemiet iestrēgušo papīru.

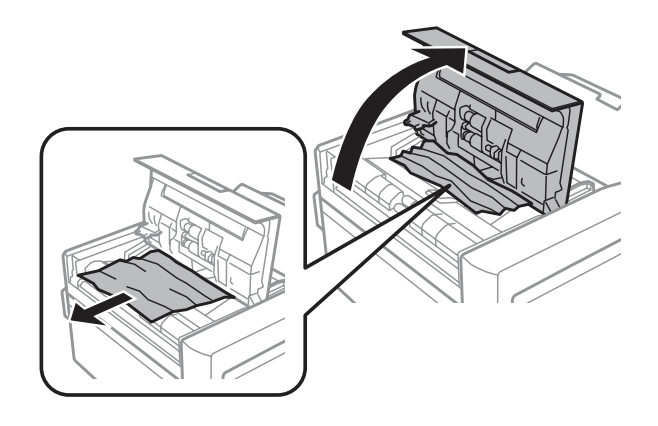

#### c*Svarīgi*

Raugieties, lai pirms iesprūdušā papīra izņemšanas ADP vāks būtu atvērts. Neatverot vāku, ierīci var sabojāt.

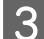

8 Atveriet dokumentu nodalījuma vāku.

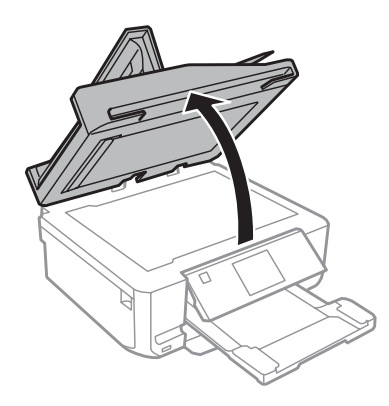

A Noņemiet dokumentu paliktni.

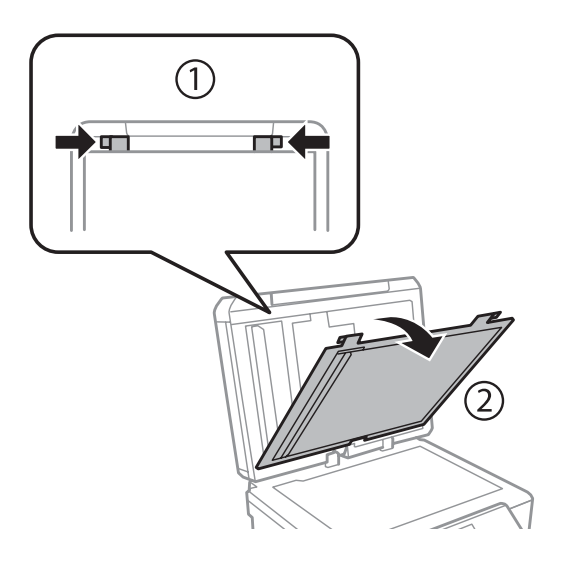

#### **Drukāšanas/kopēšanas problēmu novēršana**

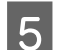

E Uzmanīgi izņemiet iestrēgušo papīru.

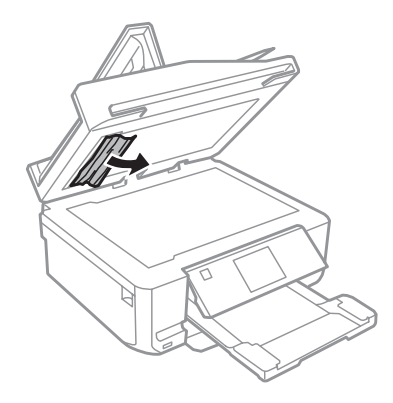

 $\begin{array}{|c|c|} \hline \multicolumn{1}{l}{{\bf6}} & \multicolumn{1}{l}{{\bf{P}}{\bf{P}}}$  Pievienojiet atpakaļ dokumentu paliktni un aizveriet dokumentu nodalījuma vāku.

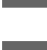

G Atveriet automātisko dokumentu padevēju (ADP).

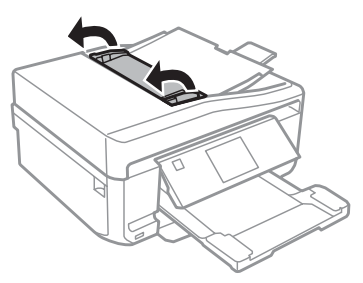

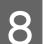

B Uzmanīgi izņemiet iestrēgušo papīru.

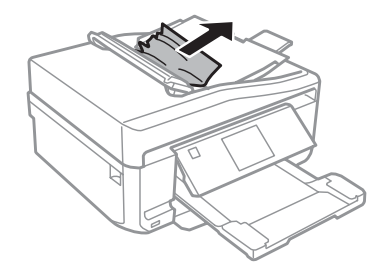

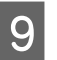

I Aizveriet automātisko dokumentu padevēju (ADP).

### **Kā novērst papīra iestrēgšanu**

Ja papīrs bieži iestrēgst, pārbaudiet turpmāk minētos nosacījumus.

- ❏ Papīrs ir gluds, tas nav saburzīts vai krunkains.
- ❏ Jūs izmantojat augstas kvalitātes papīru.
- ❏ Papīra apdrukājamā puse papīra kasetē ir pagriezta uz leju.
- ❏ Papīra apdrukājamā puse aizmugurējā papīra padeves atverē ir vērsta augšup.
- ❏ Papīra kaudzīte pirms ievietošanas tika pārlapota.
- **ৃ** Ja izmantojat parastu papīru, neievietojiet to virs līnijas, kas atrodas tieši zem bultiņas  $\blacktriangledown$  vai  $\blacktriangledown$  malu vadotnes iekšpusē.

Izmantojot īpašos Epson drukas materiālus, pārliecinieties, vai patiesais lapu skaits ir mazāks par norādīto maksimumu.

◆ ["Papīra izvēle" 21. lpp.](#page-20-0)

- ❏ Malu vadotnes piekļaujas papīra malām.
- ❏ Novietojiet ierīci uz līdzenas un stabilas virsmas, kas visos virzienos sniedzas aiz ierīces pamatnes. Ja ierīce atradīsies slīpi, tā nedarbosies.

### **Drukāšanas atsākšana pēc tam, kad bijis iesprūdis papīrs (paredzēts tikai Windows)**

Pēc tam, kad iesprūduša papīra dēļ nācies atcelt drukāšanu, iespējams atkal to atsākt, izdrukājot tikai tās lapas, kuru drukāšana pirms tam tika atcelta.

A Atrisiniet problēmas ar iesprūdušu papīru.  $\blacktriangleright$  ["Iestrēdzis papīrs" 146. lpp.](#page-145-0) Atveriet printera iestatījumus. & ["Piekļuve printera draiverim operētājsistēmā Windows" 46. lpp.](#page-45-0) C Printera draivera logā Main (Galvenie) vai Advanced (Uzlabots) atzīmējiet izvēles rūtiņu **Print Preview (Drukas priekšskatījums)**. Izvēlieties iestatījumus, kurus nepieciešams izmantot drukāšanai. E Noklikšķiniet uz pogas **OK (Labi)**, lai aizvērtu printera iestatījumu logu un izdrukātu izvēlēto failu. Atveras logs Print Preview (Drukas priekšskatījums). F Lappušu sarakstlodziņā kreisajā pusē izvēlieties lappusi, kas jau izdrukāta, pēc tam atlasiet **Remove Page (Izņemt lapu)** izvēlnē Print Options (Drukāšanas opcijas). Atkārtojiet šo darbību līdz visas iepriekš izdrukātās lapas ir izņemtas. G Logā Print Preview (Drukas priekšskatījums) noklikšķiniet uz iespējas **Print (Drukāt)**.

# **Drukas kvalitātes palīdzības sadaļa**

Ja radušās drukas kvalitātes problēmas, salīdziniet tās ar zemāk redzamajiem attēliem. Noklikšķiniet uz paraksta zem tā attēla, kas visvairāk atgādina jūsu izdruku.

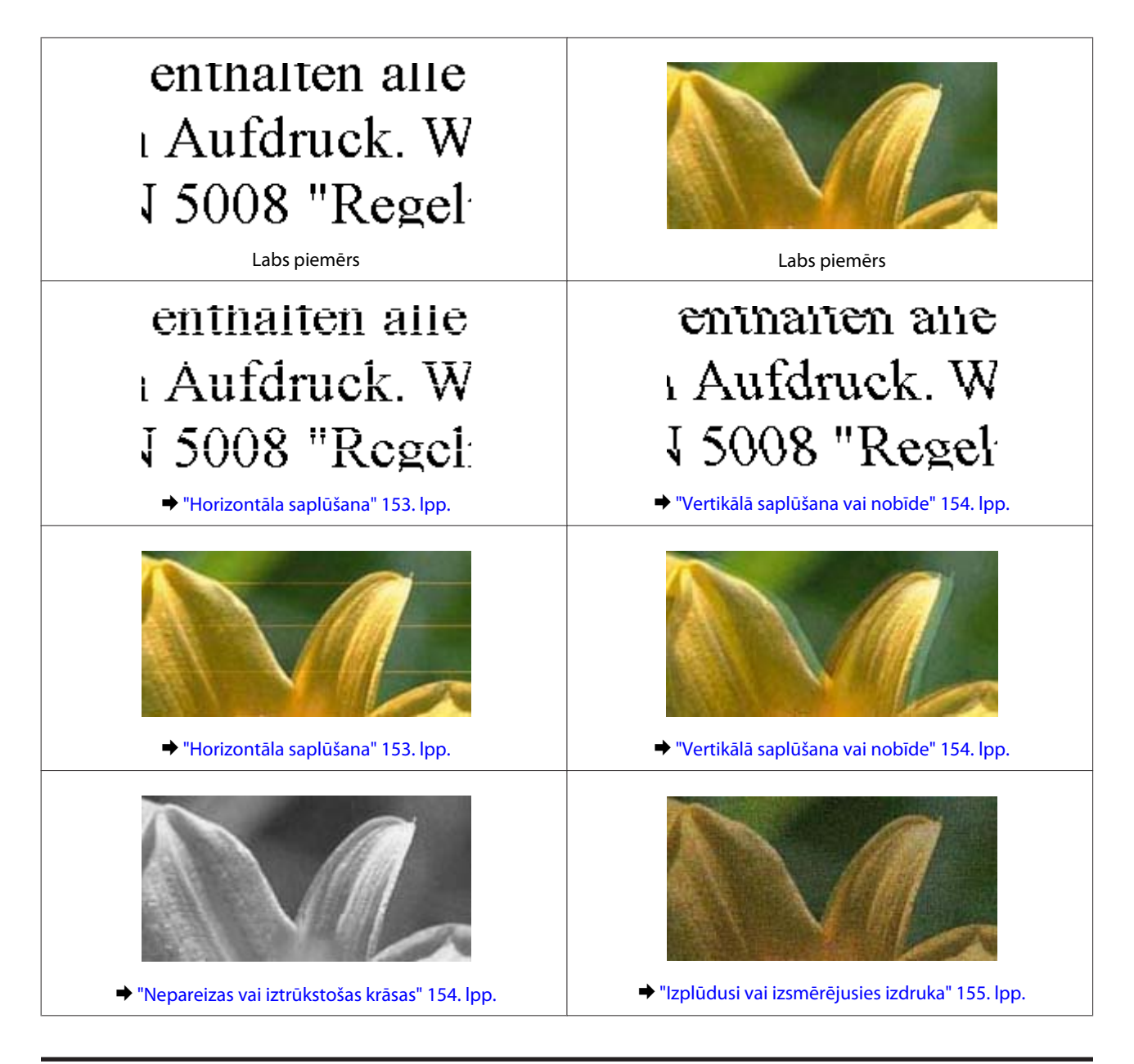

## **Horizontāla saplūšana**

- ❏ Pārliecinieties, ka apdrukājamā papīra puse (gaišākā vai spožākā puse) aizmugurējā papīra padevēja atverē ir vērsta augšup.
- ❏ Pārliecinieties, ka apdrukājamā papīra puse (gaišākā vai spožākā puse) papīra kasetē ir vērsta augšup.
- ❏ Palaidiet utilītprogrammu Head Cleaning (Galviņas tīrīšana), lai iztīrītu aizsērējušās tintes sprauslas. & ["Drukas galviņas tīrīšana" 127. lpp.](#page-126-0)
- ❏ Lai iegūtu vislabākos rezultātus, izlietojiet tintes kasetni sešu mēnešu laikā no iepakojuma atvēršanas brīža.
- ❏ Centieties izmantot oriģinālas Epson tintes kasetnes.
- ❏ Pārliecinieties, vai LCD izvēlnē vai printera draiverī atlasītais papīra veids atbilst papīra veidam, kas ievietots printerī. & ["Papīra izvēle" 21. lpp.](#page-20-0)

<span id="page-153-0"></span>❏ Ja 2,5 cm intervālos ir novērojama saplūšana, izmantojiet utilītprogrammu Print Head Alignment (Drukas galviņas līdzināšana).

& ["Drukas galviņas līdzināšana" 128. lpp.](#page-127-0)

- ❏ Ja uz kopijām ir pamanāms muarē (šķērssvītrots) raksts, LCD izvēlnē mainiet iestatījumu **Reduce/Enlarge** vai pārvietojiet oriģinālu.
- ❏ Ja ir problēmas ar izdruku kvalitāti, notīriet ierīces ārpusi. & ["Ierīces ārpuses tīrīšana" 133. lpp.](#page-132-0)

## **Vertikālā saplūšana vai nobīde**

- ❏ Pārliecinieties, ka apdrukājamā papīra puse (gaišākā vai spožākā puse) aizmugurējā papīra padevēja atverē ir vērsta augšup.
- ❏ Pārliecinieties, ka apdrukājamā papīra puse (gaišākā vai spožākā puse) papīra kasetē ir vērsta augšup.
- ❏ Palaidiet utilītprogrammu Head Cleaning (Galviņas tīrīšana), lai iztīrītu aizsērējušās tintes sprauslas. & ["Drukas galviņas tīrīšana" 127. lpp.](#page-126-0)
- ❏ Palaidiet utilītprogrammu Print Head Alignment (Drukas galviņas līdzināšana). & ["Drukas galviņas līdzināšana" 128. lpp.](#page-127-0)
- ❏ Operētājsistēmā Windows printera draivera logā Advanced (Uzlabots) notīriet izvēles rūtiņu **High Speed (Liela ātruma)**. Lai iegūtu detalizētu informāciju, skatiet tiešsaistes palīdzību. Operētājsistēmā Mac OS X izvēlnē High Speed Printing atlasiet iespēju **Off (Izslēgts)**. Lai atvērtu izvēlni High Speed Printing, noklikšķiniet uz tālāk minētajām izvēlnēm: **System Preferences**, **Print & Scan** (Mac OS X 10.7) vai **Print & Fax** (Mac OS X 10.6 vai 10.5), jūsu ierīce (sarakstā Printers), **Options & Supplies** un tad **Driver**.
- ❏ Pārliecinieties, vai LCD izvēlnē vai printera draiverī atlasītais papīra veids atbilst papīra veidam, kas ievietots printerī.

& ["Papīra izvēle" 21. lpp.](#page-20-0)

❏ Ja ir problēmas ar izdruku kvalitāti, notīriet ierīces ārpusi. & ["Ierīces ārpuses tīrīšana" 133. lpp.](#page-132-0)

### **Nepareizas vai iztrūkstošas krāsas**

❏ Operētājsistēmā Windows printera draivera logā Advanced (Uzlabots) notīriet iestatījumu **Grayscale (Pelēktoņu)**.

Operētājsistēmā Mac OS X printera draivera dialoglodziņa Print (Drukāt) izvēlnē Print Settings (Printera iestatījumi) notīriet iestatījumu **Grayscale (Pelēktoņu)**. Lai iegūtu detalizētu informāciju, skatiet tiešsaistes palīdzību.

- ❏ Pielāgojiet krāsu iestatījumus lietojumprogrammā vai printera draivera iestatījumos. Operētājsistēmā Windows pārbaudiet logu Advanced (Uzlabots). Operētājsistēmā Mac OS X pārbaudiet dialoglodziņu Color Options, kas ir pieejams, atverot dialoglodziņu Print (Drukāt). Lai iegūtu detalizētu informāciju, skatiet tiešsaistes palīdzību.
- ❏ Palaidiet utilītprogrammu Head Cleaning (Galviņas tīrīšana), lai iztīrītu aizsērējušās tintes sprauslas. & ["Drukas galviņas tīrīšana" 127. lpp.](#page-126-0)
- <span id="page-154-0"></span>❏ Ja tikko nomainījāt tintes kasetni, pārbaudiet, vai uz iepakojuma norādītais derīguma termiņš nav beidzies. Ja ilgāku laiku neesat lietojis ierīci, Epson iesaka nomainīt tintes kasetnes.  $\blacktriangleright$  "Tintes kasetnes nomaina" 120. lpp.
- ❏ Centieties izmantot oriģinālas Epson tintes kasetnes un Epson ieteiktu papīru.

### **Izplūdusi vai izsmērējusies izdruka**

- ❏ Centieties izmantot oriģinālas Epson tintes kasetnes un Epson ieteiktu papīru.
- ❏ Novietojiet ierīci uz līdzenas un stabilas virsmas, kas visos virzienos sniedzas aiz ierīces pamatnes. Ja ierīce atradīsies slīpi, tā nedarbosies.
- ❏ Pārliecinieties, ka papīrs nav bojāts, netīrs vai pārāk vecs.
- ❏ Pārliecinieties, vai papīrs ir sauss un apdrukājamā papīra puse (gaišākā vai spožākā puse) aizmugurējā papīra padevēja atverē ir vērsta augšup.
- ❏ Pārliecinieties, vai papīrs ir sauss un apdrukājamā papīra puse (gaišākā vai spožākā puse) papīra kasetē ir vērsta lejup.
- ❏ Ja papīrs ir sarullējies, pirms ievietošanas, iztaisnojiet to vai nedaudz sarullējiet to pretējā virzienā.
- ❏ Pārliecinieties, vai LCD izvēlnē vai printera draiverī atlasītais papīra veids atbilst papīra veidam, kas ievietots printerī. & ["Papīra izvēle" 21. lpp.](#page-20-0)
- ❏ Izņemiet katru lapu no izejas paliktņa uzreiz kā tā izdrukāta.
- ❏ Nepieskarieties un neļaujiet nekam pieskarties papīra apdrukātajai pusei, kas vēl nav nožuvusi. Izlasiet papīra instrukcijas, lai uzzinātu, kā rīkoties ar izdrukām.
- ❏ Palaidiet utilītprogrammu Head Cleaning (Galviņas tīrīšana). & ["Drukas galviņas tīrīšana" 127. lpp.](#page-126-0)
- ❏ Palaidiet utilītprogrammu Print Head Alignment (Drukas galviņas līdzināšana). & ["Drukas galviņas līdzināšana" 128. lpp.](#page-127-0)
- ❏ Ja papīrs pēc drukāšanas ir nosmērēts ar tinti, iztīriet ierīces iekšpusi. & ["Ierīces iekšpuses tīrīšana" 134. lpp.](#page-133-0)
- ❏ Ja automātiskajā abpusējās drukāšanas režīmā uz parasta papīra drukājat liela blīvuma datus, samaziniet iestatījuma **Print Density (Drukāšanas blīvums)** vērtību un izvēlieties ilgāku laiku iestatījumam **Increased Ink Drying Time (Palielināts drukas nožūšanas laiks)**; iestatījums pieejams logā Print Density Adjustment (Drukāšanas blīvuma pielāgošana) (Windows) vai printera draivera sadaļā Two-sided Printing Settings (Mac OS  $X$ ).

& ["Abpusējā drukāšana" 56. lpp.](#page-55-0)

❏ Ja ir problēmas ar izdruku kvalitāti, notīriet ierīces ārpusi.

& ["Ierīces ārpuses tīrīšana" 133. lpp.](#page-132-0)

## **Dažādas izdruku problēmas**

### **Nepareizas vai izkropļotas rakstzīmes**

- ❏ Atceliet visus apstājušos drukas darbus. & ["Drukāšanas atcelšana" 51. lpp.](#page-50-0)
- ❏ Izslēdziet ierīci un datoru. Pārliecinieties, ka ierīces saskarnes kabelis ir pareizi iesprausts.
- ❏ Atinstalējiet printera draiveri, tad no jauna to instalējiet. & ["Programmatūras atinstalēšana" 137. lpp.](#page-136-0)

#### **Nepareizas piemales**

- ❏ Pārliecinieties, ka papīrs ir pareizi ievietots aizmugurējā papīra padeves atverē vai papīra kasetē. & ["Papīra ievietošana" 25. lpp.](#page-24-0)
- ❏ Pārbaudiet piemales iestatījumus savā lietojumprogrammā. Pārliecinieties, ka piemales atrodas lapas apdrukājamajā zonā.
	- & ["Drukājamā platība" 175. lpp.](#page-174-0)
- ❏ Pārliecinieties, ka printera draivera iestatījumi ir atbilstoši papīra izmēram, kuru izmantojat. Operētājsistēmā Windows pārbaudiet logu Main (Galvenie). Operētājsistēmā Mac OS X pārbaudiet Page Setup dialoglodziņu vai Print (Drukāt) dialoglodziņu.
- ❏ Atinstalējiet printera draiveri, tad no jauna to instalējiet. & ["Programmatūras atinstalēšana" 137. lpp.](#page-136-0)

#### **Izdruka ir nedaudz sašķiebta**

- ❏ Pārliecinieties, ka papīrs ir pareizi ievietots aizmugurējā papīra padeves atverē vai papīra kasetē. & ["Papīra ievietošana" 25. lpp.](#page-24-0)
- ❏ Ja printera draivera loga Advanced (Uzlabots) izvēlnē **Paper & Quality Options (Papīra un kvalitātes opcijas)** (Windows) vai sadaļā **Print Quality (Drukas kvalitāte)** (Mac OS X) iestatījumam **Print Settings (Printera iestatījumi)** atlasīta iespēja **Fast Economy (Ātra ekonomiskā)**, atlasiet citu iestatījumu.

#### **Kopēto attēlu izmērs vai novietojums nav pareizs**

- ❏ Pārliecinieties, vai papīra izmēra, izkārtojuma vai samazinājuma/palielinājuma iestatījums vadības panelī atbilst izmantotajam papīram.
- ❏ Ja kopijas malas ir apcirptas, pavirziet oriģinālu nedaudz nost no stūra.

❏ Notīriet skenera stiklu. & ["Ierīces ārpuses tīrīšana" 133. lpp.](#page-132-0)

### **Apgriezts attēls**

❏ Operētājsistēmā Windows izdzēsiet atzīmi no **Mirror Image (Spoguļattēls)** izvēles rūtiņas, kas atrodas printera draivera logā Page Layout (Lapas izkārtojums), vai arī izslēdziet lietojumprogrammas iestatījumu Mirror Image (Spoguļattēls).

Operētājsistēmā Mac OS X printera draivera dialoglodziņa Print (Drukāt) izvēlnē **Print Settings (Printera iestatījumi)** notīriet atzīmi iespējai **Mirror Image (Spoguļattēls)** vai arī izslēdziet lietojumprogrammas iestatījumu Mirror Image (Spoguļattēls).

Lai iegūtu instrukcijas, skatiet printera draivera vai lietojumprogrammas tiešsaistes palīdzību.

❏ Atinstalējiet printera draiveri, tad no jauna to instalējiet. & ["Programmatūras atinstalēšana" 137. lpp.](#page-136-0)

## **Uz papīra vai CD/DVD diska saturs tiek uzdrukāts daļēji vai netiek uzdrukāts vispār**

- ❏ Ja noteiktu laiku ir atvērts skenera nodalījums, ja uz kādu laiku ir pārtraukts datu savienojums, kā arī atkarībā no datora vai datu veida, ierīce pusceļā var pārtraukt drukāšanu un izstumt papīru vai CD/DVD disku. Ja skenera nodalījums ir atvērts, aizveriet to. Ierīce var atsākt drukāšanu, bet, ja tā nenotiek, mēģiniet drukāt atkārtoti.
- ❏ Pārliecinieties, ka printera draivera iestatījumi ir atbilstoši papīra izmēram, kuru Jūs izmantojat. Operētājsistēmā Windows pārbaudiet logu Main (Galvenie). Operētājsistēmā Mac OS X pārbaudiet Page Setup dialoglodziņu vai Print (Drukāt) dialoglodziņu.
- ❏ Operētājsistēmā Windows pārbaudiet iestatījumu **Skip Blank Page (Izlaist tukšo lapu)**, noklikšķinot uz pogas **Extended Settings (Paplašināti iestatījumi)**, kas atrodas printera draivera logā Maintenance (Apkope). Operētājsistēmā Mac OS X izvēlnē Skip Blank Page (Izlaist tukšo lapu) atlasiet iespēju **On (Ieslēgts)**. Lai atvērtu izvēlni Skip Blank Page (Izlaist tukšo lapu), noklikšķiniet uz tālāk minētajām izvēlnēm: **System Preferences**, **Print & Scan** (Mac OS X 10.7) vai **Print & Fax** (Mac OS X 10.6 vai 10.5), jūsu ierīce (sarakstā Printers), **Options & Supplies** un tad **Driver**.
- ❏ Atinstalējiet printera draiveri, tad no jauna to instalējiet. & ["Programmatūras atinstalēšana" 137. lpp.](#page-136-0)

## **Apdrukātā puse ir izsmērējusies vai nodilusi**

- ❏ Ja papīrs ir sarullējies, pirms ievietošanas, iztaisnojiet to vai nedaudz sarullējiet to pretējā virzienā.
- ❏ Operētājsistēmā Windows printera draivera loga Maintenance (Apkope) izvēlnē **Printer and Option Information (Informācija par Printeri un Opcijām)** atlasiet iespēju **Thick paper and envelopes (Biezs papīrs un aploksnes)**.

Operētājsistēmā Mac OS X 10.5 vai jaunākā versijā izvēlnē Thick paper and envelopes (Biezs papīrs un aploksnes) atlasiet iespēju **On (Ieslēgts)**. Lai atvērtu izvēlni Thick paper and envelopes (Biezs papīrs un aploksnes), noklikšķiniet uz tālāk minētajām izvēlnēm: **System Preferences**, **Print & Scan** (Mac OS X 10.7) vai **Print & Fax** (Mac OS X 10.6 vai 10.5), jūsu ierīce (sarakstā Printers), **Options & Supplies** un tad **Driver**.

- ❏ Izveidojiet vairākas kopijas, nenovietojot dokumentu uz skenera stikla. & ["Ierīces iekšpuses tīrīšana" 134. lpp.](#page-133-0)
- ❏ Atinstalējiet printera draiveri, tad no jauna to instalējiet. & ["Programmatūras atinstalēšana" 137. lpp.](#page-136-0)

#### **Drukāšana ir pārāk lēna**

- ❏ Pārliecinieties, vai LCD izvēlnē vai printera draiverī atlasītais papīra veids atbilst papīra veidam, kas ievietots printerī.
	- & ["Papīra izvēle" 21. lpp.](#page-20-0)
- ❏ Operētājsistēmā Windows atceliet visus pielāgotos iestatījumus un izvēlieties vērtību **Text (Teksts)** iestatījumam Quality Option (Kvalitātes opcija), kas atrodas printera draivera logā Main (Galvenie). Operētājsistēmā Mac OS X printera draivera dialoglodziņa Print (Drukāt) sadaļā Print Settings (Printera iestatījumi) atlasiet mazāku iestatījuma Print Quality (Drukas kvalitāte) vērtību.
	- & ["Piekļuve printera draiverim operētājsistēmā Windows" 46. lpp.](#page-45-0)
	- & ["Piekļuve printera draiverim operētājsistēmā Mac OS X" 47. lpp.](#page-46-0)
- ❏ Aizveriet liekās lietojumprogrammas.
- ❏ Ja drukājat ilgstoši, drukāšana var būt ļoti lēna. Tas tā notiek, lai palēninātu drukāšanas ātrumu un aizsargātu ierīces mehānismu no pārkaršanas un sabojāšanas. Ja tā notiek, varat turpināt drukāt, bet mēs iesakām pārtraukt drukāšanu, neveikt ar ierīci nekādas darbības vismaz 30 minūtes, atstājot to ieslēgtu (ierīce nespēj veikt atkopi, ja tā ir izslēgta). Kad atsāksiet drukāt, ierīce to darīs parastajā ātrumā.
- ❏ Atinstalējiet printera draiveri, tad no jauna to instalējiet. & ["Programmatūras atinstalēšana" 137. lpp.](#page-136-0)

Ja izmēģinājāt visas augstāk aprakstītās metodes un nevarējāt atrisināt problēmu, skatiet sekojošo: & ["Drukāšanas ātruma palielināšana \(tikai operētājsistēmā Windows\)" 162. lpp.](#page-161-0)

# **Papīrs netiek padots pareizi, vai CD/DVD paplāte netiek pareizi ievietota**

## **Papīrs netiek padots**

Izņemiet papīra kaudzīti un pārliecinieties par sekojošo:

- ❏ Jūs esat pilnībā ievietojis papīra kaseti ierīcē.
- ❏ Papīrs nav saburzīts vai krunkains.
- ❏ Papīrs nav pārāk vecs. Lai iegūtu vairāk informācijas, skatiet instrukciju lapas, kas atrodas papīra iepakojumā.
- **ৃ** Ja izmantojat parastu papīru, neievietojiet to virs līnijas, kas atrodas tieši zem bultiņas  $\blacktriangledown$  vai  $\blacktriangledown$  malu vadotnes iekšpusē. Izmantojot īpašos Epson drukas materiālus, pārliecinieties, vai patiesais lapu skaits ir mazāks par norādīto maksimumu.

◆ ["Papīra izvēle" 21. lpp.](#page-20-0)

- ❏ Papīrs nav iestrēdzis ierīcē. Ja tas ir, izņemiet iestrēgušo papīru.  $\blacktriangleright$  ["Iestrēdzis papīrs" 146. lpp.](#page-145-0)
- ❏ Tintes kasetnes nav iztērētas. Ja kāda kasetne ir iztērēta, nomainiet to. & ["Tintes kasetnes nomaiņa" 120. lpp.](#page-119-0)

❏ Ir ievērotas visas speciālās ievietošanas instrukcijas, kas norādītas Jūsu papīram.

### **Tiek padotas vairākas lapas**

**ৃ** Ja izmantojat parastu papīru, neievietojiet to virs līnijas, kas atrodas tieši zem bultiņas  $\blacktriangledown$  vai  $\blacktriangledown$  malu vadotnes iekšpusē.

Izmantojot īpašos Epson drukas materiālus, pārliecinieties, vai patiesais lapu skaits ir mazāks par norādīto maksimumu.

◆ ["Papīra izvēle" 21. lpp.](#page-20-0)

- ❏ Pārliecinieties, vai malu vadotnes piekļaujas papīra malām.
- ❏ Pārliecinieties, ka papīrs nav sarullējies vai salocīts. Ja tas ir noticis, pirms ievietošanas, iztaisnojiet to vai nedaudz sarullējiet to pretējā virzienā.
- ❏ Izņemiet papīra kaudzīti un pārliecinieties, ka papīrs nav pārāk plāns.  $\blacktriangleright$  ["Papīrs" 173. lpp.](#page-172-0)
- ❏ Pārlapojiet kaudzītes malas, lai atdalītu lapas, tad no jauna ievietojiet papīru.
- ❏ Ja tiek drukātas pārāk daudz vienas datnes kopijas, printera draiverī pārbaudiet iestatījumu Copies (Kopijas), kā aprakstīts tālāk tekstā, un pārbaudiet to arī lietojumprogrammā. Operētājsistēmā Windows pārbaudiet iestatījumu Copies (Kopijas), kas atrodas logā Page Layout (Lapas izkārtojums). Operētājsistēmā Mac OS X pārbaudiet dialoglodziņa Print (Drukāt) iestatījumu Copies.

#### **Nepareizi ievietots papīrs**

Ja papīru ievietojat pārāk tālu ierīcē, papīru nav iespējams pareizi padot. Izslēdziet ierīci un uzmanīgi izņemiet papīru. Tad ieslēdziet ierīci un ievietojiet papīru pareizi.

## **Papīrs netiek izvadīts pilnībā vai ir sakrunkots**

- ❏ Ja papīrs netiek izvadīts pilnībā, nospiediet pogu x, lai izvadītu papīru. Ja papīrs ir iestrēdzis ierīcē, izņemiet to saskaņā ar nākamajā nodaļā minētajiem norādījumiem. & ["Iestrēdzis papīrs" 146. lpp.](#page-145-0)
- ❏ Ja papīrs ir sakrunkojies, kad tas tiek izdots no printera, tas, iespējams, ir mitrs vai pārāk plāns. Ievietojiet jaunu papīra kaudzīti.

#### *Piezīme:*

Uzglabājiet neizmantoto papīru sausā vietā tā oriģinālajā iepakojumā.

### **CD/DVD paplāte tiek izstumta vai netiek pareizi ievietota, kad nosūtīts CD/DVD drukas darbs.**

❏ Ievietojiet CD/DVD paplāti pareizi. & ["CD/DVD ievietošana" 31. lpp.](#page-30-0)

❏ Ja paplāte tiek izstumta, sākot CD/DVD disku apdrukāšanu, ierīce nav gatava darbam. Gaidiet, līdz ekrānā tiek parādīts lūgums ievietot paplāti. Tad atkārtoti ievietojiet paplāti un nospiediet pogu  $\otimes$ .

# **Ierīce nedrukā**

### **Visas lampiņas ir izslēgtas**

- ❏ Nospiediet pogu P, lai pārliecinātos, vai ierīce ir ieslēgta.
- ❏ Pārliecinieties, ka strāvas vads ir pareizi iesprausts.
- ❏ Pārliecinieties, ka sienas kontaktligzda strādā un to nekontrolē sienas slēdzis vai taimeris.

### **Lampiņas iedegās un pēc tam nodzisa**

Ierīces voltāža, iespējams, neatbilst kontaktligzdas spriegumam. Nekavējoties izslēdziet ierīci un atvienojiet to no kontaktligzdas. Tad pārbaudiet uzlīmi ierīces aizmugurē.

#### !*Brīdinājums:*

ja voltāža nesakrīt, NEPIEVIENOJIET IERĪCI PIE KONTAKTLIGZDAS. Sazinieties ar izplatītāju.

### **Deg tikai strāvas padeves lampiņa**

- ❏ Izslēdziet ierīci un datoru. Pārliecinieties, ka ierīces saskarnes kabelis ir pareizi iesprausts.
- ❏ Ja izmantojat USB interfeisu, pārliecinieties, vai kabelis atbilst USB vai Hi-Speed USB standartiem.
- ❏ Ja pievienojat ierīci datoram, izmantojot USB centrmezglu, pievienojiet ierīci pirmās rindas centrmezglam no datora. Ja dators vēl joprojām neatpazīst printera draiveri, pamēģiniet pievienot ierīci pie datora, neizmantojot USB centrmezglu.
- ❏ Ja pievienojat ierīci pie datora, izmantojot USB centrmezglu, pārliecinieties, ka jūsu dators atpazīst USB centrmezgla ierīci.
- ❏ Ja mēģināt izdrukāt lielu attēlu, iespējams, Jūsu datoram nav pietiekoši daudz atmiņas. Pamēģiniet samazināt attēla izšķiršanu vai mēģiniet izdrukāt mazāka izmēra attēlu. Iespējams, nepieciešams uzstādīt datorā vairāk atmiņas.
- ❏ Operētājsistēmas Windows lietotāji var izdzēst apturētos drukas darbus, izmantojot sadaļu Windows Spooler. & ["Drukāšanas atcelšana" 51. lpp.](#page-50-0)
- ❏ Atinstalējiet printera draiveri, tad no jauna to instalējiet.
	- & ["Programmatūras atinstalēšana" 137. lpp.](#page-136-0)

## **Tintes kļūda parādās pēc kasetnes maiņas**

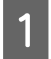

Atveriet skenera bloku.

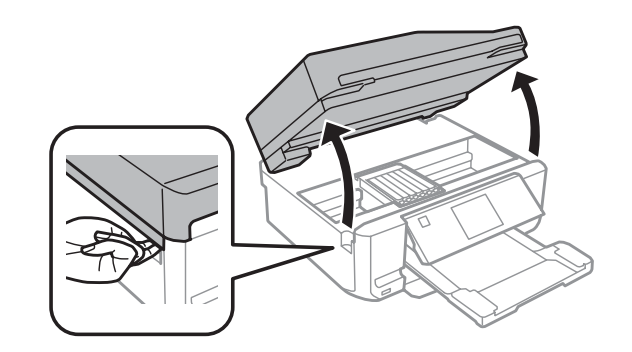

#### c*Svarīgi:*

neaiztieciet balto plakano kabeli produkta iekšpusē;

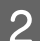

 $\bf 2$  Pārliecinieties, ka tintes kasetņu turētājs atrodas kasetņu maiņas pozīcijā.

#### *Piezīme:*

ja tintes kasetņu turētājs atrodas tālākajā labajā pozīcijā, izvēlnē Home atveriet sadaļu *Setup*, tad atlasiet iespējas *Maintenance* un *Ink Cartridge Replacement*.

C Izņemiet un no jauna ievietojiet tintes kasetni, tad turpiniet tintes kasetnes uzstādīšanas procedūru.

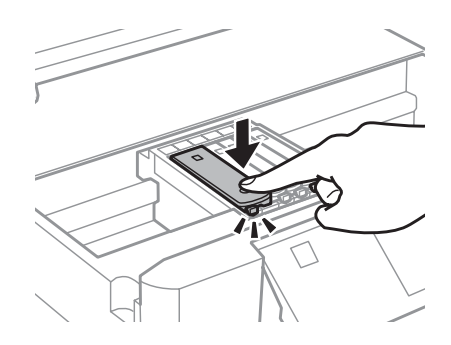

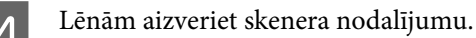

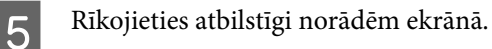

# <span id="page-161-0"></span>**Drukāšanas ātruma palielināšana (tikai operētājsistēmā Windows)**

Ja drukāšanas ātrums ir zems, to var palielināt, izvēloties logā Extended Settings (Paplašināti iestatījumi) noteiktus iestatījumus. Noklikšķiniet uz pogas **Extended Settings (Paplašināti iestatījumi)**, kas atrodas printera draivera logā Maintenance (Apkope).

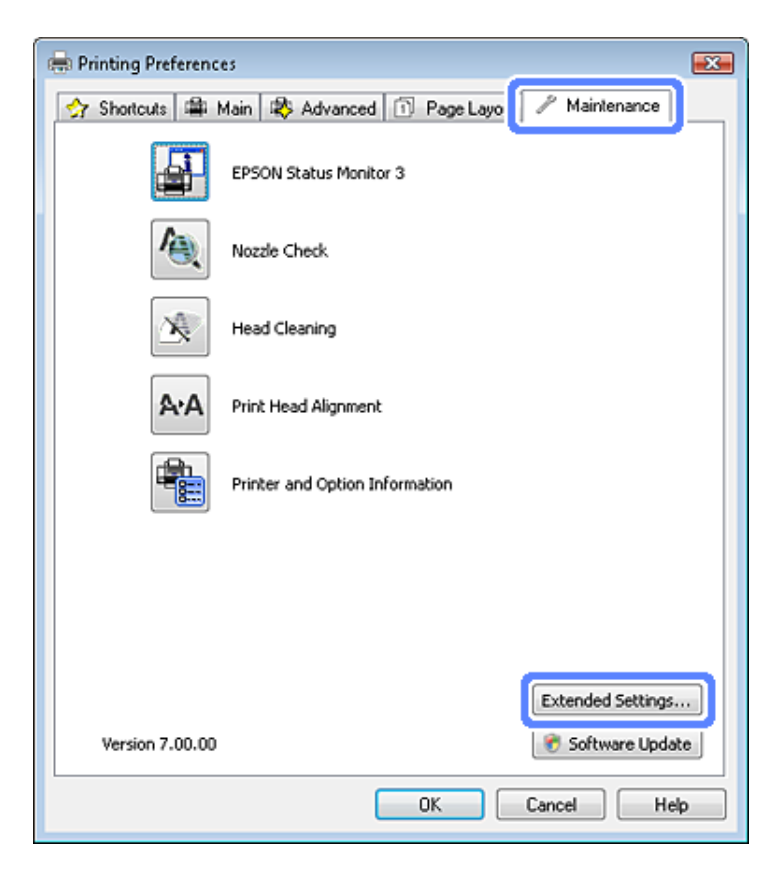

Parādās sekojošs dialoga logs.

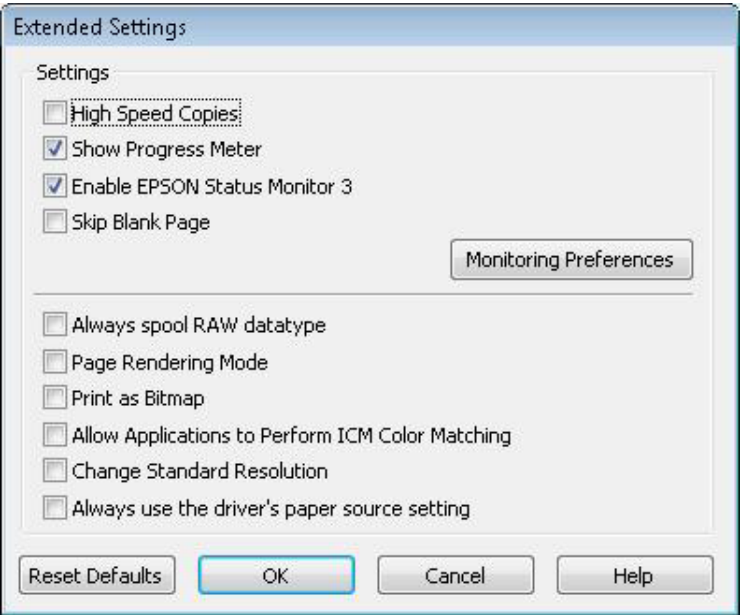

Ielieciet atzīmi šajās izvēles rūtiņās, un, iespējams, drukas ātrums palielināsies.

- ❏ High Speed Copies (Liela ātruma kopijas)
- ❏ Always spool RAW datatype (Vienmēr spolēt RAW datu tipu)
- ❏ Page Rendering Mode (Lapu renderēšanas režīms)
- ❏ Print as Bitmap (Drukāt kā bitkarti)

Lai iegūtu detalizētu informāciju par katru parametru, skatiet tiešsaistes palīdzību.

# **Citas problēmas**

#### **Parasto papīru klusa drukāšana**

Kad atlasīts parastais papīra veids un printera draiverī kvalitāte iestatīta kā Standard (Standarta) (Windows) vai Normal (Normāla) (Mac OS X), ierīce drukā paātrināti. Pamēģiniet izvēlēties iespēju Quiet Mode (Klusais režīms), lai drukātu klusāk, bet ar mazāku drukāšanas ātrumu.

Operētājsistēmā Windows printera draivera logā Advanced (Uzlabots) atzīmējiet izvēles rūtiņu Quiet Mode (Klusais režīms).

Operētājsistēmā Mac OS X izvēlnē Quiet Mode (Klusais režīms) atlasiet iespēju **On (Ieslēgts)**. Lai atvērtu izvēlni Quiet Mode (Klusais režīms), noklikšķiniet uz tālāk minētajām izvēlnēm: **System Preferences**, **Print & Scan** (Mac OS X 10.7) vai **Print & Fax** (Mac OS X 10.6 vai 10.5), jūsu ierīce (sarakstā Printers), **Options & Supplies** un tad **Driver**.

# **Skenēšanas problēmu novēršana**

# **Problēmas, kuras uzrāda paziņojumi LCD ekrānā vai ar statusa indikatoriem**

- ❏ Pārliecinieties, vai produkts ir pareizi pievienots datoram.
- ❏ Izslēdziet un vēlreiz ieslēdziet produktu. Ja problēma netiek novērsta, iespējams, produkts darbojas nepareizi vai jānomaina skenera gaismas avots. Sazinieties ar izplatītāju.
- ❏ Pārliecinieties, vai skenēšanas programmatūra ir instalēta pilnībā. Skatiet drukāto rokasgrāmatas versiju, lai atrastu instrukcijas par skenēšanas programmatūras instalēšanu.

# **Problēmas, sākot skenēšanu**

- ❏ Pārbaudiet statusa indikatoru un pārliecinieties, vai produkts ir gatavs skenēšanai.
- ❏ Pārliecinieties, vai kabeļi ir kārtīgi pievienoti produktam un darbojošai strāvas kontaktligzdai. Ja nepieciešams, pārbaudiet produkta maiņstrāvas adapteri, pievienojot to citai strāvas kontaktligzdai un ieslēdzot.
- ❏ Izslēdziet produktu un datoru, pēc tam pārbaudiet interfeisa kabeļa savienojumu starp tiem, lai pārliecinātos, vai kabelis ir kārtīgi pievienots.
- ❏ Sākot skenēšanu, parādoties skeneru sarakstam, pārliecinieties, vai atlasīts pareizais skeneris.

#### Windows:

ja startējat Epson Scan, izmantojot ikonu EPSON Scan, kad tiek parādīts saraksts Select Scanner (Izvēlēties skeneri), pārliecinieties, vai esat atlasījis sava produkta modeli.

Mac OS X:

Kad mapē Applications palaižat programmu Epson Scan un tiek parādīts saraksts Select Scanner (Atlasīt skeneri), pārliecinieties, ka esat atlasījis pareizo ierīces modeli.

- ❏ Pievienojiet produktu tieši datora ārējam USB portam vai, izmantojot tikai vienu USB centrmezglu. Ja produkts savienots ar datoru, izmantojot vairāk kā vienu USB centrmezglu, produkts var darboties nepareizi. Ja problēmu neizdodas novērst, mēģiniet produktu pievienot tieši datoram.
- ❏ Ja datoram pievienoti vairāki vienādi produkti, tie var nedarboties. Pievienojiet produktu, ko vēlaties izmantot, un pēc tam mēģiniet skenēt vēlreiz.
- ❏ Ja skenēšanas programmatūra nedarbojas pareizi, vispirms to atinstalējiet un pēc tam atkārtoti instalējiet, kā norādīts drukātajā rokasgrāmatā.
	- & ["Programmatūras atinstalēšana" 137. lpp.](#page-136-0)

## **Automātiskās dokumentu padeves (ADF (Automatic Document Feeder)) izmantošana**

- ❏ Ja dokumenta vāks vai ADF vāks ir atvērts, aizveriet to un mēģiniet vēlreiz skenēt.
- ❏ Pārliecinieties, ka Epson Scan programmā esat atlasījis vienu no šiem režīmiem: **Office Mode (Biroja režīms)** vai **Professional Mode (Profesionāls režīms)**.
- ❏ Pārliecinieties, vai kabeļi ir kārtīgi pievienoti produktam un darbojošai strāvas kontaktligzdai.

### **Pogas izmantošana**

*Piezīme:*

Atkarībā no produkta modeļa skenēšanas funkcija, izmantojot šo pogu, var būt nepieejama.

❏ Pārbaudiet, vai pogai esat piešķīris programmu. & ["Epson Event Manager" 86. lpp.](#page-85-0)

- ❏ Pārliecinieties, ka programmas Epson Scan un Epson Event Manager ir instalētas pareizi.
- ❏ Ja, instalējot Epson programmatūru vai pēc tam, logā Windows Security Alert (Windows drošības brīdinājums) esat noklikšķinājis uz pogas **Keep Blocking (Turpināt bloķēšanu)**, atbloķējiet programmu Epson Event Manager.

& "Kā atbloķēt programmu Epson Event Manager?" 165. lpp.

❏ Mac OS X:

Pārliecinieties, vai esat pieteicies kā lietotājs, kas instalējis skenēšanas programmatūru. Citiem lietotājiem vispirms mapē Applications ir jāpalaiž programma Epson Scanner Monitor (Epson skenera monitors) un pēc tam jānospiež poga, lai skenētu.

#### **Kā atbloķēt programmu Epson Event Manager?**

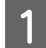

A Noklikšķiniet uz pogas **Start (Sākt)** vai sākšanas pogas un pēc tam norādiet uz sadaļu **Control Panel (Vadības panelis)**.

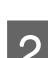

 $2^{\circ}$  Veiciet vienu no šīm darbībām.

- ❏ Windows 7: atlasiet iespēju **System and Security (Sistēma un drošība)**.
- ❏ Windows Vista: atlasiet iespēju **Security (Drošība)**.
- ❏ Windows XP: atlasiet iespēju **Security Center (Drošības centrs)**.
- S Veiciet vienu no šīm darbībām.
	- ❏ Windows 7 un Windows Vista: atlasiet iespēju **Allow a program through Windows Firewall (Ļaut programmai izkļūt caur Windows ugunsmūri)**.

❏ Windows XP: atlasiet iespēju **Windows Firewall (Windows ugunsmūris)**.

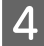

4 Veiciet vienu no šīm darbībām.

- ❏ Windows 7: pārliecinieties, ka sarakstā Allowed programs and features (Atļautās programmas un līdzekļi) ir atzīmēta izvēles rūtiņa **EEventManager Application**.
- ❏ Windows Vista: noklikšķiniet uz cilnes **Exceptions (Izņēmumi)** un pēc tam pārliecinieties, ka sarakstā Program or port (Programma vai ports) ir atlasīta izvēles rūtiņa **EEventManager Application**.
- ❏ Windows XP:

noklikšķiniet uz cilnes **Exceptions (Izņēmumi)** un pēc tam pārliecinieties, ka sarakstā Programs and Services (Programmas un pakalpojumi) ir atlasīta izvēles rūtiņa **EEventManager Application**.

E Noklikšķiniet uz OK.

#### **Citas skenēšanas programmatūras, kas nav Epson Scan draiveris, izmantošana**

- ❏ Ja izmantojat kādu ar TWAIN saderīgu programmu, piemēram, Adobe Photoshop Elements, pārliecinieties, ka iestatījumā Scanner (Skeneris) vai Source (Avots) atlasīta pareizā ierīce.
- ❏ Ja nevarat skenēt, izmantojot kādu no TWAIN saderīgām skenēšanas programmām, piemēram, Adobe Photoshop Elements, atinstalējiet ar TWAIN saderīgo skenēšanas programmu un instalējiet to atkārtoti. & ["Programmatūras atinstalēšana" 137. lpp.](#page-136-0)

## **Problēmas papīra padevē**

### **Papīrs paliek netīrs**

Iespējams, jāveic produkta tīrīšana. & ["Ierīces tīrīšana" 133. lpp.](#page-132-0)

### **Ievilktas vairākas papīra loksnes**

- ❏ Ja ievietots neatbalstīts papīrs, produkts var ievilkt vienlaicīgi vairākas papīra loksnes.
	- & ["Automātiskā dokumentu padevēja \(ADP\) specifikācijas" 177. lpp.](#page-176-0)
- ❏ Iespējams, jāveic produkta tīrīšana.
	- & ["Ierīces tīrīšana" 133. lpp.](#page-132-0)

### **Papīrs iestrēgst automātiskajā papīra padevējā (ADP)**

Izņemiet ADF iekšpusē iestrēgušo papīru.

& ["Iestrēguša papīra izņemšana no automātiskā dokumentu padevēja \(ADP\)" 149. lpp.](#page-148-0)

# **Problēmas ar skenēšanas laiku**

- ❏ Datori ar ātrdarbīgiem ārējiem USB portiem var skenēt ātrāk kā datori ar ārējiem USB portiem. Ja produktu izmantojat ar ātrdarbīgu ārējo USB portu, pārliecinieties, vai tas atbilst sistēmas prasībām.  $\blacktriangleright$  ["Sistēmas prasības" 172. lpp.](#page-171-0)
- ❏ Skenēšanai ar augstu izšķirtspēju nepieciešams ilgāks laiks.

# **Problēmas ar skenētajiem attēliem**

### **Skenēšanas kvalitāte nav apmierinoša**

Skenēšanas kvalitāti var uzlabot, mainot pašreizējos iestatījumus vai pielāgojot skenēto attēlu.

& ["Attēla pielāgošanas līdzekļi" 66. lpp.](#page-65-0)

#### **Skenētajā attēlā parādās oriģināla aizmugurē esošais attēls**

Ja oriģināls ir drukāts uz plāna papīra, produkts var noteikt arī lapai otrā pusē drukātos attēlus, un tie var parādīties skenētajā attēlā. Mēģiniet skenēt oriģinālu, uz tā novietojot melnu papīru. Pārliecinieties, ka iestatījums Document Type (Dokumenta veids) un Image Type (Attēla veids) atbilst oriģinālam.

#### **Rakstzīmes ir kropļotas vai miglainas**

- ❏ Režīmā Office Mode (Biroja režīms) vai Home Mode (Sākumrežīms) atzīmējiet izvēles rūtiņu **Text Enhancement (Teksta uzlabošana)**.
- ❏ Pielāgojiet iestatījumu Threshold (Sākumpunkts).

Home Mode (Sākumrežīms):

iestatījumam Image Type (Attēla veids) atlasiet iespēju **Black&White (Melnbalti)**, noklikšķiniet uz pogas **Brightness (Spilgtums)** un pēc tam mēģiniet pielāgot iestatījumu Threshold (Sākumpunkts).

Office Mode (Biroja režīms): iestatījumam Image Type (Attēla veids) atlasiet iespēju **Black&White (Melnbalti)** un pēc tam mēģiniet pielāgot iestatījumu Threshold (Sākumpunkts).

Professional Mode (Profesionāls režīms):

Atlasiet **Black & White (Melnbalti)** iestatījumam Image Type (Attēla veids) un noklikšķiniet uz pogas **+** (Windows) vai▶ (Mac OS X) blakus vienumam **Image Type (Attēla veids)**. Veiciet vajadzīgo Image Option (Attēla opcija) iestatījumu un mēģiniet pielāgot iestatījumu Threshold (Sākumpunkts).

❏ Palieliniet izšķirtspējas iestatījumu.

#### **Konvertējot rakstzīmes rediģējamā tekstā (OCR), tās netiek pareizi atpazītas**

Novietojiet dokumentu uz skenera stikla taisni. Ja dokuments ir novietots slīpi, tas netiks atpazīts pareizi.

#### **Skenētajā attēlā parādās nevienmērīgs raksts**

Drukāta dokumenta skenētā attēlā var parādīties nevienmērīgs vai šķērssvītrots raksts (dēvēti par muarēé).

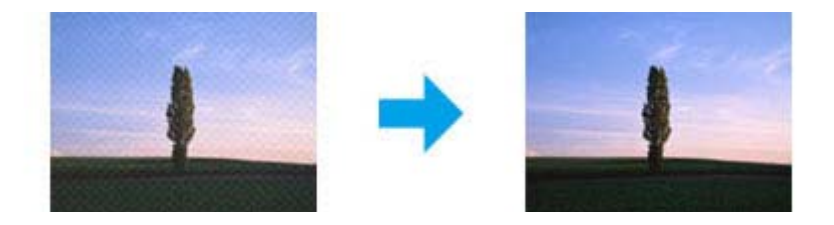

- ❏ Dokumentu oriģinālu pagriešana.
- ❏ Pagrieziet skenēto attēlu, izmantojot lietojumprogrammatūru, pēc skenēšanas.
- ❏ Atlasiet izvēles rūtiņu **Descreening (Rastra noņemšana)**.
- ❏ Režīmā Professional Mode (Profesionāls režīms) mainiet izšķirtspējas iestatījumu un skenējiet vēlreiz.

#### **Attēlā parādās nevienmērīga krāsa, smērējumi, punkti vai taisnas līnijas**

Jāveic produkta iekšpuses tīrīšana. & ["Ierīces tīrīšana" 133. lpp.](#page-132-0)

## **Skenēšanas apgabals vai virziens nav pietiekams**

#### **Oriģināla malas nav skenētas**

- ❏ Ja skenējat režīmā Full Auto Mode (Pilns automāt. režīms) vai izmantojat sīktēlu priekšskatījumu režīmos Home Mode (Sākumrežīms) vai Professional Mode (Profesionāls režīms), pārvietojiet dokumentu vai fotoattēlu 6 mm (0,2 collas) no horizontālās un vertikālās skenera stikla malas, lai izvairītos no attēla apcirpšanas.
- ❏ Ja skenējat, izmantojot pogu normālu priekšskatījumu režīmā Office Mode (Biroja režīms), Home Mode (Sākumrežīms) vai Professional Mode (Profesionāls režīms), pārvietojiet dokumentu vai fotoattēlu apmēram 3 mm (0,12 collas) no horizontālās un vertikālās dokumentu malas, lai izvairītos no attēla apcirpšanas.

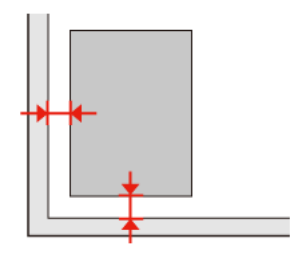

Lietotāja rokasgrāmata

#### **Vairāki dokumenti tiek skenēti vienā failā**

Uz skenera stikla novietojiet dokumentus vismaz 20 mm (0,8 collu) attālumā citu no cita.

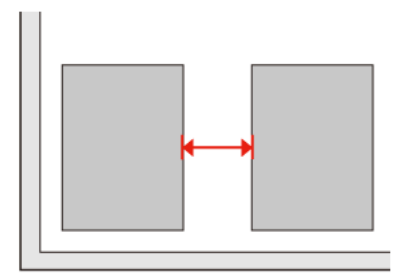

#### **Nav iespējams noskenēt vēlamo apgabalu**

Atkarībā no dokumentu veida, iespējams, nevarēsiet noskenēt vēlamo apgabalu. Izmantojiet parasto priekšskatījumu režīmā Office Mode (Biroja režīms), Home Mode (Sākumrežīms) vai Professional Mode (Profesionāls režīms) un izveidojiet robežas apgabalam, ko vēlaties skenēt.

#### **Nevar veikt skenēšanu vēlamajā virzienā**

Noklikšķiniet uz iespējas **Configuration (Konfigurācija)**, atlasiet cilni **Preview (Priekšskatījums)** un pēc tam noņemiet atzīmi no izvēles rūtiņas **Auto Photo Orientation (Automāt. foto orientācija)**. Pēc tam pareizi novietojiet dokumentus.

# **Pēc visu risinājumu izmēģināšanas saglabājas problēmas**

Ja esat izmēģinājis visus risinājumus un neesat atrisinājis problēmu, inicializējiet programmas Epson Scan iestatījumus.

Noklikšķiniet uz iespējas **Configuration (Konfigurācija)**, atlasiet cilni **Other (Citi)** un pēc tam noklikšķiniet uz iespējas **Reset All (Atiestatīt visu)**.

# **Faksa problēmu novēršana**

# **Neizdodas nosūtīt vai saņemt faksu**

- ❏ Pārliecinieties, vai tālruņa kabelis ir pareizi pievienots un tālruņa līnija darbojas. Jūs varat pārbaudīt līnijas statusu, izmantojot funkciju **Check Fax Connection**.
	- & ["Savienošana ar tālruņa līniju" 88. lpp.](#page-87-0)
- ❏ Ja faksu neizdodas nosūtīt, pārliecinieties, ka saņēmēja faksa ierīce ir ieslēgta un darbojas.
- ❏ Ja produkts nav savienots ar tālruni un jūs vēlaties saņemt faksus automātiski, noteikti ieslēdziet automātisko atbildētāju.
	- & ["Faksu saņemšana" 97. lpp.](#page-96-0)
- ❏ Ja produkts ir savienots ar DSL tālruņa līniju, līnijā ir jāinstalē DSL filtrs, lai varētu izmantot faksu. Pēc nepieciešamā filtra vērsieties pie DSL pakalpojumu sniedzēja.
- ❏ Ja produkts ir savienots ar PBX (privātā atzara centrāles) tālruņa līniju vai termināla adapteri, izslēdziet funkciju **Dial Tone Detection**.

& ["Iestatīšanas režīms" 110. lpp.](#page-109-0)

- ❏ Iespējams, problēmu rada pārraides ātrums. Samaziniet iestatījuma **Fax speed** vērtību. & ["Iestatīšanas režīms" 110. lpp.](#page-109-0)
- ❏ Pārliecinieties, vai **ECM** ir ieslēgts. Krāsu faksus nevar sūtīt/saņemt, ja **ECM** ir izslēgts. & ["Iestatīšanas režīms" 110. lpp.](#page-109-0)

# **Kvalitātes problēmas (sūtīšana)**

- ❏ Notīriet skenera stiklu un automātisko dokumentu padevēju (ADP). & ["Ierīces ārpuses tīrīšana" 133. lpp.](#page-132-0)
- ❏ Ja jūsu nosūtītais fakss ir blāvs vai neskaidrs, faksa iestatījumu izvēlnē nomainiet **Resolution** (vai **Quality** atkarībā no modeļa) vai **Contrast**.
	- & ["Iestatīšanas režīms" 110. lpp.](#page-109-0)
- ❏ Pārliecinieties, vai **ECM** ir ieslēgts. & ["Iestatīšanas režīms" 110. lpp.](#page-109-0)

# **Kvalitātes problēmas (saņemšana)**

❏ Pārliecinieties, vai **ECM** ir ieslēgts. & ["Iestatīšanas režīms" 110. lpp.](#page-109-0)

# **Automātiskā atbildētāja ierīce neatbild uz balss zvaniem**

❏ Ja automātiskā atbildētāja funkcija ir ieslēgta un tajā pašā tālruņa līnijā ir pievienota automātiskā atbildētāja ierīce, iestatiet signālu skaitu faksa saņemšanai, kas lielāks par signālu skaitu automātiskā atbildētāja ierīcei. & ["Faksu saņemšana" 97. lpp.](#page-96-0)

# **Nepareizs laiks**

- ❏ Pulkstenis var darboties pārāk ātri/lēni, kā arī atiestatīties strāvas padeves pārtraukuma gadījumā vai ja strāva ilgstoši bijusi atslēgta. Iestatiet pareizu laiku.
	- & ["Laika un reģiona iestatīšana/maiņa" 130. lpp.](#page-129-0)

# <span id="page-171-0"></span>**Produkta informācija**

# **Tintes kasetnes**

Šai ierīcei var izmantot tālāk norādītās tintes kasetnes.

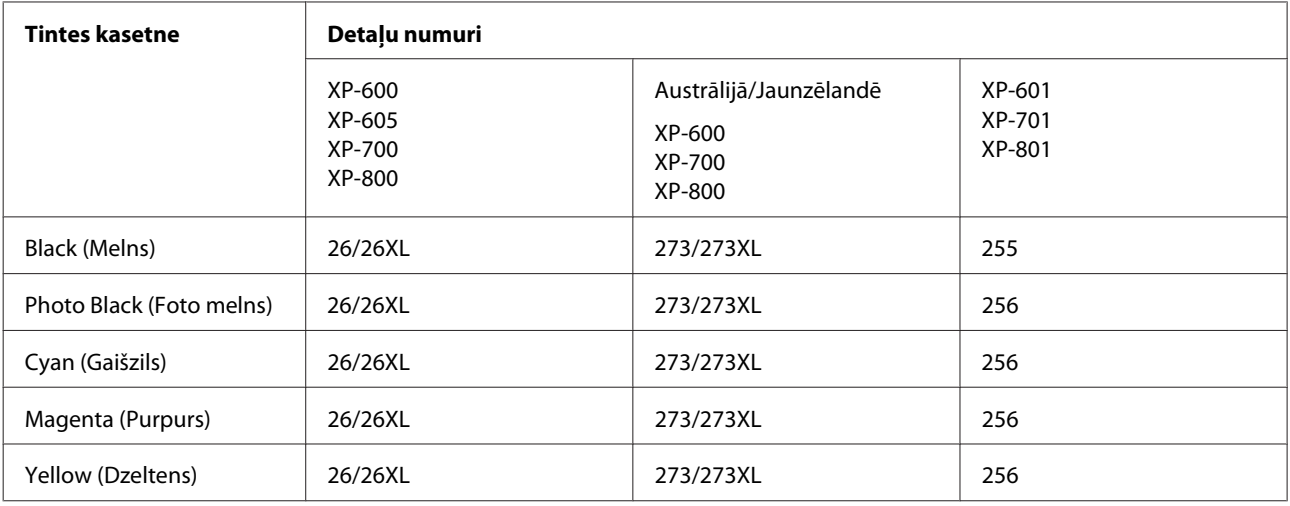

#### *Piezīme:*

Visos reģionos var nebūt pieejamas visu veidu kasetnes.

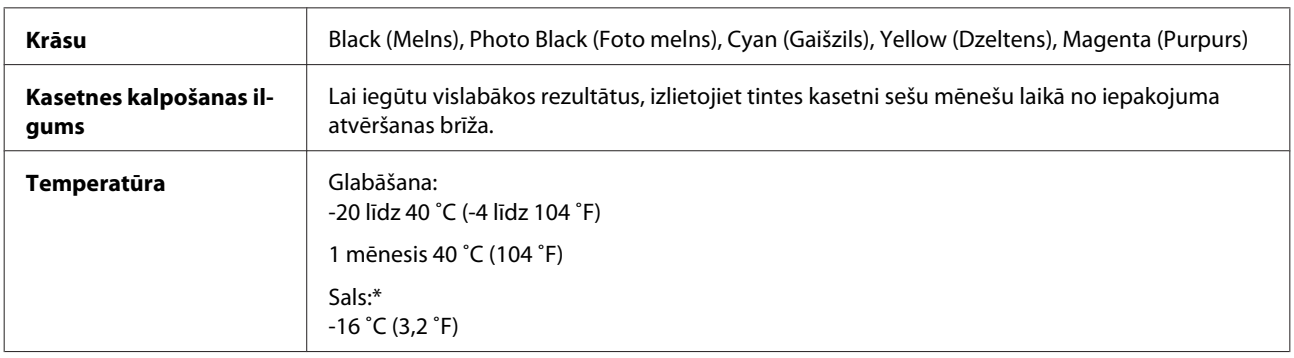

\* Aptuveni 3 stundas atrodoties 25 ˚C (77 ˚F) temperatūrā tinte atkūst un ir gatava lietošanai.

# **Sistēmas prasības**

## **Operētājsistēmā Windows**

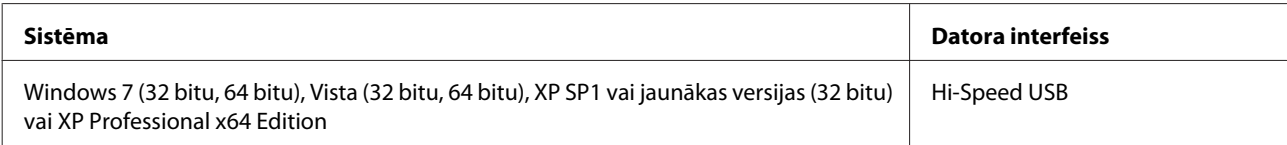

## <span id="page-172-0"></span>**Operētājsistēmā Mac OS X**

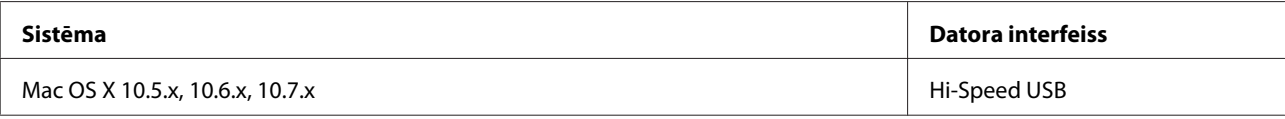

#### *Piezīme:*

Mac OS X UNIX failu sistēma (UFS) netiek atbalstīta.

# **Tehniskās specifikācijas**

*Piezīme:*

specifikācijas var mainīties bez iepriekšēja brīdinājuma.

## **Printera specifikācijas**

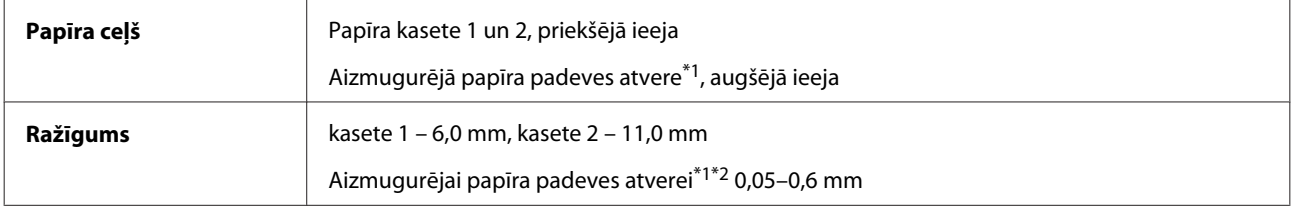

\*1 Pieejamība atkarīga no ierīces modeļa.

\*2 Iespējams, biezāks papīrs netiek pareizi padots pat tad, ja tā biezums atbilst noteiktajiem ierobežojumiem.

#### **Papīrs**

#### *Piezīme:*

- ❏ Tā kā noteiktas markas vai tipa papīra kvalitāte var jebkurā brīdī tikt mainīta, Epson nevar garantēt citu ražotāju papīra marku vai veidu kvalitāti. pirms liela papīra daudzuma iegādāšanās vai liela apjoma darbu drukāšanas vienmēr izmēģiniet papīra paraugus.
- ❏ Sliktas kvalitātes papīrs var samazināt drukas kvalitāti un izraisīt papīra sastrēgumus vai citas problēmas. Ja sastopaties ar problēmām, izmantojiet augstākas kvalitātes papīru.

Ja tiek izpildīti visi tālāk minētie nosacījumi, produktam var izmantot perforētu papīru ar caurumiem iesiešanai.

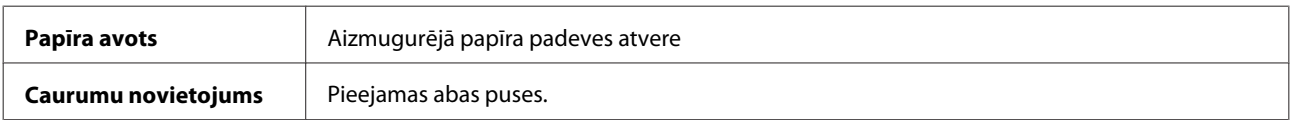

#### **Produkta informācija**

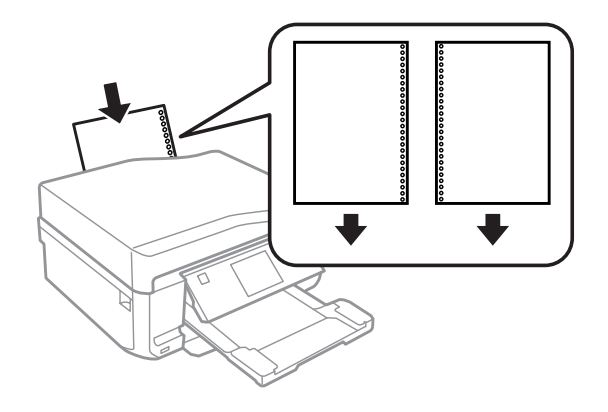

#### *Piezīme:*

pielāgojiet izmēru datnē, lai netiktu drukāts pāri iesiešanas caurumiem.

#### Atsevišķas loksnes:

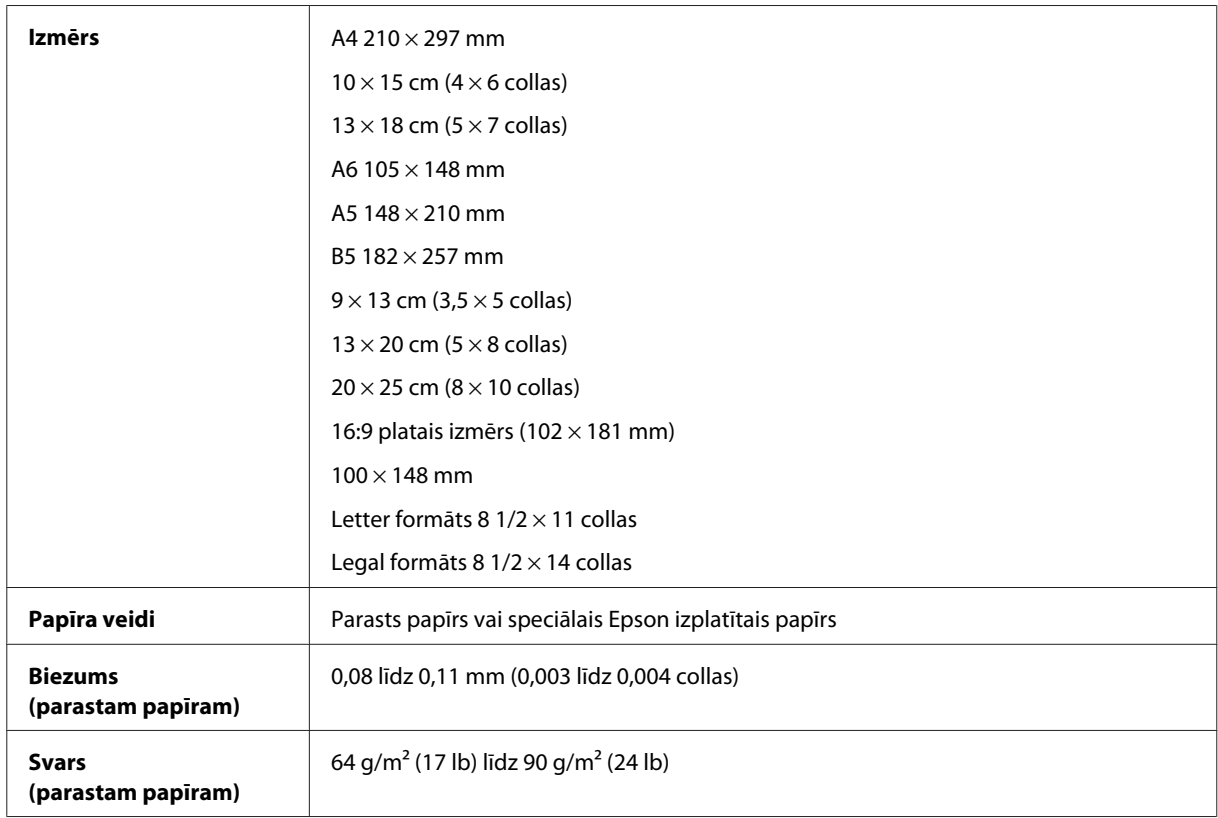

#### Aploksnes:

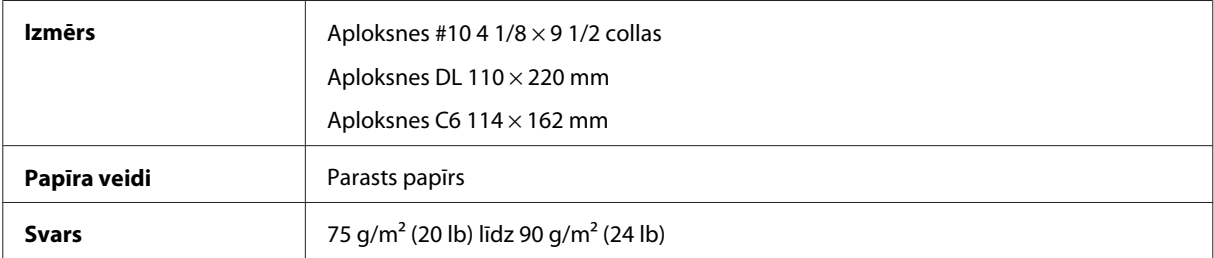

#### <span id="page-174-0"></span>**Drukājamā platība**

Izceltās daļas apzīmē drukājamo apgabalu.

Atsevišķas loksnes:

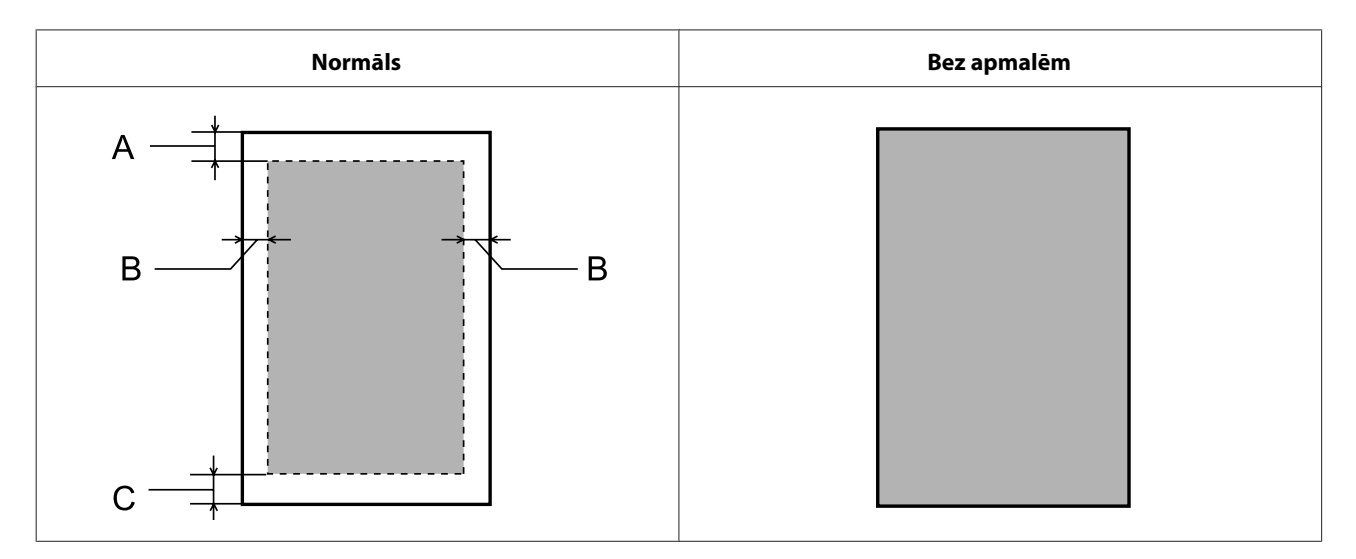

Aploksnes:

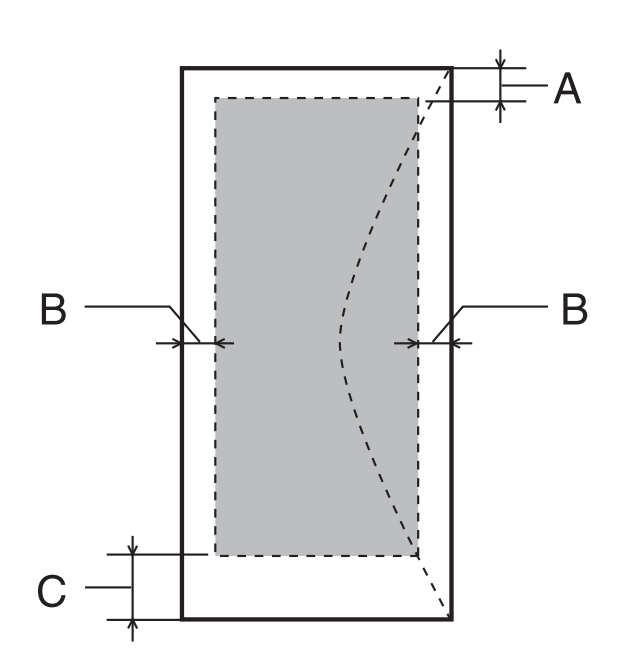

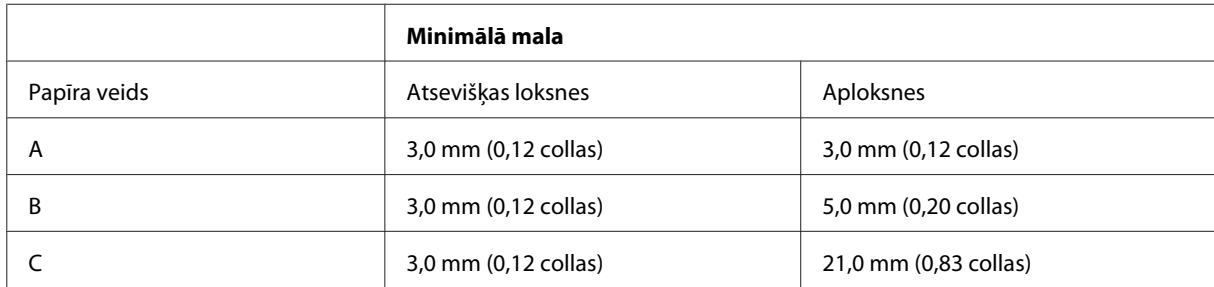

#### *Piezīme:*

atkarībā no papīra veida drukas kvalitāte var pasliktināties izdrukas augšējā un apakšējā apgabalā vai šie apgabali var būt sasmērēti.

CD/DVD:

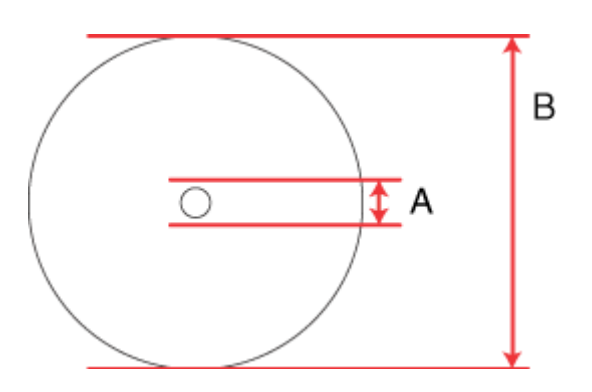

A: 18 mm

B: 120 mm

#### *Piezīme:*

apdrukājot tālāk minētos diska apgabalus, diska vai CD/DVD paplāte var nosmērēties ar tinti.

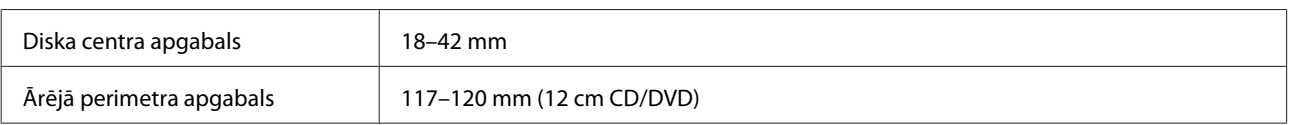

# **Skenera specifikācijas**

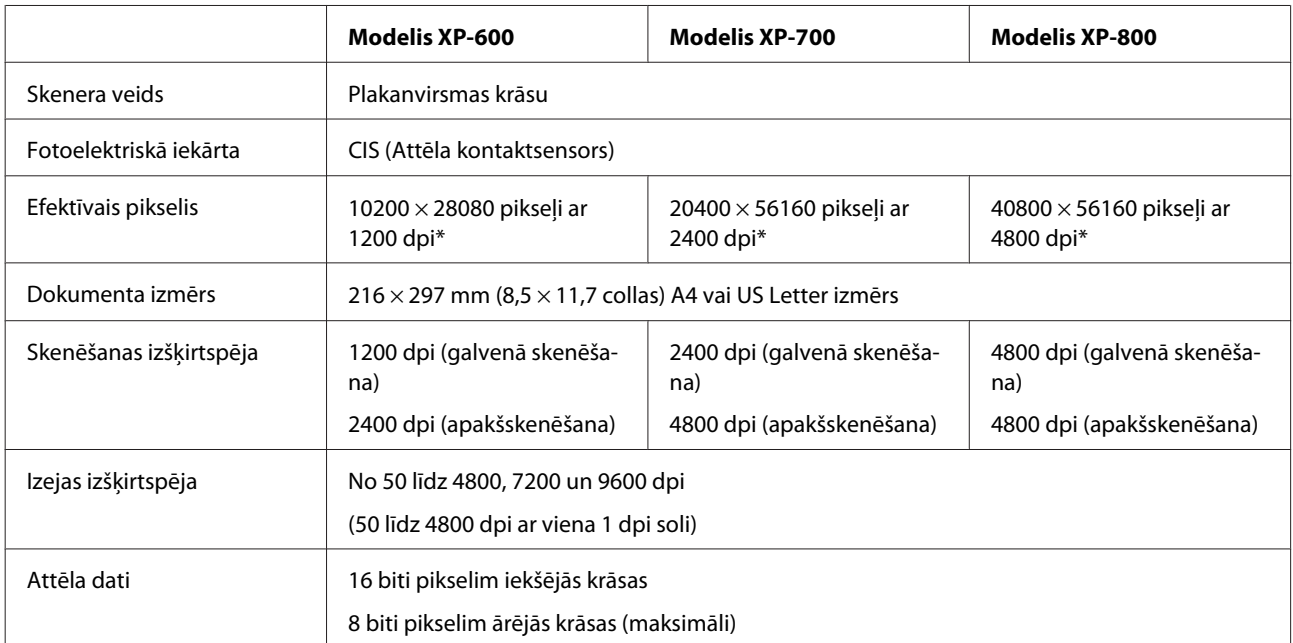

<span id="page-176-0"></span>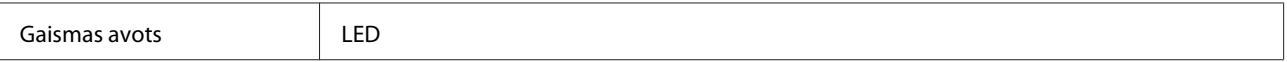

\* Skenēšanas apgabals var būt ierobežots, ja izšķirtspējas iestatījuma vērtība ir liela.

## **Automātiskā dokumentu padevēja (ADP) specifikācijas**

Šī iespēja pieejama tikai modelim XP-800.

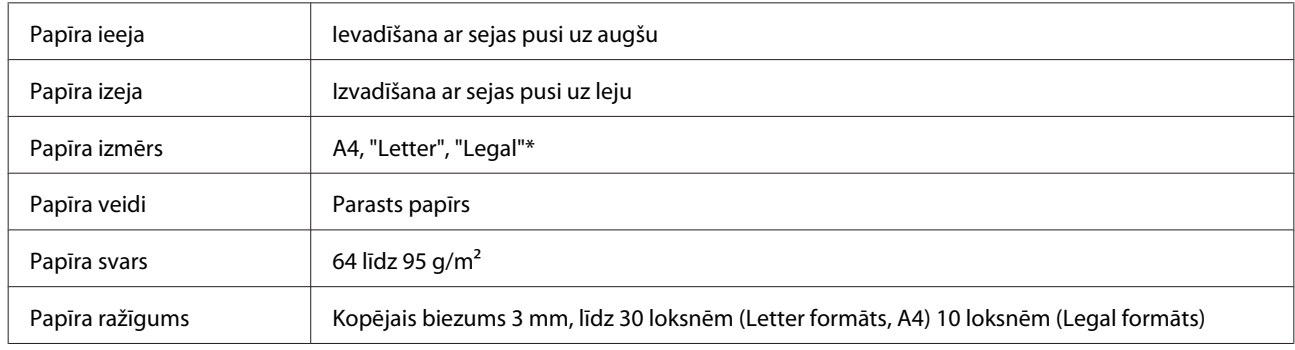

\* Ja skenējat dokumentu no abām pusēm, izmantojot ADP, izmēra "Legal" papīrs nav pieejams.

## **Faksa specifikācijas**

Šī iespēja pieejama tikai modelim XP-800.

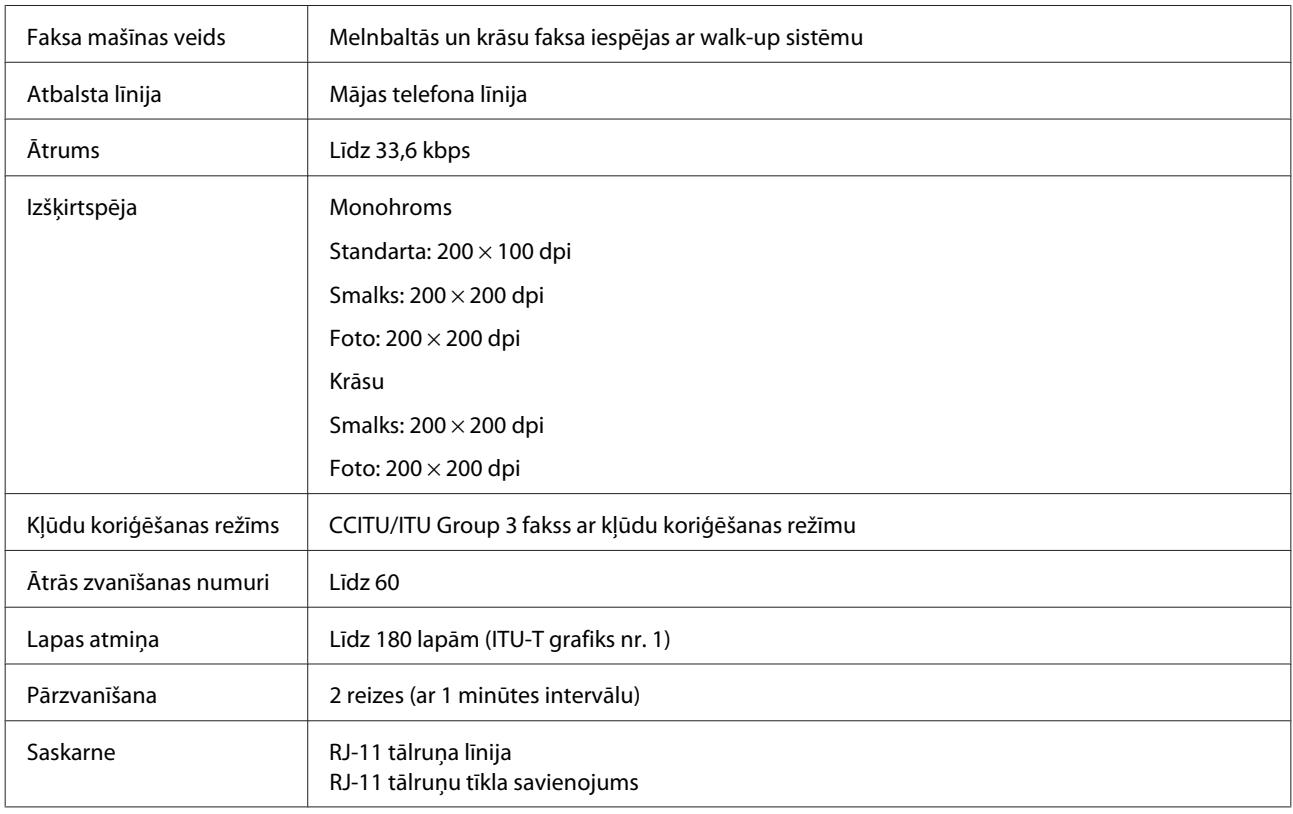

## **Tīkla saskarnes specifikācija**

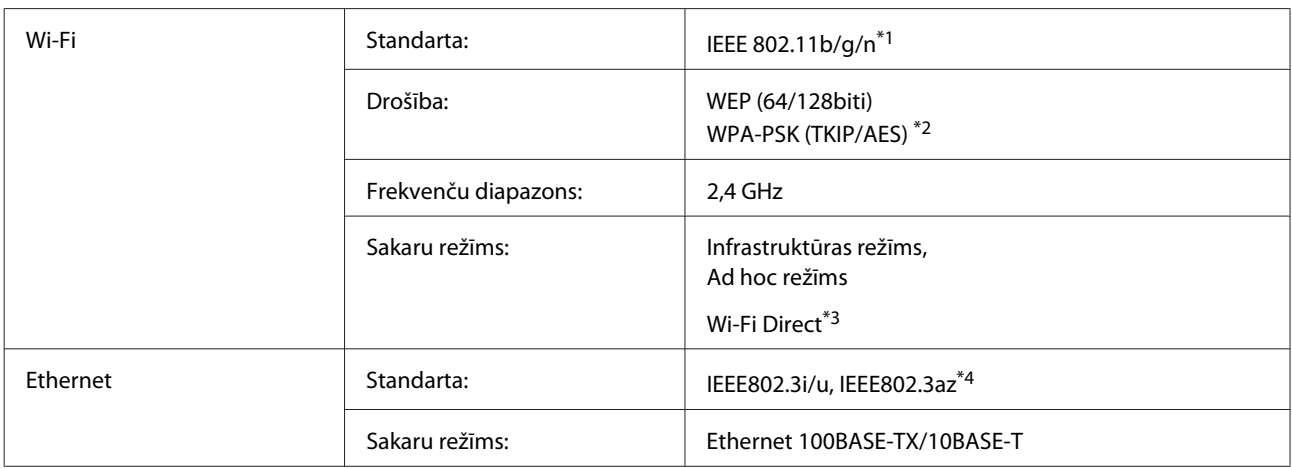

\*1 Atbilst vai nu IEEE 802.11b/g/n, vai IEEE 802.11b/g atkarībā no iegādes vietas.

\*2 Atbilst WPA2 ar WPA/WPA2 Personal atbalstu.

\*3 Modelis XP-600 netiek atbalstīts.

\*4 Pievienotajai ierīcei jābūt saderīgai ar standartu IEEE802.3az.

## **Atmiņas karte**

*Piezīme:*

pieejamība atkarīga no ierīces modeļa.

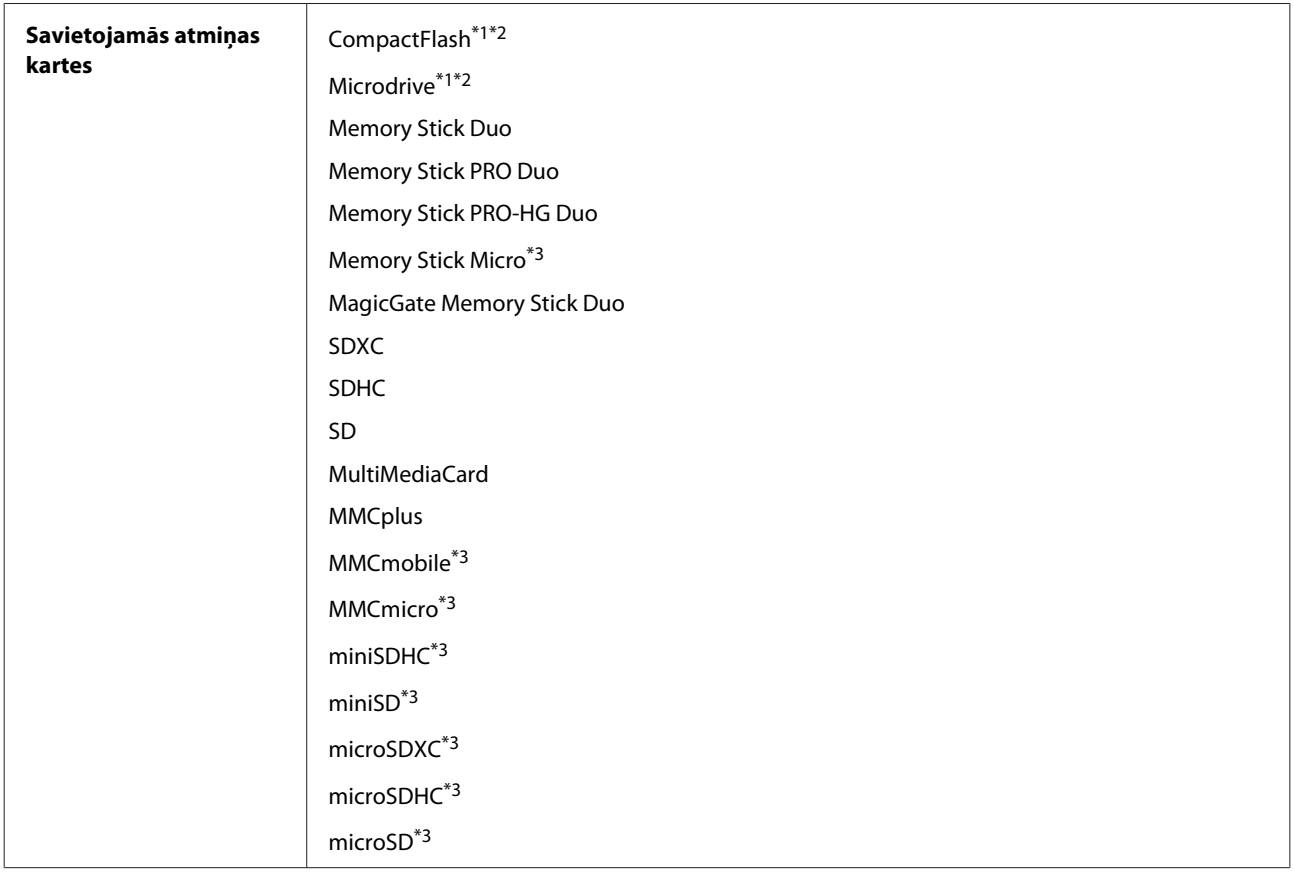

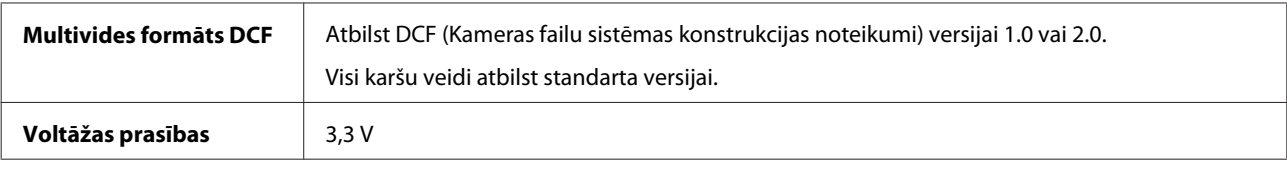

\*1 Modelis XP-600 netiek atbalstīts.

\*2 Maksimālais strāvas stiprums ir 500 mA.

\*3 Vajadzīgs adapteris.

## **Foto datu specifikācijas**

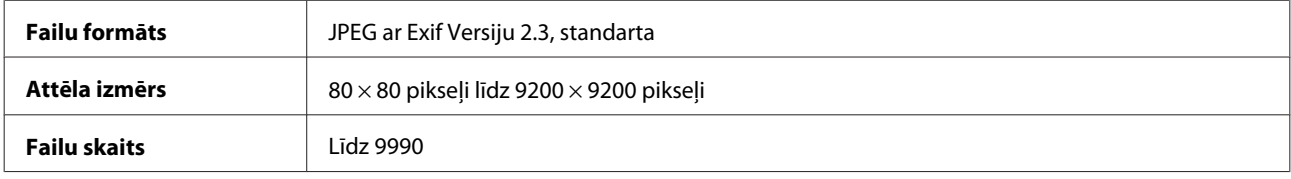

# **Mehāniskās specifikācijas**

Modelis XP-600

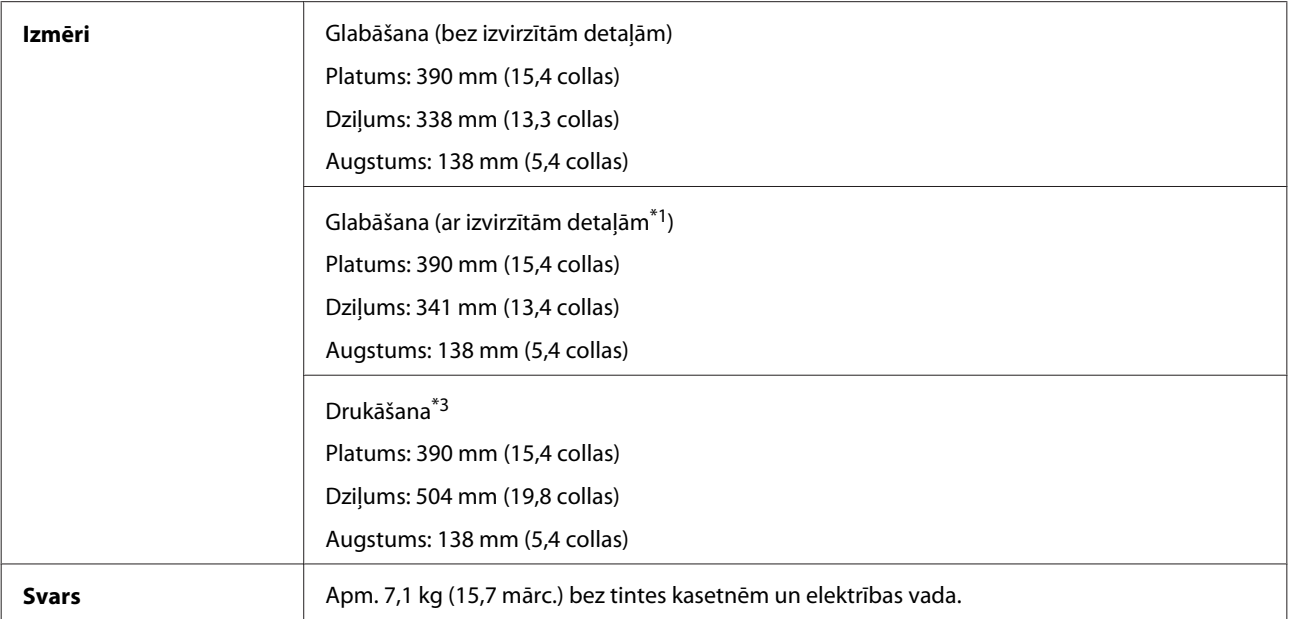

\*1 Skatiet attēlu, lai uzzinātu vairāk.

\*3 Ar izvirzītu izejas paplātes pagarinājumu.

Modelis XP-700

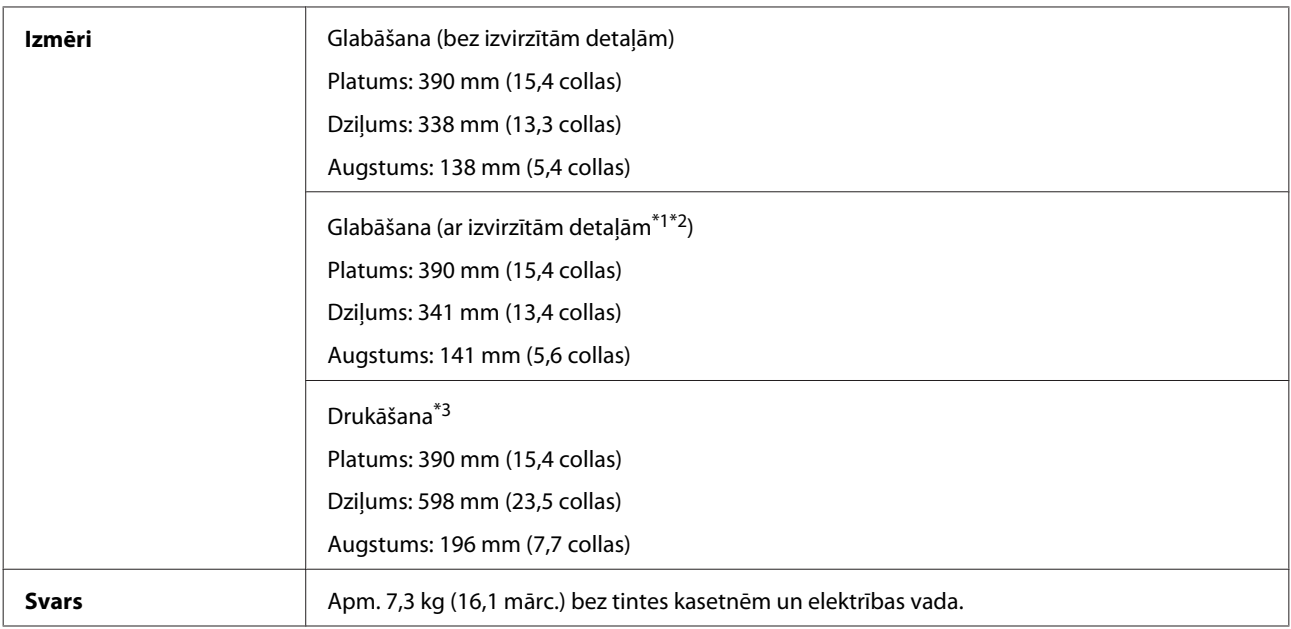

\*1\*2 Skatiet attēlu, lai uzzinātu vairāk.

\*3 Ar izvirzītu izejas paplātes pagarinājumu.

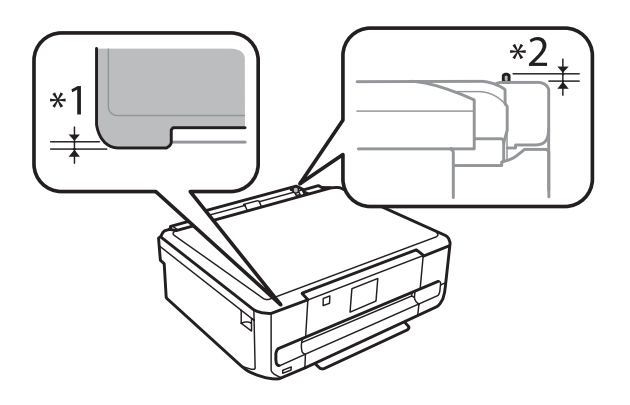

#### Modelis XP-800

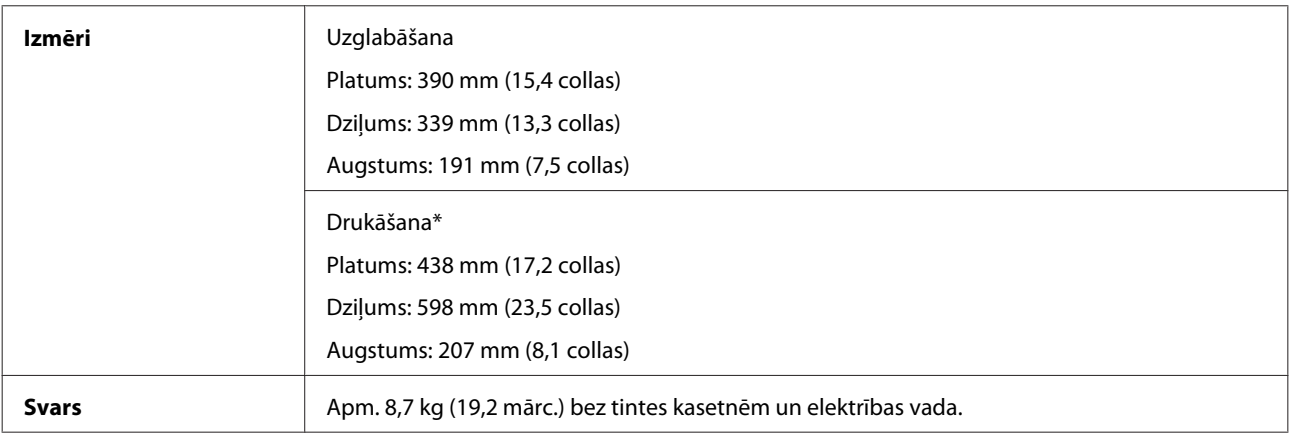

\* Ar izvilktu izejas paplātes pagarinājumu.

## **Elektriskās specifikācijas**

Modelis XP-600
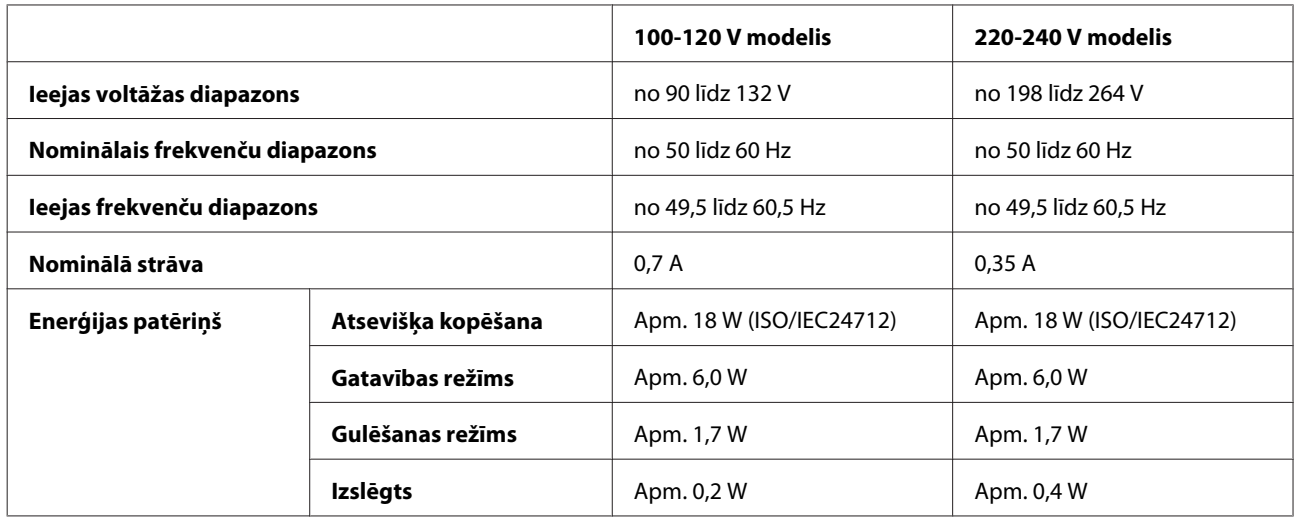

#### Modelis XP-700

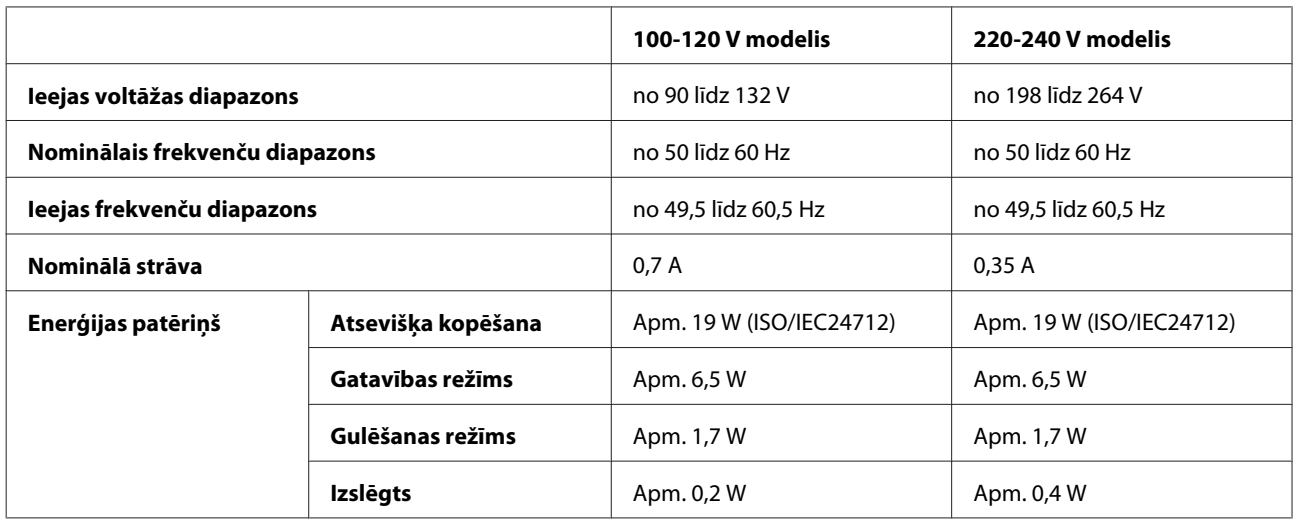

Modelis XP-800

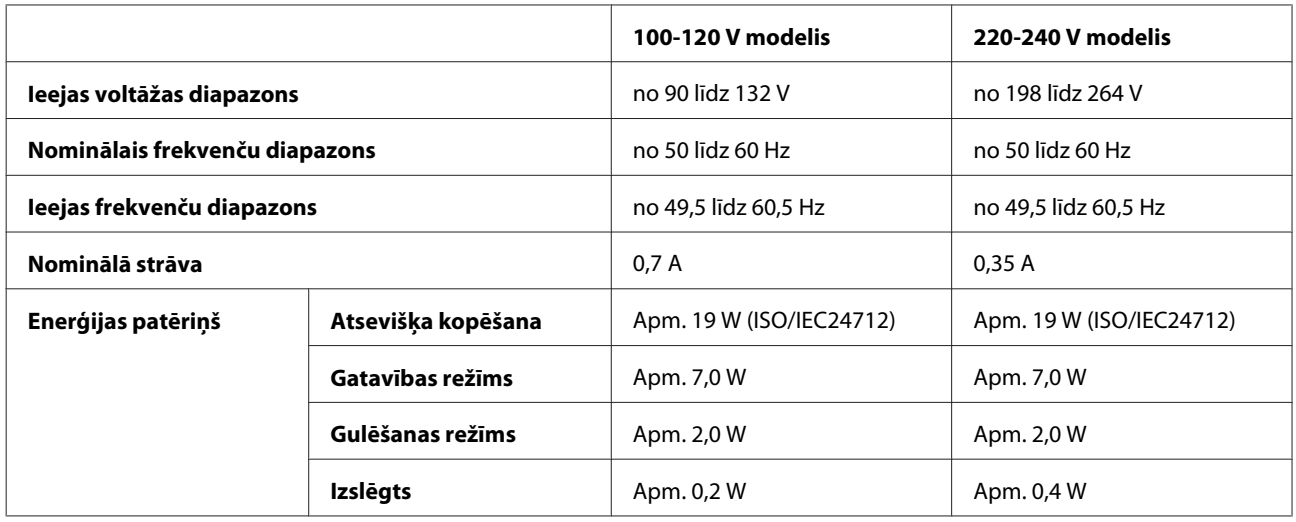

#### <span id="page-181-0"></span>*Piezīme:*

pārbaudiet voltāžu, kas ir norādīta etiķetē ierīces aizmugurē.

# **Vide**

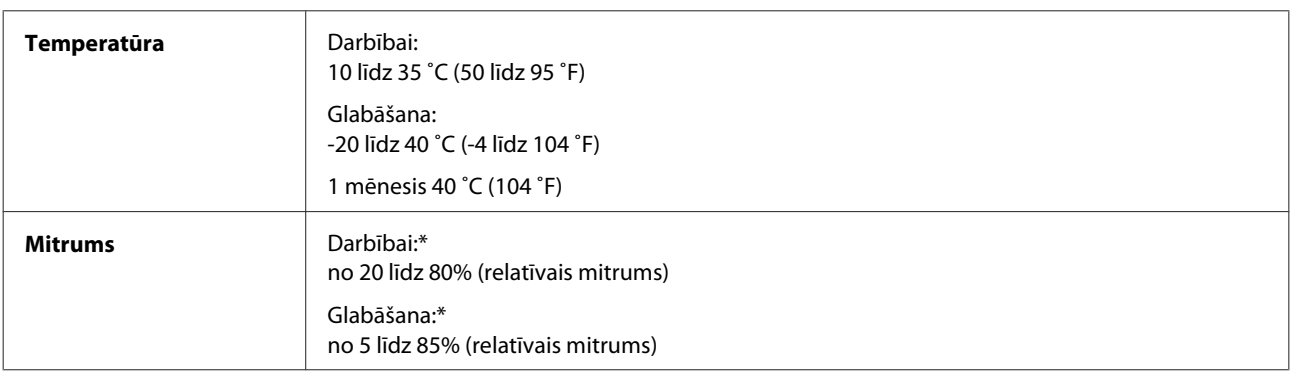

\* Bez kondensāta

### **Standarti un apstiprinājumi**

ASV modelim:

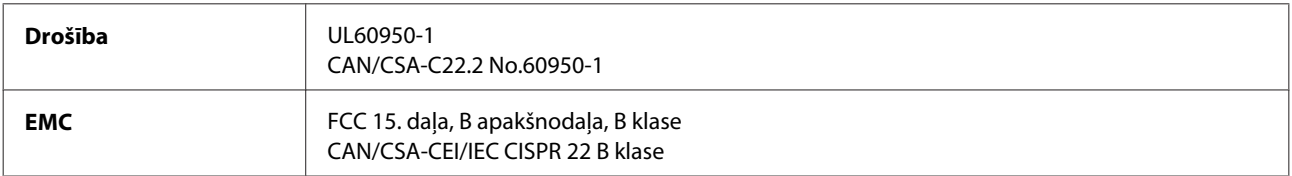

Šis aprīkojums satur šādu bezvadu moduli. Ražotājs: Askey Computer Corporation Veids: WLU6117-D69 (RoHS)

Šis produkts atbilst FCC (Federālās sakaru komisijas) noteikumu 15. daļai un IC noteikumu RSS-210. Epson neuzņemas atbildību par neatbilstību aizsardzības prasībām, ko izraisa neieteiktas šī produkta izmaiņas. Uz iekārtas darbību attiecas divi šādi nosacījumi: (1) šī iekārta nedrīkst izraisīt kaitējošus traucējumus; (2) šai iekārtai ir jāpieņem jebkādi uztverti traucējumi, ieskaitot traucējumus, kas var izraisīt iekārtas nevēlamu darbību.

Lai izvairītos no radio traucējumiem licenzētiem pakalpojumiem, šī iekārta ir paredzēta darbībai tikai telpās un drošā attālumā no logiem, lai nodrošinātu maksimālu ekranēšanu. Aprīkojumam (vai tā pārraides antenai), kas ir montēta ārpusē, ir jāsaņem licence.

Eiropas modelis:

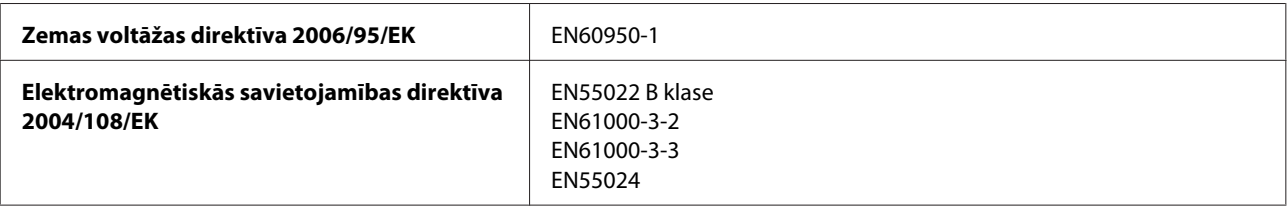

<span id="page-182-0"></span>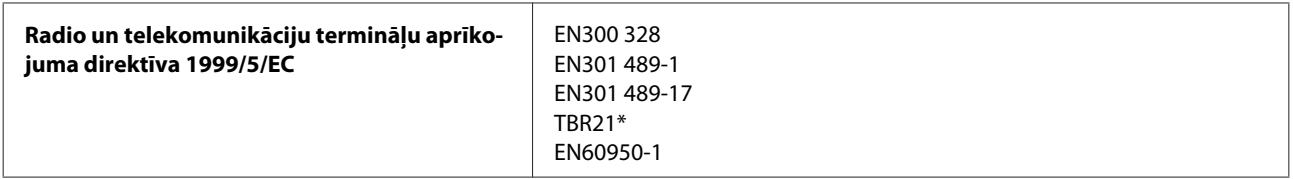

\* Attiecas tikai uz modeli XP-800.

Lietotājiem Eiropā:

Mēs, Seiko Epson Corporation, ar šo apstiprinām, ka aprīkojuma modeļi C492B, C491D, C491E atbilst 1999/5/EK direktīvas pamatprasībām un citiem saistošiem direktīvas noteikumiem.

Paredzēts lietošanai tikai Apvienotajā Karalistē, Austrijā, Beļģijā, Bulgārijā, Čehijā, Dānijā, Francijā, Grieķijā, Igaunijā, Islandē, Īrijā, Itālijā, Kiprā, Latvijā, Lietuvā, Lihtenšteinā, Luksemburgā, Maltā, Nīderlandē, Norvēģijā, Polijā, Portugālē, Rumānijā, Slovākijā, Slovēnijā, Somijā, Spānijā, Šveicē, Ungārijā, Vācijā un Zviedrijā.

Francijā ir atļauta izmantošana tikai telpās. Itālijā, ja iekārta tiek izmantota ārpus personīgajām telpām, ir jāsaņem vispārējā atļauja.

Epson neuzņemas atbildību par neatbilstību aizsardzības prasībām, ko izraisa neieteiktas produktu izmaiņas.

Austrālijas modelis:

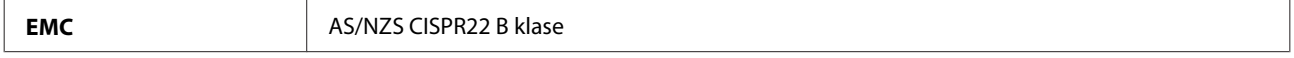

CE <sup>®</sup>

Epson ar šo apliecina, ka aprīkojuma modeļi C492B, C491D, C491E atbilst galvenajām AS/NZS4268 prasībām un citiem saistošiem noteikumiem. Epson neuzņemas atbildību par neatbilstību aizsardzības prasībām, ko izraisa neieteiktas šī produkta izmaiņas.

#### **Saskarne**

Hi-Speed USB (Iekārtas klase datoriem)

Hi-Speed USB (ierīcēm, kas saderīgas ar PictBridge/lielapjoma atmiņas klase ārējām atmiņas ierīcēm)\*

\* Epson nevar garantēt ārēji pievienotu ierīču darbību.

# **Ārējā USB ierīce**

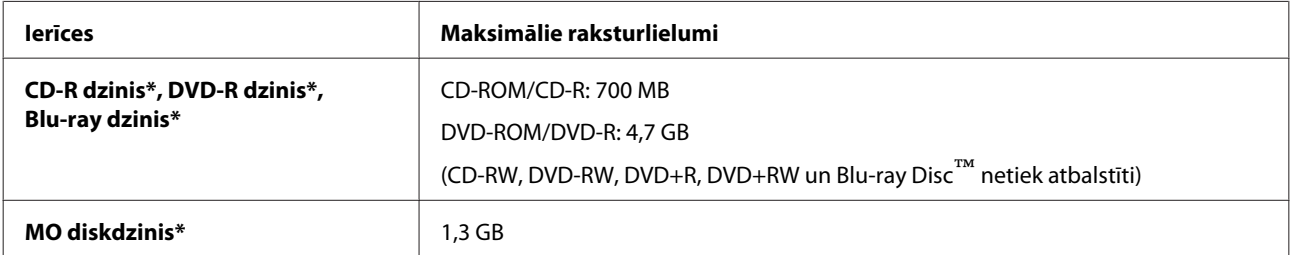

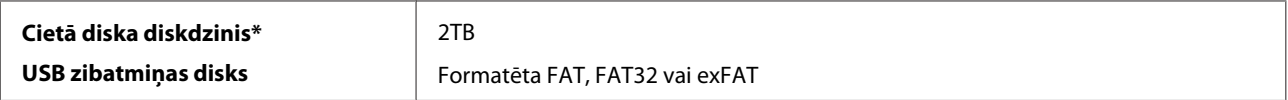

\* Nav ieteicams izmantot ārējās glabāšanas ierīces, kuras strāvas avotam izmanto USB pieslēgvietas. Izmantojiet tikai ārējās glabāšanas ierīces ar neatkarīgu maiņstrāvas avotu.

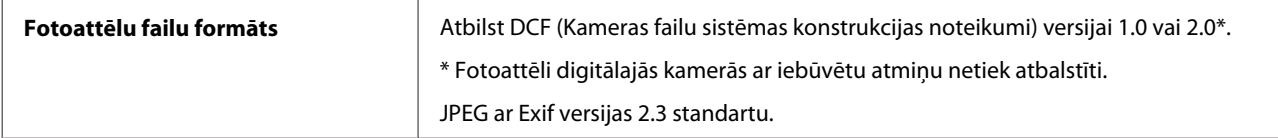

# <span id="page-184-0"></span>**Kur saņemt palīdzību**

# **Tehniskā atbalsta interneta vietne**

Epson Tehniskā atbalsta interneta vietne sniedz palīdzību tādu problēmu gadījumā, ko nevar atrisināt, izmantojot problēmu novēršanas informāciju jūsu produkta dokumentācijā. Ja jums ir tīmekļa pārlūkprogramma un interneta savienojums, apmeklējiet vietni:

```
http://support.epson.net/
http://www.epson.eu/Support (Europe)
```
Ja jums ir nepieciešami jaunākie draiveri, atbildes uz bieži uzdotiem jautājumiem, rokasgrāmatas, vai citi lejupielādējami materiāli, apmeklējiet vietni:

```
http://www.epson.com
http://www.epson.eu/Support (Europe)
```
Tad izvēlieties jūsu vietējās Epson interneta vietnes atbalsta nodaļu.

# **Sazināšanās ar Epson atbalsta centru**

#### **Pirms sazināties ar Epson**

Ja jūsu Epson produkts nestrādā pareizi un jūs nevarat atrisināt problēmu, izmantojot problēmu novēršanas informāciju sava produkta dokumentācijā, sazinieties ar Epson palīdzības dienestu. Ja jūsu reģiona Epson palīdzības dienests tālāk nav norādīts, sazinieties ar izplatītāju, pie kura jūs nopirkāt izstrādājumu.

Epson palīdzības dienests varēs jums palīdzēt daudz ātrāk, ja jūs norādīsiet tālāk redzamo informāciju.

- ❏ Izstrādājuma sērijas numurs (Sērijas numurs parasti ir norādīts uz produkta aizmugures.)
- ❏ Produkta modelis
- ❏ Produkta programmatūras versija (Noklikšķiniet uz iespējas **About (Par)**, **Version Info (Versijas informācija)** vai līdzīgas pogas ierīces programmatūrā.)
- ❏ Jūsu datora modelis
- ❏ Jūsu datora operāciju sistēmas nosaukums un versija
- ❏ Nosaukumi un versijas programmām, kuras jūs parasti izmantojat savam produktam

#### *Piezīme:*

Atkarībā no produkta faksa zvanu saraksta dati un/vai tīkla iestatījumi var tikt uzglabāti produkta atmiņā. Produkta bojājumu vai remonta rezultātā dati/un vai iestatījumi var nozust. Epson neuzņemas atbildību par zaudētiem datiem, kā arī par datu/iestatījumu dublēšanu un atjaunošanu pat garantijas laikā. Mēs iesakām dublēt datus vai veikt piezīmes.

### **Palīdzība lietotājiem Eiropā**

Informācija par sazināšanos ar Epson palīdzības dienestu ir sniegta **Viseiropas garantijas dokumentā**.

#### **Palīdzība lietotājiem Taivānā**

Kontaktinformācija palīdzībai un servisam:

#### **Internetā [\(http://www.epson.com.tw\)](http://www.epson.com.tw)**

Pieejama informācija par produktu specifikācijām, lejupielādējami draiveri un jautājumi par produktu

#### **Epson palīdzības dienests (tālrunis: +0280242008)**

Mūsu palīdzības dienests var jums palīdzēt šādos jautājumos pa telefonu:

- ❏ Jautājumi par produktu un informācija
- ❏ Produktu izmantošanas jautājumi vai problēmas
- ❏ Jautājumi par remonta servisu un garantiju

#### **Remonta servisa centrs:**

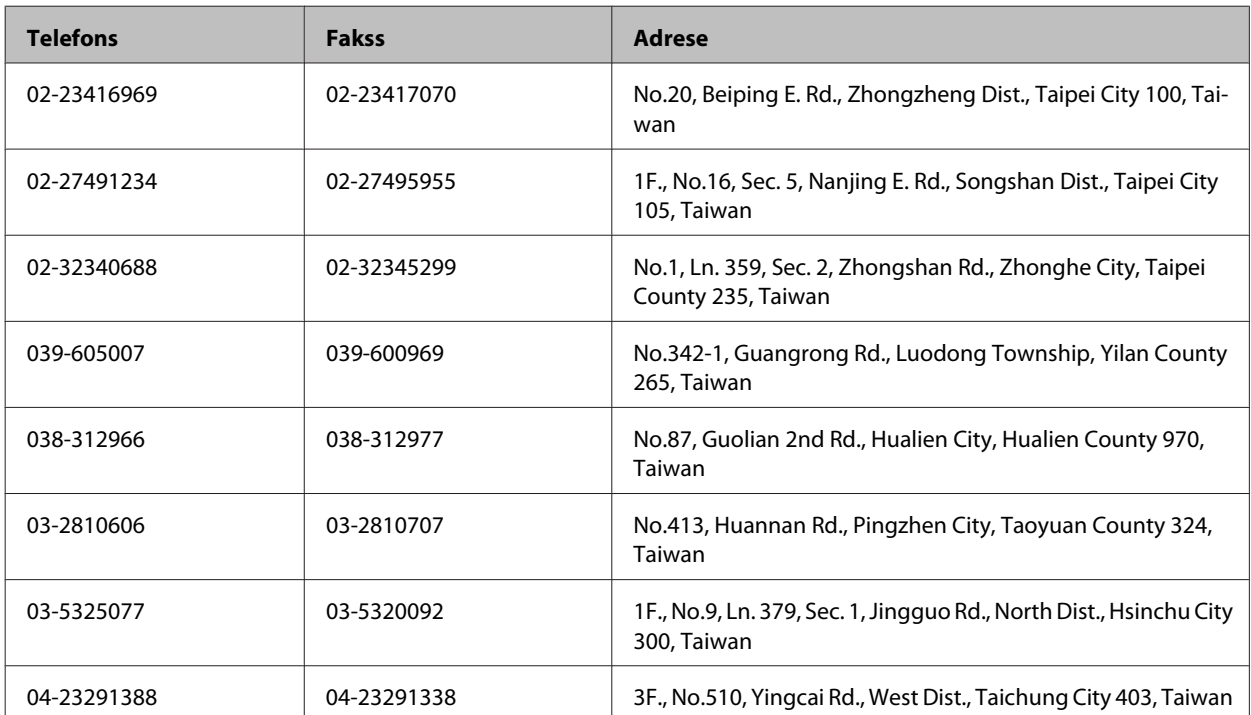

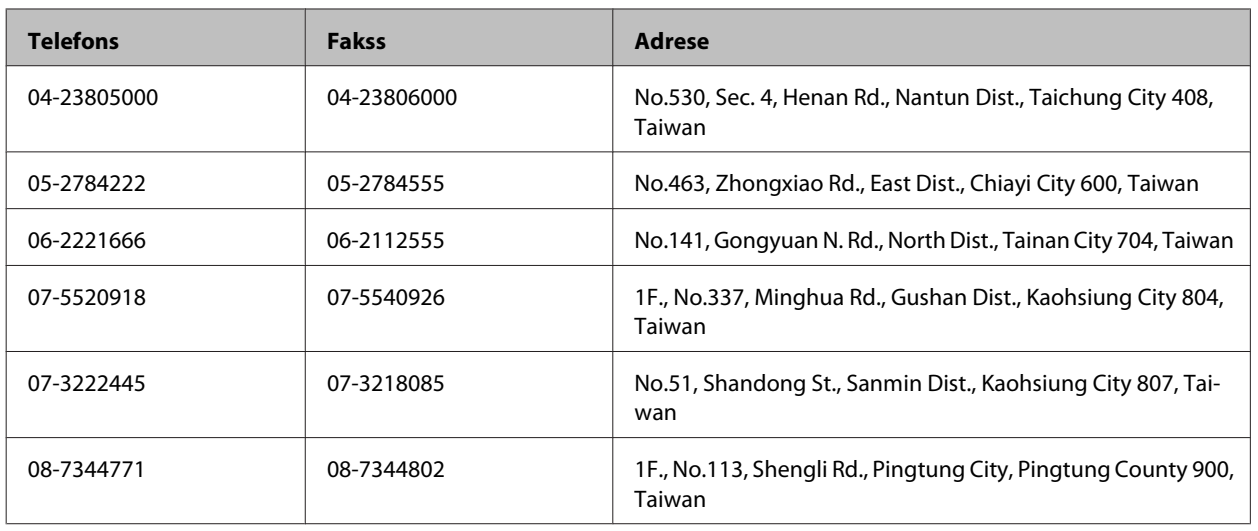

### **Palīdzība lietotājiem Austrālijā**

Epson Australia vēlas jums nodrošināt augstu klientu servisa līmeni. Papildus produkta dokumentācijai mēs nodrošinām šādus informācijas saņemšanas avotus:

#### **Jūsu izplatītājs**

Neaizmirstiet, ka produkta izplatītājs bieži var palīdzēt problēmu noteikšanā un atrisināšanā. Lai saņemtu padomu, jums vienmēr vispirms vajadzētu zvanīt izplatītājam; viņi bieži var ātri un vienkārši atrisināt problēmas, kā arī dot padomus par tālākiem pasākumiem.

#### **Interneta URL <http://www.epson.com.au>**

Apmeklējiet Epson Australia interneta lapas. Vērts ielūkoties! Interneta vietnē ir pieejami lejupielādējami draiveri, Epson kontakta punkti, informācija par jauniem produktiem un tehniskā palīdzība (e-pasts).

#### **Epson palīdzības dienests**

Epson palīdzības dienests piedāvāts kā pēdējais līdzeklis, lai nodrošinātu mūsu klientiem piekļuvi konsultācijām. Palīdzības dienesta operatori var palīdzēt jums montēt, iestatīt un darbināt jūsu Epson produktu. Mūsu iepriekšējās pārdošanas palīdzības dienests var sniegt jums materiālus par jaunajiem Epson produktiem un padomus par to kā atrast tuvāko izplatītāju vai servisa aģentu. Šeit jūs varat saņemt atbildes uz dažāda veida jautājumiem.

Palīdzības dienesta numuri:

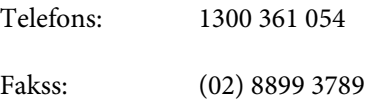

Zvanot, sagatavojiet nepieciešamo informāciju. Jo vairāk informācijas jūs sagatavojat, jo ātrāk mēs jums varam palīdzēt atrisināt problēmu. Šajā informācijā iekļauta jūsu Epson produkta dokumentācija, datora modelis, operāciju sistēma, programmatūra un jebkādu cita informācija, kas jums liekas nepieciešama.

### **Palīdzība lietotājiem Honkongā**

Lai saņemtu tehnisko palīdzību, kā arī citus pēcpārdošanas pakalpojumus, lietotāji tiek laipni lūgti sazināties ar Epson Hong Kong Limited.

#### **Interneta mājas lapa**

Epson Hong Kong ir izveidojusi vietējo mājas lapu gan ķīniešu, gan angļu valodās, lai sniegtu lietotājiem šādu informāciju:

- ❏ Informācija par produktu
- ❏ Atbildes uz bieži uzdotiem jautājumiem
- ❏ Jaunākās Epson produktu draiveru versijas

Lietotāji var piekļūt mūsu interneta mājas lapai:

<http://www.epson.com.hk>

#### **Tehniskās palīdzības telefona līnija**

Jūs arī varat sazināties ar mūsu tehnisko personālu pa šādiem telefona un faksa numuriem:

Telefons: (852) 2827-8911

Fakss: (852) 2827-4383

# **Indekss**

### $\mathbf{1}$

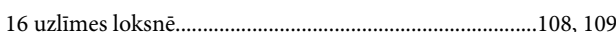

### $\overline{\mathbf{2}}$

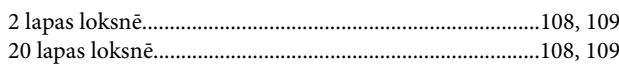

#### $\overline{\mathbf{4}}$

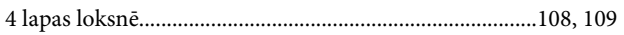

### 8

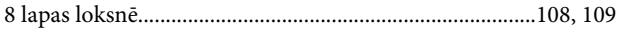

### $\overline{\mathbf{A}}$

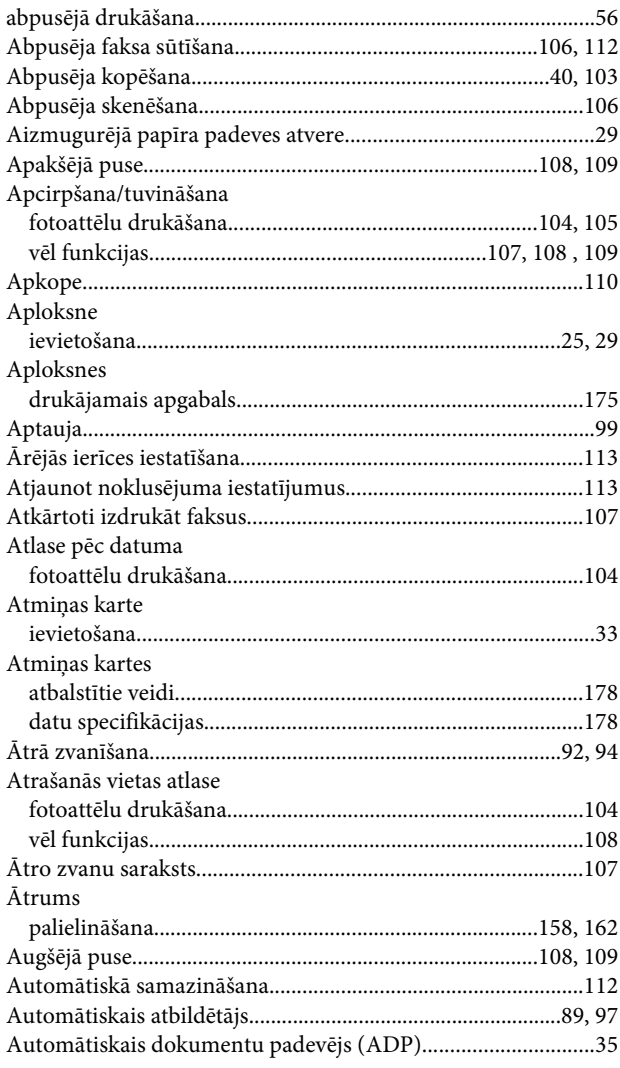

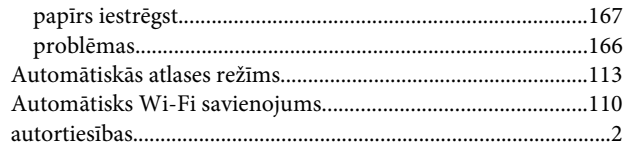

#### $\mathbf B$

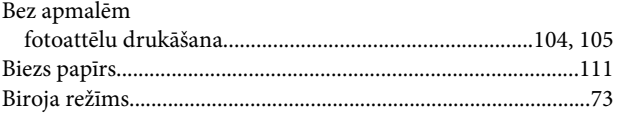

# $\mathsf{C}$

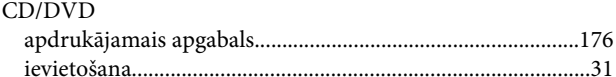

### $\mathbf D$

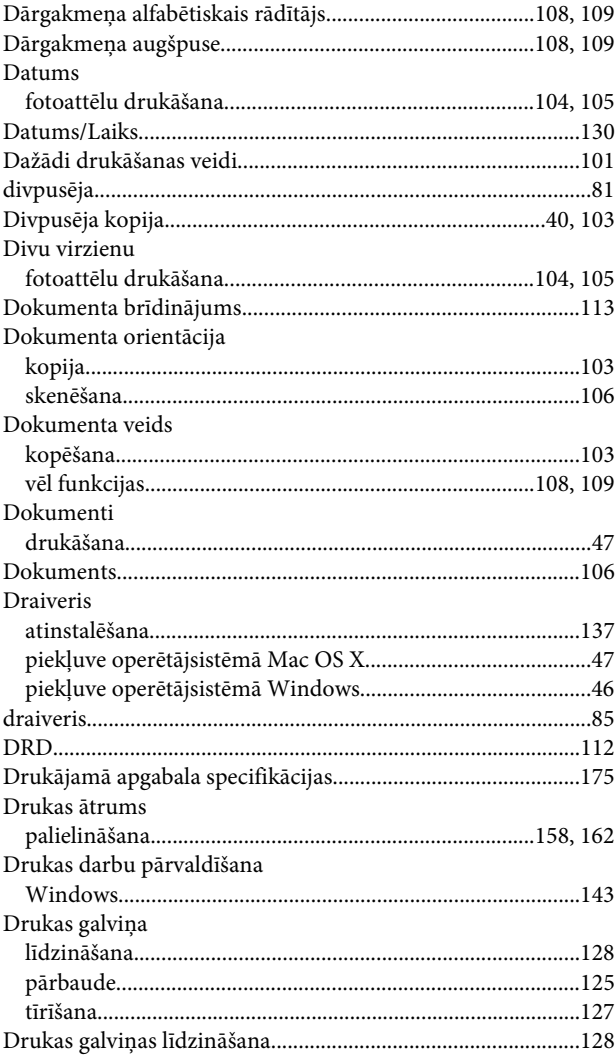

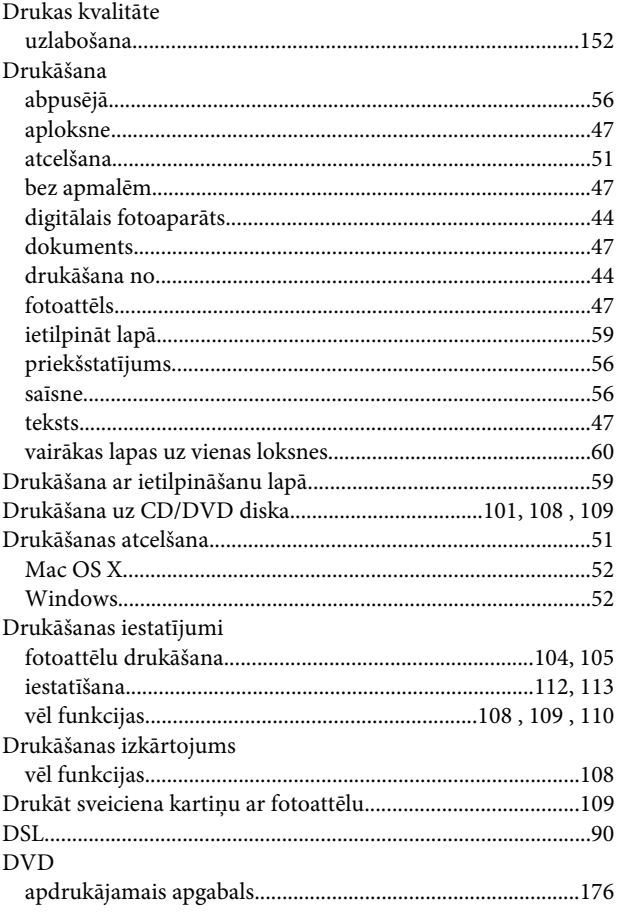

### $\mathsf{E}$

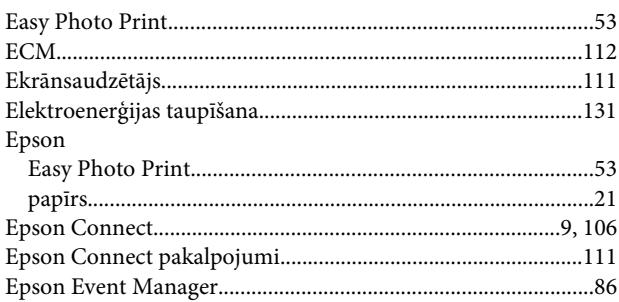

### $\overline{F}$

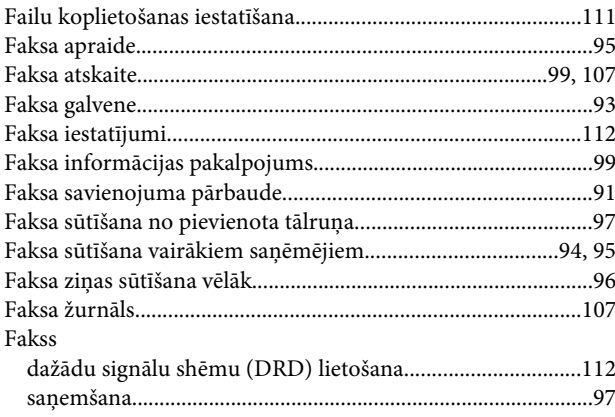

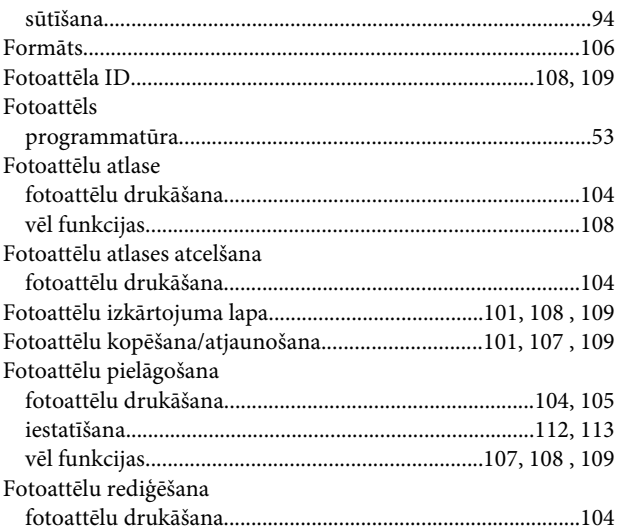

#### G

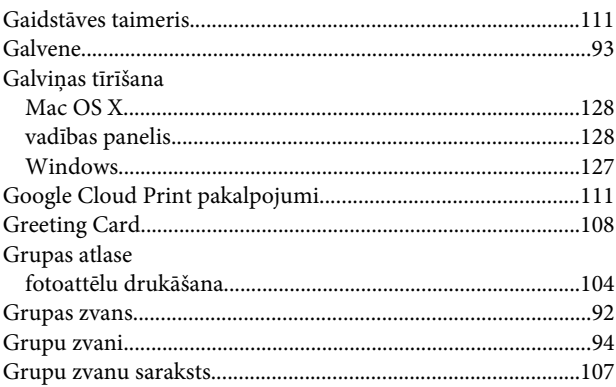

#### $\mathbf H$

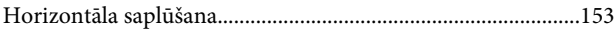

#### $\begin{array}{c} \rule{0pt}{2.5ex} \rule{0pt}{2.5ex} \rule{0$

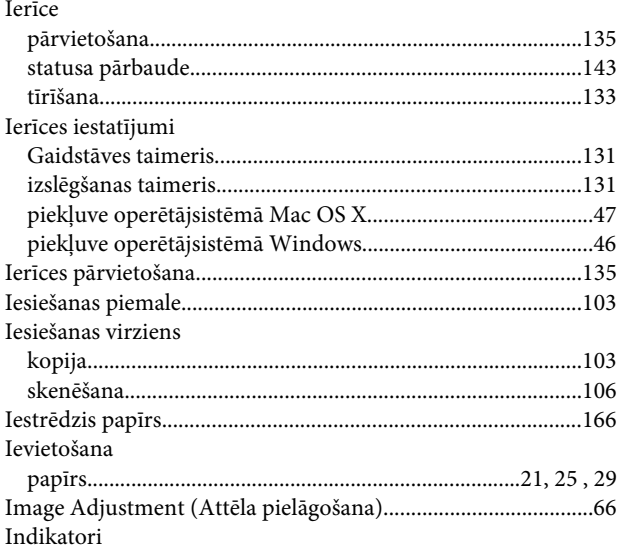

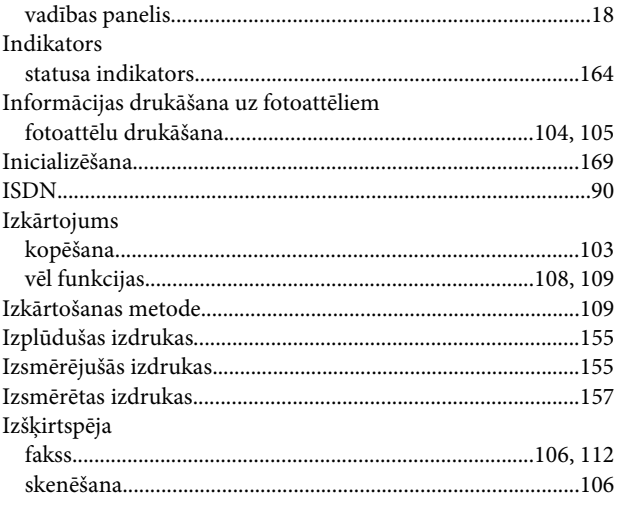

### $\mathbf K$

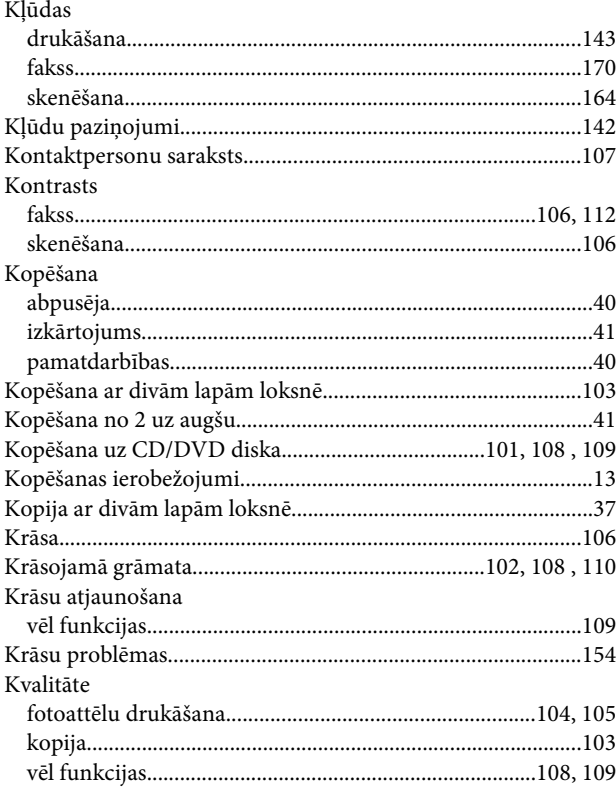

#### $\mathbf{L}%$

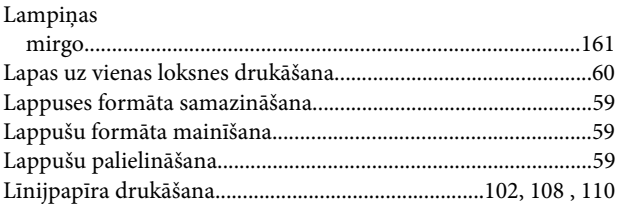

#### M

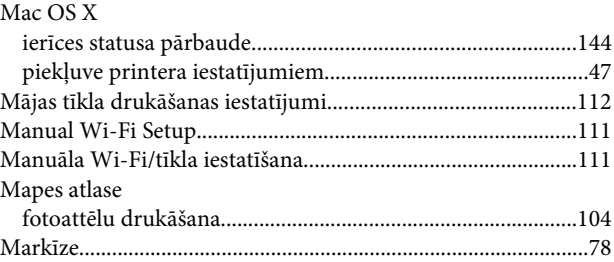

### $\mathsf{N}$

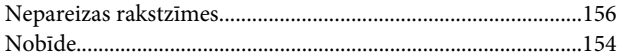

#### $\overline{P}$

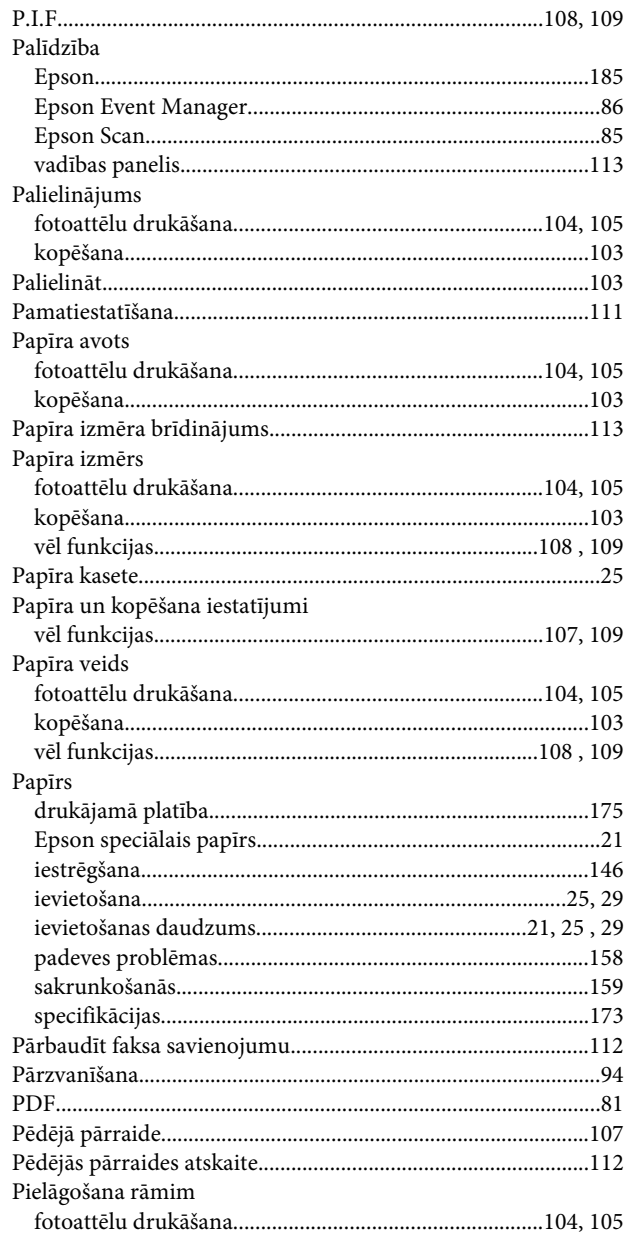

#### Indekss

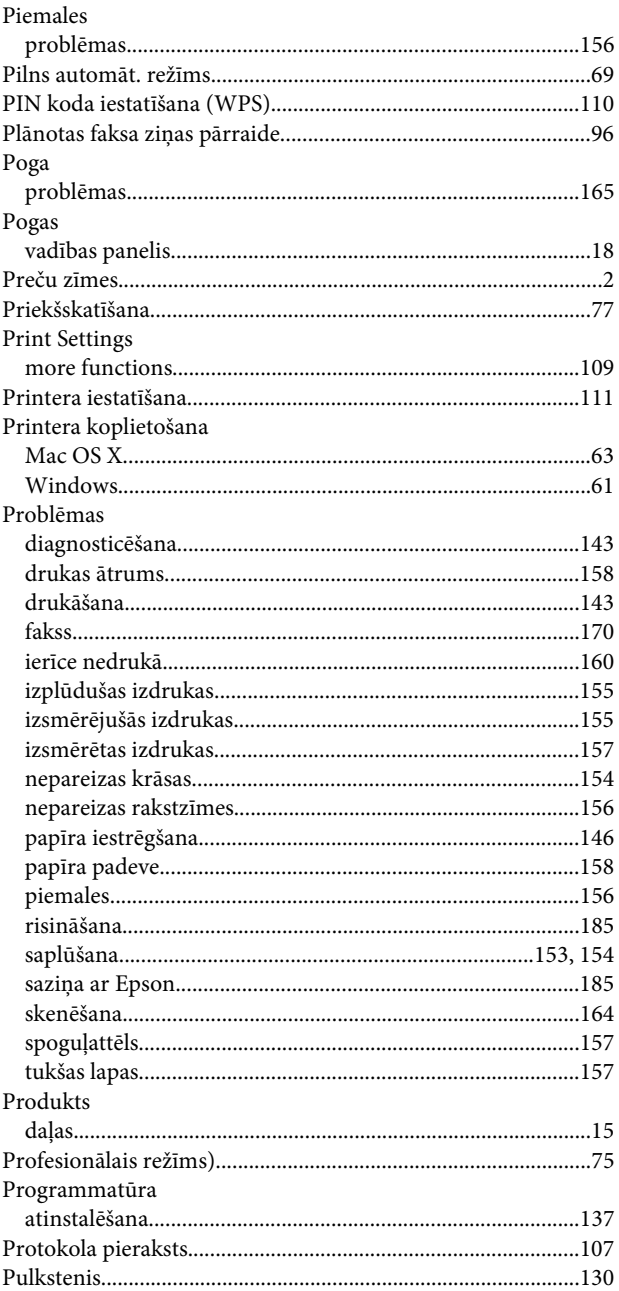

### $\overline{\mathbf{R}}$

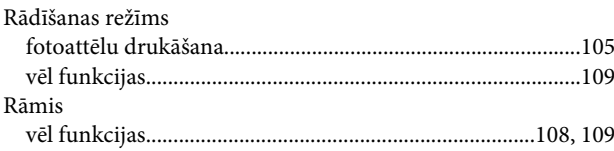

### $\mathsf{s}$

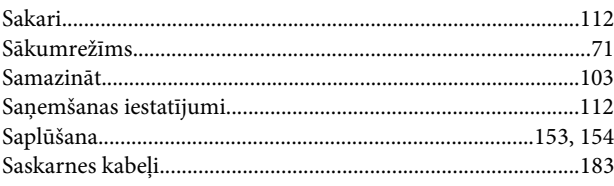

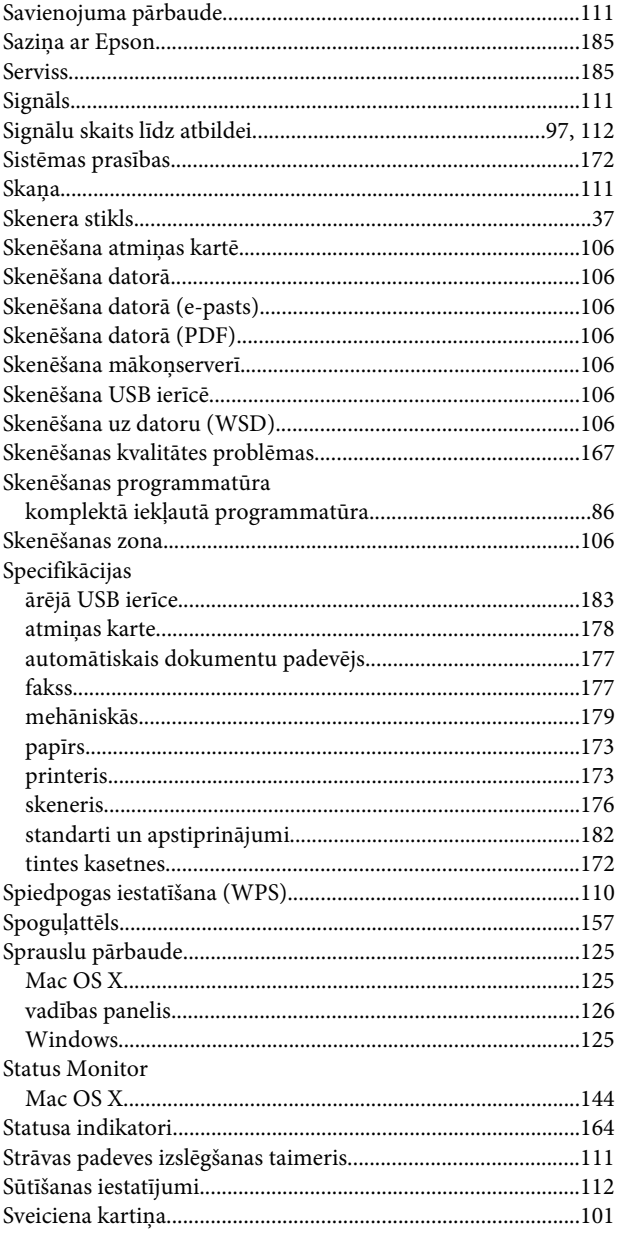

### $\bar{\mathbf{T}}$

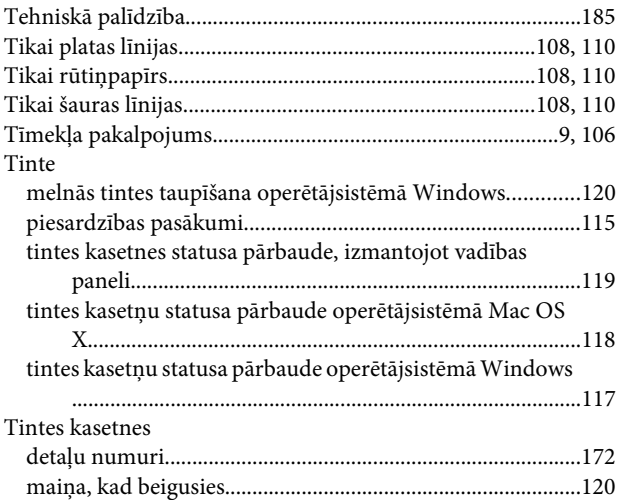

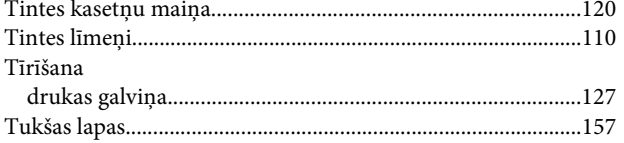

# $\cup$

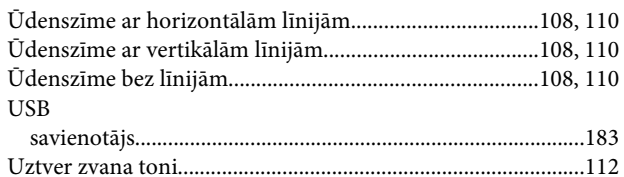

#### $\mathbf V$

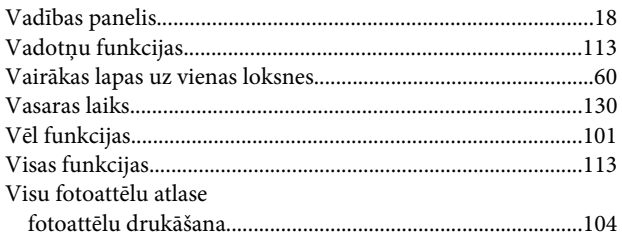

### $\mathbf W$

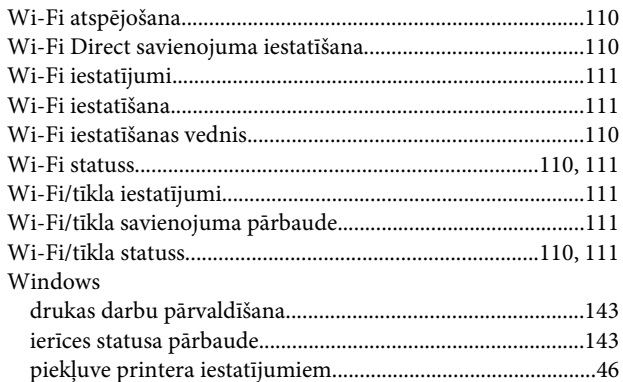

### Z

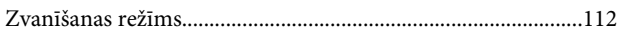

# Ž

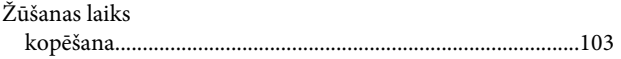